# HP LaserJet M3027/M3035 MFP Guia do usuário

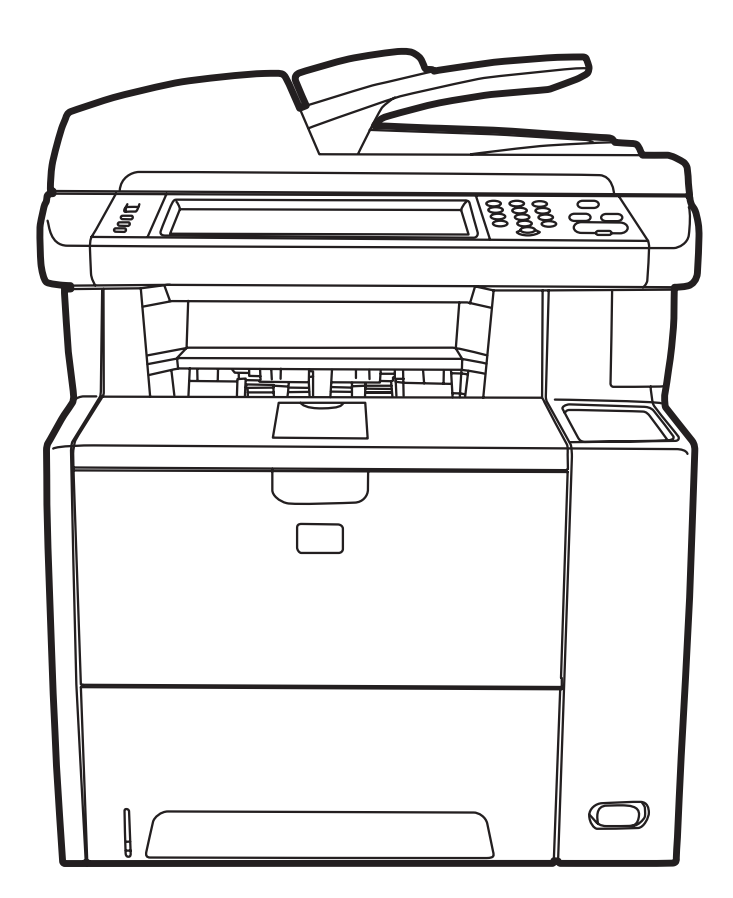

 $\boldsymbol{I}$ 

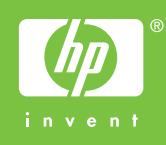

# Multifuncional HP LaserJet M3027/M3035 Guia do usuário

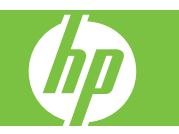

#### **Copyright e licença**

© 2007 Copyright Hewlett-Packard Development Company, L.P.

A reprodução, adaptação ou tradução sem permissão prévia por escrito é proibida, exceto quando permitido de acordo com as leis de copyright.

As informações aqui contidas estão sujeitas a alterações sem aviso prévio.

As únicas garantias para produtos e serviços HP estão estabelecidas na declaração de garantia expressa que acompanha esses produtos e serviços. Nenhuma informação contida neste documento deve ser considerada garantia adicional. A HP não se responsabilizará por erros técnicos ou editoriais, nem por omissões contidas neste documento.

Número de peça: CC476-90906

Edition 1, 9/2007

#### **Créditos de marca comercial**

Adobe®, Acrobat®, e PostScript® são marcas comerciais da Adobe Systems Incorporated.

Linux é uma marca comercial registrada americana da Linus Torvalds.

Microsoft®, Windows®, e Windows NT® são marcas comerciais registradas americanas da Microsoft Corporation.

UNIX® é uma marca comercial registrada da The Open Group.

ENERGY STAR® e o logotipo ENERGY STAR® são marcas registradas da United States Environmental Protection Agency.

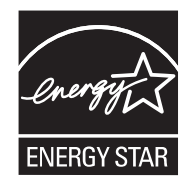

# Conteúdo

### 1 Informações básicas do dispositivo

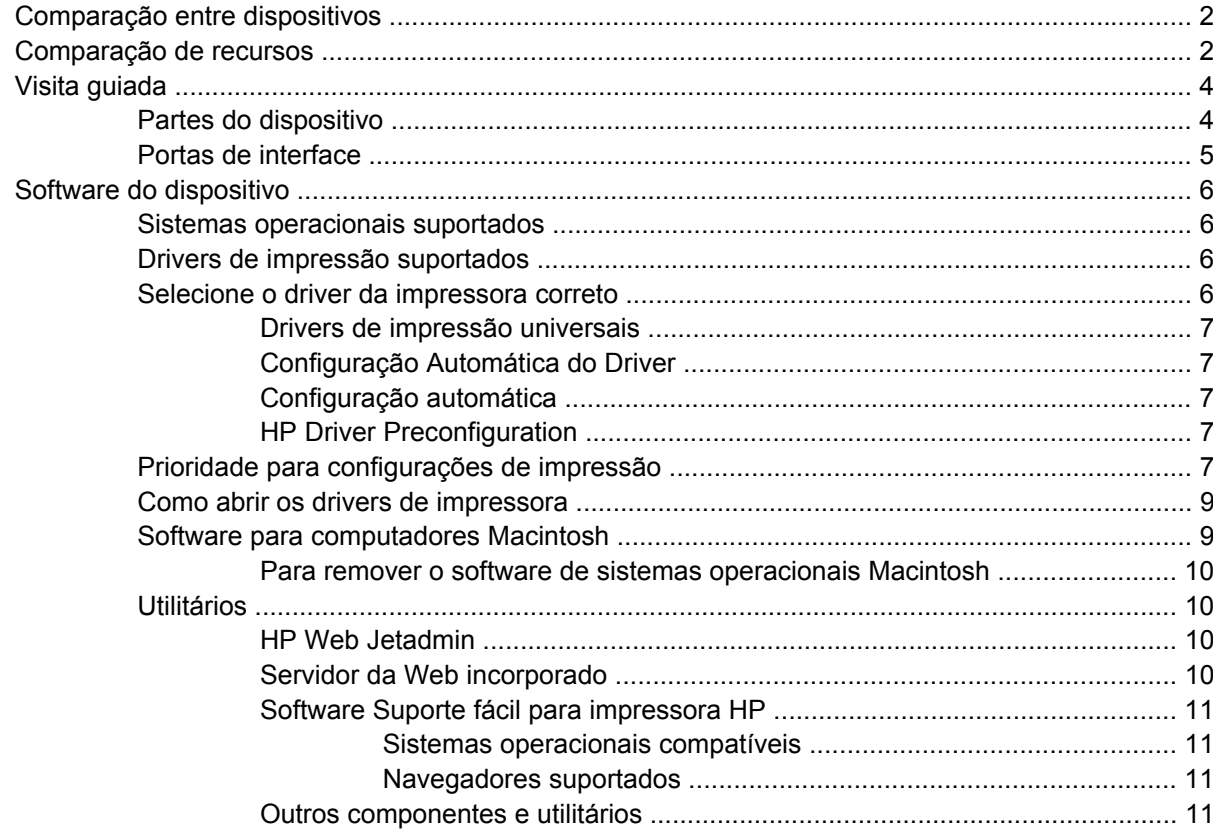

#### 2 Painel de controle

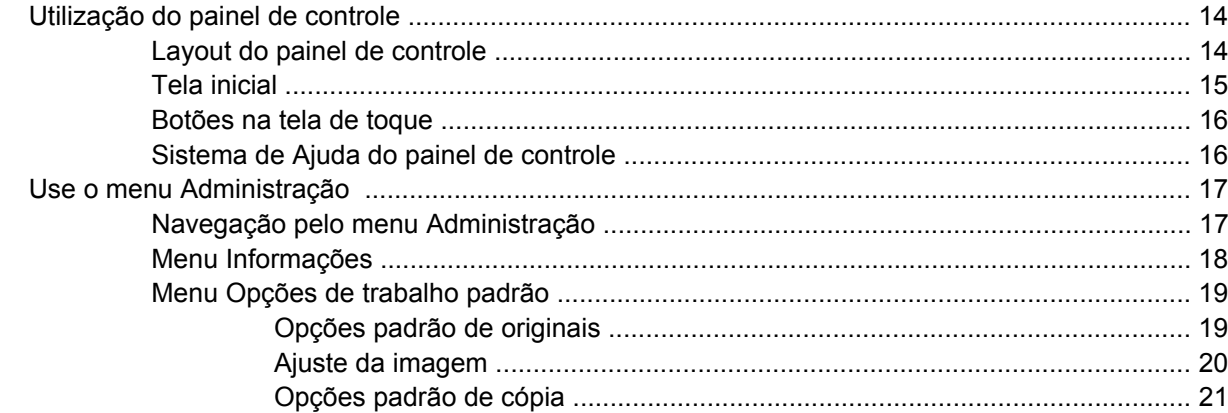

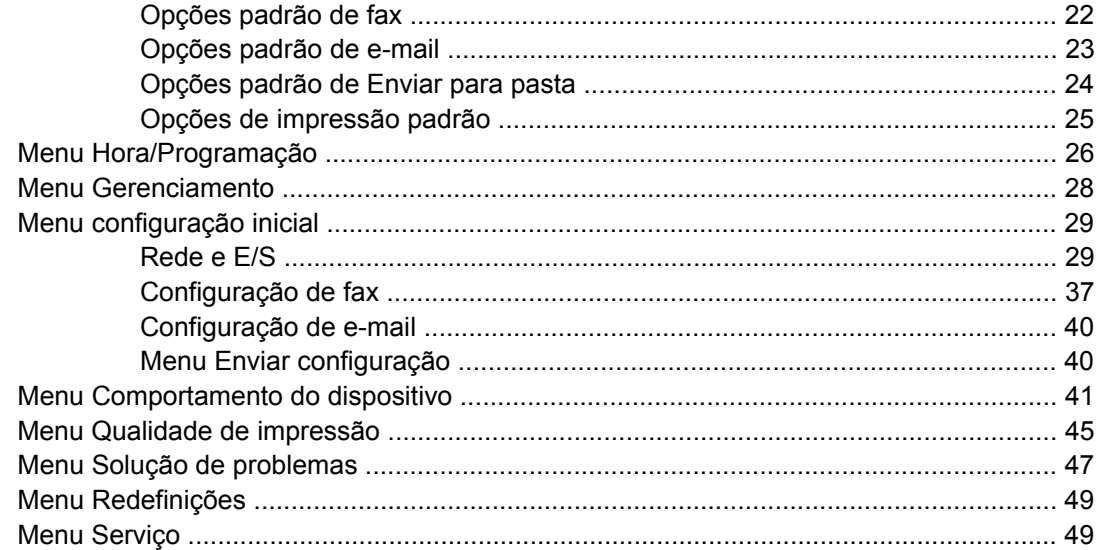

# 3 Configuração de entrada/saída (E/S)

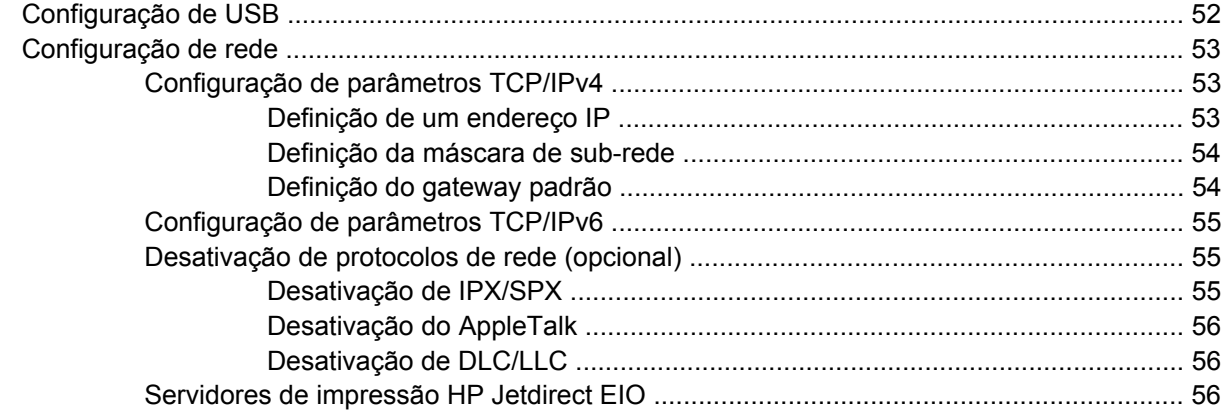

# 4 Mídia e bandejas

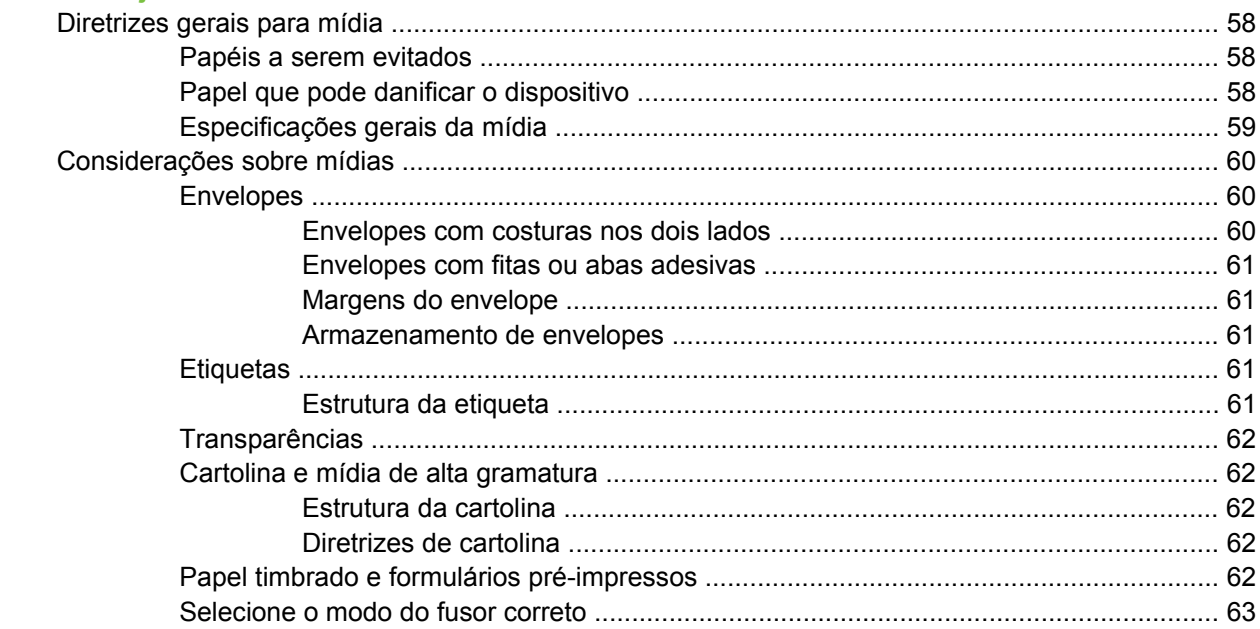

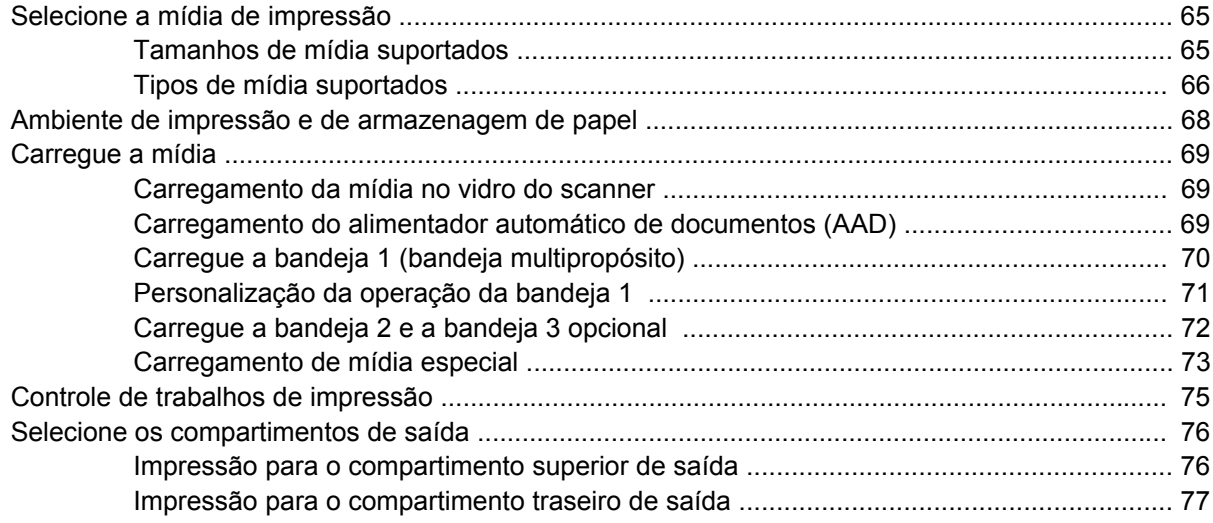

# **[5 Recursos do dispositivo](#page-90-0)**

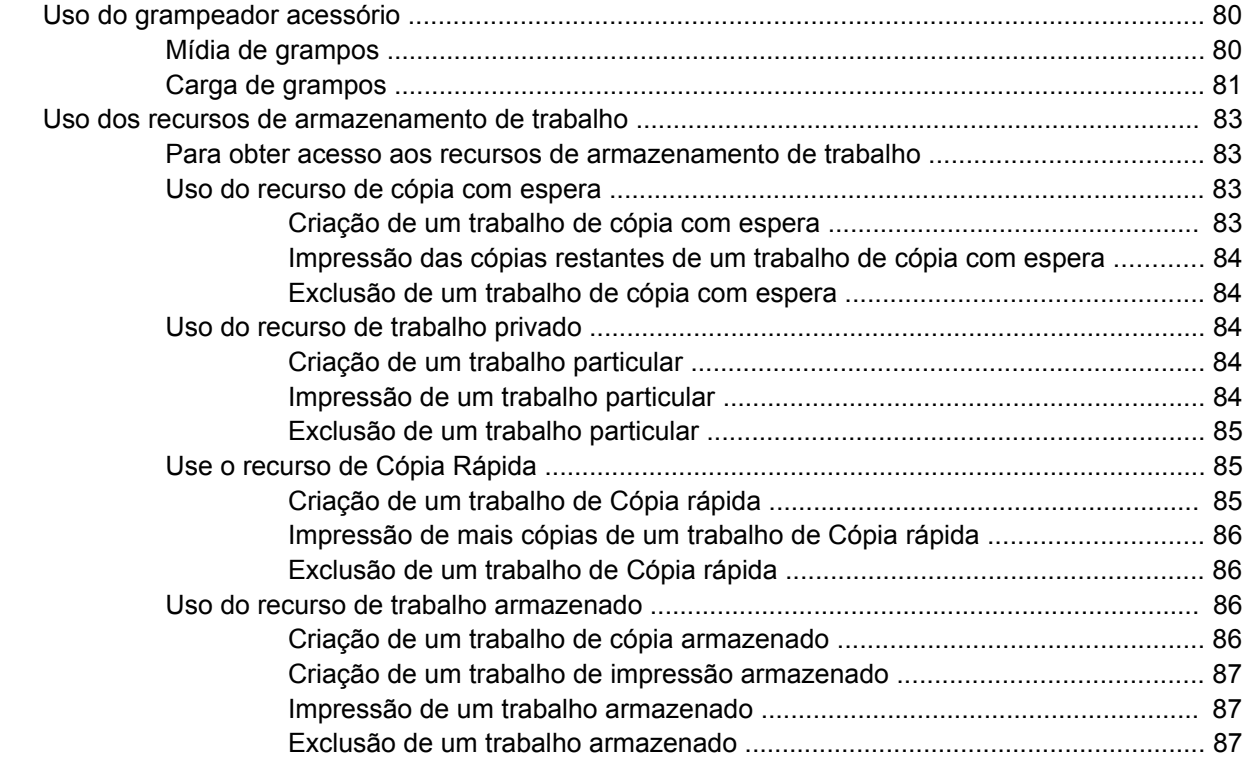

# **[6 Impressão](#page-100-0)**

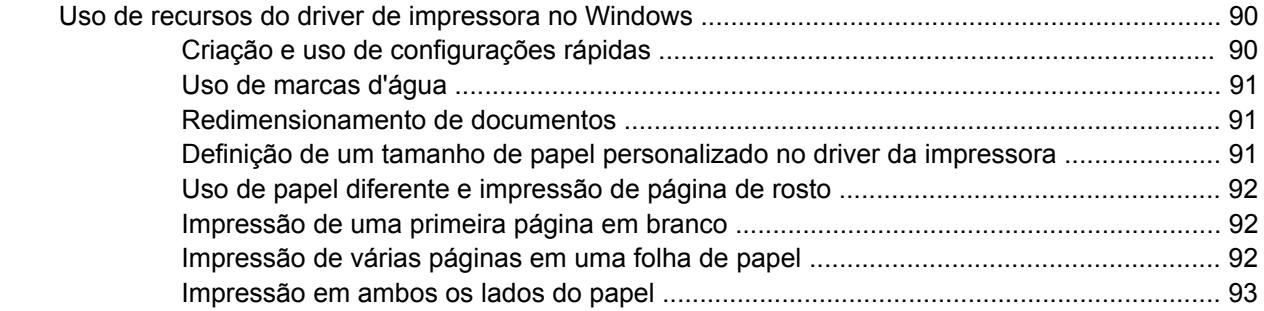

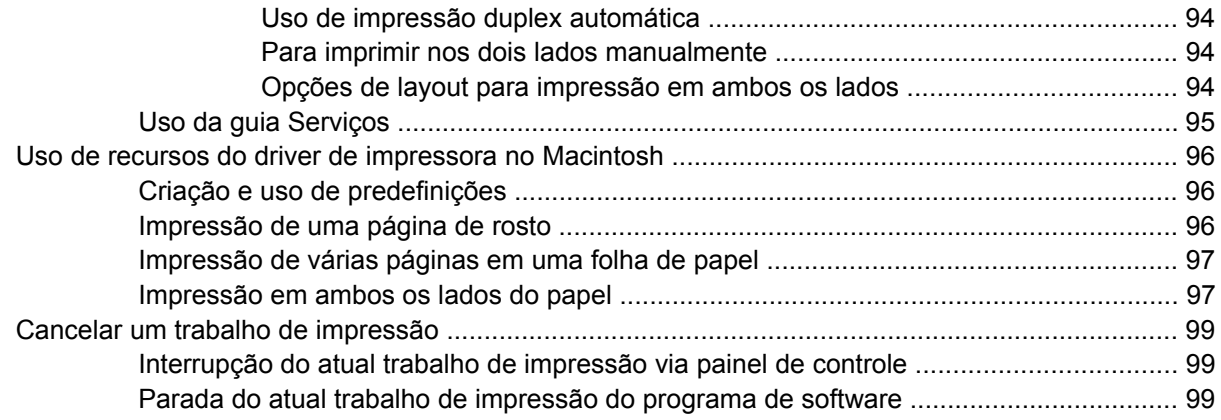

# **[7 Cópia](#page-112-0)**

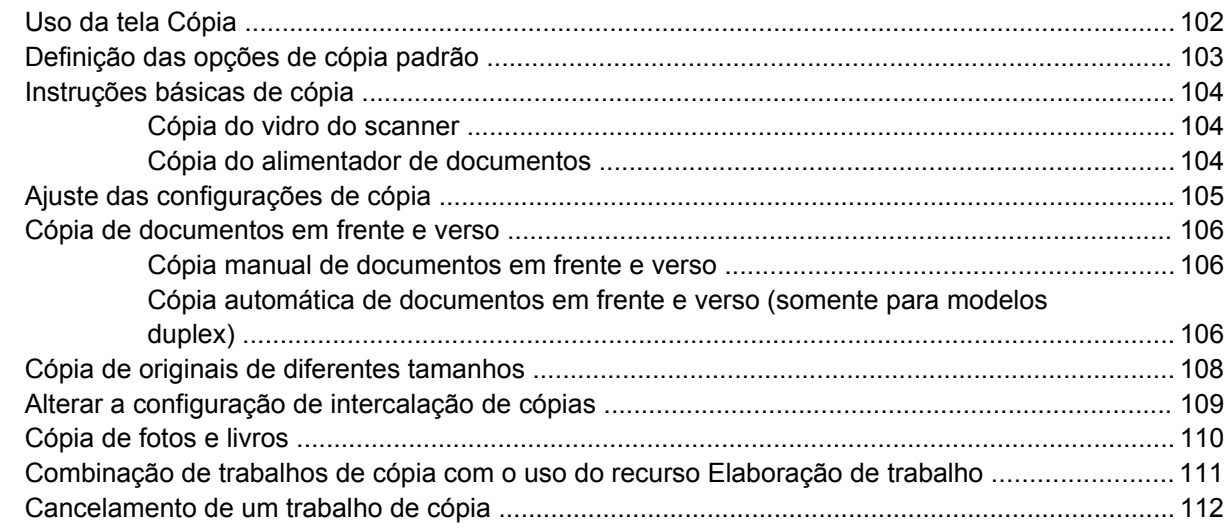

# **[8 Digitalização e envio de e-mail](#page-124-0)**

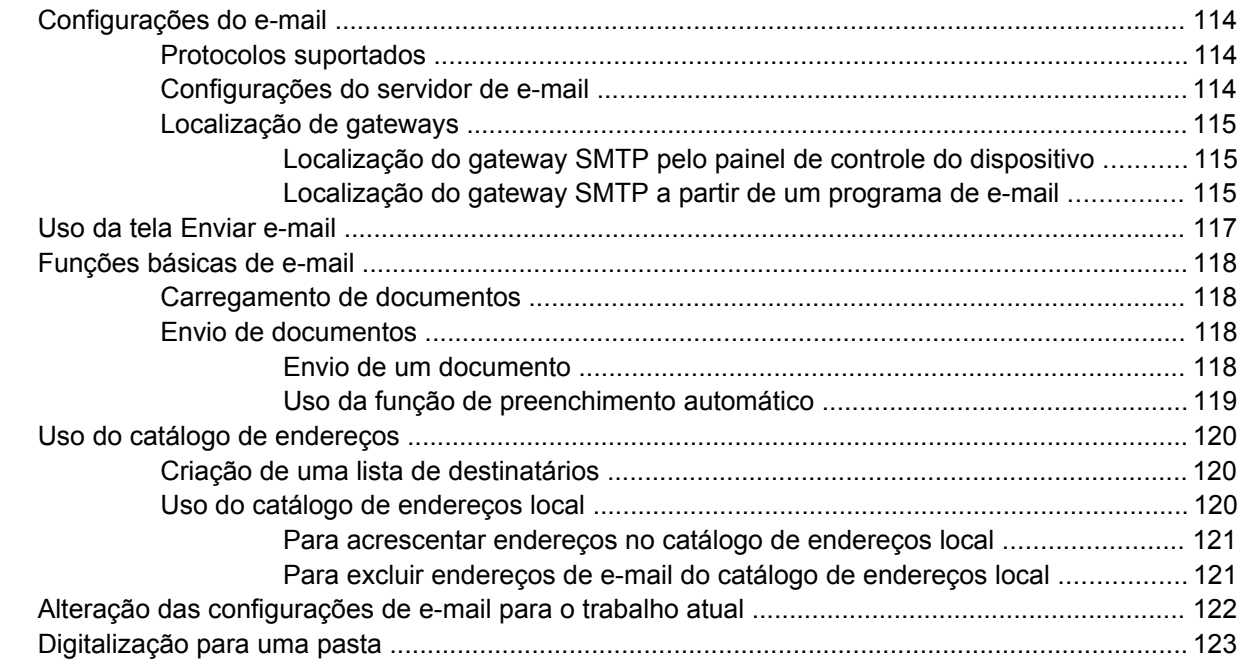

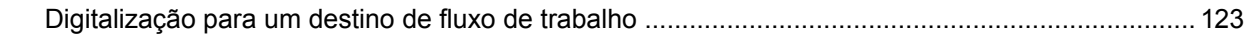

#### **[9 Fax](#page-136-0)**

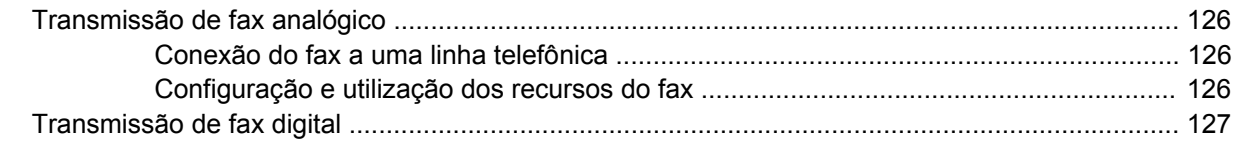

# **[10 Administração e manutenção do dispositivo](#page-140-0)**

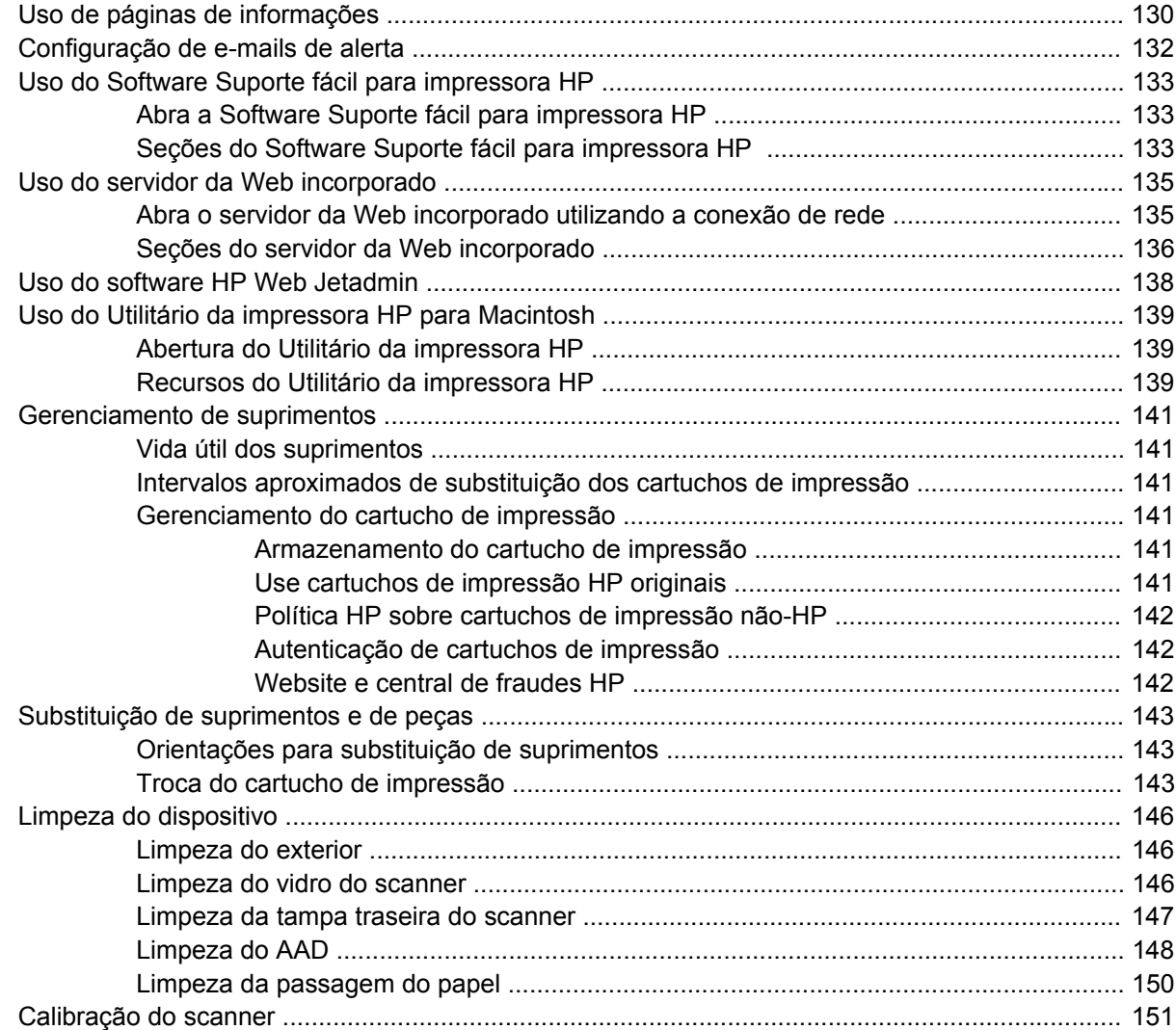

# **[11 Solução de problemas](#page-164-0)**

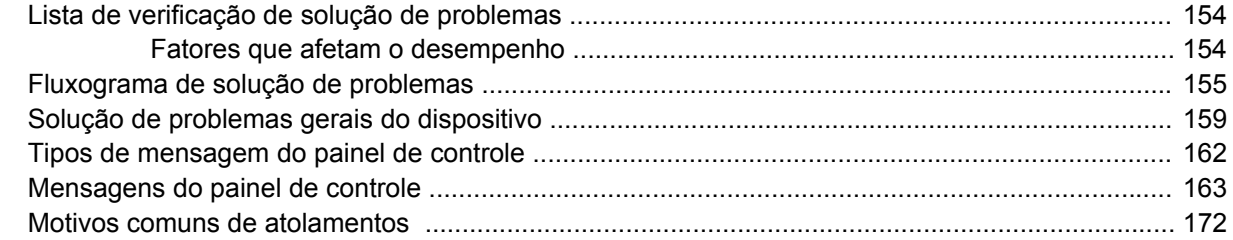

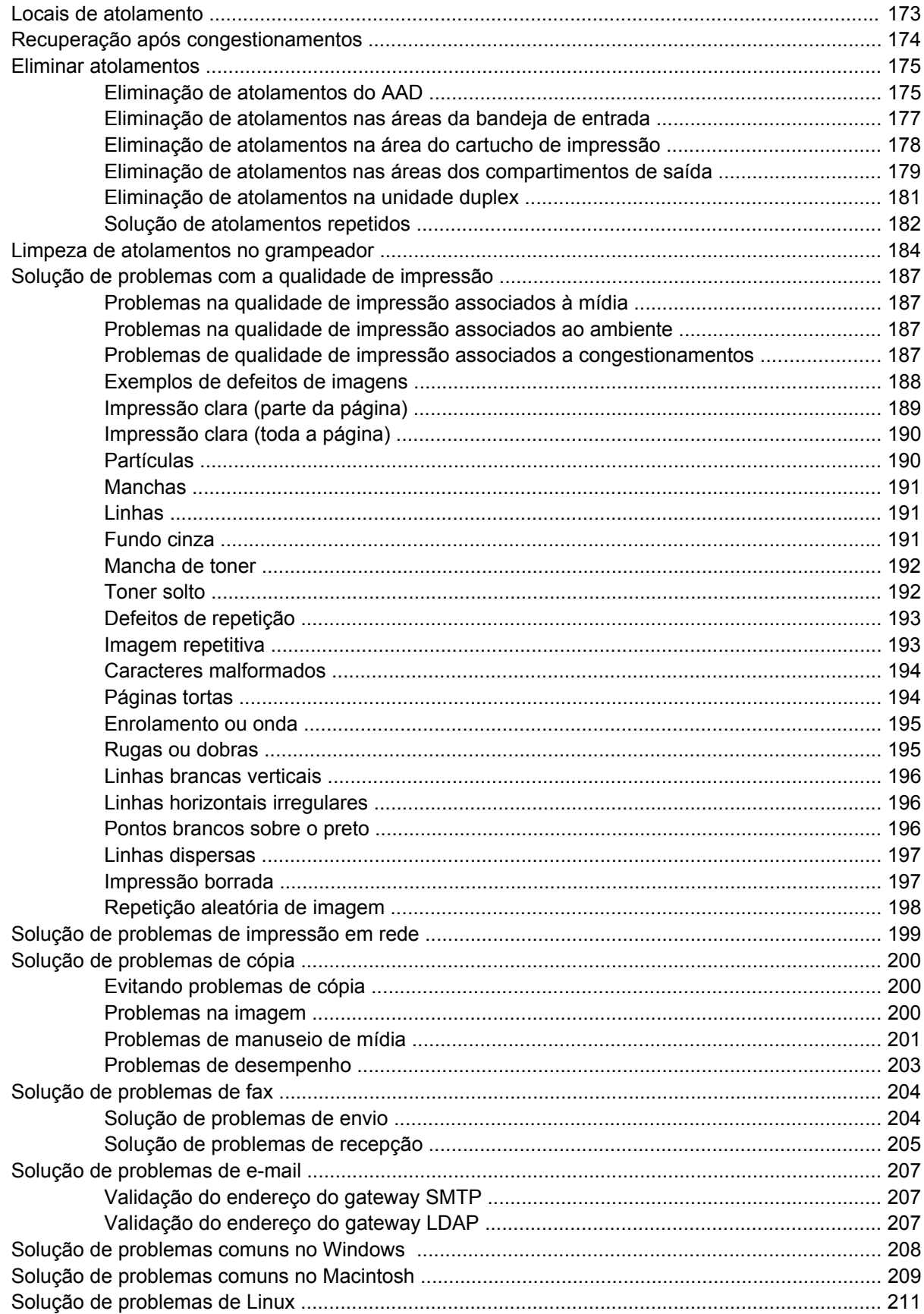

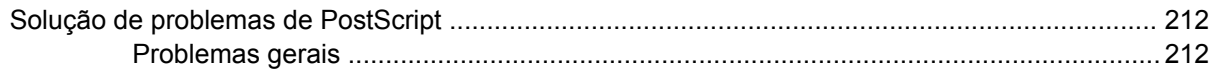

### Apêndice A Suprimentos e acessórios

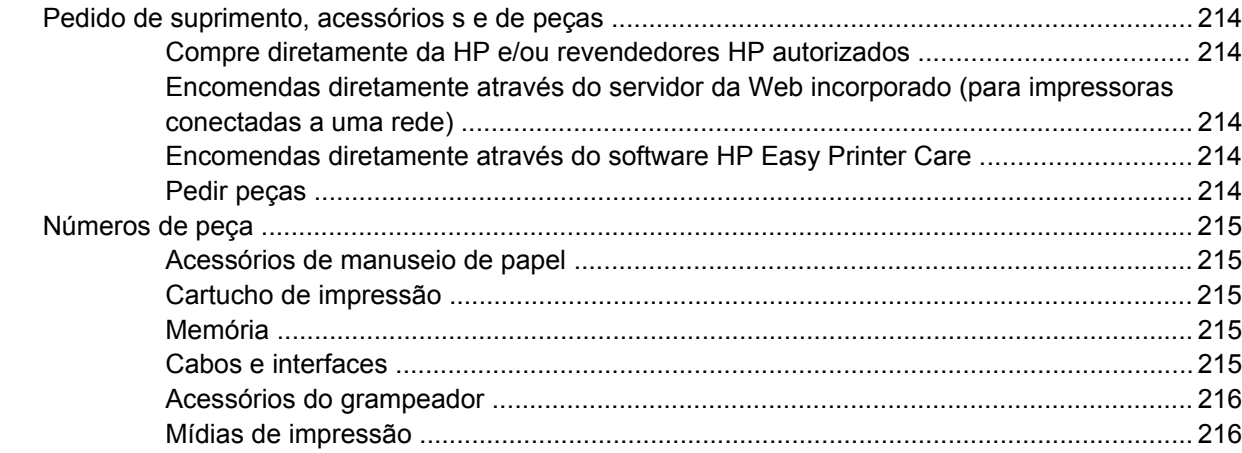

# Apêndice B Serviços e suporte

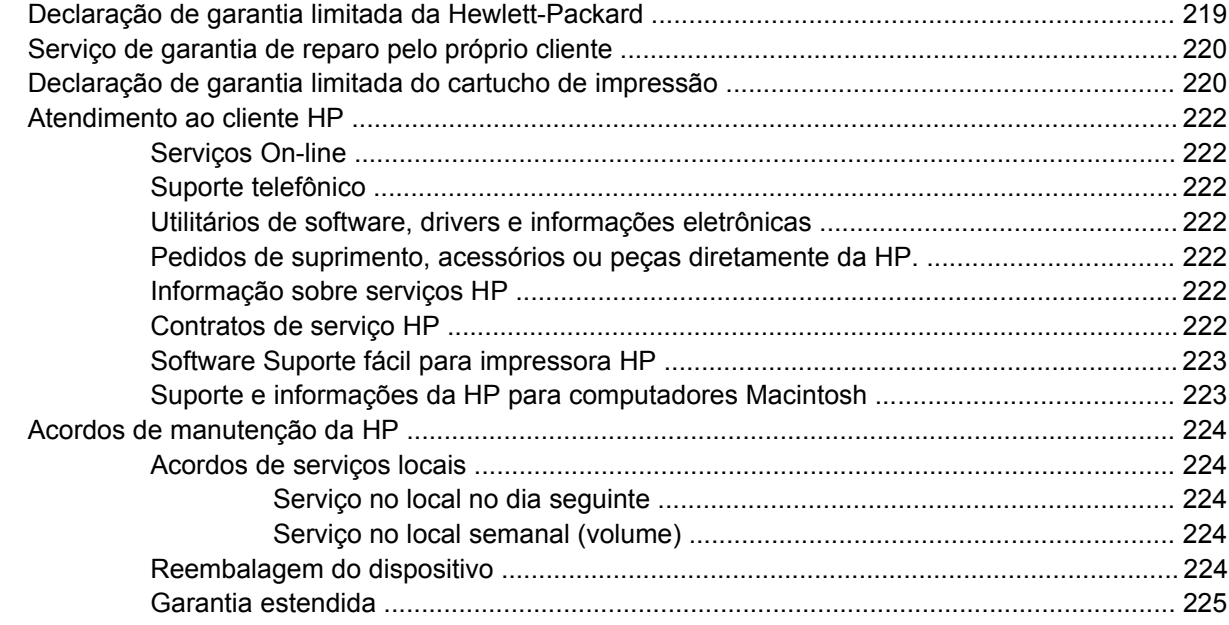

# Apêndice C Especificações

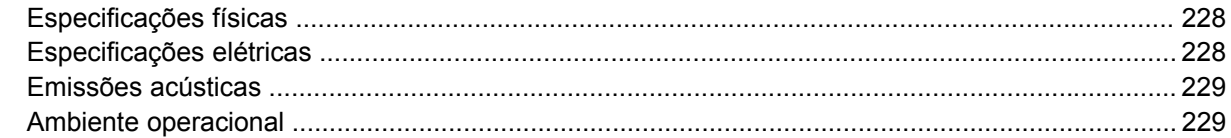

# Apêndice D Informações regulamentares

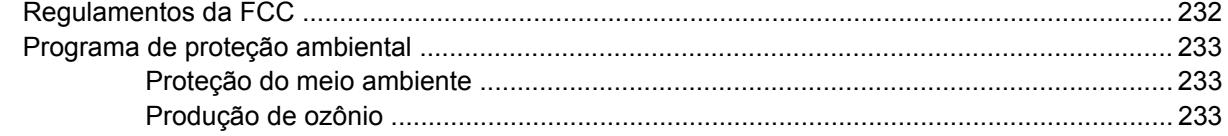

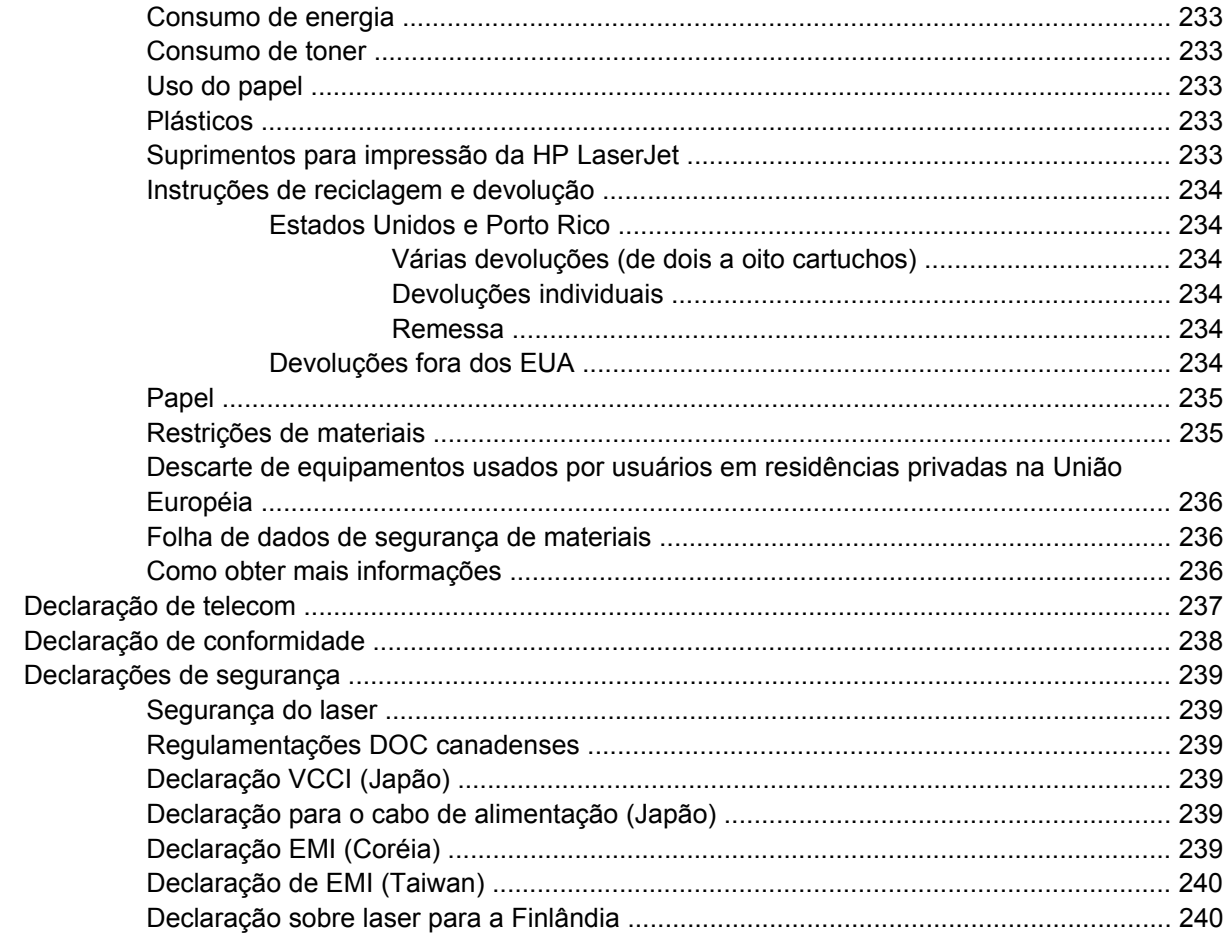

# Apêndice E Como trabalhar com placas de memória e do servidor de impressão

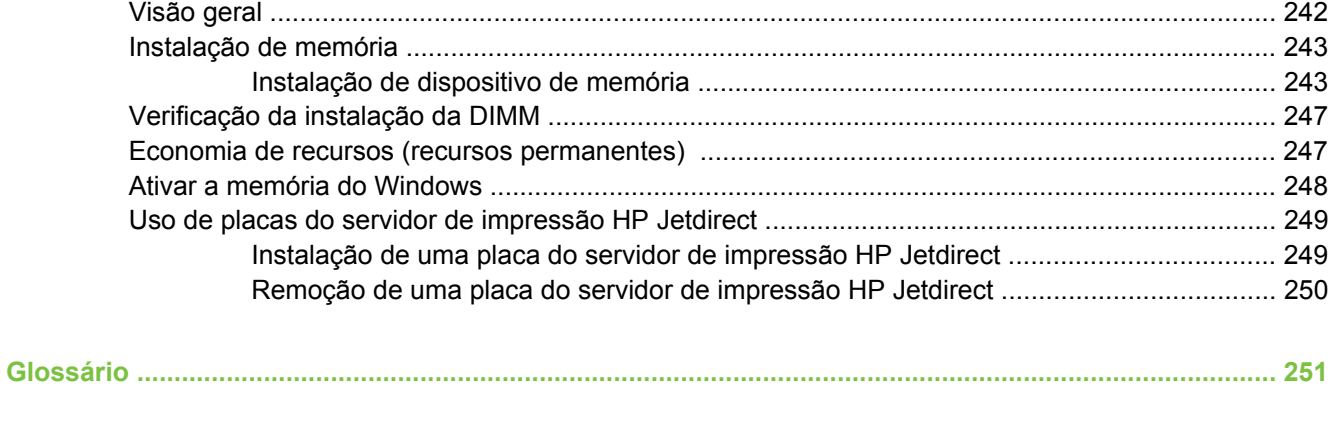

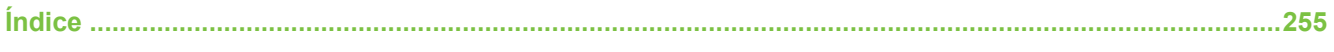

# <span id="page-12-0"></span>**1 Informações básicas do dispositivo**

Este capítulo contém informações básicas sobre os recursos do dispositivo:

- **[Comparação entre dispositivos](#page-13-0)**
- **[Comparação de recursos](#page-13-0)**
- [Visita guiada](#page-15-0)
- [Software do dispositivo](#page-17-0)

# <span id="page-13-0"></span>**Comparação entre dispositivos**

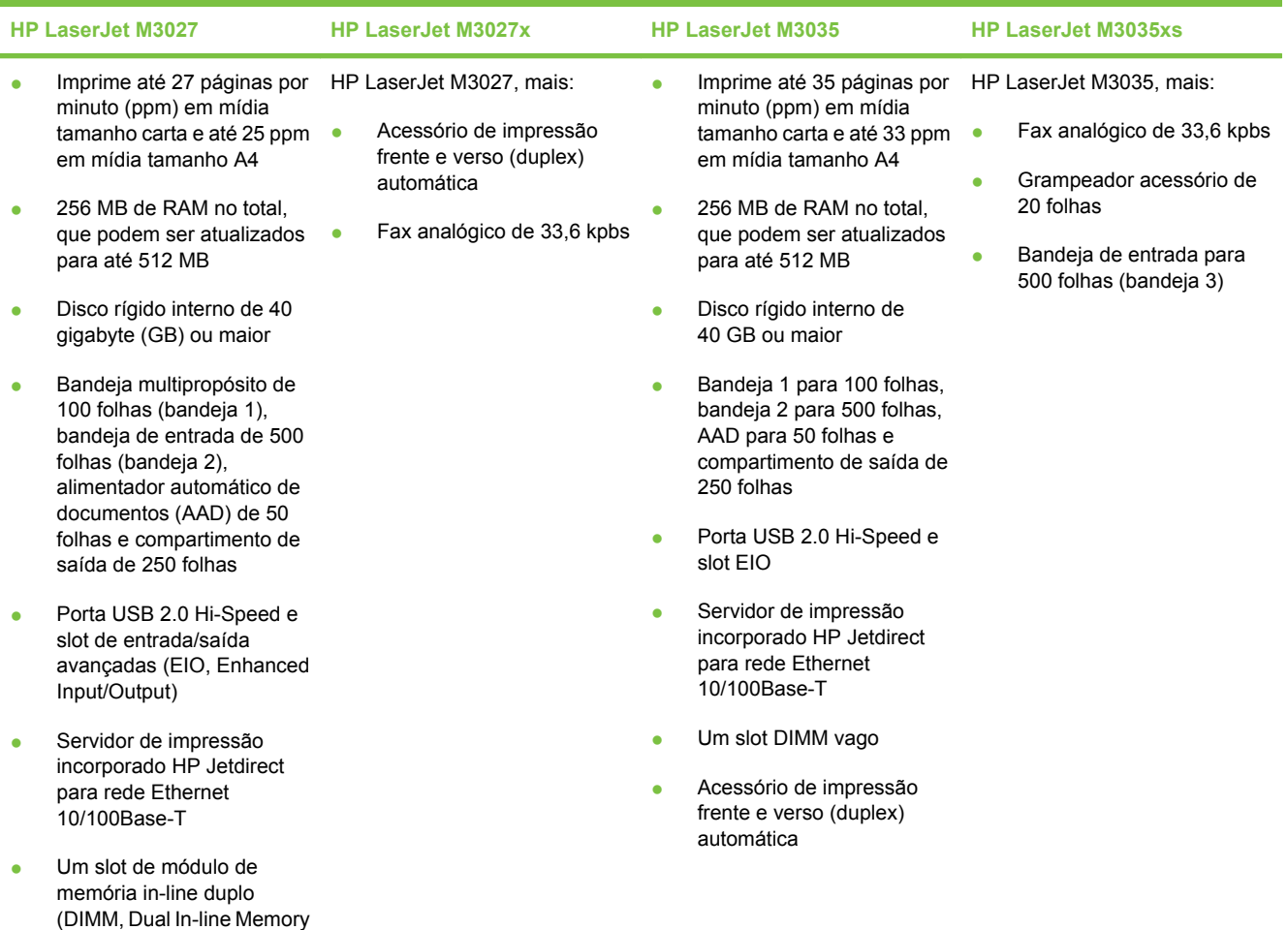

# **Comparação de recursos**

Module) aberto

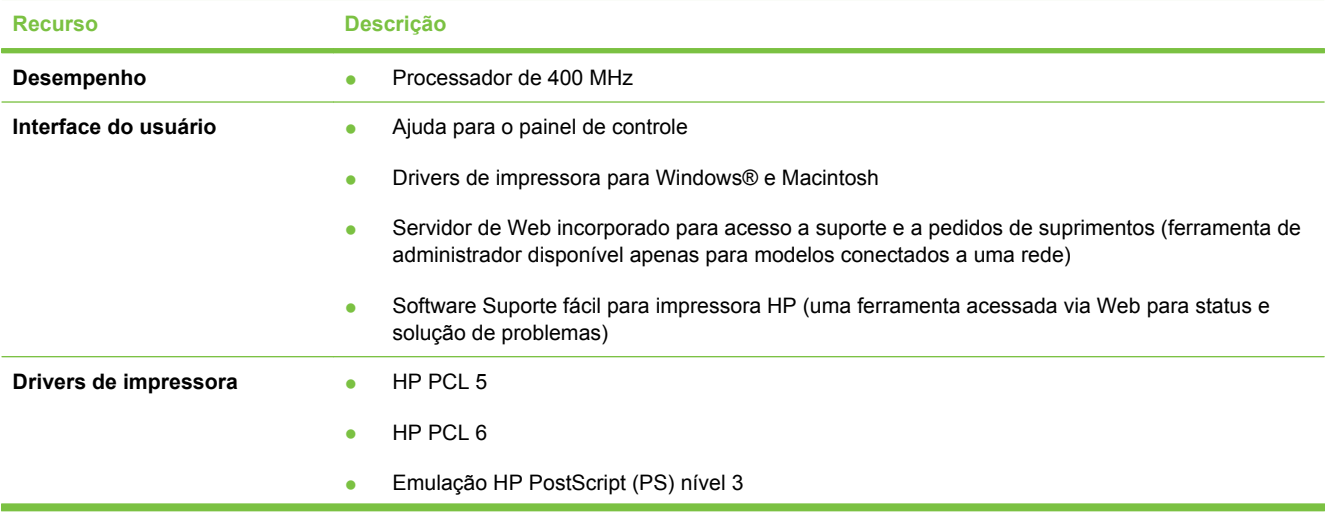

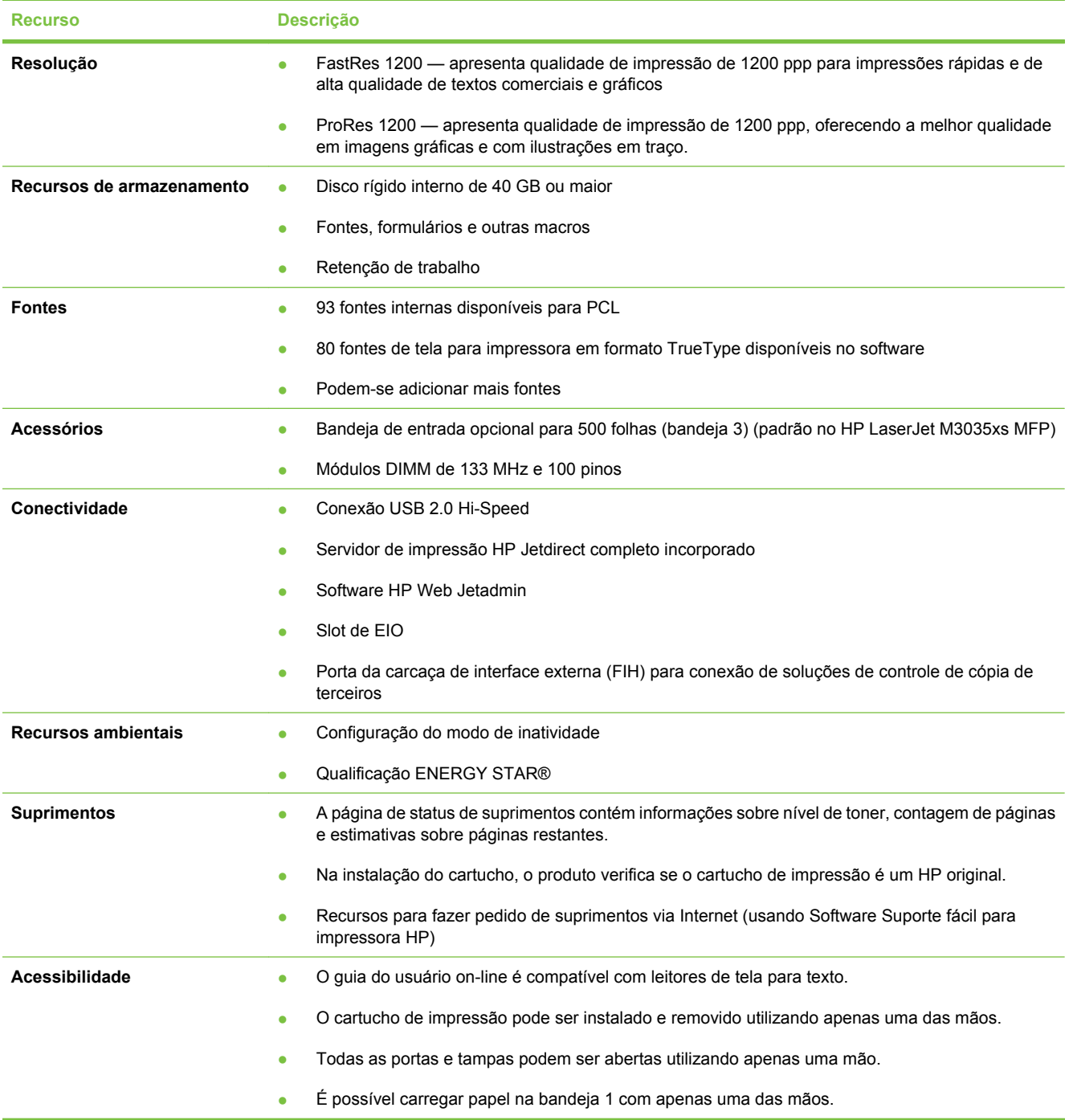

# <span id="page-15-0"></span>**Visita guiada**

# **Partes do dispositivo**

Antes de utilizar o produto, familiarize-se com seus componentes.

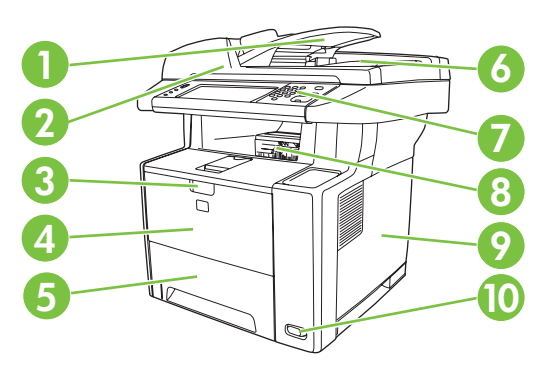

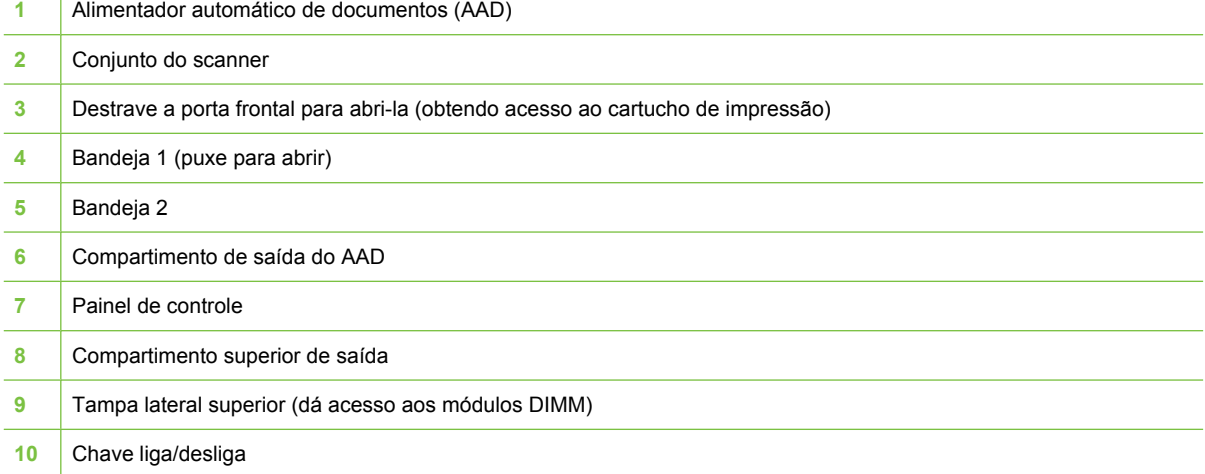

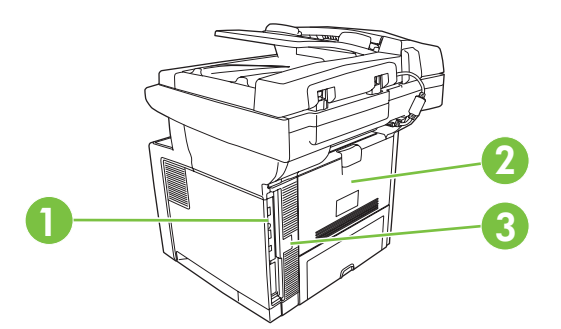

- Portas de interface (consulte [Portas de interface na página 5\)](#page-16-0) Compartimento traseiro de saída (puxe para abrir)
- Conexão da alimentação

# <span id="page-16-0"></span>**Portas de interface**

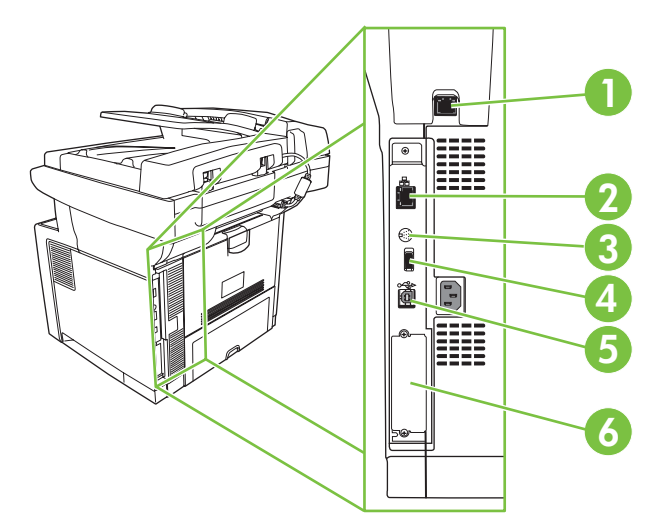

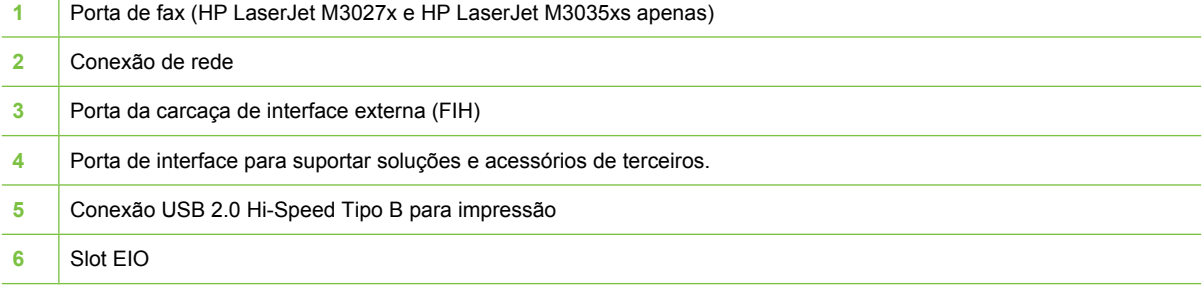

# <span id="page-17-0"></span>**Software do dispositivo**

O software do sistema de impressão está incluído no dispositivo. Consulte o guia de introdução para obter instruções de instalação.

O sistema de impressão inclui software para usuários finais e administradores de rede, além de drivers da impressora para acesso aos recursos do dispositivo e comunicação com o computador.

**NOTA:** Para obter uma lista de drivers de impressora e de softwares de impressoras HP atualizados, visite [www.hp.com/go/LJM3027mfp\\_software](http://www.hp.com/go/LJM3027mfp_software) ou [www.hp.com/go/LJM3035mfp\\_software](http://www.hp.com/go/LJM3035mfp_software)

# **Sistemas operacionais suportados**

O dispositivo suporta os seguintes sistemas operacionais:

#### **Instalação completa do software**

- Windows XP (32 bits e 64 bits)
- Windows Server 2003 (32 bits e 64 bits)
- Windows 2000
- Mac OS X V10.2.8, V10.3, V10.4 ou posterior

#### **Apenas driver de impressora**

- Linux (apenas Web)
- Scripts de modelo UNIX (apenas Web)

**EV NOTA:** Para Mac OS V10.4 ou posterior, são suportados Macs PPC e Intel Core Processor.

# **Drivers de impressão suportados**

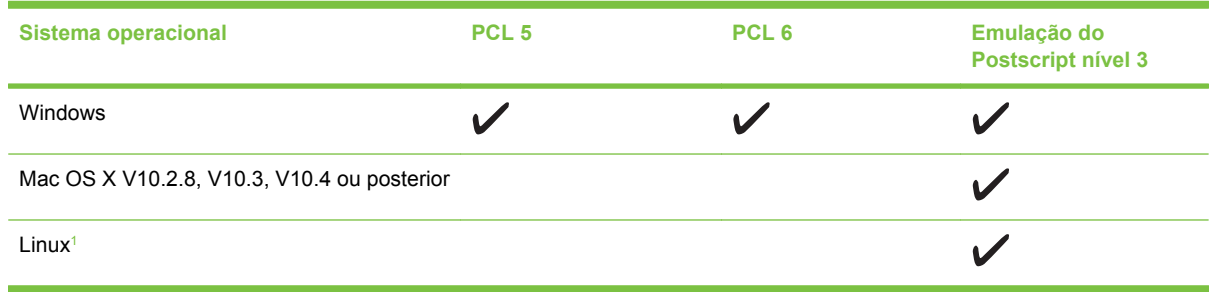

<sup>1</sup> Para Linux, faça download do driver de emulação do postscript nível 3 de [www.hp.com/go/linuxprinting](http://www.hp.com/go/linuxprinting).

Os drivers de impressora incluem uma Ajuda on-line, que contém instruções sobre como realizar tarefas de impressão comuns e também descreve os botões, as caixas de seleção e as listas suspensas existentes no driver da impressora.

## **Selecione o driver da impressora correto**

Os drivers da impressora permitem que você acesse os recursos do dispositivo e que o computador se comunique com ele (por meio de uma linguagem de impressora). Verifique as notas de instalação e os arquivos Leiame no CD do dispositivo para conhecer outros softwares e idiomas.

<span id="page-18-0"></span>O dispositivo usa drivers PCL 5, PCL 6 e drivers PDL de emulação HP PostScript nível 3.

- Use o driver de impressora PCL 6 para obter o melhor desempenho geral.
- Use o driver de impressora PCL 5 para impressão em escritório.
- Use o driver PDL de emulação HP PostScript nível 3 para imprimir quando houver necessidade de PostScript nível 3, ou para suporte de fontes flash PostScript.

#### **Drivers de impressão universais**

A série de drivers de impressão universal HP para Windows inclui emulações separadas do postscript nível 3 da HP e versões HP PCL 5 de um driver que dá acesso a praticamente qualquer dispositivo HP enquanto fornece ao administrador do sistema, ferramentas para gerenciar dispositivos mais eficazmente. O driver de impressão universal está incluído no CD do dispositivo, na seção Software opcional. Para obter mais informações, acesse [www.hp.com/go/universalprintdriver](http://www.hp.com/go/universalprintdriver).

#### **Configuração Automática do Driver**

Os drivers de emulação HP LaserJet PCL 5, PCL 6, e PS nível 3 para Windows 2000 e Windows XP têm detecção e configuração automática de driver para os acessórios do dispositivo durante a instalação. Alguns acessórios suportados pela Configuração Automática do Driver são a unidade de duplexação, as bandejas de papel opcionais e DIMMs.

#### **Configuração automática**

Se você tiver modificado a configuração do dispositivo desde a instalação, o driver poderá ser atualizado automaticamente com a nova configuração. Na caixa de diálogo **Propriedades** (consulte [Como abrir](#page-20-0) [os drivers de impressora na página 9\)](#page-20-0), na guia **Configurações do dispositivo**, selecione a opção **Atualizar agora** da caixa suspensa para atualizar o driver.

#### **HP Driver Preconfiguration**

O HP Driver Preconfiguration é uma arquitetura de software e um conjunto de ferramentas que você pode usar para personalizar e distribuir software HP em ambientes gerenciados de impressão corporativa. Usando o HP Driver Preconfiguration, os administradores de tecnologia da informação (TI) podem pré-configurar os padrões de impressão e de dispositivo para drivers de impressoras HP antes de instalar os drivers no ambiente de rede. Para obter mais informações, consulte o *HP Driver Preconfiguration Support Guide* (Guia de suporte para preconfiguração de driver HP) disponível em [www.hp.com/go/hpdpc\\_sw.](http://www.hp.com/go/hpdpc_sw)

## **Prioridade para configurações de impressão**

As alterações feitas nas configurações de impressão são priorizadas, dependendo de onde as alterações são feitas:

- **NOTA:** Os nomes de comandos e caixas de diálogo podem variar, dependendo do software aplicativo utilizado.
	- **Caixa de diálogo Configurar página**. Clique em **Configurar página** ou use um comando semelhante do menu **Arquivo** do programa no qual você está trabalhando para abrir essa caixa de diálogo. As configurações alteradas aqui substituem as configurações alteradas em qualquer outro local.
	- **Caixa de diálogo Imprimir**. Clique em **Imprimir**, **Configurar impressão**, ou então em um comando semelhante do menu **Arquivo** do programa com o qual você está trabalhando, para abrir esta caixa de diálogo. As configurações alteradas na caixa de diálogo **Imprimir** têm uma prioridade menor e *não* substituem as alterações feitas na caixa de diálogo **Configurar página**.
	- **Caixa de diálogo Propriedades da impressora (driver da impressora)**. Clique em **Propriedades** na caixa de diálogo **Imprimir** para abrir o driver da impressora. As configurações alteradas na caixa de diálogo **Propriedades da impressora** não anulam aquelas disponíveis em qualquer outro local do software de impressão.
	- **Configurações padrão do driver da impressora**. As configurações padrão do driver da impressora determinam as configurações utilizadas em todos os trabalhos de impressão, *a não ser que* haja alteração nas configurações das caixas de diálogo **Configurar página**, **Imprimir** ou **Propriedades da impressora**.
	- **Configurações do painel de controle da impressora**. As configurações alteradas no painel de controle da impressora têm uma prioridade menor do que aquelas feitas em qualquer outro lugar.

# <span id="page-20-0"></span>**Como abrir os drivers de impressora**

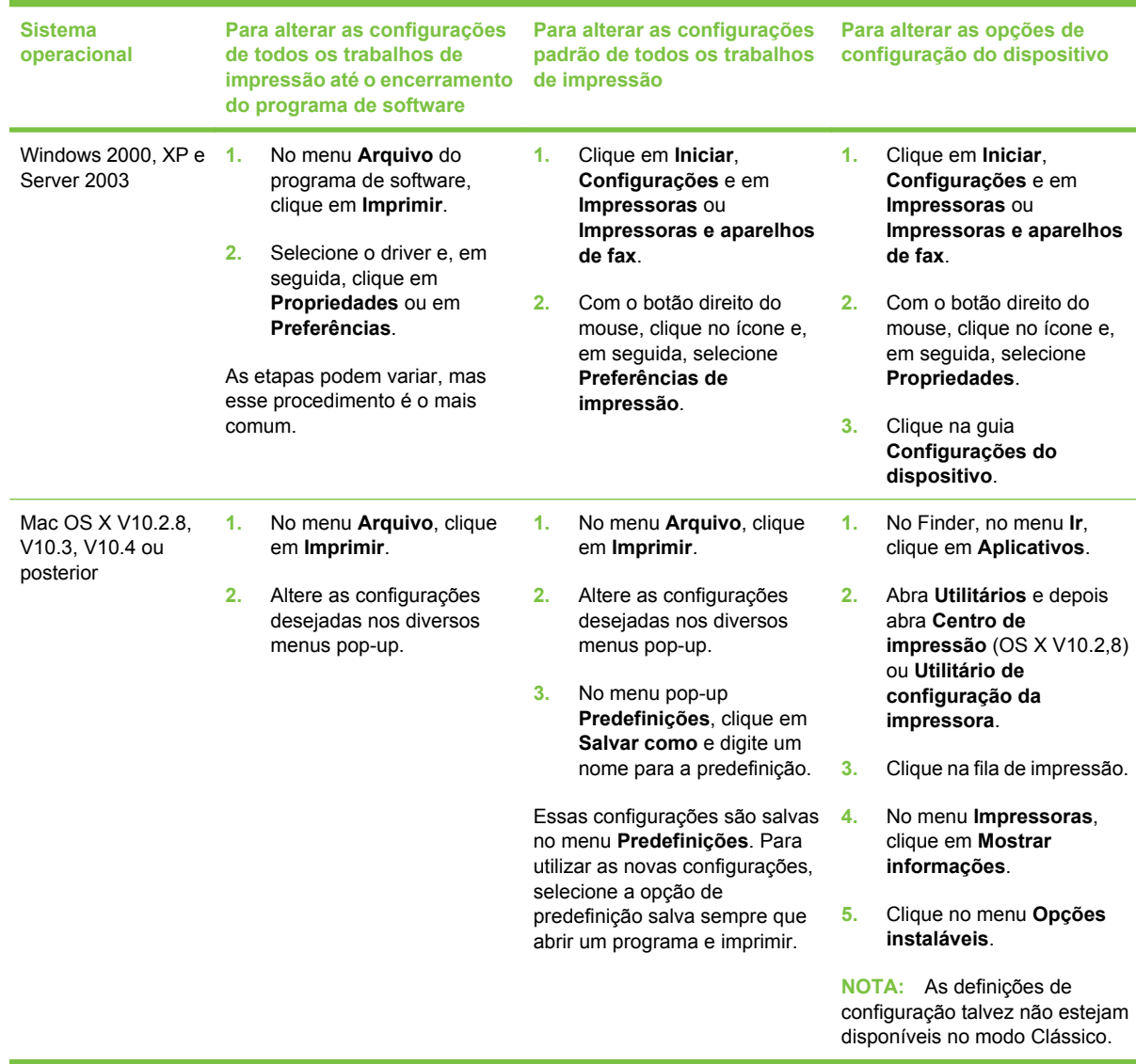

# **Software para computadores Macintosh**

O instalador HP fornece arquivos PostScript® Printer Description (PPD), Printer Dialog Extensions (PDEs) e o Utilitário da impressora HP para uso com computadores Macintosh.

Para conexões de rede, use o servidor da Web incorporado (EWS) para configurar o dispositivo. Consulte [Servidor da Web incorporado na página 10.](#page-21-0)

O software do sistema de impressão inclui os seguintes componentes:

#### ● **Arquivos PostScript Printer Description (PPD)**

Os PPDs, juntamente com os drivers de impressora Apple PostScript, fornecem acesso a recursos do dispositivo. Use o driver de impressora Apple PostScript que acompanha o computador.

#### **Utilitário da impressora HP**

<span id="page-21-0"></span>Use o Utilitário da impressora HP para configurar recursos que não estão disponíveis no driver da impressora:

- Dê um nome ao dispositivo.
- Atribua o dispositivo a uma zona na rede.
- Atribua um endereço de Protocolo da Internet (IP) ao dispositivo.
- Fazer download de arquivos e fontes.
- Configure o dispositivo para impressão IP ou AppleTalk.

Você pode usar o Utilitário da impressora HP quando o dispositivo usa um cabo USB (barramento serial universal) ou está conectado a uma rede baseada em TCP/IP. Para obter mais informações, consulte [Uso do Utilitário da impressora HP para Macintosh na página 139.](#page-150-0)

#### **Para remover o software de sistemas operacionais Macintosh**

Para remover o software de um computador Macintosh, arraste os arquivos PPD para a lixeira.

### **Utilitários**

O dispositivo vem com diversos utilitários que facilitam o monitoramento e o gerenciamento do dispositivo em uma rede.

#### **HP Web Jetadmin**

O HP Web Jetadmin é uma ferramenta de gerenciamento baseada em navegador para impressoras conectadas ao HP Jetdirect dentro da sua intranet, e só deve ser instalado no computador do administrador de rede.

Para fazer download da versão atual do HP Web Jetadmin e da lista mais atualizada de sistemas host suportados, visite [www.hp.com/go/webjetadmin.](http://www.hp.com/go/webjetadmin)

Quando instalado em um servidor host, qualquer cliente pode acessar o HP Web Jetadmin usando um navegador da Web suportado (como o Microsoft® Internet Explorer 4.*x* ou o Netscape Navigator 4.*x* ou posterior) basta acessar o host do HP Web Jetadmin.

#### **Servidor da Web incorporado**

O dispositivo vem com um servidor da Web incorporado que dá acesso a informações sobre atividades do dispositivo e da rede. Essas informações são exibidas em um navegador da Web, como o Microsoft Internet Explorer ou o Netscape Navigator.

O servidor da Web incorporado está no dispositivo. Ele não está carregado em um servidor da rede.

O servidor da Web incorporado fornece uma interface ao dispositivo que pode ser acessada por um navegador padrão da Web em qualquer computador conectado à rede. Nenhum software especial está instalado ou configurado, mas você precisa ter um navegador da Web compatível, no computador. Para ter acesso ao servidor da Web incorporado, digite o endereço IP do dispositivo na linha de endereço do navegador. (Para localizar o endereço IP, imprima uma página de configuração.) Para obter mais informações sobre a impressão de uma página de configuração, consulte [Uso de páginas de](#page-141-0) [informações na página 130.](#page-141-0))

Para uma explicação completa dos recursos e funcionalidades do servidor da Web incorporado, consulte [Uso do servidor da Web incorporado na página 135](#page-146-0).

#### <span id="page-22-0"></span>**Software Suporte fácil para impressora HP**

O Software Suporte fácil para impressora HP é um programa que pode ser usado para as seguintes tarefas:

- Identificação de impressoras na rede e verificação do status de cada dispositivo
- Configuração e visualização de alertas do dispositivo e de suprimentos para várias impressoras, simultaneamente
- Compra on-line de suprimentos
- Uso da solução de problemas e ferramentas de manutenção HP on-line

Você pode usar o Software Suporte fácil para impressora HP quando o dispositivo estiver conectado diretamente a seu computador ou a uma rede. Para fazer download da Software Suporte fácil para impressora HP, visite [www.hp.com/go/easyprintercare](http://www.hp.com/go/easyprintercare).

#### **Sistemas operacionais compatíveis**

Para obter informações sobre os sistemas operacionais compatíveis, acesse [www.hp.com/go/](http://www.hp.com/go/easyprintercare) [easyprintercare.](http://www.hp.com/go/easyprintercare)

#### **Navegadores suportados**

Para utilizar a Software Suporte fácil para impressora HP, você deve ter um destes navegadores:

- Microsoft Internet Explorer 5.5 ou versões mais recentes
- Netscape Navigator 7.0 ou versões mais recentes
- Opera Software ASA Opera 6.05 ou versões mais recentes

Todas as páginas podem ser impressas a partir do navegador.

#### **Outros componentes e utilitários**

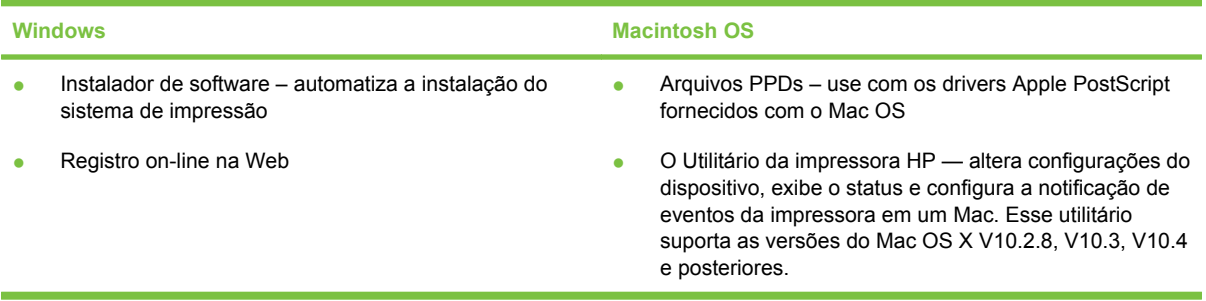

# <span id="page-24-0"></span>**2 Painel de controle**

- [Utilização do painel de controle](#page-25-0)
- [Use o menu Administração](#page-28-0)

# <span id="page-25-0"></span>**Utilização do painel de controle**

O painel de controle tem uma tela de toque VGA que dá acesso a todas as funções do dispositivo. Use os botões e o teclado numérico para controlar trabalhos e o status do dispositivo. Os LEDs indicam o status geral do dispositivo.

# **Layout do painel de controle**

O painel de controle inclui uma tela de toque gráfica, botões de controle do trabalho, um teclado numérico e três diodos emissores de luz (LEDs) de status.

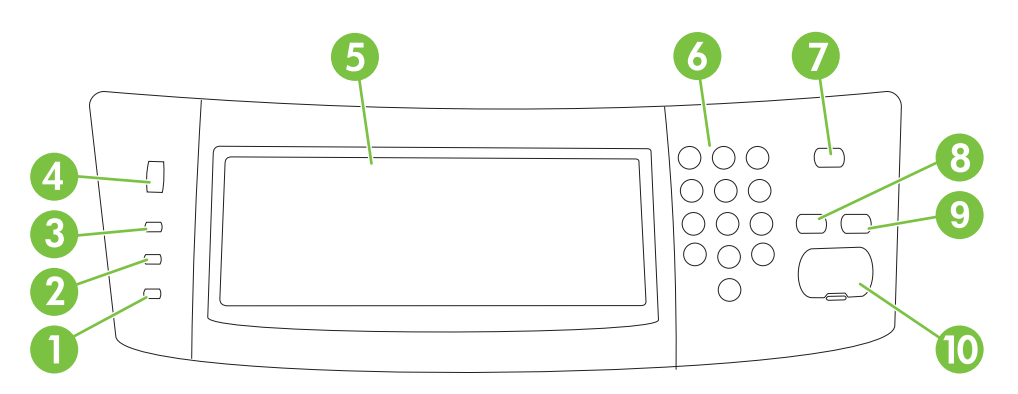

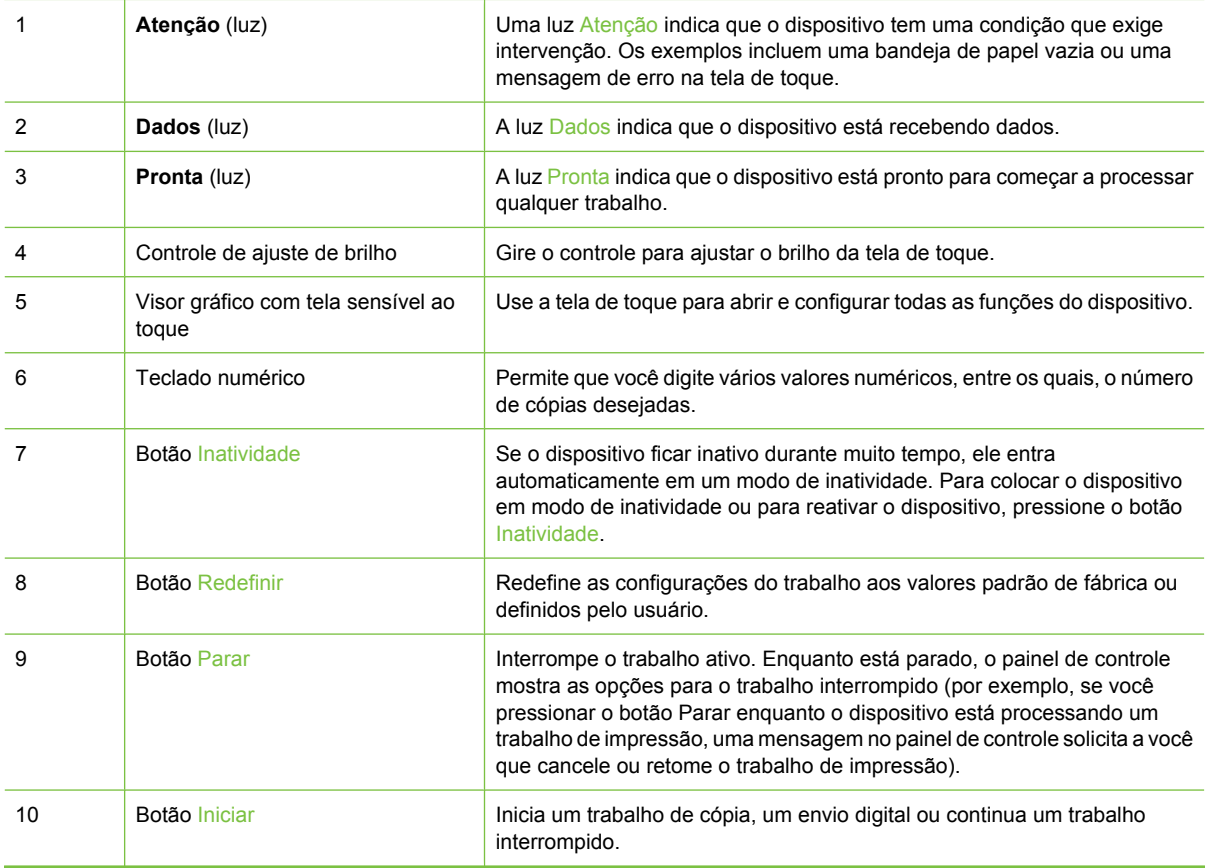

# <span id="page-26-0"></span>**Tela inicial**

A tela inicial dá acesso aos recursos do dispositivo e indica o status atual do dispositivo.

**NOTA:** Dependendo de como o administrador do sistema configurou o dispositivo, os recursos exibidos na tela inicial podem variar.

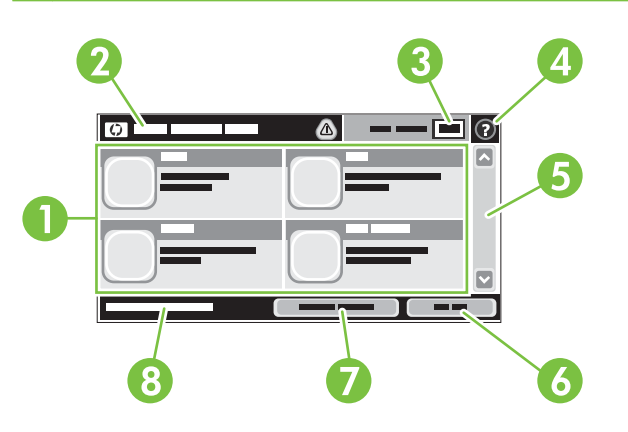

1 Recursos Dependendo de como o administrador do sistema configurou o dispositivo, os recursos exibidos nessa área podem incluir qualquer um dos seguintes itens:

- Copiar
- Fax
- E-mail
- E-mail secundário
- Pasta da rede
- Armazenamento de trabalhos
- Fluxo de trabalho
- **•** Status dos suprimentos.
- Administração

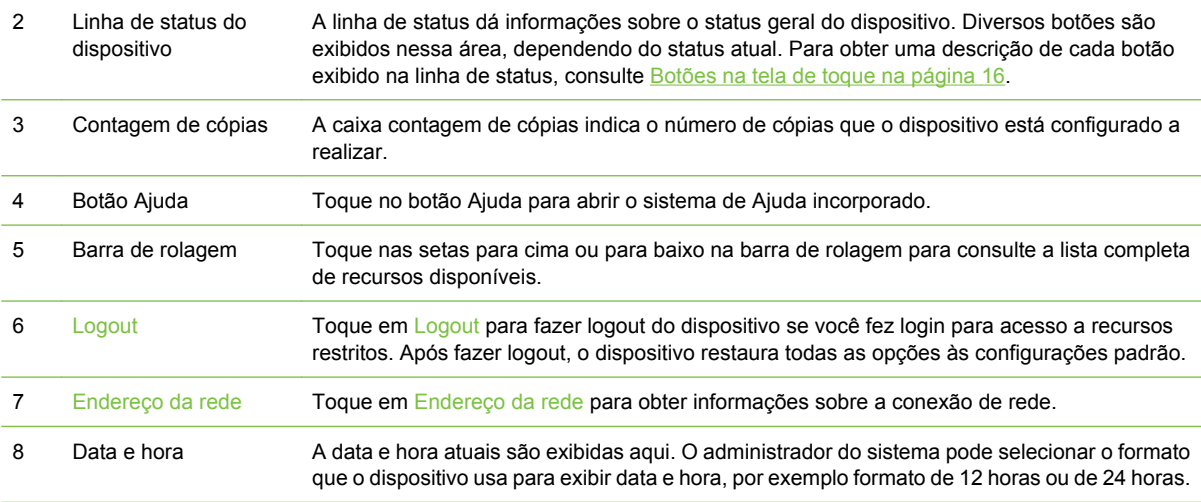

# <span id="page-27-0"></span>**Botões na tela de toque**

A linha de status na tela de toque dá informações sobre o status do dispositivo. Diversos botões podem ser exibidos nessa área. A tabela a seguir descreve cada botão.

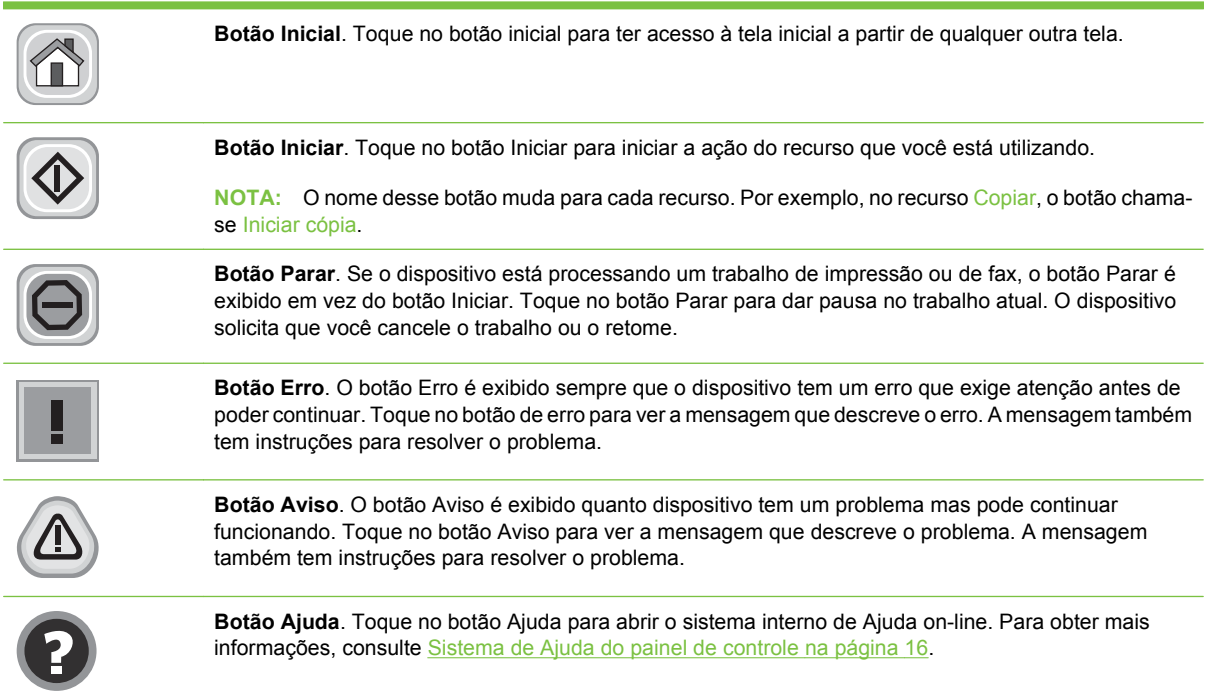

# **Sistema de Ajuda do painel de controle**

O dispositivo tem um sistema interno de Ajuda que explica como utilizar cada tela. Para abrir o sistema da Ajuda, toque no botão Ajuda ( $\odot$ ) no canto superior direito da tela.

Em algumas telas, a Ajuda abre um menu global onde você pode procurar tópicos específicos. Você pode percorrer a estrutura de menus tocando nos botões no menu.

Para telas que contêm configurações de trabalhos individuais, a Ajuda abre um tópico que explica as opções daquela tela.

Se o dispositivo alertar você de um erro ou aviso, toque no botão de erro ( $\blacksquare$ ) ou aviso ( $\textcircled{\tiny{\textcircled{\tiny 0}}}$ ) para abrir uma mensagem que descreve o problema. A mensagem também contém instruções para ajudar a resolver o problema.

# <span id="page-28-0"></span>**Use o menu Administração**

Use o menu Administração para definir o comportamento do dispositivo padrão e outras configurações globais, como o idioma e o formato de data e hora.

# **Navegação pelo menu Administração**

Na tela inicial, toque em Administração para abrir a estrutura de menus. Você pode ter de rolar até a base da tela inicial para ver esse recurso.

O menu Administração tem vários submenus, listados no lado esquerdo da tela. Toque no nome de um menu para expandir a estrutura. Um sinal de mais (+) junto a um nome de nome significa que ele contém submenus. Continue abrindo a estrutura até chegar na opção que você deseja configurar. Para voltar ao nível anterior, toque em Verso.

Para sair do menu Administração, toque no botão Inicial ( $\textcircled{a}$ ) no canto superior esquerdo da tela.

O dispositivo tem uma Ajuda interna que explica cada um dos recursos disponíveis nos menus. A ajuda está disponível para vários menus no lado direito da tela de toque. OU, para abrir o sistema global da Ajuda, toque no botão Ajuda (<sup>3</sup>) no canto superior direito da tela.

As tabelas nas seções a seguir indicam a estrutura geral de cada menu.

# <span id="page-29-0"></span>**Menu Informações**

Use esse menu para imprimir páginas de informações e relatórios armazenados internamente no dispositivo.

#### **Tabela 2-1 Menu Informações**

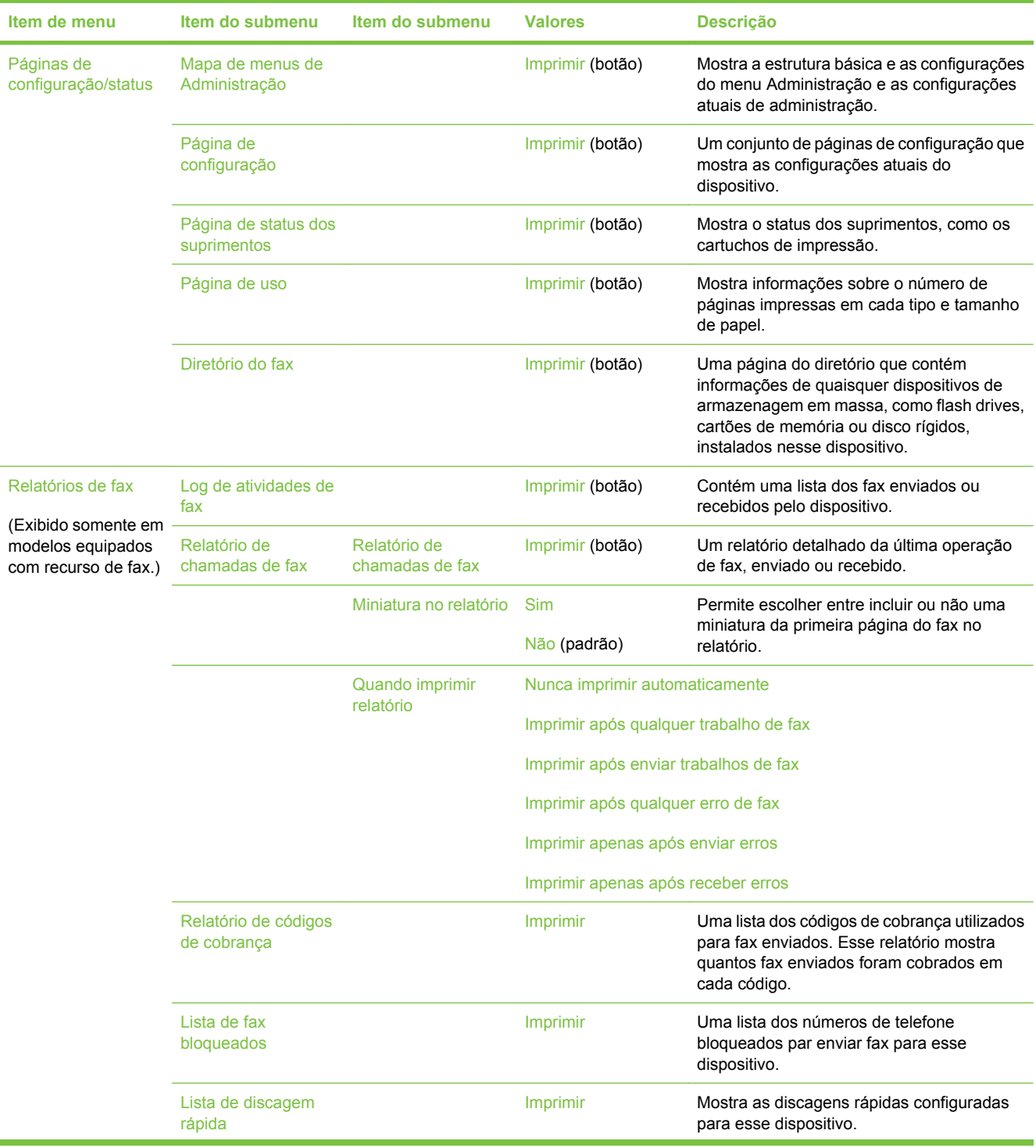

<span id="page-30-0"></span>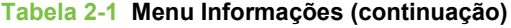

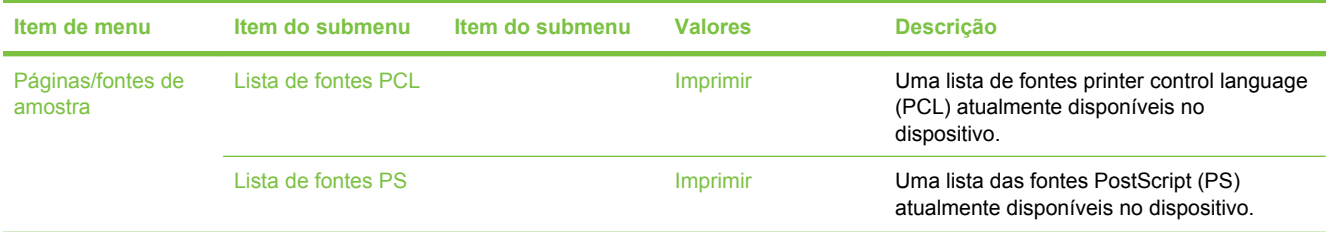

# **Menu Opções de trabalho padrão**

Use esse menu para definir as opções de trabalho padrão para cada função. Se o usuário não especificar as opções de trabalho ao criar o trabalho, serão usadas as opções de trabalho padrão.

O menu Opções de trabalho padrão contém os seguintes submenus:

- Opções padrão de originais
- [Ajuste da imagem](#page-31-0)
- [Opções padrão de cópia](#page-32-0)
- [Opções padrão de fax](#page-33-0)
- [Opções padrão de e-mail](#page-34-0)
- **[Opções padrão de Enviar para pasta](#page-35-0)**
- [Opções de impressão padrão](#page-36-0)

#### **Opções padrão de originais**

**NOTA:** Valores mostrados com "(padrão)" são valores padrão de fábrica. Alguns itens de menu não têm padrão.

#### **Tabela 2-2 Menu Opções padrão de originais**

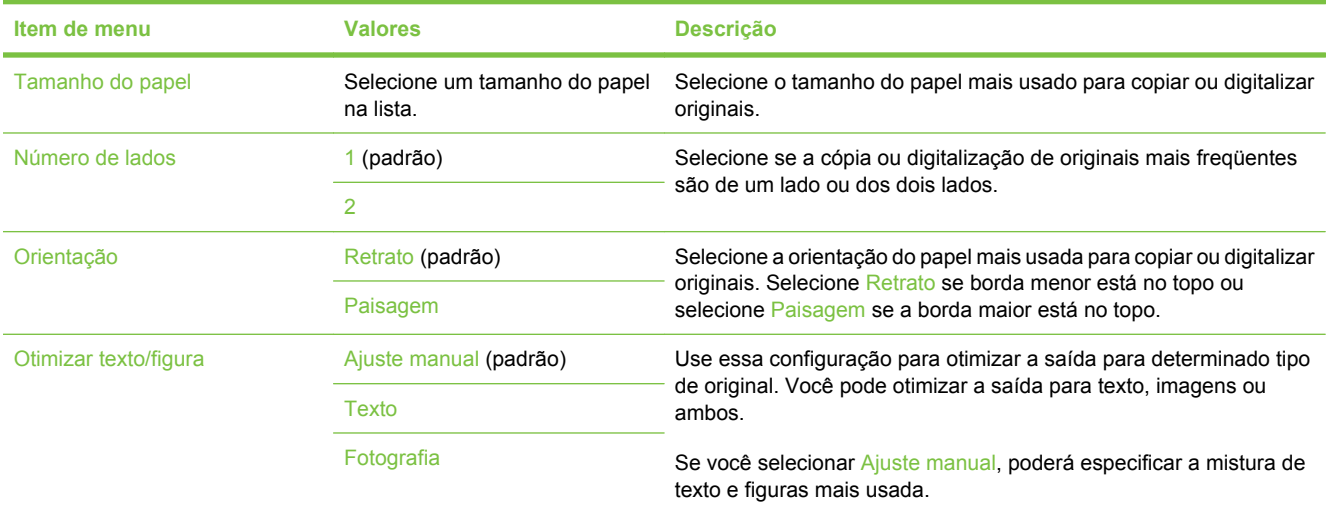

# <span id="page-31-0"></span>**Ajuste da imagem**

### Administração > Opções de trabalho padrão > Ajuste da imagem

#### **Tabela 2-3 Menu Ajuste da imagem**

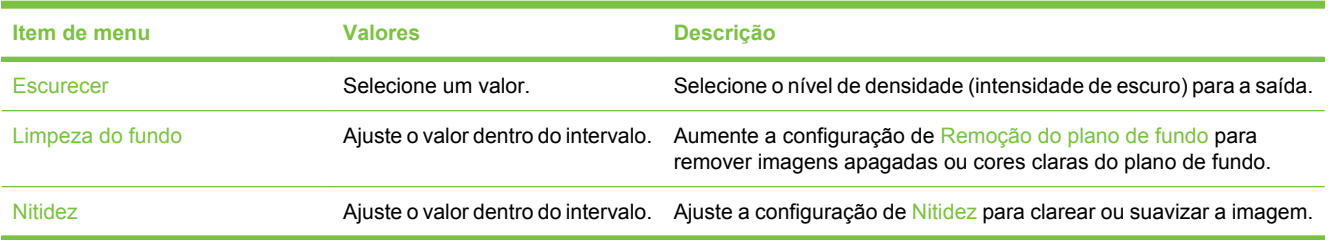

# <span id="page-32-0"></span>**Opções padrão de cópia**

**NOTA:** Valores mostrados com "(padrão)" são valores padrão de fábrica. Alguns itens de menu não têm padrão.

#### **Tabela 2-4 Menu Opções padrão de cópia**

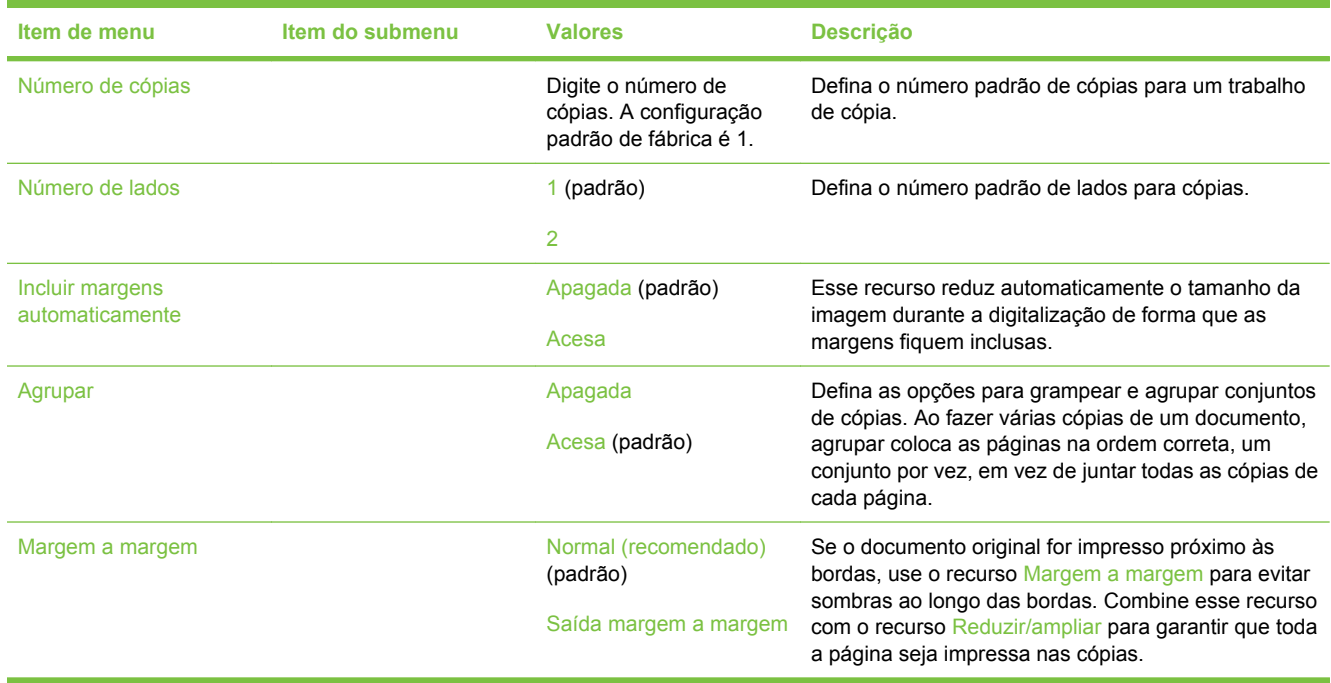

# <span id="page-33-0"></span>**Opções padrão de fax**

**NOTA:** Valores mostrados com "(padrão)" são valores padrão de fábrica. Alguns itens de menu não têm padrão.

#### **Tabela 2-5 Menu Enviar fax**

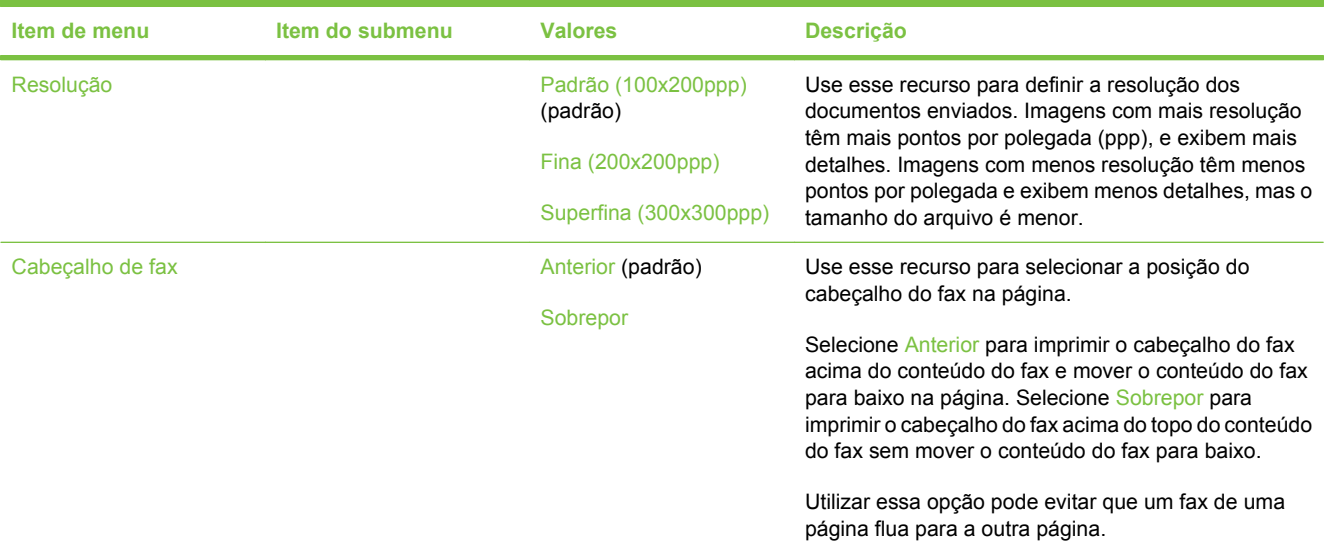

#### **Tabela 2-6 Menu Recebimento de fax**

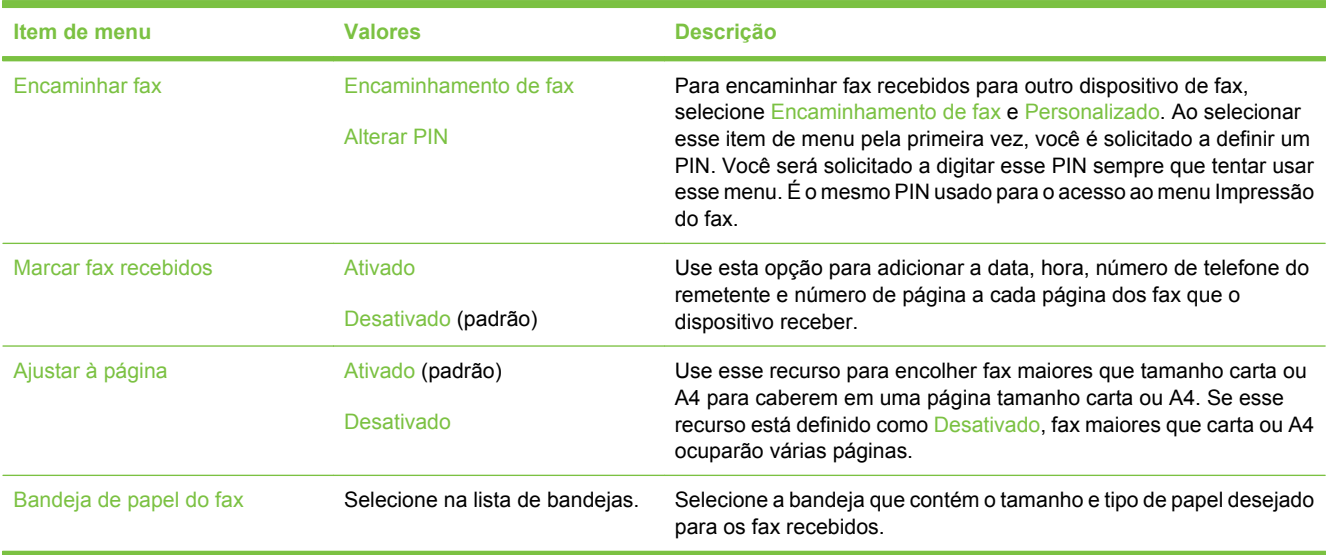

## <span id="page-34-0"></span>**Opções padrão de e-mail**

Use esse menu para definir as opções padrão para e-mails enviados do dispositivo.

**NOTA:** Valores mostrados com "(padrão)" são valores padrão de fábrica. Alguns itens de menu não têm padrão.

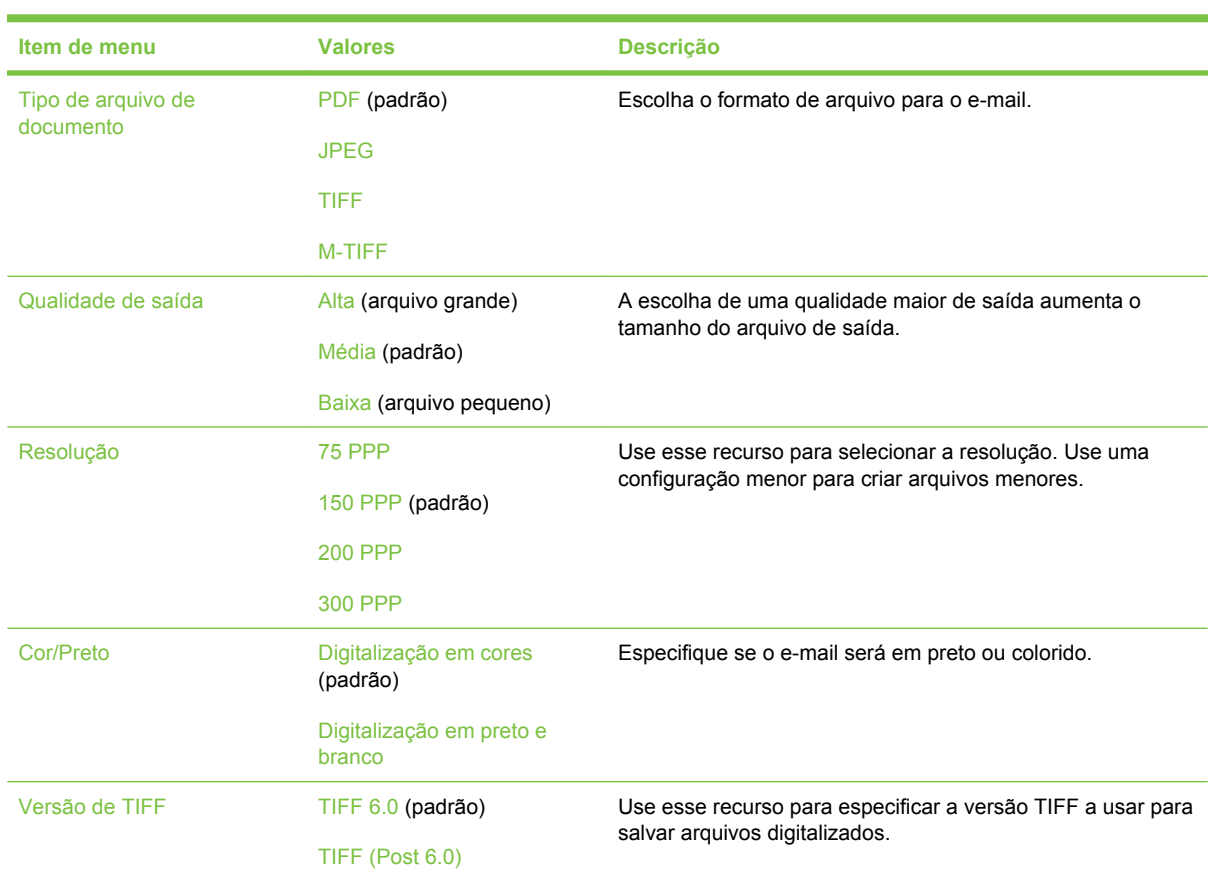

### <span id="page-35-0"></span>**Opções padrão de Enviar para pasta**

**NOTA:** Esse menu só é exibido para HP LaserJet M3035 com modelos MFP.

Use esse menu para definir as opções padrão para trabalhos de digitalização enviados ao computador.

**NOTA:** Valores mostrados com "(padrão)" são valores padrão de fábrica. Alguns itens de menu não têm padrão.

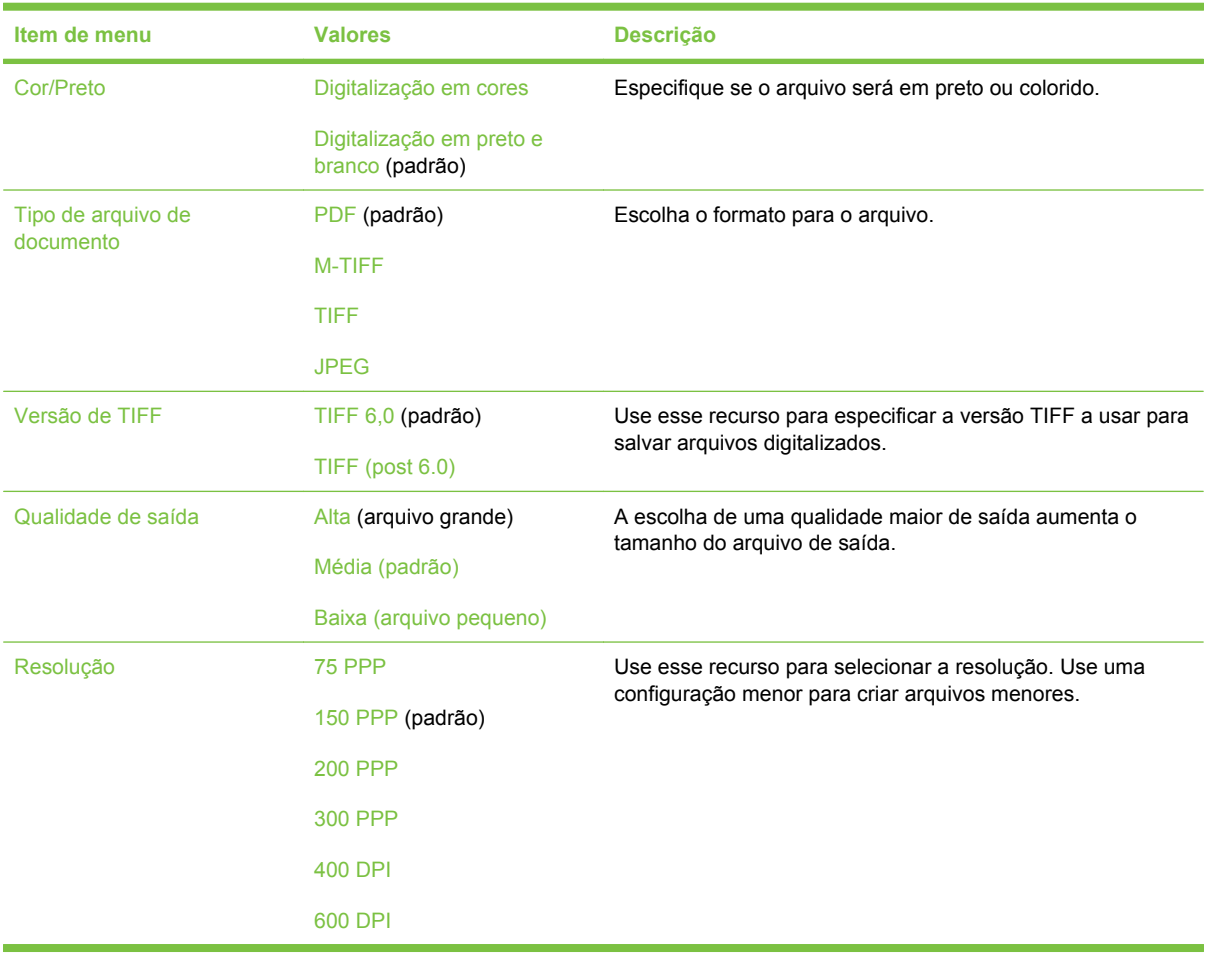
### **Opções de impressão padrão**

Use esse menu para definir as opções padrão para trabalhos enviados de um computador.

**NOTA:** Valores mostrados com "(padrão)" são valores padrão de fábrica. Alguns itens de menu não têm padrão.

#### **Tabela 2-7 Menu Opções de impressão padrão**

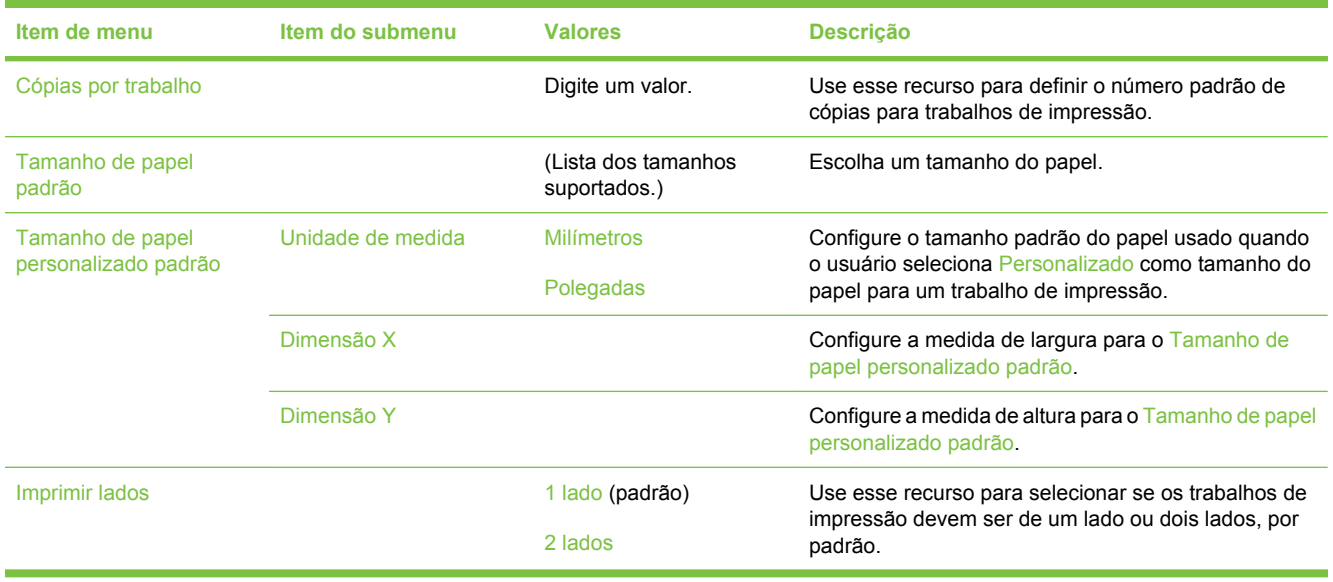

### **Menu Hora/Programação**

Use esse menu para definir as opções de configuração de hora e para configurar o dispositivo para entrar e sair do modo de inatividade.

**NOTA:** Valores mostrados com "(padrão)" são valores padrão de fábrica. Alguns itens de menu não têm padrão.

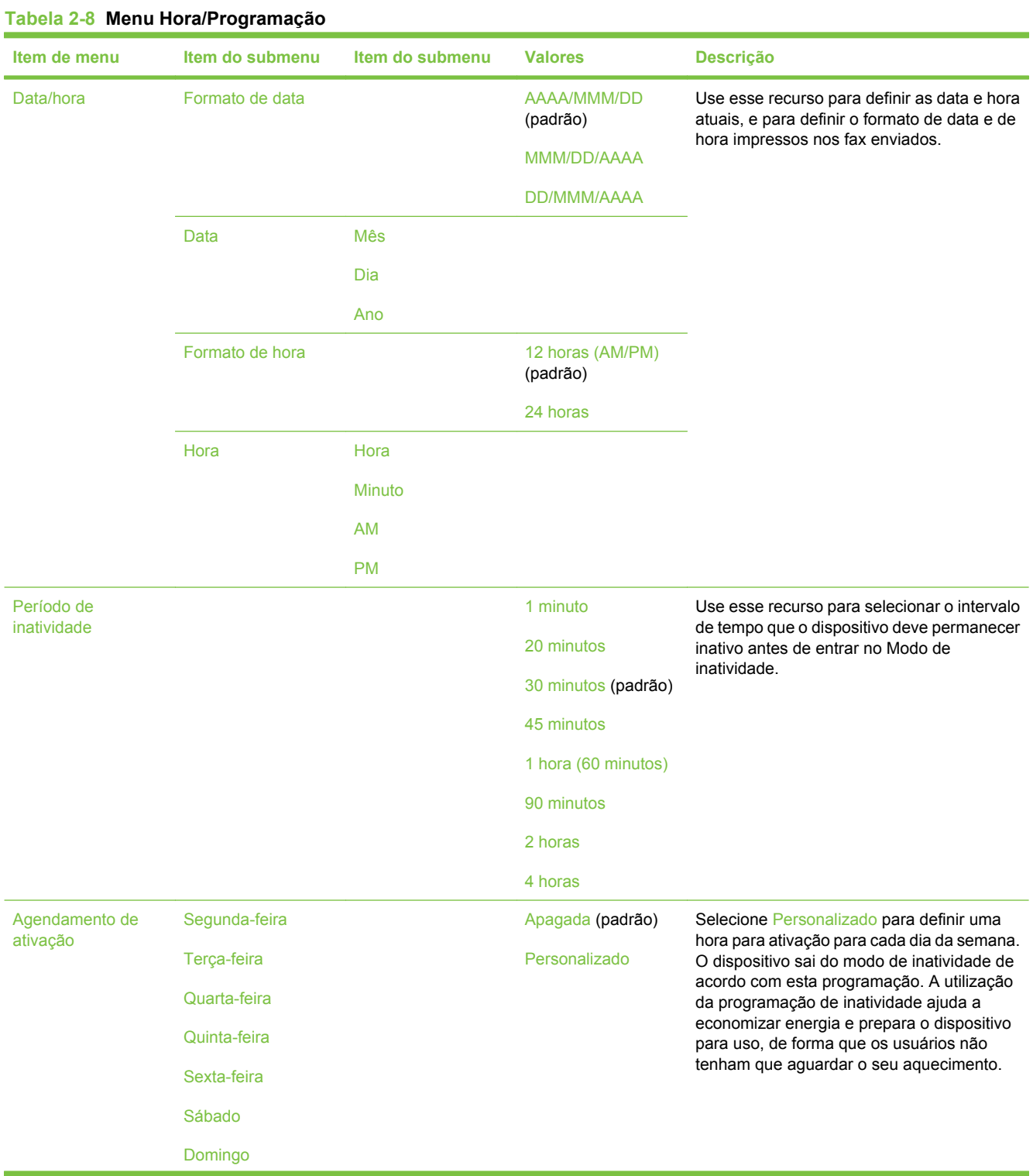

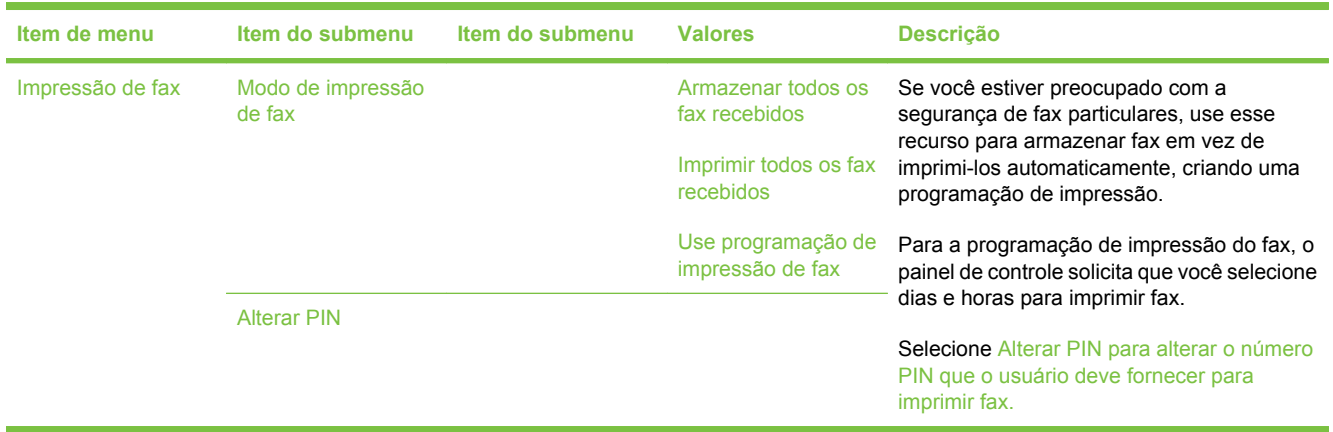

### **Tabela 2-8 Menu Hora/Programação (continuação)**

### **Menu Gerenciamento**

Use esse menu para configurar as opções globais de gerenciamento do dispositivo.

**NOTA:** Valores mostrados com "(padrão)" são valores padrão de fábrica. Alguns itens de menu não têm padrão.

#### **Tabela 2-9 Menu Gerenciamento**

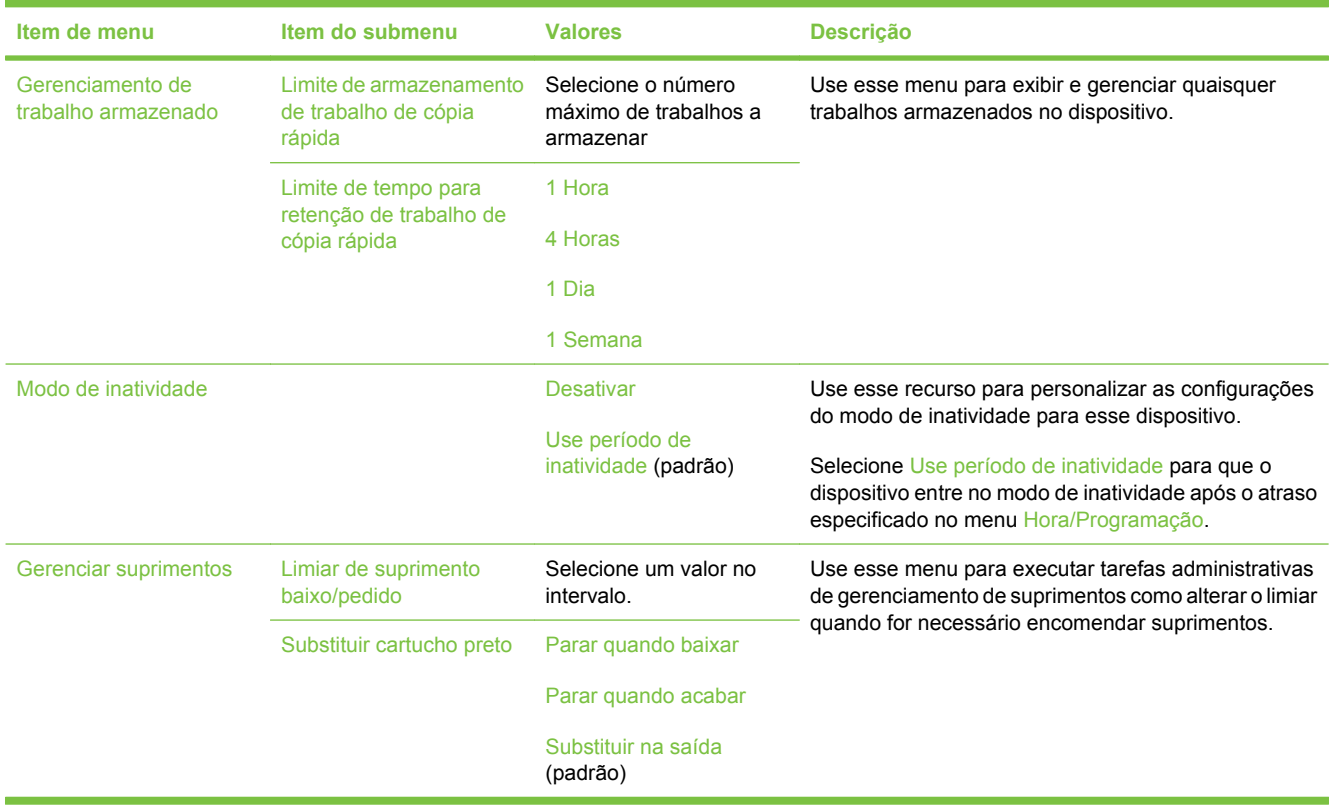

### **Menu configuração inicial**

O menu Configuração inicial contém os seguintes submenus:

- Rede e E/S
- Configuração de fax
- Configuração de e-mail
- **Menu Enviar configuração**
- **NOTA:** Valores mostrados com "(padrão)" são valores padrão de fábrica. Alguns itens de menu não têm padrão.

### **Rede e E/S**

#### **Tabela 2-10 Rede e E/S**

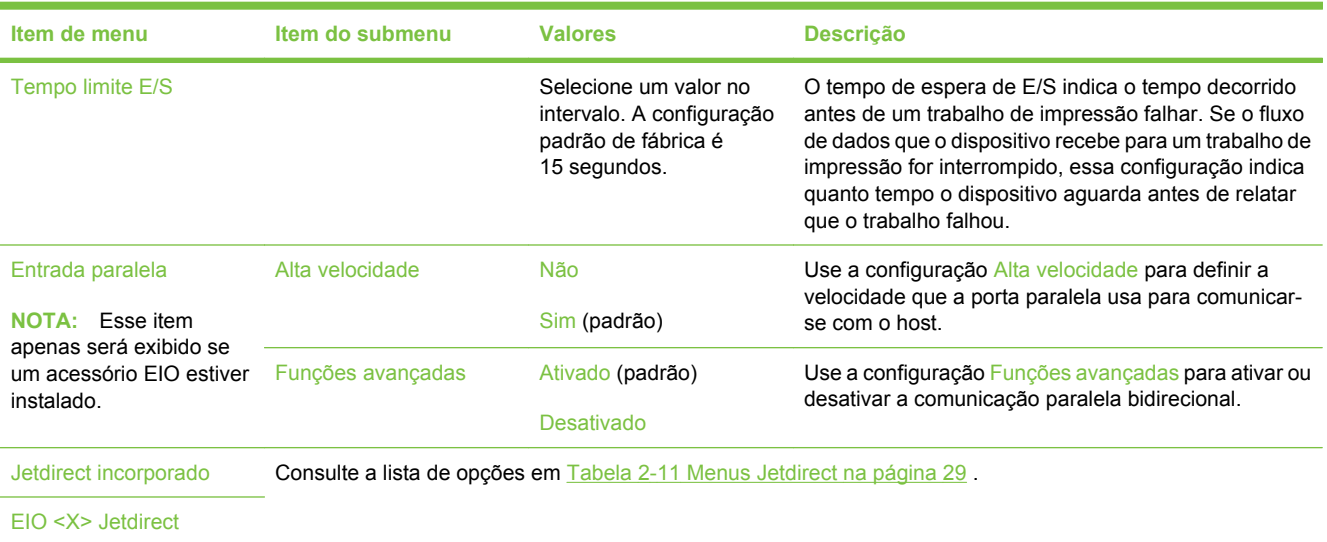

#### **Tabela 2-11 Menus Jetdirect**

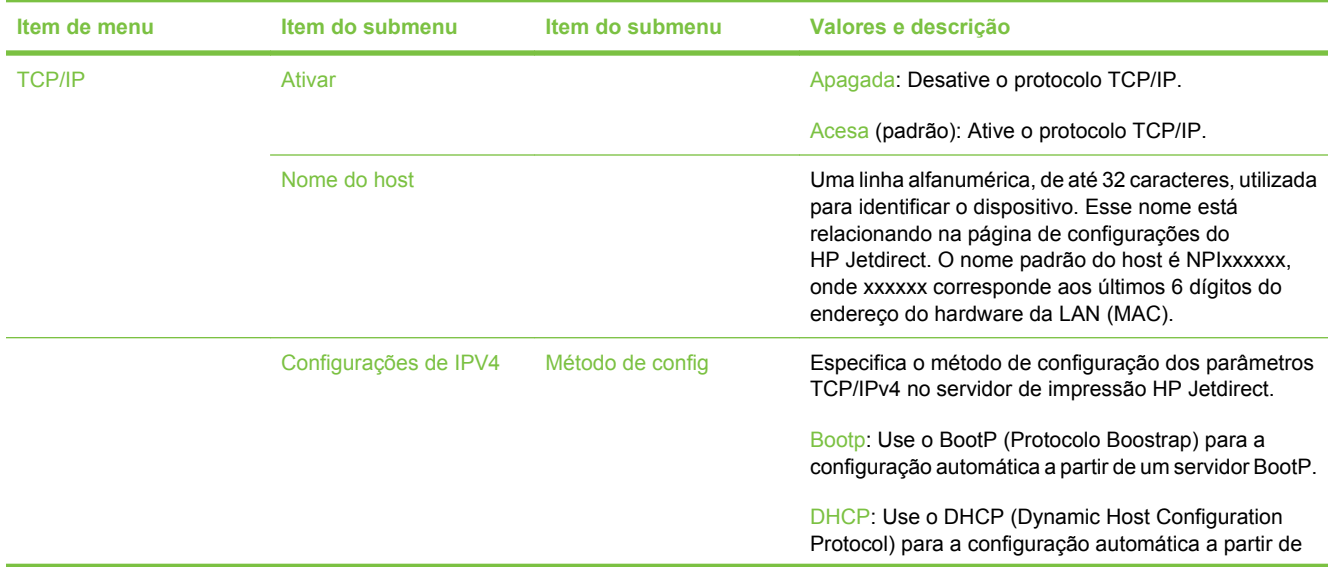

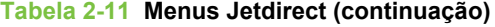

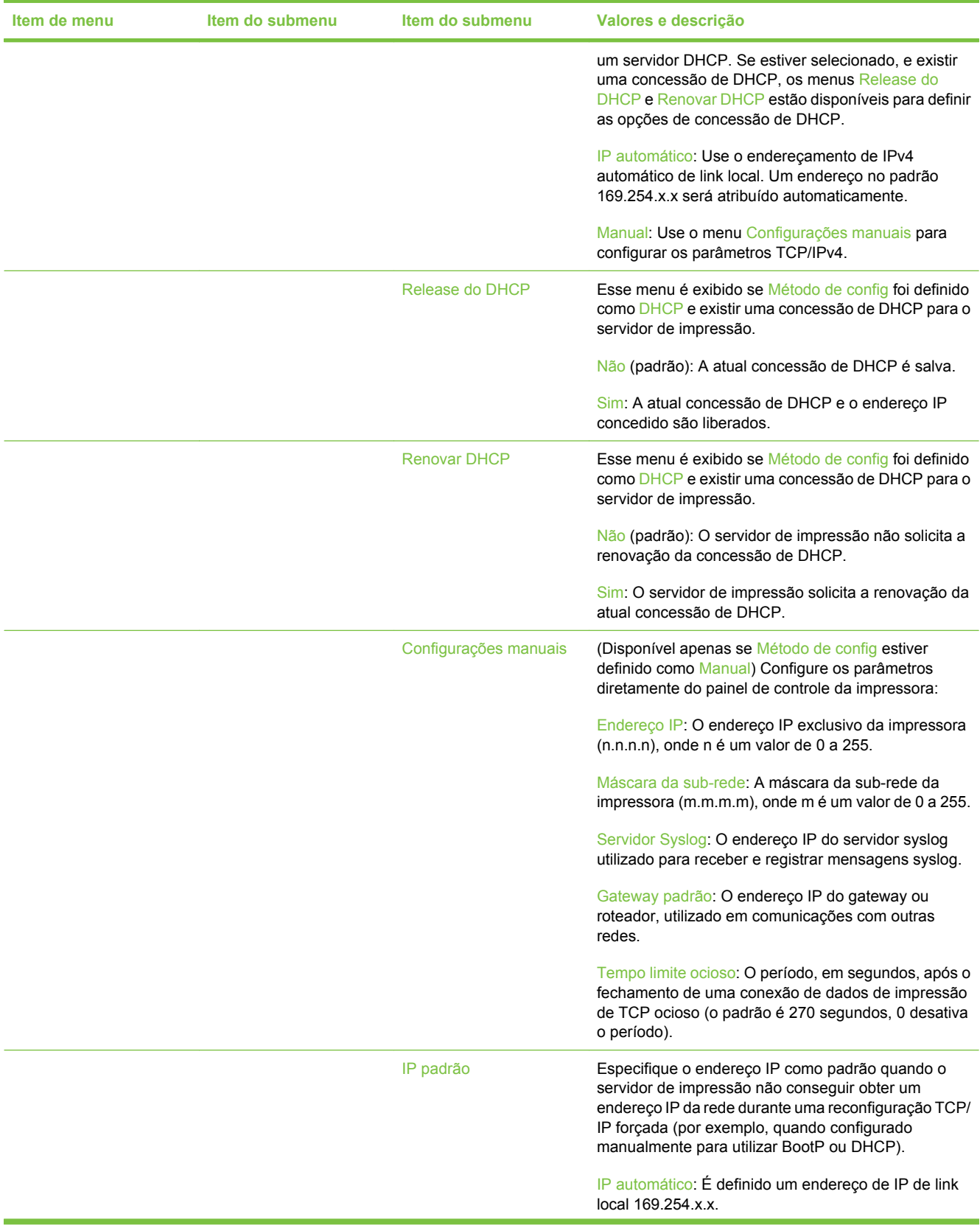

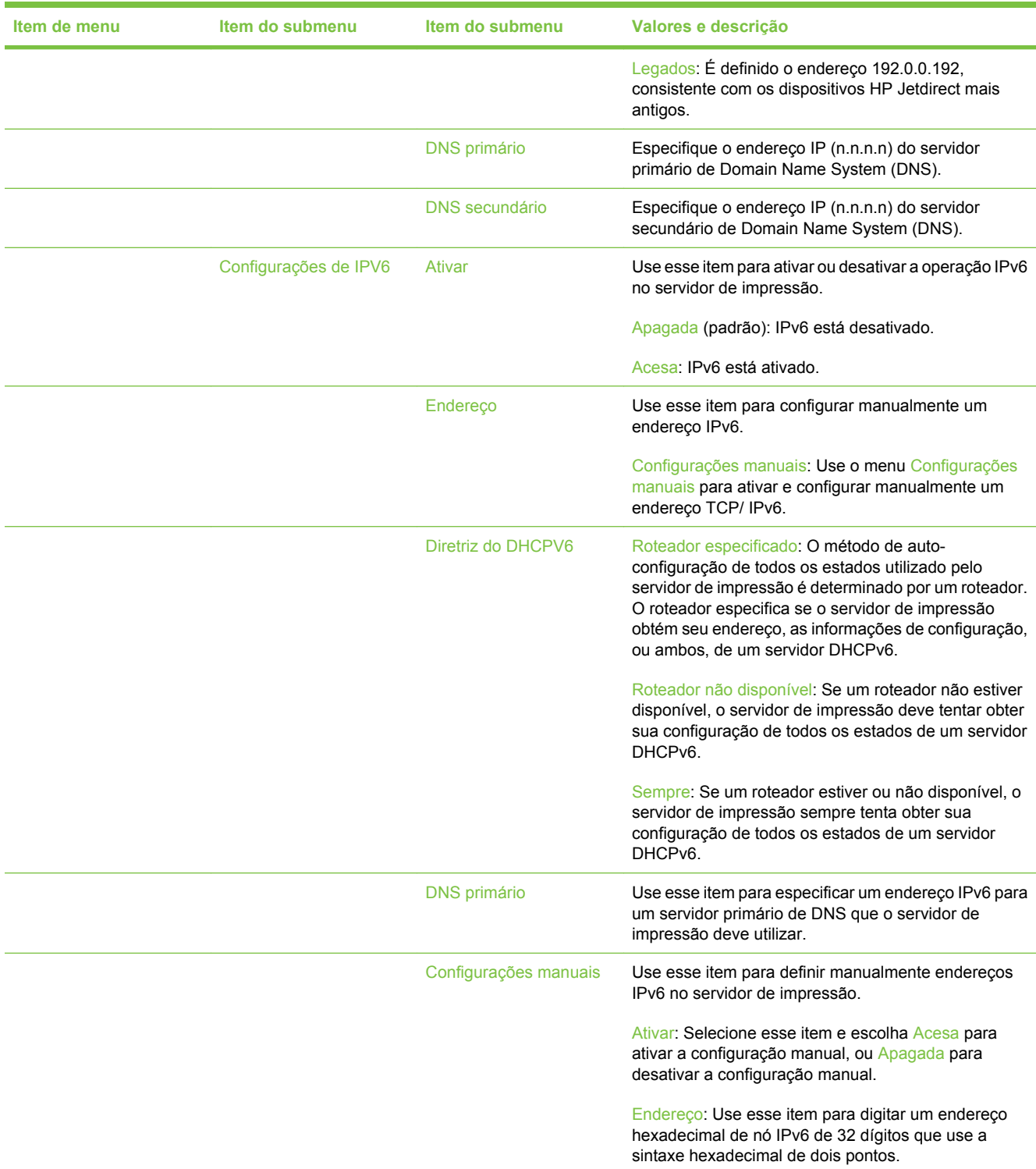

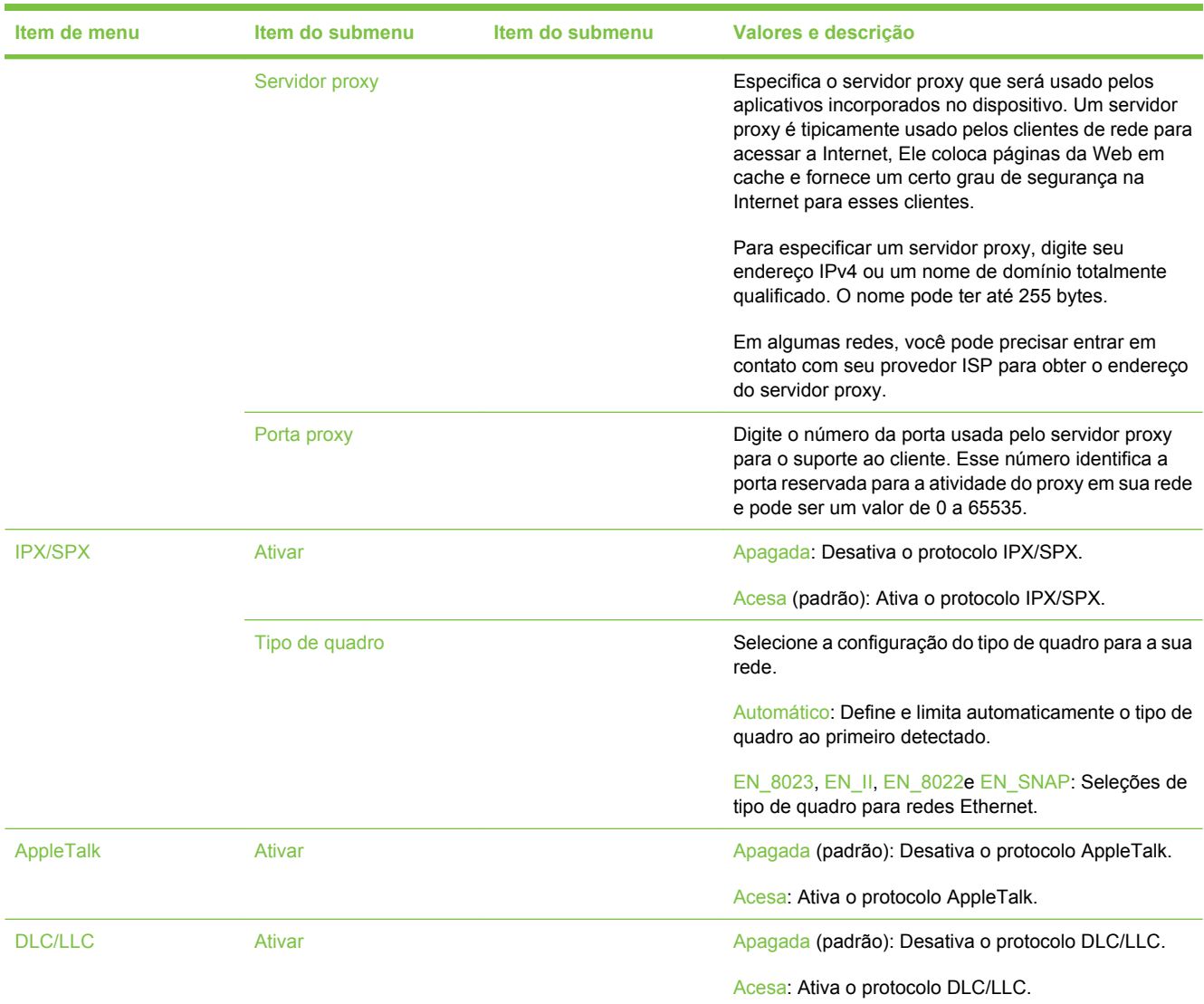

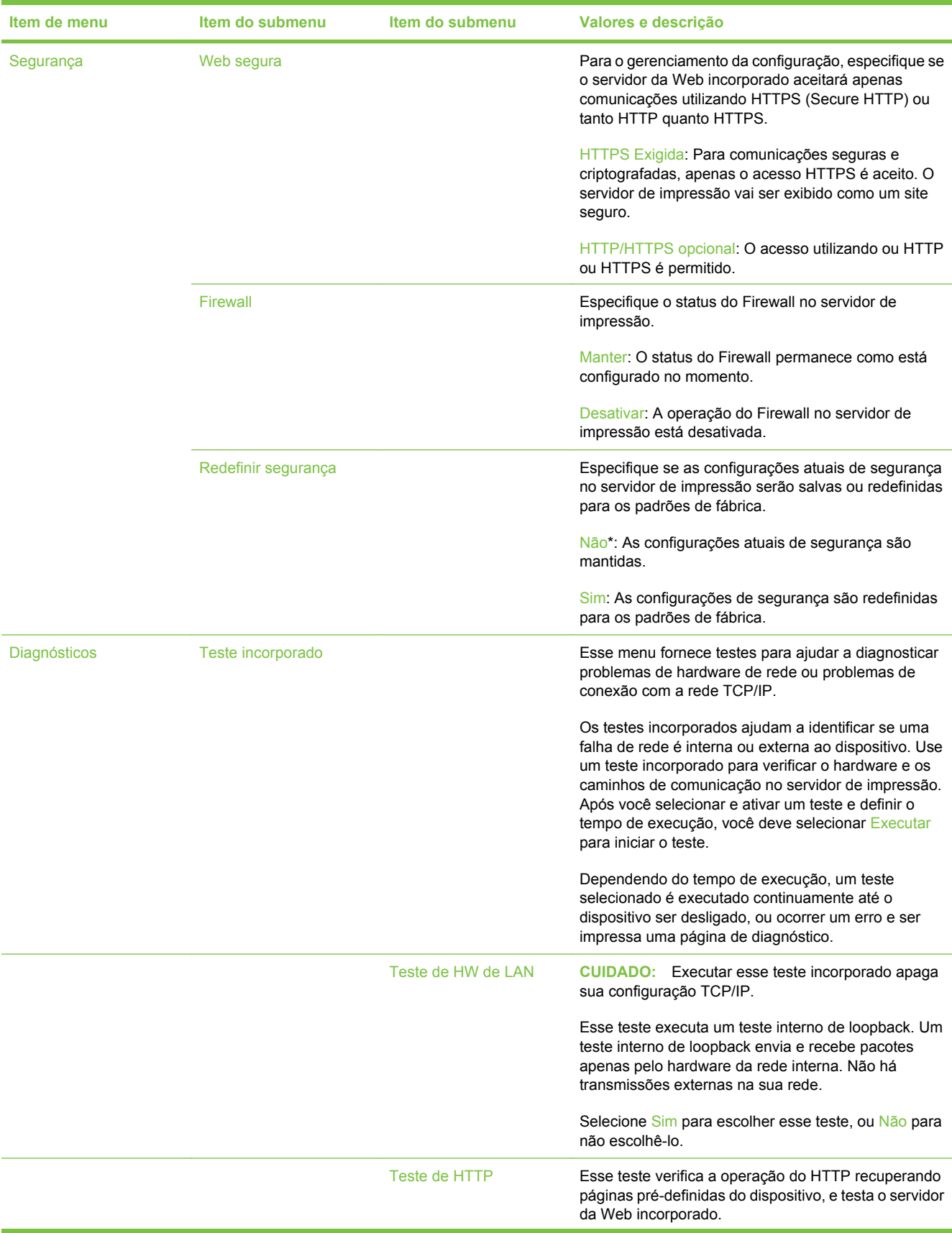

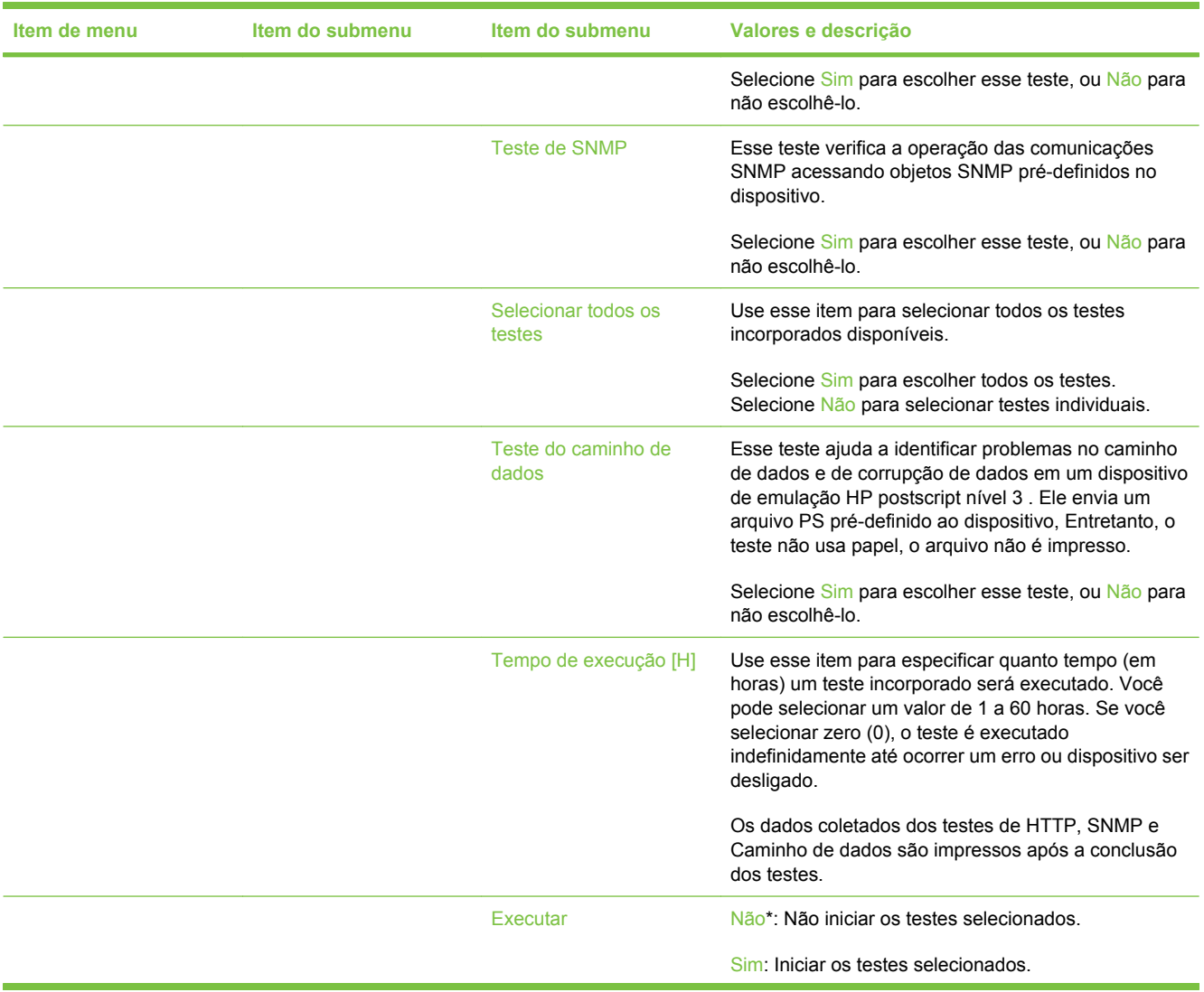

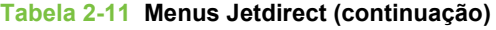

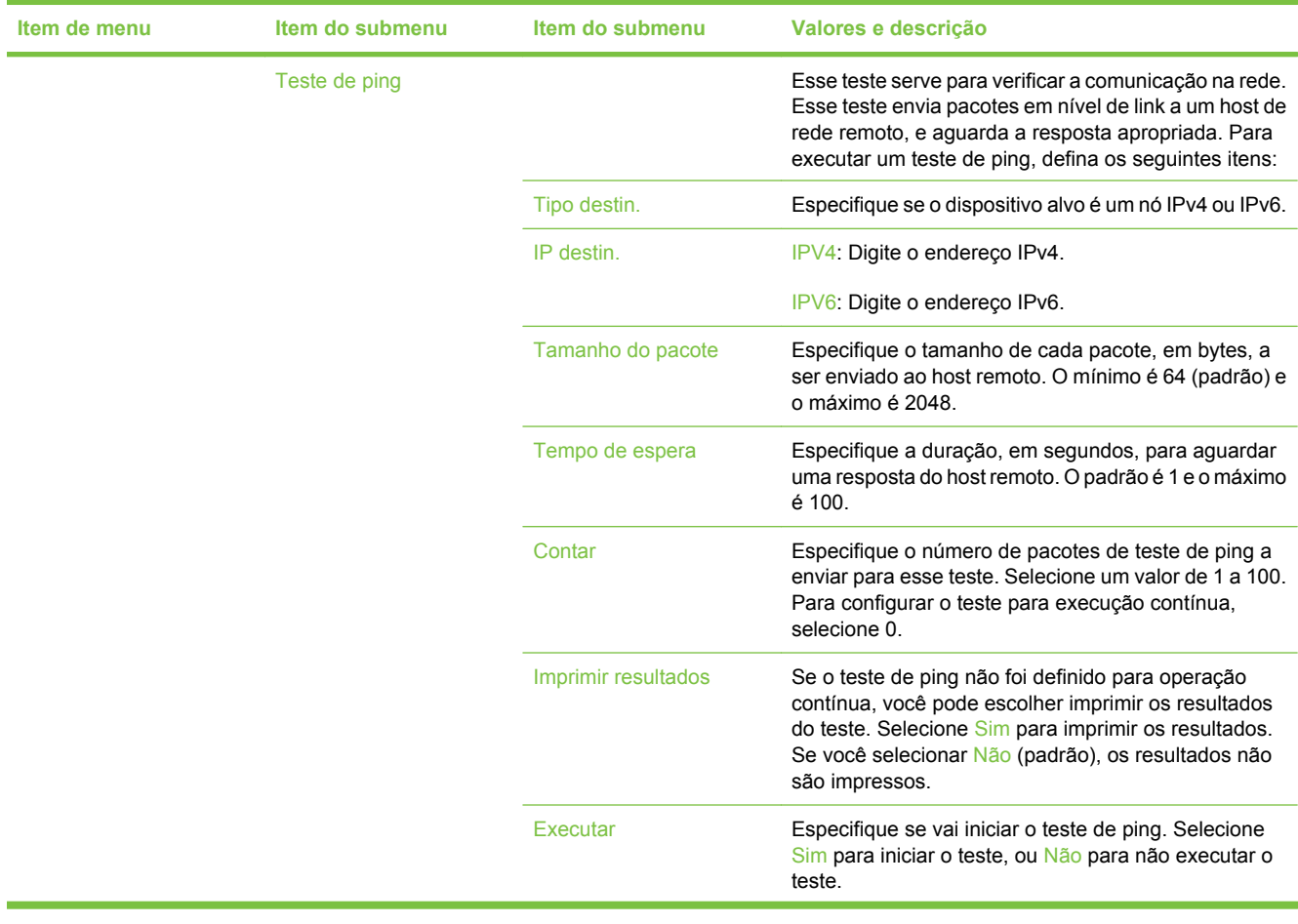

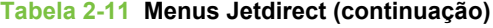

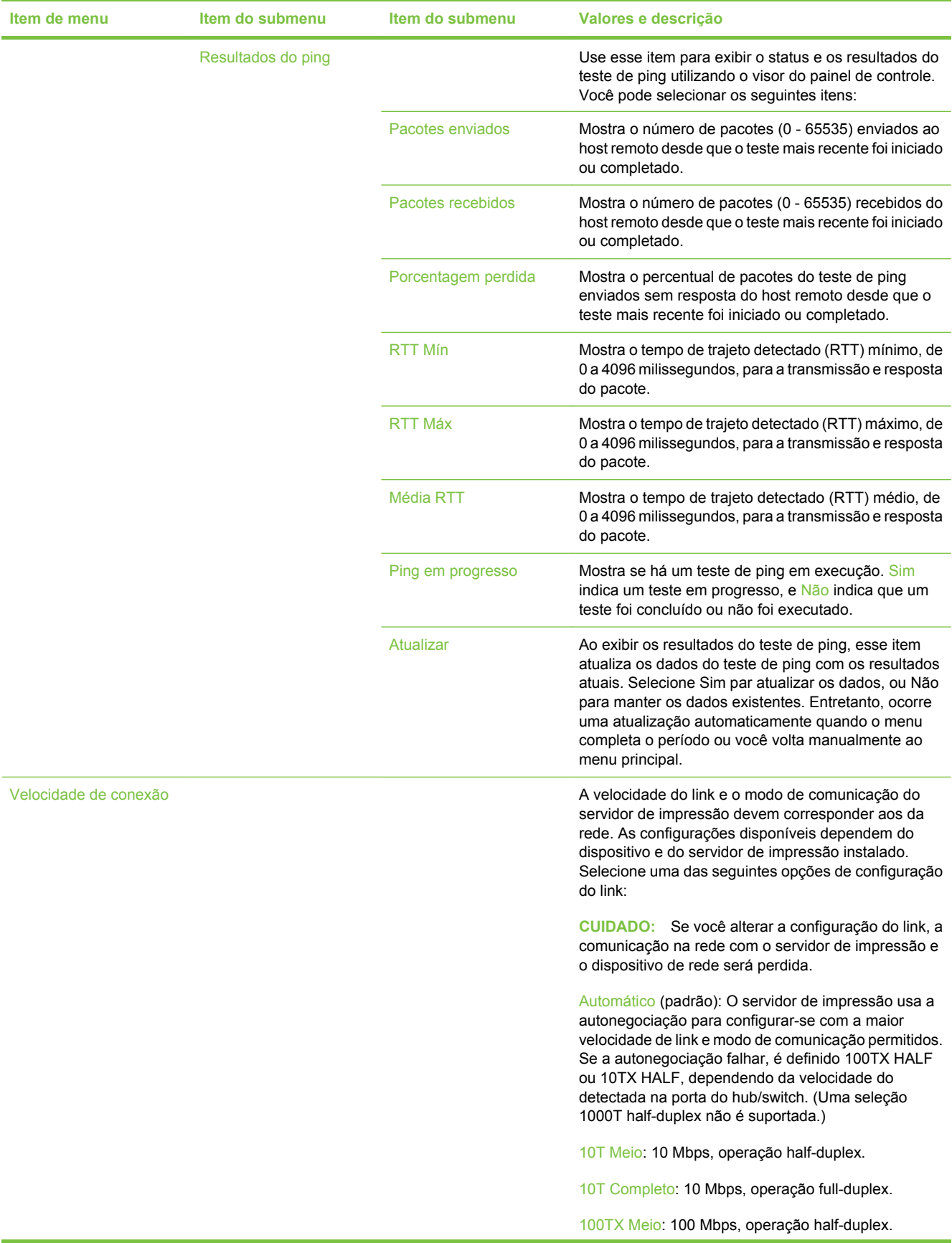

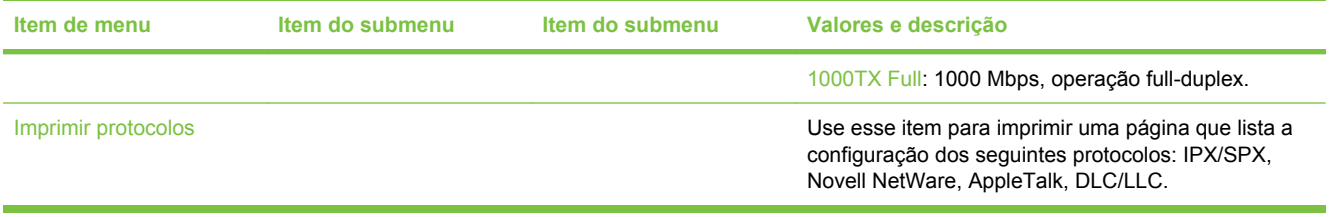

### **Configuração de fax**

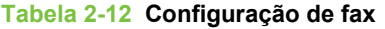

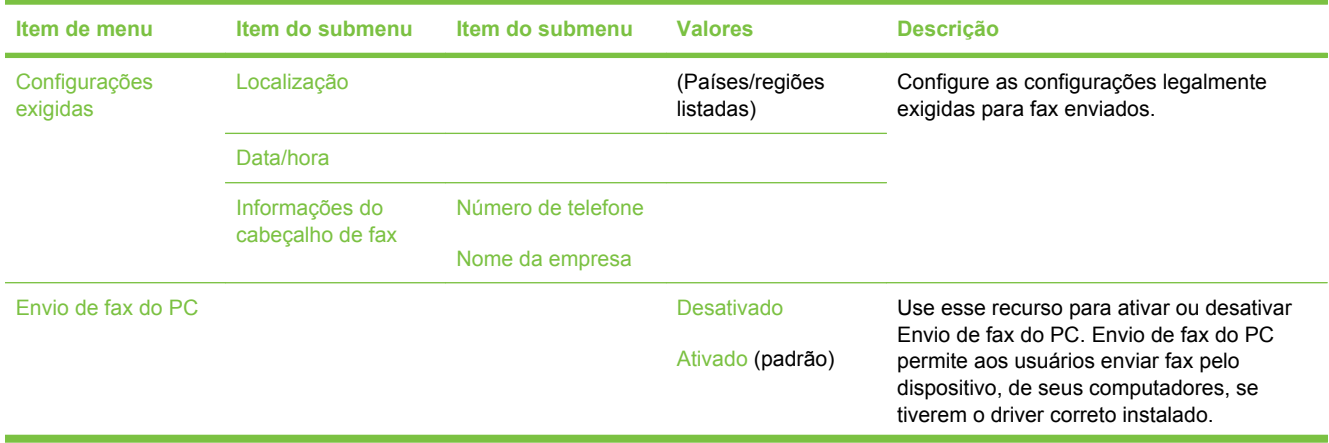

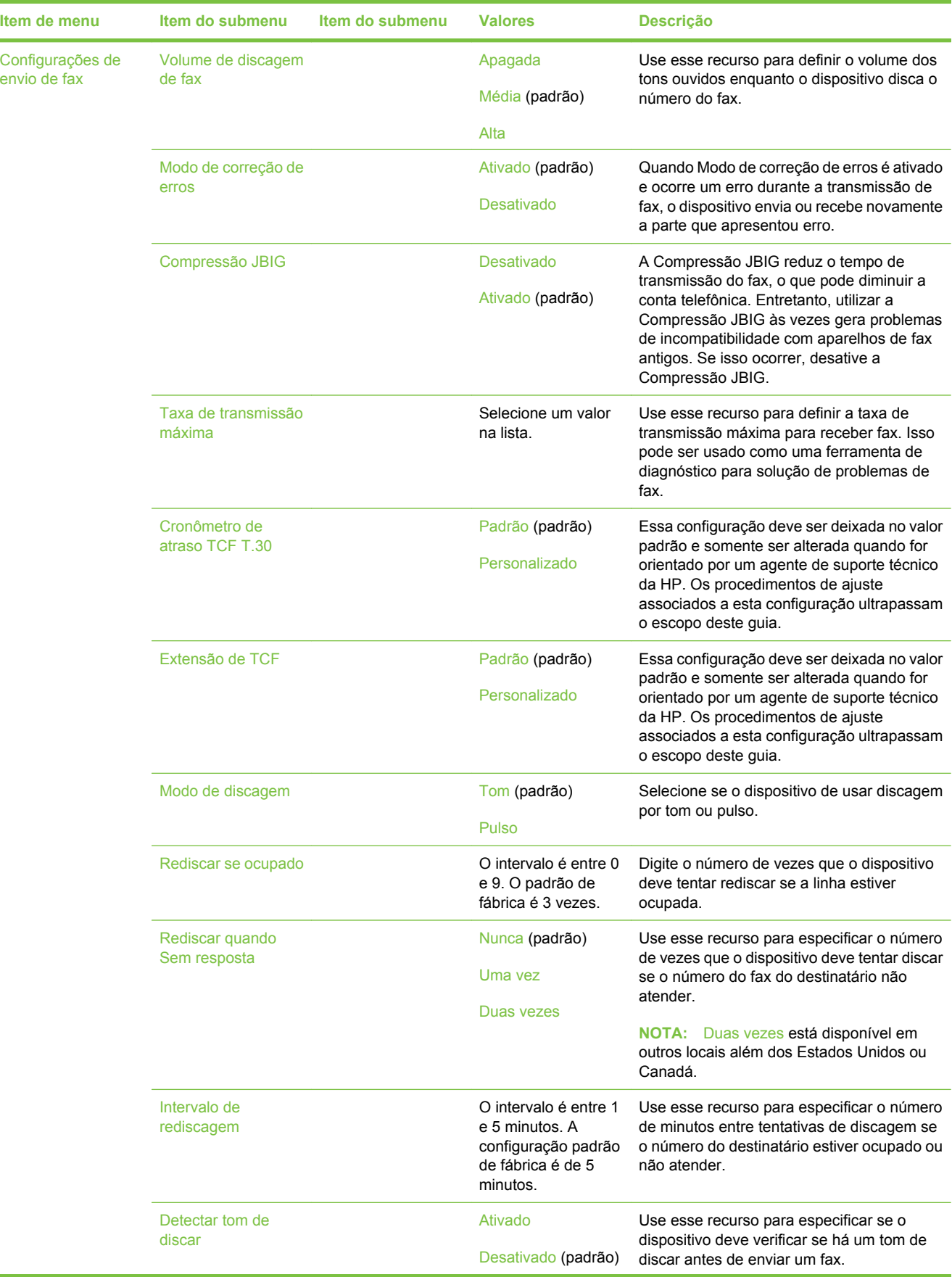

## **Tabela 2-12 Configuração de fax (continuação)**

۰

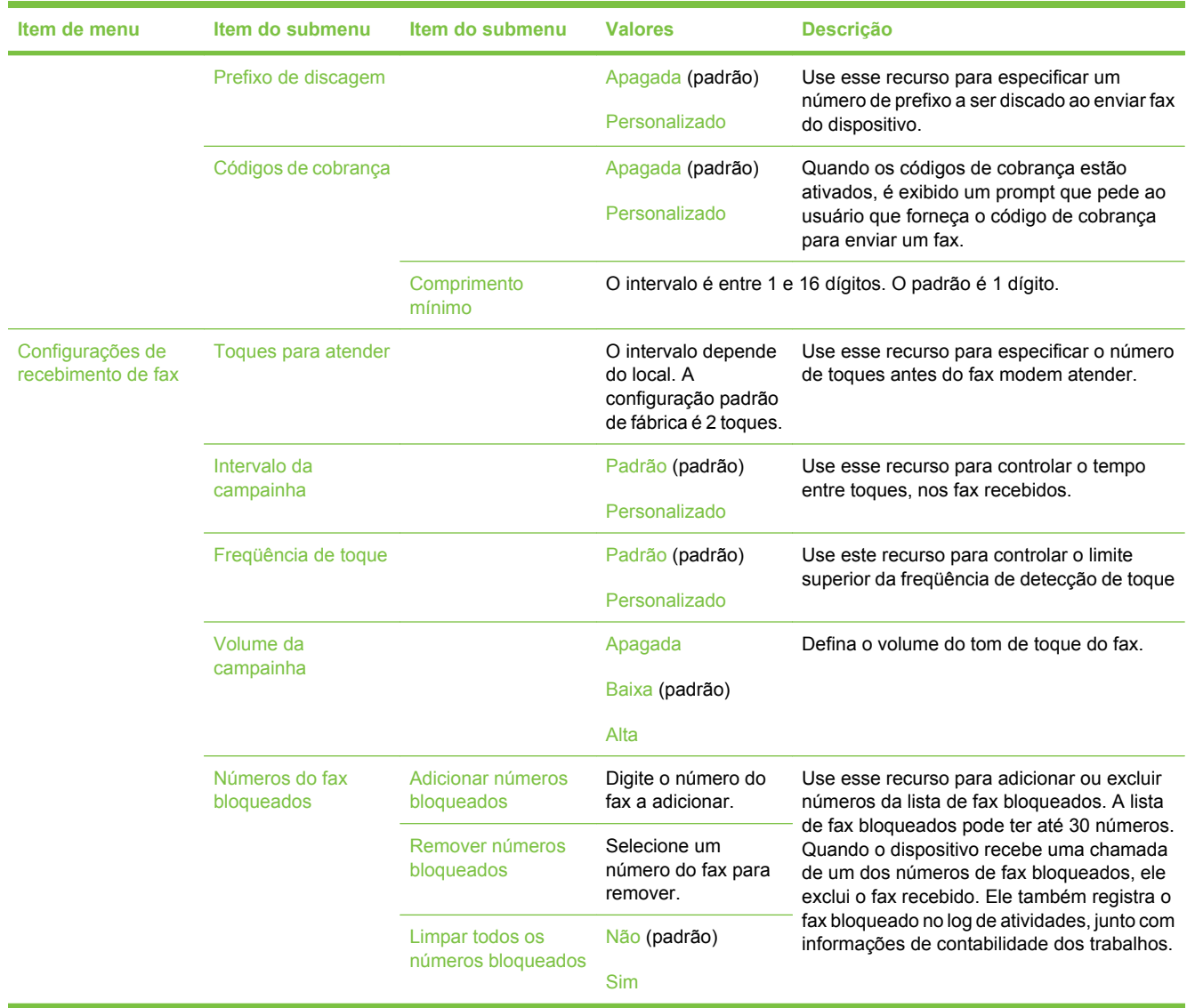

### **Tabela 2-12 Configuração de fax (continuação)**

### **Configuração de e-mail**

Use esse menu para ativar o recurso de e-mail e para configurar as opções básicas de e-mail.

**NOTA:** Para configurar as opções avançadas de e-mail, use o servidor da Web incorporado. Para obter mais informações, consulte [Uso do servidor da Web incorporado na página 135.](#page-146-0)

#### **Tabela 2-13 Configuração de e-mail**

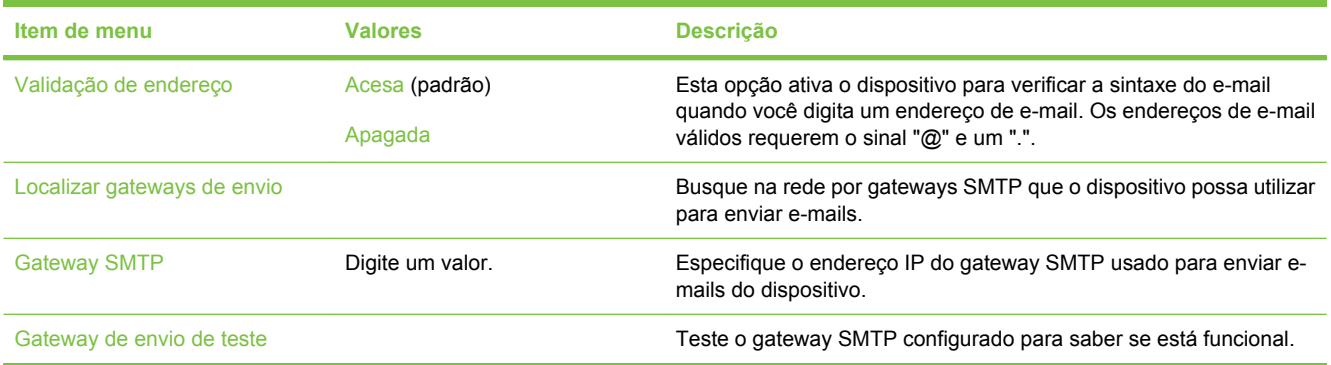

### **Menu Enviar configuração**

#### **Tabela 2-14 Menu Enviar configuração**

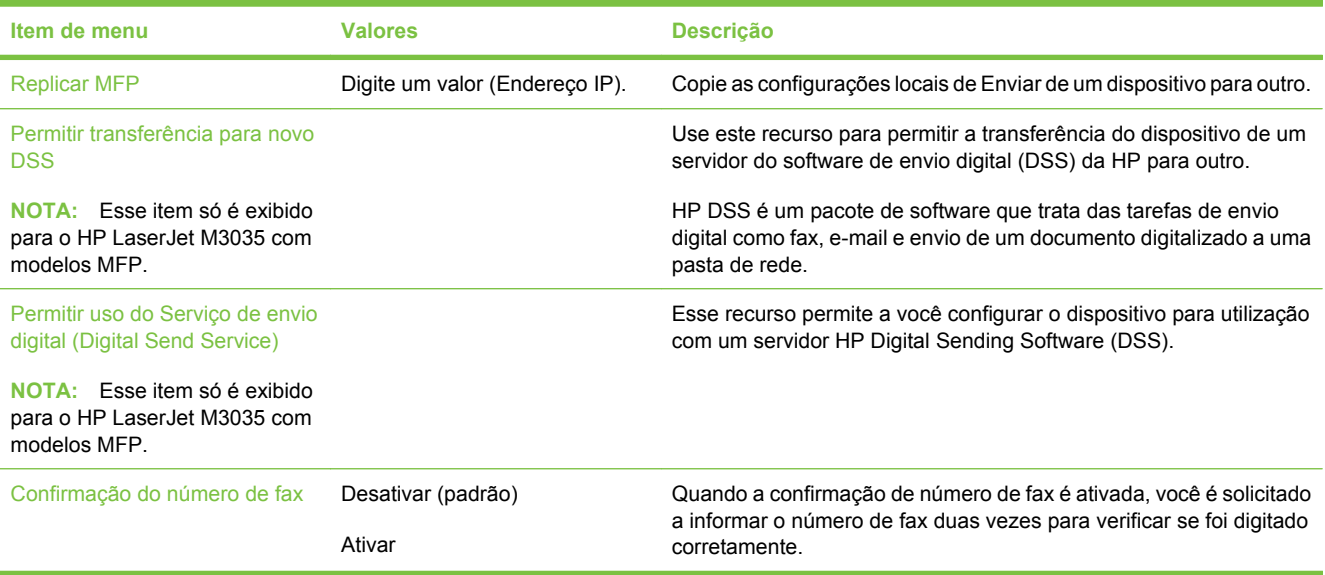

### **Menu Comportamento do dispositivo**

**NOTA:** Valores mostrados com "(padrão)" são valores padrão de fábrica. Alguns itens de menu não têm padrão.

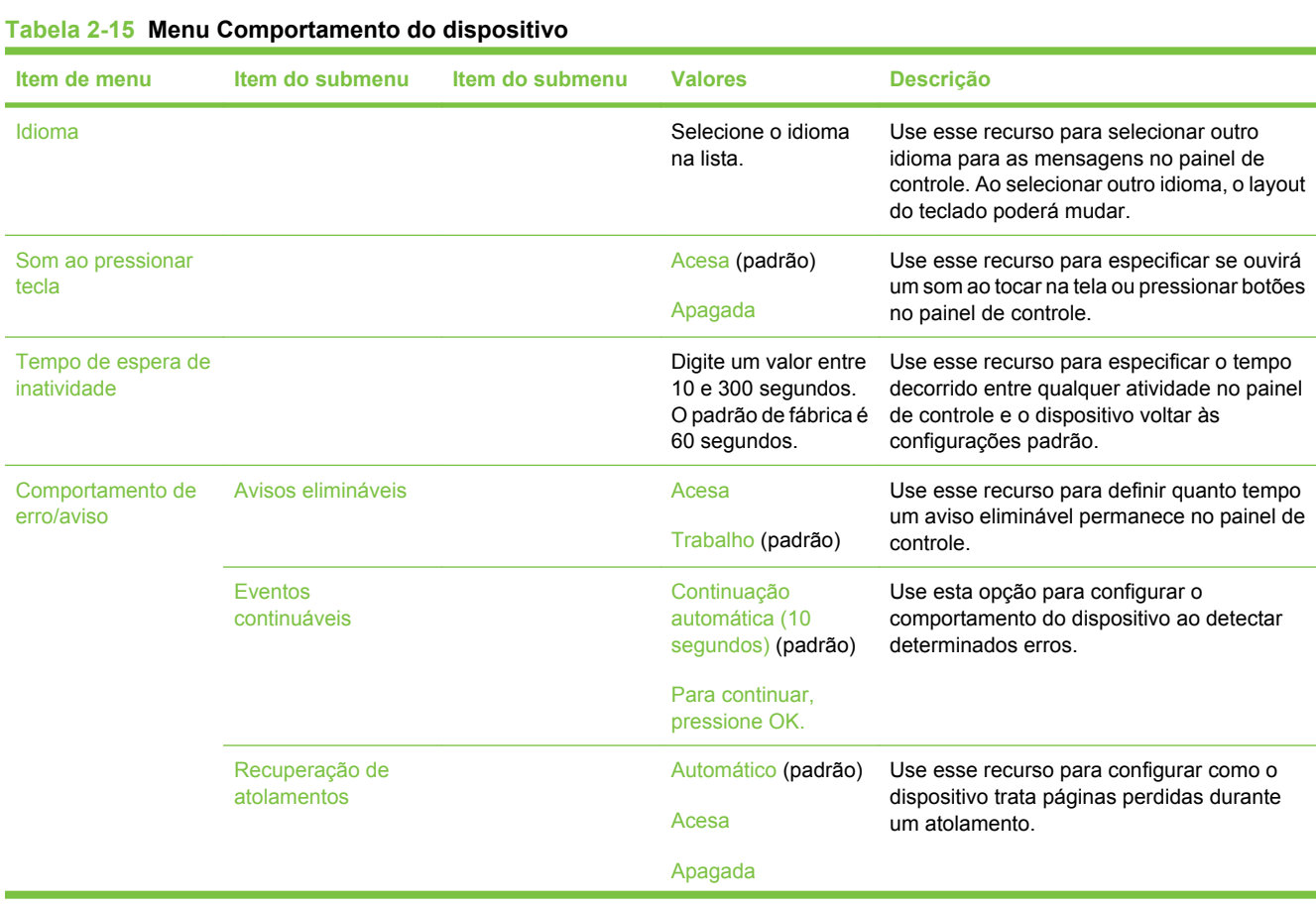

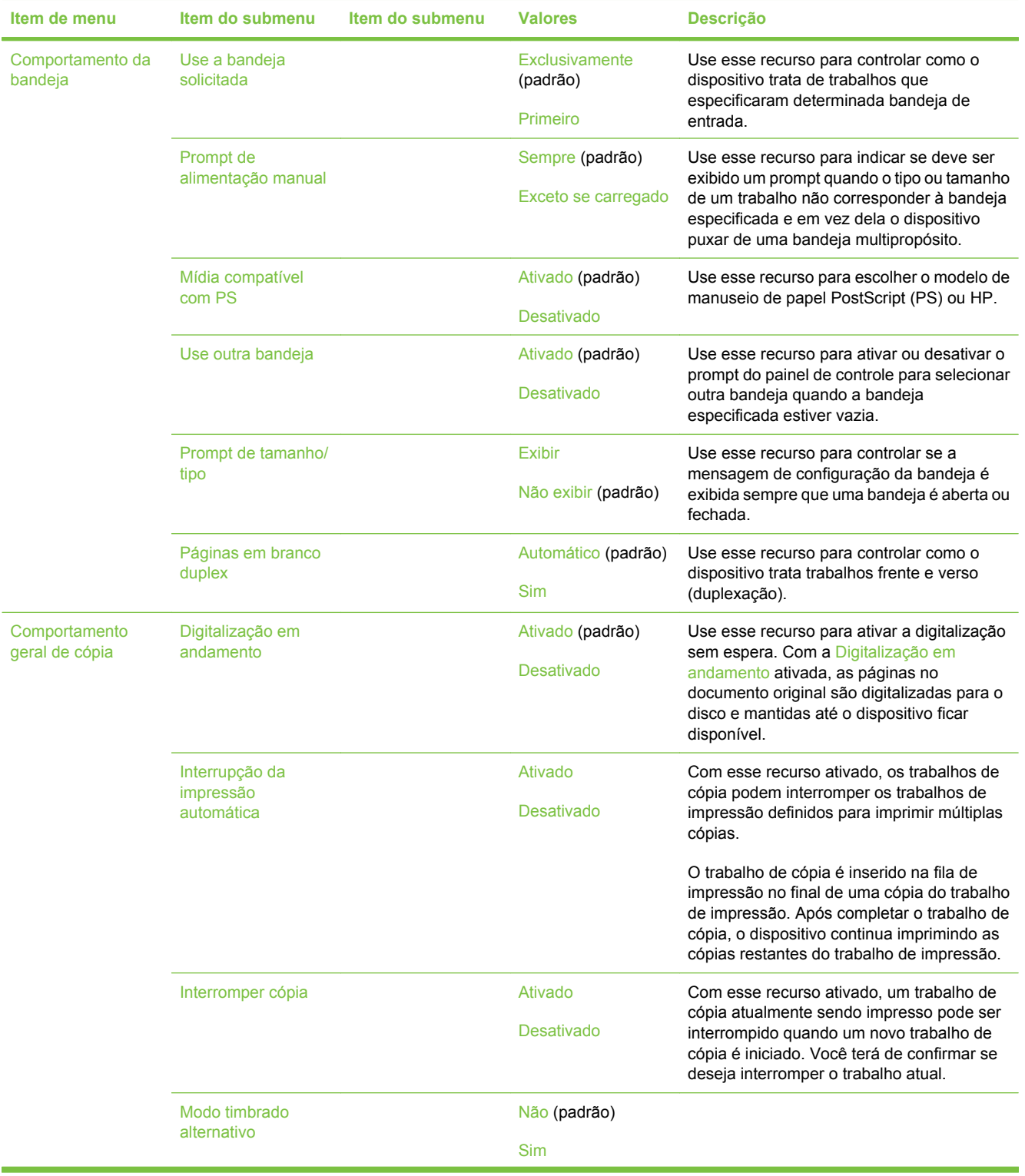

### **Tabela 2-15 Menu Comportamento do dispositivo (continuação)**

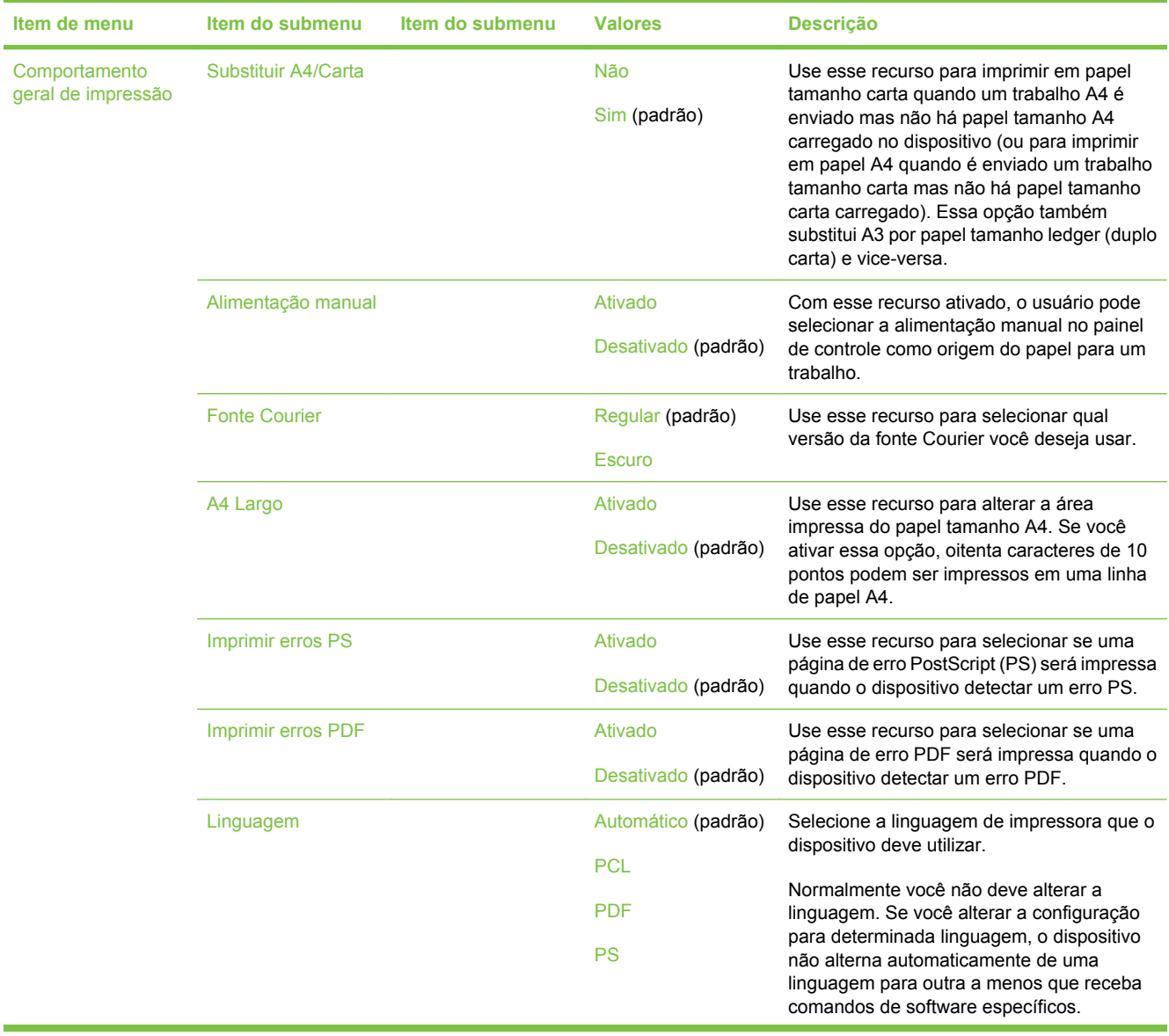

## **Tabela 2-15 Menu Comportamento do dispositivo (continuação)**

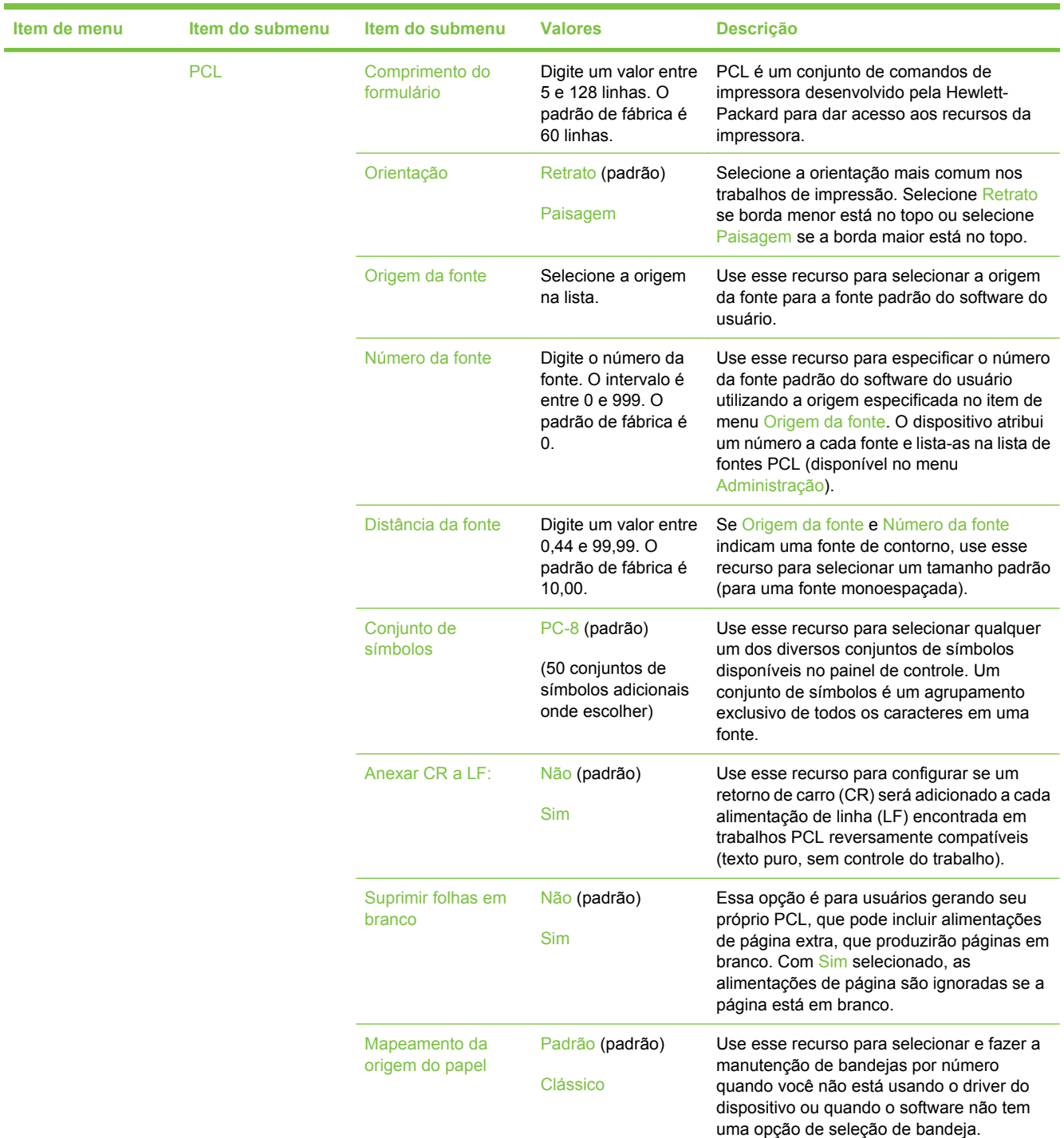

### **Tabela 2-15 Menu Comportamento do dispositivo (continuação)**

### **Menu Qualidade de impressão**

**NOTA:** Valores mostrados com "(padrão)" são valores padrão de fábrica. Alguns itens de menu não têm padrão.

#### **Tabela 2-16 Menu Qualidade de impressão Item de menu Item do submenu Valores Descrição** Definir registro **Origem** Todas as bandejas Bandeja 1 <X>: <conteúdo> (escolha uma bandeja) Use Definir registro para alterar o alinhamento das margens para centralizar a imagem na página, vertical e horizontalmente. Você também pode alinhar a imagem na parte frontal com a imagem impressa na parte de trás. Selecione a bandeja de entrada de origem para imprimir a página Definir registro. Página de teste **Imprimir (botão)** Imprimir uma página de teste para configuração do registro. Siga as instruções impressas na página para ajustar cada bandeja. Ajustar bandeja <X> Desloque de -20 a 20 ao longo dos eixos X ou Y. 0 é o padrão. Execute o procedimento de alinhamento para cada bandeja. Quando cria uma imagem, o dispositivo *digitaliza* ao longo da página de lado a lado enquanto a folha *passa* de cima para baixo, no dispositivo. Modos do fusor **Example 2** < Tipo do papel> Configure o modo do fusor associado a cada tipo de mídia. Restaurar modos Restaurar (botão) Restaura os modos do fusor para as configurações padrão. Otimizar Transferência alta Normal (padrão) Aumentado Otimiza os parâmetros do mecanismo de impressão para obter a melhor qualidade de impressão possível para todos os trabalhos além de especificar o tipo de mídia. Mais separação  $\blacksquare$  Apagada (padrão) Acesa Detalhe da linha  $\blacksquare$  Apagada (padrão) Acesa Restaurar otimização Restaurar (botão) Volta todos os parâmetros Otimizar às configurações padrão de fábrica. Resolução 300 600 FastRes 1200 (padrão) ProRes 1200 Use esse recurso para selecionar a resolução de impressão. REt Apagada and a strategic and a strategic and a strategic and a strategic and a strategic and a strategic and a strategic and a strategic and a strategic and a strategic and a strategic and a strategic and a strategic an Claro Média (padrão) **Escuro** Ativa a Resolution Enhancement technology (REt), que produz impressões de saída com ângulos, curvas e bordas suaves. Todas as resoluções de impressão, incluindo FastRes 1200, beneficiam-se da REt.

### **Tabela 2-16 Menu Qualidade de impressão (continuação)**

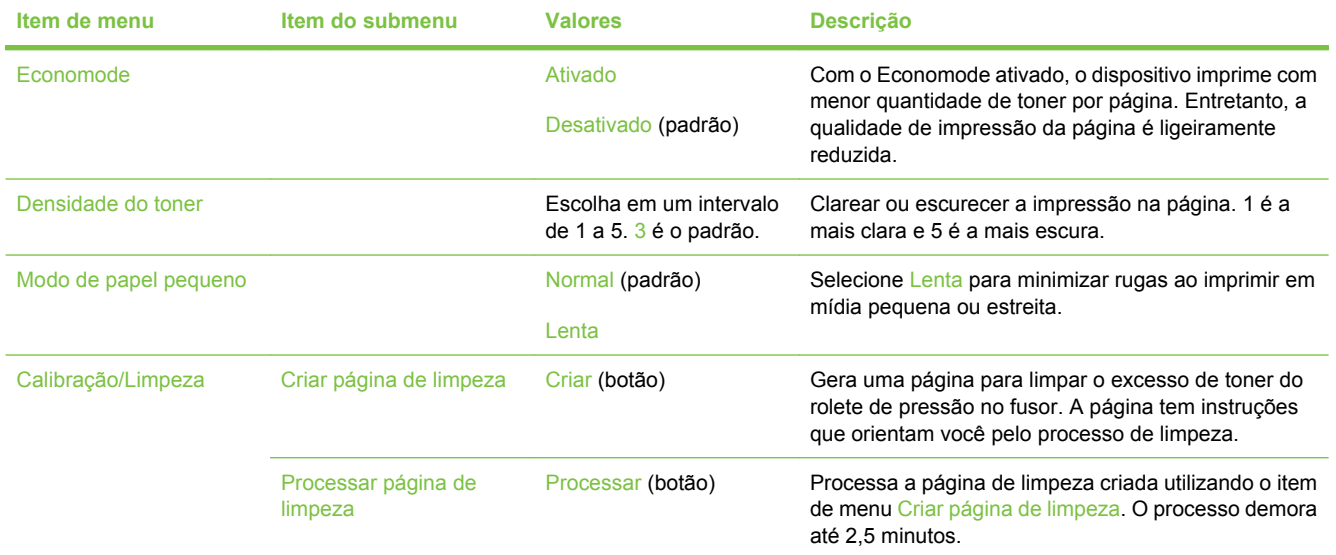

### **Menu Solução de problemas**

**NOTA:** Valores mostrados com "(padrão)" são valores padrão de fábrica. Alguns itens de menu não têm padrão.

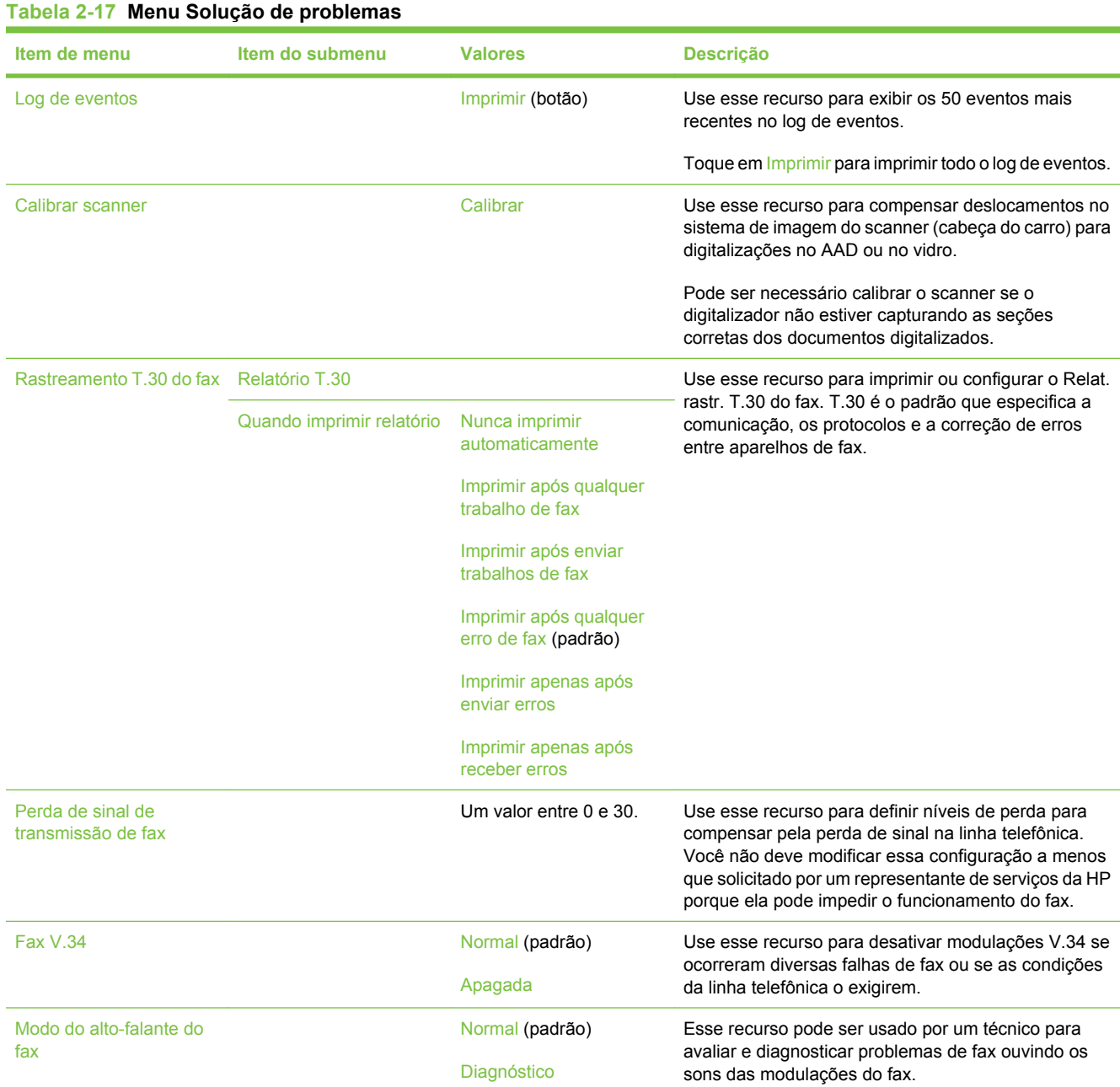

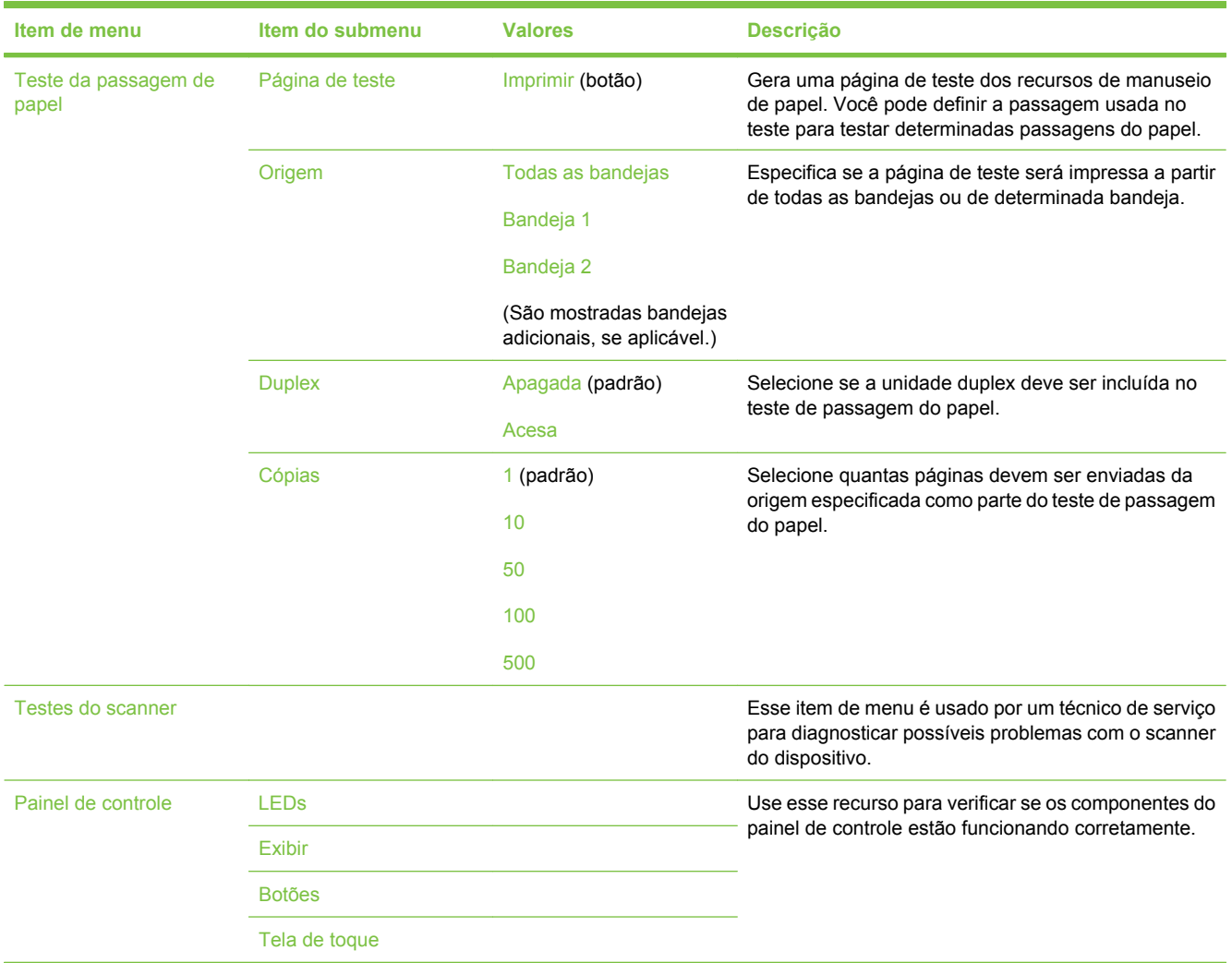

### **Tabela 2-17 Menu Solução de problemas (continuação)**

### **Menu Redefinições**

### **Tabela 2-18 Menu Redefinições**

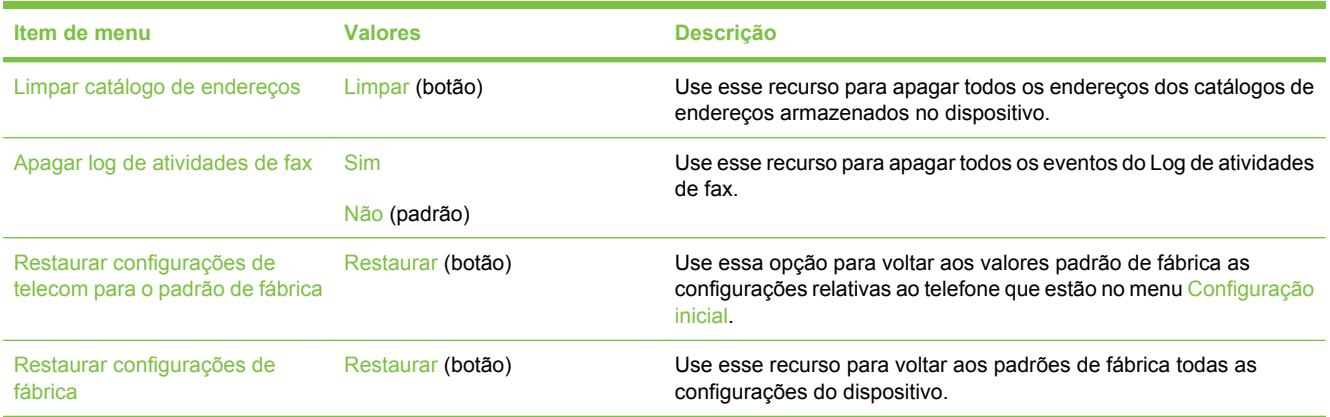

### **Menu Serviço**

O menu Serviço está bloqueado e requer um PIN para acesso. Esse menu destina-se ao uso pela equipe de manutenção autorizada.

# **3 Configuração de entrada/saída (E/S)**

Este capítulo descreve como configurar determinados parâmetros de rede no dispositivo: São discutidos os seguintes tópicos:

- [Configuração de USB](#page-63-0)
- [Configuração de rede](#page-64-0)

## <span id="page-63-0"></span>**Configuração de USB**

Este dispositivo oferece suporte para uma conexão USB 2.0. Use um cabo USB do tipo A para B para impressão.

**Figura 3-1** Conexão USB

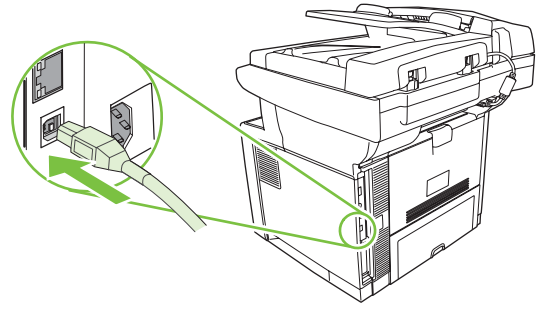

### <span id="page-64-0"></span>**Configuração de rede**

Talvez seja necessário configurar certos parâmetros de rede no dispositivo. Configure esses parâmetros nos seguintes locais:

- Software de instalação
- Painel de controle do dispositivo
- Servidor da Web incorporado
- Software de gerenciamento (HP Web Jetadmin ou HP LaserJet Utility para Macintosh)
- **E NOTA:** Para obter mais informações sobre como usar o servidor da Web incorporado, consulte [Uso](#page-146-0) [do servidor da Web incorporado na página 135](#page-146-0)

Para obter mais informações sobre redes suportadas e ferramentas de configuração de rede, consulte o *Guia do administrador do servidor de impressão HP Jetdirect*. O guia é fornecido com as impressoras nas quais há um servidor de impressão HP Jetdirect instalado.

Esta seção contém as seguintes informações sobre como configurar parâmetros de rede:

- Configuração de parâmetros TCP/IPv4
- [Configuração de parâmetros TCP/IPv6](#page-66-0)
- [Desativação de protocolos de rede \(opcional\)](#page-66-0)
- [Servidores de impressão HP Jetdirect EIO](#page-67-0)

### **Configuração de parâmetros TCP/IPv4**

Se a sua rede não fornecer endereçamento IP automático por meio de DHCP, BOOTP, RARP ou outro método, talvez seja necessário inserir os seguintes parâmetros manualmente antes de imprimir pela rede:

- Endereço IP (4 bytes)
- Máscara de sub-rede (4 bytes)
- Gateway padrão (4 bytes)

#### **Definição de um endereço IP**

Para exibir o endereço IP atual do dispositivo a partir da tela inicial do painel de controle, toque em Endereço de rede.

Siga este procedimento para alterar o endereço IP manualmente:

- **1.** Navegue até Administração e toque nessa opção.
- **2.** Navegue até Configuração inicial e toque nessa opção.
- **3.** Toque em Rede e E/S.
- **4.** Toque em JetDirect incorporado.
- **5.** Toque em TCP/IP.
- **6.** Toque em Configurações IPV4.
- **7.** Toque em Método de config..
- **8.** Toque em Manual.
- **9.** Toque em Salvar.
- **10.** Toque em Configurações manuais.
- **11.** Toque em Endereço IP.
- **12.** Toque na caixa de texto Endereço IP.
- **13.** Use o teclado sensível ao toque para digitar o endereço IP.
- **14.** Toque em OK.
- **15.** Toque em Salvar.

### **Definição da máscara de sub-rede**

- **1.** Navegue até Administração e toque nessa opção.
- **2.** Navegue até Configuração inicial e toque nessa opção.
- **3.** Toque em Rede e E/S.
- **4.** Toque em JetDirect incorporado.
- **5.** Toque em TCP/IP.
- **6.** Toque em Configurações IPV4.
- **7.** Toque em Método de config..
- **8.** Toque em Manual.
- **9.** Toque em Salvar.
- **10.** Toque em Configurações manuais.
- **11.** Toque em Máscara de sub-rede.
- **12.** Toque na caixa de texto Máscara de sub-rede.
- **13.** Use o teclado sensível ao toque para digitar a máscara de sub-rede.
- **14.** Toque em OK.
- **15.** Toque em Salvar.

### **Definição do gateway padrão**

- **1.** Navegue até Administração e toque nessa opção.
- **2.** Navegue até Configuração inicial e toque nessa opção.
- **3.** Toque em Rede e E/S.
- **4.** Toque em JetDirect incorporado.
- <span id="page-66-0"></span>**5.** Toque em TCP/IP.
- **6.** Toque em Configurações IPV4.
- **7.** Toque em Método de config..
- **8.** Toque em Manual.
- **9.** Toque em Salvar.
- **10.** Toque em Configurações manuais.
- **11.** Toque em Gateway padrão.
- **12.** Toque na caixa de texto Gateway padrão.
- **13.** Use o teclado sensível ao toque para digitar o gateway padrão.
- **14.** Toque em OK.
- **15.** Toque em Salvar.

### **Configuração de parâmetros TCP/IPv6**

Para obter informações sobre como configurar o dispositivo para uma rede TCP/IPv6, consulte o Guia do Administrador do Servidor de Impressão HP Jetdirect.

### **Desativação de protocolos de rede (opcional)**

De acordo com o padrão de fábrica, todos os protocolos de rede com suporte estão ativados. A desativação dos protocolos não utilizados proporciona as seguintes vantagens:

- Diminui o tráfego na rede gerado pelo dispositivo.
- Impede que usuários não autorizados imprimam para o dispositivo.
- Fornece apenas as informações pertinentes sobre a página de configuração.
- Permite que o painel de controle do dispositivo exiba erros específicos de protocolo e mensagens de aviso.

### **Desativação de IPX/SPX**

**NOTA:** Não desative esse protocolo em sistemas baseados no Windows que imprimem na impressora usando IPX/SPX.

- **1.** Navegue até Administração e toque nessa opção.
- **2.** Navegue até Configuração inicial e toque nessa opção.
- **3.** Toque em Rede e E/S.
- **4.** Toque em JetDirect incorporado.
- **5.** Toque em IPX/SPX.
- **6.** Toque em Ativar.
- <span id="page-67-0"></span>**7.** Toque em Desativado.
- **8.** Toque em Salvar.

### **Desativação do AppleTalk**

- **1.** Navegue até Administração e toque nessa opção.
- **2.** Navegue até Configuração inicial e toque nessa opção.
- **3.** Toque em Rede e E/S.
- **4.** Toque em JetDirect incorporado.
- **5.** Toque em AppleTalk.
- **6.** Toque em Ativar.
- **7.** Toque em Desativado.
- **8.** Toque em Salvar.

### **Desativação de DLC/LLC**

- **1.** Navegue até Administração e toque nessa opção.
- **2.** Navegue até Configuração inicial e toque nessa opção.
- **3.** Toque em Rede e E/S.
- **4.** Toque em JetDirect incorporado.
- **5.** Toque em IPX/SPX.
- **6.** Toque em Ativar.
- **7.** Toque em Desativado.
- **8.** Toque em Salvar.

### **Servidores de impressão HP Jetdirect EIO**

Os servidores de impressão HP Jetdirect (placas de rede) podem ser instalados no slot EIO. Essas placas oferecem suporte para vários protocolos de rede e sistemas operacionais. Os servidores de impressão HP Jetdirect facilitam o gerenciamento da rede porque permitem conectar uma impressora diretamente à rede, em qualquer lugar. Os servidores de impressão HP Jetdirect também oferecem suporte para SNMP, que fornece gerenciamento remoto de impressora e resolução de problemas por meio do software HP Web Jetadmin.

**E NOTA:** Configure a placa por meio do painel de controle, do software de instalação da impressora ou do HP Web Jetadmin. Consulte a documentação do servidor de impressão HP Jetdirect para obter mais informações.

## **4 Mídia e bandejas**

Este capítulo descreve como usar alguns recursos básicos do produto:

- [Diretrizes gerais para mídia](#page-69-0)
- [Considerações sobre mídias](#page-71-0)
- **·** [Selecione a mídia de impressão](#page-76-0)
- [Ambiente de impressão e de armazenagem de papel](#page-79-0)
- [Carregue a mídia](#page-80-0)
- [Controle de trabalhos de impressão](#page-86-0)
- [Selecione os compartimentos de saída](#page-87-0)

## <span id="page-69-0"></span>**Diretrizes gerais para mídia**

Antes de adquirir qualquer papel ou formulário especializado em grande quantidade, verifique se o fornecedor do papel obteve e compreendeu os requisitos da mídia de impressão especificados no *Guia de mídia de impressão da família HP LaserJet*.

Consulte [Atendimento ao cliente HP na página 222](#page-233-0) para saber como pedir o *Guia de mídia de impressão da família HP LaserJet*. Para fazer download de uma cópia do guia, acesse [www.hp.com/](http://www.hp.com/support/ljpaperguide) [support/ljpaperguide](http://www.hp.com/support/ljpaperguide)

É possível que o papel possa atender a todas as diretrizes neste capítulo ou do *Guia de mídia de impressão da família HP LaserJet* e ainda assim não propiciar uma impressão satisfatória. Isso pode ser resultado de características anormais do ambiente de impressão ou de outras variáveis fora do controle da HP (por exemplo, extremos de temperatura ou umidade).

*A Hewlett-Packard Company recomenda a testagem de qualquer papel antes que seja adquirida uma grande quantidade do mesmo.*

**CUIDADO:** Usar papel que não esteja de acordo com as especificações aqui listadas ou com o guia da mídia de impressão pode provocar problemas que exijam a manutenção da impressora. Tais consertos não estão cobertos pela garantia da Hewlett-Packard nem pelos contratos de serviços.

### **Papéis a serem evitados**

O produto aceita diversos tipos de papel. Utilizar um papel que não atenda às especificações irá reduzir a qualidade de impressão e aumentar a chance de atolamentos.

- Não use papel muito áspero. Use um papel com lisura testada de 100 a 250 na escala Sheffield.
- Não use papel que contenha recortes ou perfurações, a não ser o papel perfurado de 3 furos padrão.
- Não use formulários com mais de uma parte.
- Não use papel que já tenha sido usado anteriormente para impressão ou que tenha sido alimentado em fotocopiadora.
- Não use papel que contenha marca d'água, no caso de você estar imprimindo desenhos sólidos.
- Não use papéis timbrados com relevo muito alto ou baixo.
- Não use papéis com superfícies altamente texturizadas.
- Não use pós de offset ou outros materiais que impedem os formulários impressos de colar uns nos outros.
- Não use papel com revestimento colorido que tenha sido aplicado após a produção.

### **Papel que pode danificar o dispositivo**

Em raras circunstâncias, o papel pode danificar o dispositivo. Evite utilizar os seguintes papéis para evitar possíveis danos ao dispositivo:

- Não use papel com grampos.
- Não use transparências, etiquetas, ou papel fotográfico ou brilhante específico para impressoras a jato de tinta ou outras impressoras de baixa temperatura. Use somente transparências específicas para impressoras HP LaserJet.
- Não use papel em relevo ou revestido, ou qualquer mídia não fabricada para resistir à temperatura de fusão do dispositivo. Não use papel timbrado ou formulários impressos fabricados com corantes ou tintas que não resistam ao calor do fusor.
- Não use qualquer mídia que libere substâncias perigosas, que derreta, desloque-se ou perca a cor quando exposta à temperatura do fusor.

Para encomendar suprimentos para impressão na HP LaserJet, consulte [Pedido de suprimento,](#page-225-0) [acessórios s e de peças na página 214](#page-225-0).

### **Especificações gerais da mídia**

Para obter especificações completas dos papéis para todos os dispositivos HP LaserJet, consulte o *HP LaserJet Printer Family Print Media Guide* (disponível em [www.hp.com/support/ljpaperguide\)](http://www.hp.com/support/ljpaperguide) .

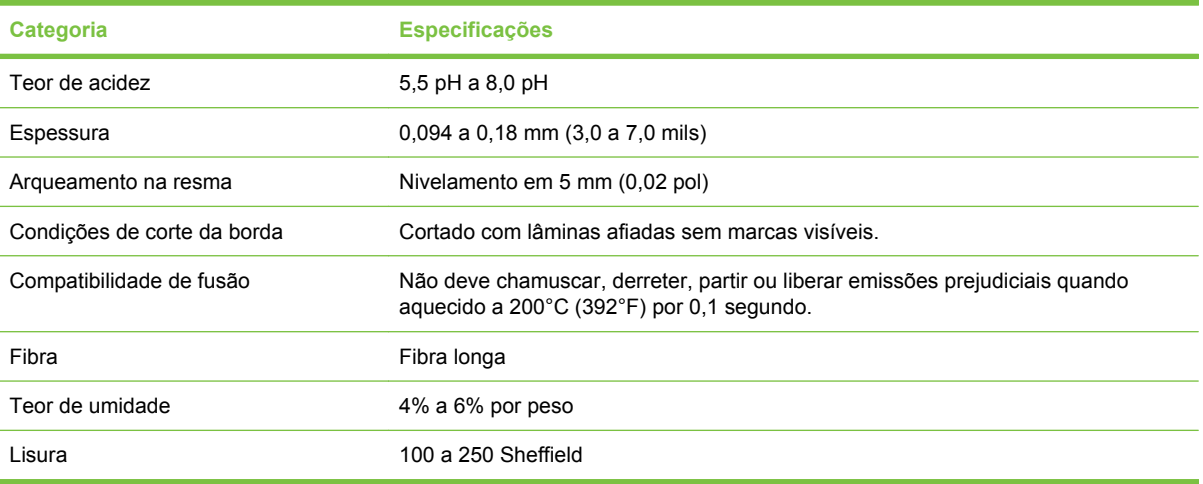

## <span id="page-71-0"></span>**Considerações sobre mídias**

### **Envelopes**

A estrutura do envelope é fundamental. As linhas de dobras dos envelopes podem variar consideravelmente, não somente entre fabricantes, mas também na embalagem do mesmo fabricante. O sucesso da impressão em envelopes depende da qualidade dos mesmos. Ao selecionar envelopes, considere os seguintes componentes:

- **Gramatura**: A gramatura do papel dos envelopes não deve ser maior que 105 g/m<sup>2</sup> (28 lb). Caso contrário, poderá haver congestionamento.
- **Estrutura**: Antes de imprimir, os envelopes devem estar nivelados com menos de 5 mm (0,2 pol) de enrolamento e não devem conter ar.
- **Condição**: Os envelopes não devem ter rugas, cortes ou outros danos.
- **Temperatura**: Utilize envelopes compatíveis com o calor e a pressão do produto.
- **Tamanho**: Utilize somente envelopes dentro das faixas de tamanho a seguir.
	- **Mínimo**: 76 x 127 mm (3 x 5 pol.)
	- **Máximo**: 216 x 356 mm (8,5 x 14 pol.)
- $\triangle$  **CUIDADO:** Para evitar danos ao dispositivo, use apenas envelopes recomendados para impressoras a laser. Para evitar atolamentos sérios, sempre use a bandeja 1 para imprimir envelopes e sempre use o compartimento de saída traseiro. Nunca imprima mais de uma vez no mesmo envelope.

#### **Envelopes com costuras nos dois lados**

Essa estrutura apresenta costuras verticais nas duas extremidades do envelope em vez de costuras diagonais. Esse estilo apresenta mais probabilidades de enrugar. Verifique se a costura se estende até o canto do envelope, conforme ilustração a seguir.

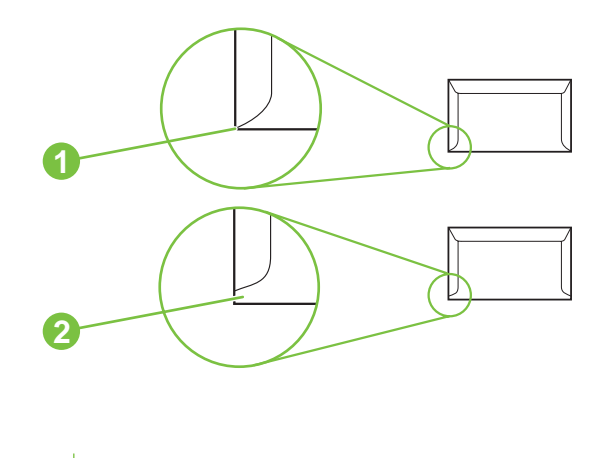

- **1** Estrutura aceitável para envelopes
- **2** Estrutura não aceitável para envelopes
#### **Envelopes com fitas ou abas adesivas**

Envelopes com uma faixa adesiva destacável ou com mais de uma aba que seja dobrada para selar, devem utilizar adesivos compatíveis com o calor e a pressão do produto. As abas e tiras extra podem provocar enrugamento, dobras ou mesmo atolamentos e podem até danificar o fusor.

#### **Margens do envelope**

As informações a seguir indicam as margens de endereço típicas para um envelope comercial Nº 10 ou DL.

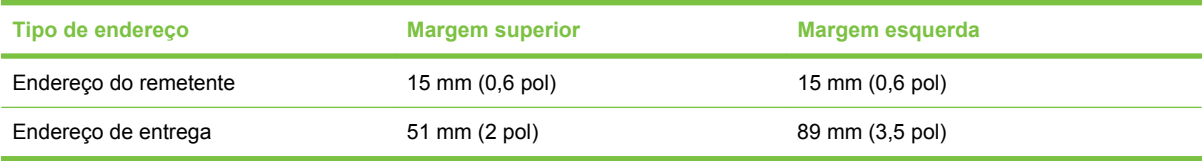

**E NOTA:** Para obter a melhor qualidade de impressão, posicione as margens a uma distância máxima de 15 mm (0,6 pol) das bordas do envelope. Evite imprimir na área das junções do envelope.

#### **Armazenamento de envelopes**

O armazenamento adequado de envelopes contribui com a qualidade de impressão. Os envelopes devem ser armazenados de forma plana. Se houver ar dentro de um envelope, criando bolhas de ar, ele poderá enrugar durante a impressão.

### **Etiquetas**

**CUIDADO:** Para evitar danos ao dispositivo, use apenas etiquetas recomendadas para impressoras a laser. Para evitar atolamentos sérios, sempre use a bandeja 1 para imprimir etiquetas e sempre use o compartimento de saída traseiro. Nunca imprima mais de uma vez na mesma folha de etiquetas nem imprima em uma folha de etiquetas parcial.

#### **Estrutura da etiqueta**

Ao selecionar etiquetas, considere a qualidade de cada componente:

- **Adesivos:** O material adesivo deve ficar estável a 200°C (392°F), que é a temperatura de fusão do produto.
- **Disposição:** Utilize apenas etiquetas que não tenham adesivos expostos entre si. As etiquetas separadas por espaços podem se descolar das folhas, causando problemas sérios de congestionamento.
- **Ondulação:** Antes da impressão, as etiquetas devem estar niveladas com no máximo 5 mm (0,2 pol) de enrolamento em qualquer direção.
- **Condição:** Não utilize etiquetas com vincos, bolhas ou outras indicações de separação.
- **EY NOTA:** Escolha etiquetas no driver da impressora (consulte [Como abrir os drivers de impressora](#page-20-0) [na página 9](#page-20-0)).

### **Transparências**

As transparências utilizadas no produto devem suportar temperatura de 200°C (392°F), que é a temperatura de fusão do produto.

- **CUIDADO:** Para evitar danos ao dispositivo, use apenas transparências recomendadas para impressoras a laser. Para evitar atolamentos sérios, sempre use a bandeja 1 para imprimir transparências e sempre use o compartimento de saída traseiro. Nunca imprima mais de uma vez na mesma transparência nem imprima em uma transparência parcial.
- **E NOTA:** Escolha transparências no driver de impressão. Consulte [Como abrir os drivers de impressora](#page-20-0) [na página 9](#page-20-0).

### **Cartolina e mídia de alta gramatura**

Você pode imprimir muitos tipos de cartolina da bandeja de entrada, incluindo cartões de índice e cartões postais. Algumas cartolinas têm melhor desempenho que outras, pois sua constituição é mais adequada para alimentação de uma impressora a laser.

Para desempenho ideal, não use papel mais pesado que 199 g/m<sup>2</sup>. Um papel pesado demais pode impedir alimentação correta, dar problemas de pilhas, atolamentos, fusão insuficiente do toner, baixa qualidade de impressão ou desgaste mecânico excessivo.

**EX NOTA:** Você pode conseguir imprimir em um papel mais pesado se não encher a bandeja de entrada com toda a capacidade e usar papel com lisura de 100 a 180 na escala Sheffield.

No programa do software ou no driver da impressora, selecione **Cartolina** (135 g/m<sup>2</sup> a 216 g/m<sup>2</sup>; (capa de 50 a 80 lb) como tipo de mídia, ou imprima de uma bandeja configurada para papel pesado. Como essa configuração afeta todos os trabalhos de impressão, é importante voltar às configurações originais do produto depois da impressão do trabalho.

#### **Estrutura da cartolina**

- **Lisura**: Cartolina de 135 a 157 g/m<sup>2</sup> deve ter uma lisura de 100 a 180 na escala Sheffield. Cartolina de 60 a 135 g/m2 deve ter uma lisura de 100 a 250 na escala Sheffield.
- **Estrutura**: A cartolina deve ficar plana com curvatura inferior a 5 mm.
- **Condição**: Verifique se a cartolina não está enrugada, cortada nem danificada.

#### **Diretrizes de cartolina**

- Defina as margens com ao menos 2 mm das bordas.
- Use a bandeja 1 para cartolina (135 g/m<sup>2</sup> a 216 g/m<sup>2</sup>; capa de 50 a 80 lb).

**CUIDADO:** Para evitar danos ao dispositivo, use apenas cartolinas recomendadas para impressoras a laser. Para evitar atolamentos sérios, sempre use a bandeja 1 para imprimir em cartolina e sempre use o compartimento de saída traseiro.

### **Papel timbrado e formulários pré-impressos**

Papel timbrado é papel premium que geralmente tem uma marca d'água, às vezes usa fibra de algodão e está disponível em uma ampla gama de cores e acabamentos com envelopes combinando. Pode-se fabricar formulários pré-impressos com uma grande variedade de tipos de papel, desde reciclado até premium.

Muitos fabricantes projetam esses tipos de papel com propriedades otimizadas para impressão a laser e anunciam o papel como compatível com laser ou garantido para laser. Alguns dos acabamentos de superfície mais ásperos, como enrugado, sulcado ou linho, podem exigir modos especiais do fusor que estão disponíveis em alguns modelos de impressora, para conseguir a adesão correta do toner.

**E** NOTA: Alguma variação de uma página para outra é normal ao imprimir com impressoras a laser. Esta variação pode mão ser visível ao imprimir em papel comum. Entretanto, essa variação é óbvia ao imprimir em formulários pré-impressos porque as linhas e quadros já estão impressos na página.

Para evitar problemas ao utilizar formulários pré-impressos, papel em relevo ou timbrado, observe as seguintes diretrizes:

- Evite utilizar tintas de baixa temperatura (do tipo usado em alguns tipos de termografia).
- Use formulários pré-impressos e papel timbrado que foram impressos por offset ou gravura.
- Use formulários criados com tintas resistentes ao calor que não derretam, vaporizem nem emitam substâncias quando aquecidas a 200°C durante 0,1 segundo. Geralmente, tintas por oxidação ou a óleo atendem a este requisito.
- Quando o formulário é pré-impresso, cuidado para não alterar o conteúdo de umidade do papel, e não use materiais que alteram as propriedades elétricas ou de manuseio do papel. Vede os formulários em uma embalagem à prova de umidade para evitar mudanças de umidade durante a armazenagem.
- Evite processar formulários pré-impressos com acabamento ou revestimento.
- Evite utilizar papéis timbrados com relevo muito alto ou muito baixo.
- Evite papéis com superfícies altamente texturizadas.
- Evite utilizar pós de offset ou outros materiais que impedem os formulários impressos de colar uns nos outros.

### **Selecione o modo do fusor correto**

O dispositivo ajusta automaticamente o modo do fusor com base no tipo de mídia definido para a bandeja. Por exemplo, papel pesado, como cartolina, pode necessitar de uma configuração mais alta do modo do fusor para o toner aderir melhor à página, mas transparências necessitam de uma configuração mais baixa do modo do fusor para evitar danos ao dispositivo. A configuração padrão geralmente oferece o melhor desempenho para a maioria dos tipos de mídias de impressão.

O modo do fusor só pode ser alterado se o tipo de mídia foi definido para a bandeja em uso. Consulte [Controle de trabalhos de impressão na página 75](#page-86-0). Após definir o tipo de mídia para a bandeja, então o modo do fusor para esse tipo pode ser alterado no menu Administração no submenu Qualidade de impressão no painel de controle do dispositivo. Consulte [Menu Qualidade de impressão](#page-56-0) [na página 45.](#page-56-0)

**E** NOTA: Utilizar a configuração Alto 1 ou Alto 2 do modo do fusor aumenta a capacidade do toner aderir ao papel, mas pode provocar outros problemas, como enrolamento excessivo. O dispositivo pode imprimir em menor velocidade quando o modo do fusor é definido como Alto 1 ou Alto 2. A tabela abaixo descreve a configuração ideal do modo do fusor para os tipos de mídia suportados.

**EX NOTA:** Para imprimir uma capa de uma página em papel timbrado, seguida por um documento de várias páginas, coloque o papel timbrado voltado para cima na bandeja 1, e coloque o papel comum na bandeja 2. O dispositivo automaticamente imprime primeiro da bandeja 1.

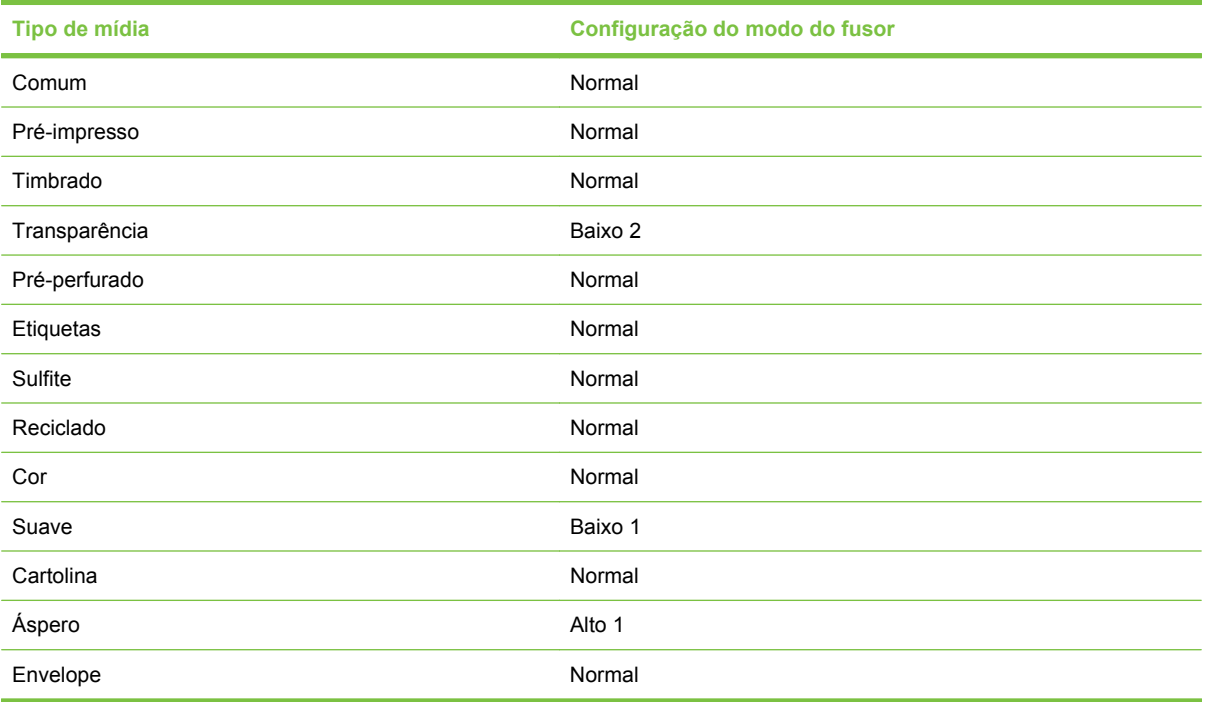

Para voltar os modos do fusor para as configurações padrão, toque no menu Administração no painel de controle do dispositivo. Toque em Qualidade de impressão, e em Modos do fusor, e depois em Restaurar modos.

# <span id="page-76-0"></span>**Selecione a mídia de impressão**

Esse dispositivo aceita diversos tipos de mídia, como folhas soltas de papel, incluindo papel com até 100% de conteúdo de fibra reciclada; envelopes; etiquetas; transparências e papel de tamanho personalizado. Propriedades como peso, composição, gramatura e conteúdo de umidade são fatores importantes que afetam o desempenho do dispositivo e a qualidade da saída. Um papel que não atenda às diretrizes descritas neste manual pode provocar os seguintes problemas:

- Baixa qualidade de impressão
- Atolamentos frequentes
- Desgaste prematuro do dispositivo, exigindo conserto
- **NOTA:** Alguns papéis podem atender a todas as especificações deste manual e, ainda assim, talvez não gerem resultados satisfatórios. Isso pode ocorrer se o manuseio for incorreto, os níveis de temperatura e de umidade estiverem fora do aceitável, ou ainda, devido a outros fatores sobre os quais a Hewlett-Packard não tem controle. Antes de comprar grandes quantidades de mídia, verifique se ela atende aos requisitos especificados neste guia do usuário e no documento *Guia de mídia de impressão da família HP LaserJet*, disponível para download no endereço [www.hp.com/support/ljpaperguide.](http://www.hp.com/support/ljpaperguide) Sempre teste o papel antes de comprá-lo em grandes quantidades.
- **CUIDADO:** O uso de mídia que não atenda às especificações da HP pode provocar problemas no dispositivo, exigindo reparo. Tais consertos não estão cobertos pela garantia da Hewlett-Packard nem pelos contratos de serviços.

### **Tamanhos de mídia suportados**

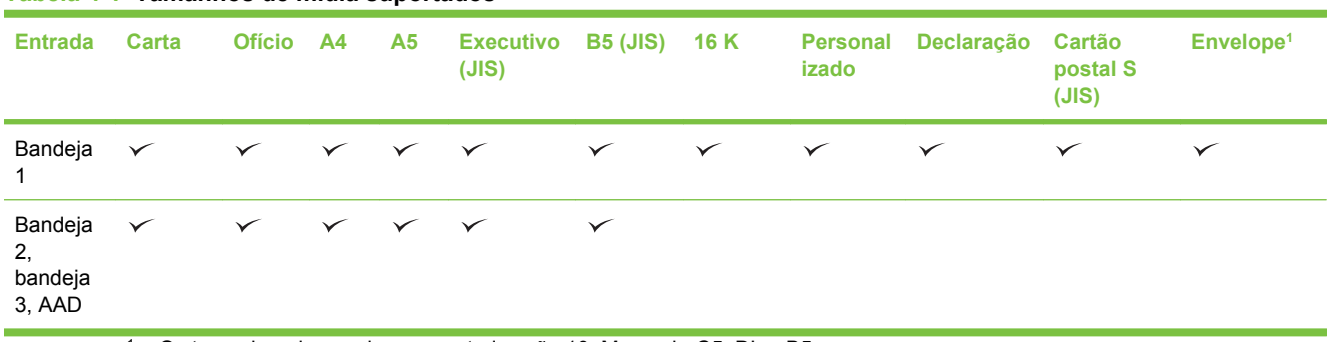

**Tabela 4-1 Tamanhos de mídia suportados**

<sup>1</sup> Os tamanhos de envelope suportados são 10, Monarch, C5, DL e B5.

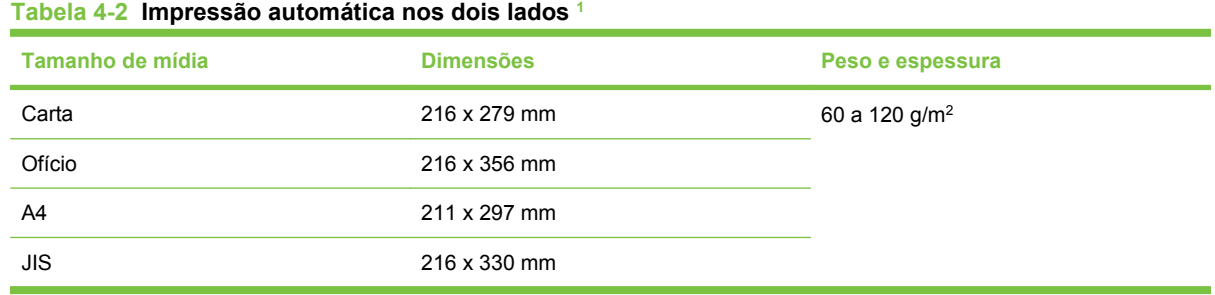

 $\frac{1}{1}$  A impressão automática nos dois lados com mídia mais pesada que os pesos indicados pode produzir resultados inesperados.

**NOTA:** A impressão automática nos dois lados (duplex) está disponível nos modelos HP LaserJet M3027x, HP LaserJet M3035 e HP LaserJet M3035xs.

**Impressão manual nos dois lados** A maioria dos tamanhos e tipos de mídia suportados listados para impressão da bandeja 1 pode ser duplexado manualmente. Consulte [Impressão na página 89](#page-100-0) para obter mais informações.

### **Tipos de mídia suportados**

#### **Tabela 4-3 Tipos de mídia da bandeja 1**

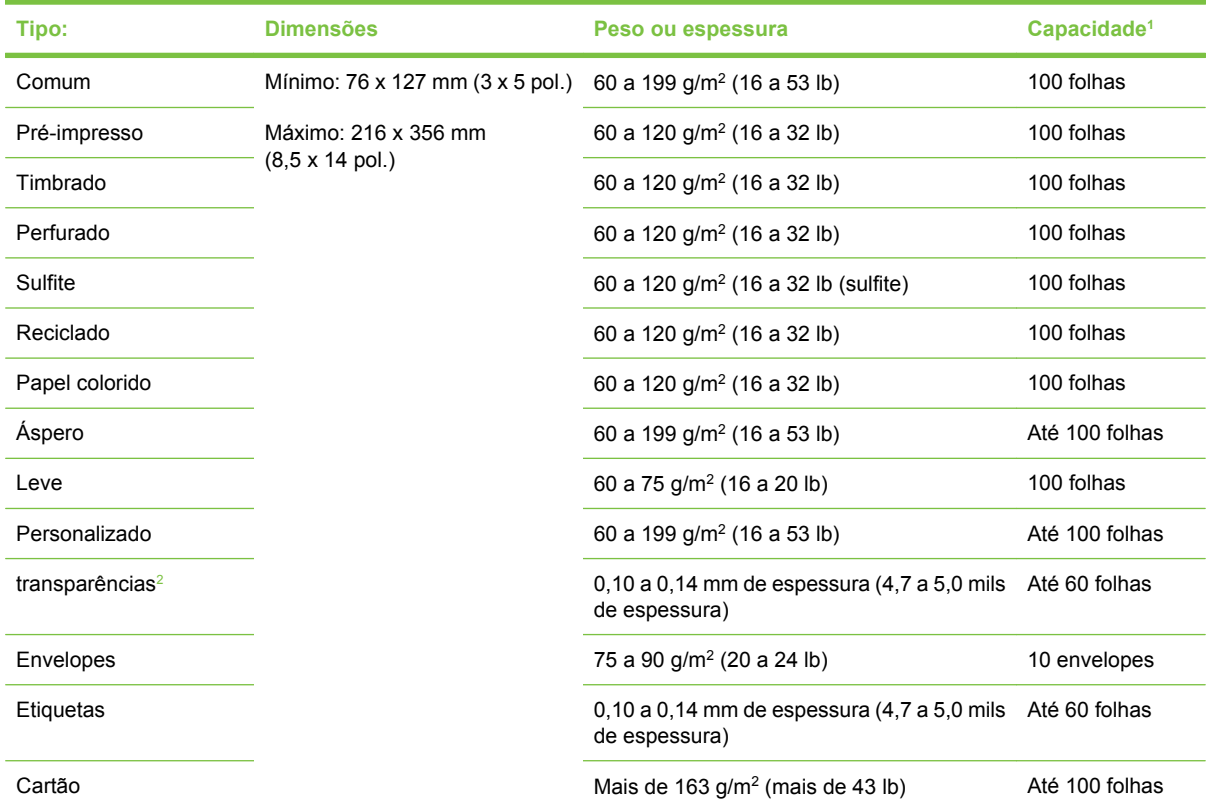

<sup>1</sup> A capacidade depende do peso e da espessura da mídia e das condições ambientais. A suavidade deve ser de 100 a 250 (Sheffield). Para obter informações sobre pedidos, consulte [Suprimentos e acessórios na página 213.](#page-224-0)

<sup>2</sup> Use somente transparências específicas para impressoras HP LaserJet. Essa impressora pode detectar transparências não fabricadas para utilização com impressoras HP LaserJet. Para obter mais informações, consulte [Menu Qualidade de](#page-56-0) [impressão na página 45](#page-56-0).

| Tipo:          | <b>Dimensões</b>                                             | Peso ou espessura                      | <b>Capacidade</b> |
|----------------|--------------------------------------------------------------|----------------------------------------|-------------------|
| Comum          | Mínimo: 140 x 216 mm (5,5 x 8,5 pol)                         | 60 a 120 g/m <sup>2</sup> (16 a 32 lb) | Até 500 folhas    |
| Pré-impresso   | Máximo: 216 x 356 mm (8,5 x 14 pol.)                         | 60 a 120 g/m <sup>2</sup> (16 a 32 lb) | Até 500 folhas    |
| Timbrado       |                                                              | 60 a 120 g/m <sup>2</sup> (16 a 32 lb) | Até 500 folhas    |
| Perfurado      |                                                              | 60 a 120 g/m <sup>2</sup> (16 a 32 lb) | Até 500 folhas    |
| Sulfite        |                                                              | 60 a 120 g/m <sup>2</sup> (16 a 32 lb) | Até 500 folhas    |
| Reciclado      |                                                              | 60 a 120 g/m <sup>2</sup> (16 a 32 lb) | Até 500 folhas    |
| Papel colorido |                                                              | 60 a 120 g/m <sup>2</sup> (16 a 32 lb) | Até 500 folhas    |
| Áspero         | 60 a 199 g/m <sup>2</sup> (16 a 53 lb)                       | Até 100 folhas                         |                   |
| Leve           | 60 a 75 g/m <sup>2</sup> (16 a 20 lb)                        | 100 folhas                             |                   |
| Transparências | 0,10 a 0,14 mm de espessura (4,7 a<br>5,0 mils de espessura) | Até 60 folhas                          |                   |
| Cartão         | Mais de 163 $g/m^2$ (mais de 43 lb)                          | Até 100 folhas                         |                   |

**Tabela 4-4 Tipos de mídia para bandeja 2 e bandeja 3**

# **Ambiente de impressão e de armazenagem de papel**

Idealmente, o ambiente de impressão e armazenagem de papel deve estar em temperatura ambiente, ou muito próximo dela, sem ser muito seco nem muito úmido. Lembre-se que papel é higroscópico, ele absorve e perde umidade rapidamente.

O calor interage na umidade, causando danos ao papel. O calor faz com que a umidade no papel evapore, enquanto o frio faz com que a umidade se condense nas folhas. Os sistemas de aquecimento e ar condicionado retiram uma grande quantidade de umidade do ambiente. Quando o papel é aberto e usado, ele perde umidade, causando riscos e manchas. Climas úmidos ou refrigeradores podem provocar o aumento da umidade no ambiente. Quando o papel é aberto e usado, ele absorve toda a umidade excessiva, resultando em impressões claras e caracteres parcialmente impressos. Além disso, conforme o papel perde e ganha umidade, ele pode entortar, provocando congestionamentos.

Portanto, o armazenamento e o manuseio do papel são tão importantes quanto o processo de fabricação do papel propriamente dito. As condições ambientais para armazenamento de papel afetam diretamente a operação de alimentação.

É preciso tomar cuidado para não adquirir mais papel do que a quantidade que pode ser usada em curto prazo (cerca de 3 meses). Papéis armazenados por longos períodos podem passar por condições extremas de calor e umidade, o que pode causar danos. É importante fazer um planejamento de forma a evitar danos a uma grande quantidade de suprimentos de papel.

O papel em resmas lacradas pode permanecer estável por vários meses antes do uso. Pacotes de papel abertos estão mais sujeitos a danos por condições ambientais, principalmente se não estiverem embalados com uma proteção à prova de umidade.

O ambiente de armazenagem de papel deve ser mantido adequadamente para garantir um desempenho ideal do produto. As condições necessárias são 20° a 24°C (68° a 75°F), com umidade relativa de 45% a 55%. As seguintes orientações devem ser úteis ao avaliar o ambiente de armazenagem de papel:

- O papel deve ser armazenado na temperatura ambiente ou próximo a ela.
- O ar não deve ser muito seco nem muito úmido (devido às propriedades higroscópicas do papel).
- A melhor maneira de armazenar uma embalagem aberta de papel é vedá-la com plástico à prova de umidade. Se o ambiente do produto for sujeito a variações climáticas extremas, só retire da embalagem a quantidade de papel a ser usada no dia para evitar mudanças indesejadas de umidade.
- O armazenamento adequado de envelopes contribui com a qualidade de impressão. Os envelopes devem ser armazenados de forma plana. Se houver ar dentro de um envelope, criando bolhas de ar, ele poderá enrugar durante a impressão.

# **Carregue a mídia**

Use mídia de impressão especial, como envelopes, etiquetas e transparências, somente na bandeja 1. Coloque apenas papel na bandeja 2 ou na bandeja 3 opcional.

### **Carregamento da mídia no vidro do scanner**

Use o vidro do scanner para copiar, digitalizar ou enviar por fax, originais pequenos, leves (menos de 60 g/m2 ou 16 lb), ou de dimensões irregulares, como recibos, recortes de jornal, fotografias ou documentos antigos ou gastos.

Coloque o documento voltado para baixo no vidro do scanner, com o canto superior esquerdo do documento no canto superior esquerdo do vidro do scanner.

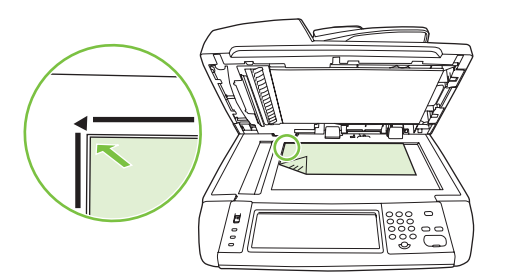

### **Carregamento do alimentador automático de documentos (AAD)**

Use o AAD para copiar, digitalizar ou enviar por fax um documento com até 50 páginas (dependendo da espessura das páginas).

**1.** Carregue o documento com a face para cima no AAD com o alto do documento entrando primeiro no AAD.

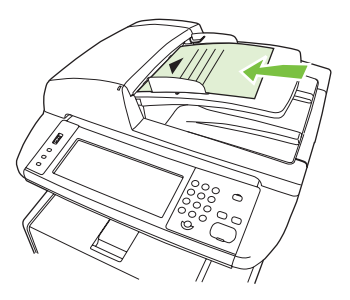

- **2.** Deslize a pilha no AAD até não se mover mais.
- **3.** Ajuste as guias da mídia até firmarem bem a mídia.

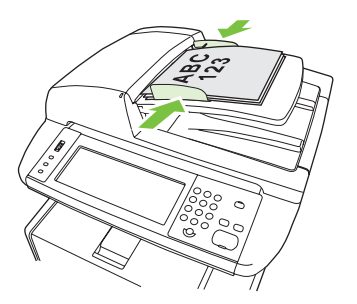

### **Carregue a bandeja 1 (bandeja multipropósito)**

A bandeja 1 pode reter até 100 folhas de papel, 75 transparências, 50 folhas de etiquetas ou 10 envelopes. Para obter informações sobre como carregar mídias especiais, consulte [Carregamento de](#page-84-0) [mídia especial na página 73.](#page-84-0)

**1.** Abra a bandeja 1 puxando a tampa frontal para baixo.

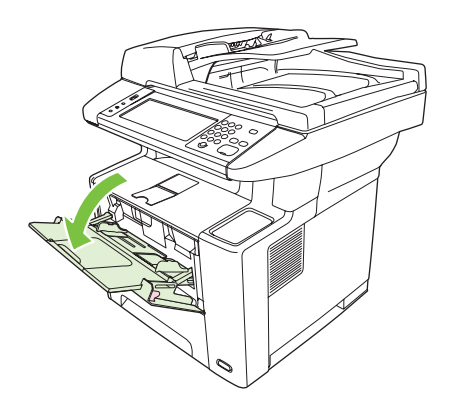

**2.** Deslize para fora a extensão plástica da bandeja. Se a mídia carregada tiver mais de 229 mm (9 pol), puxe também a extensão adicional da bandeja.

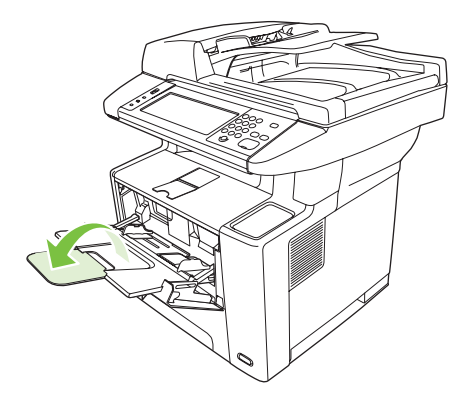

**3.** Deslize as guias de largura da mídia até uma largura um pouco maior que a largura da mídia.

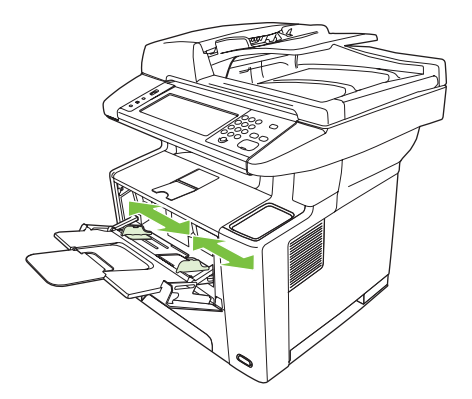

**4.** Coloque a mídia na bandeja (margem curta para dentro, lado de impressão para cima). A mídia deve estar centralizada entre as guias laterais da mídia e sob as lingüetas nas guias laterais da mídia.

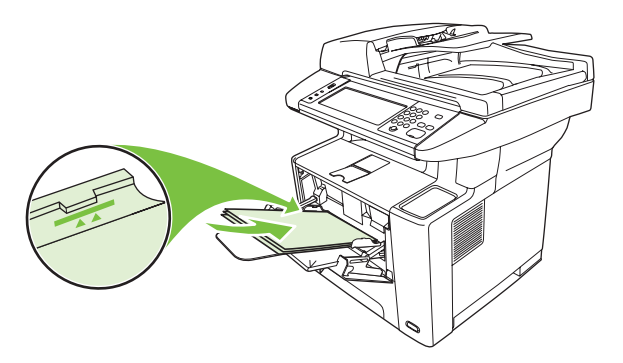

**5.** Deslize as guias laterais da mídia para dentro até tocarem ligeiramente na pilha da mídia nos dois lados, sem curvá-la. Verifique se a mídia encaixa sob as lingüetas nas guias laterais da mídia.

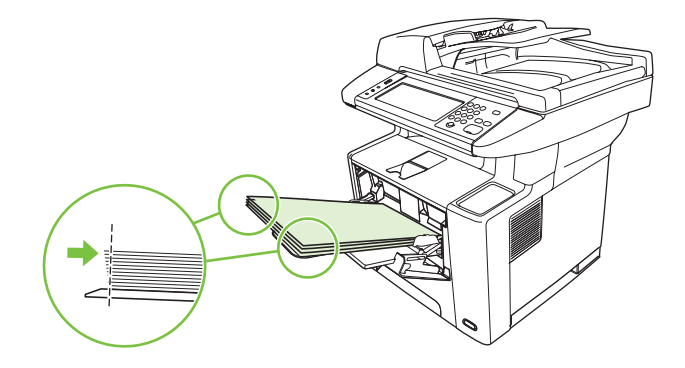

**NOTA:** Não coloque mais mídia na bandeja 1 enquanto o dispositivo está imprimindo. Isso pode provocar atolamento. Não feche a porta frontal quando o dispositivo está imprimindo.

### **Personalização da operação da bandeja 1**

O dispositivo pode ser configurado para imprimir a partir da bandeja 1 se ela estiver carregada, ou para imprimir a partir da bandeja 1 apenas se o tipo de mídia carregada nela for especificamente solicitado.

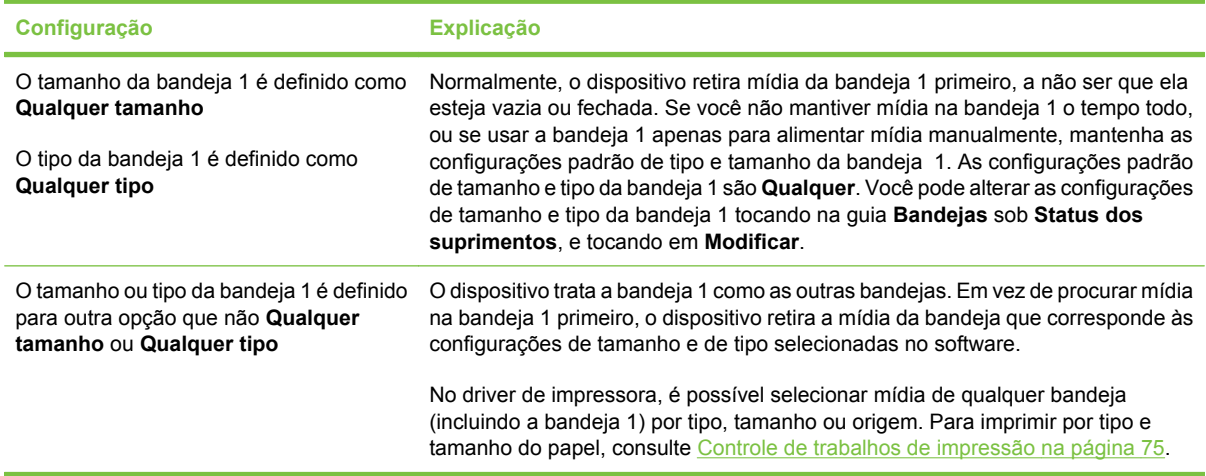

### **Carregue a bandeja 2 e a bandeja 3 opcional**

As bandejas 2 e 3 só aceitam papel. Para saber quais são os tamanhos de papel suportados, consulte [Selecione a mídia de impressão na página 65.](#page-76-0)

**1.** Retire a bandeja do dispositivo e remova todo o papel.

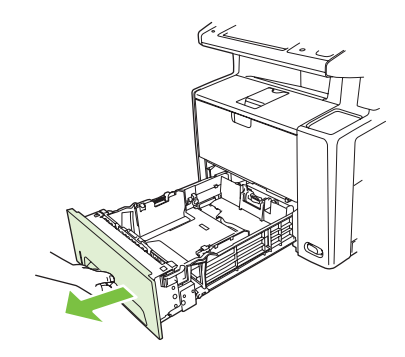

**2.** Na guia traseira de comprimento do papel, pressione a lingüeta e ajuste-a de modo que o indicador fique no mesmo nível de tamanho do papel carregado. Verifique se a guia se encaixa no lugar certo.

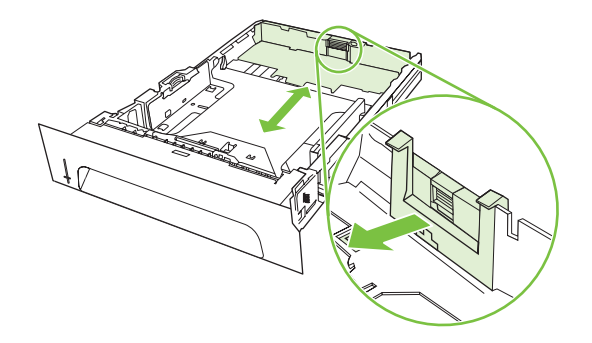

**3.** Ajuste as guias de largura da mídia para fora de forma que o indicador fique no mesmo nível de tamanho do papel carregado.

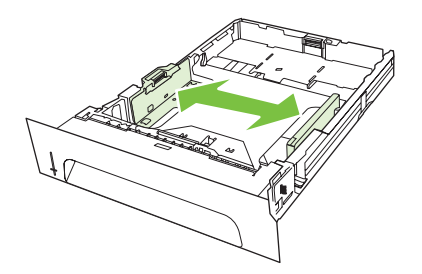

<span id="page-84-0"></span>**4.** Coloque o papel na bandeja e verifique se ele está nivelado em todos os quatro cantos. Mantenhao abaixo das lingüetas de altura na guia de comprimento do papel, localizada na parte traseira da bandeja.

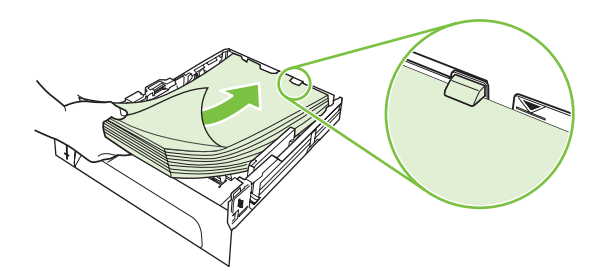

- **5.** Empurre o papel para baixo até travar a placa metálica de suspensão do papel.
- **6.** Deslize a bandeja para dentro do dispositivo.

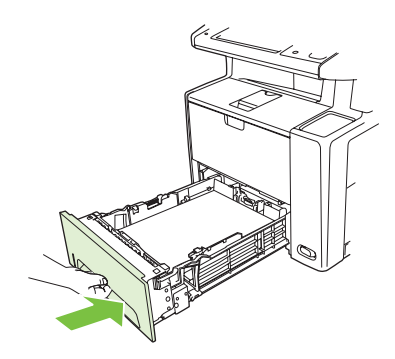

### **Carregamento de mídia especial**

A tabela a seguir orienta quanto ao carregamento de mídia especial e a configuração do driver de impressora. Use a configuração correta para o tipo de mídia no driver de impressora para obter a melhor qualidade de impressão. Para alguns tipos de mídia, o produto reduz a velocidade da impressão.

**NOTA:** No driver da impressora do Windows, ajuste o tipo de mídia na guia **Papel** na lista suspensa **Tipo de mídia**.

No driver da impressora do Macintosh, ajuste o tipo de mídia no menu pop-up **Recursos da impressora**na lista suspensa **Tipo de mídia**.

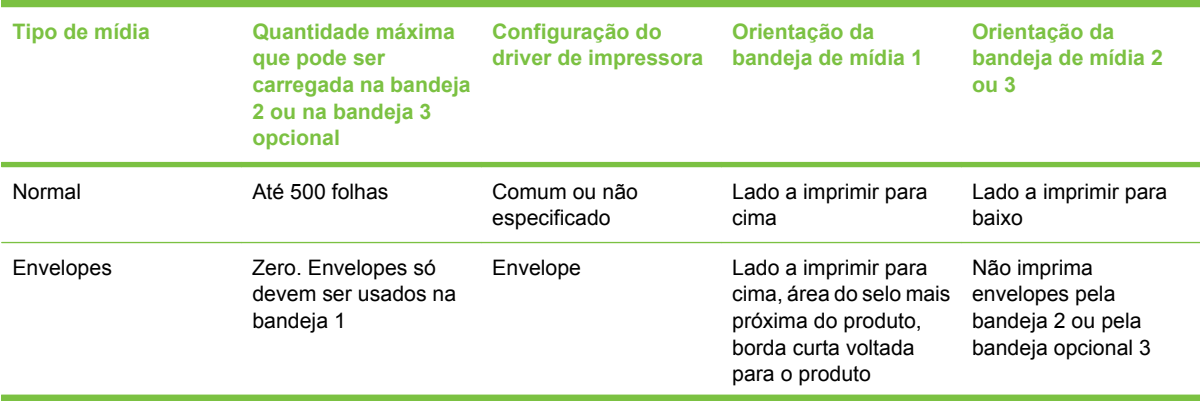

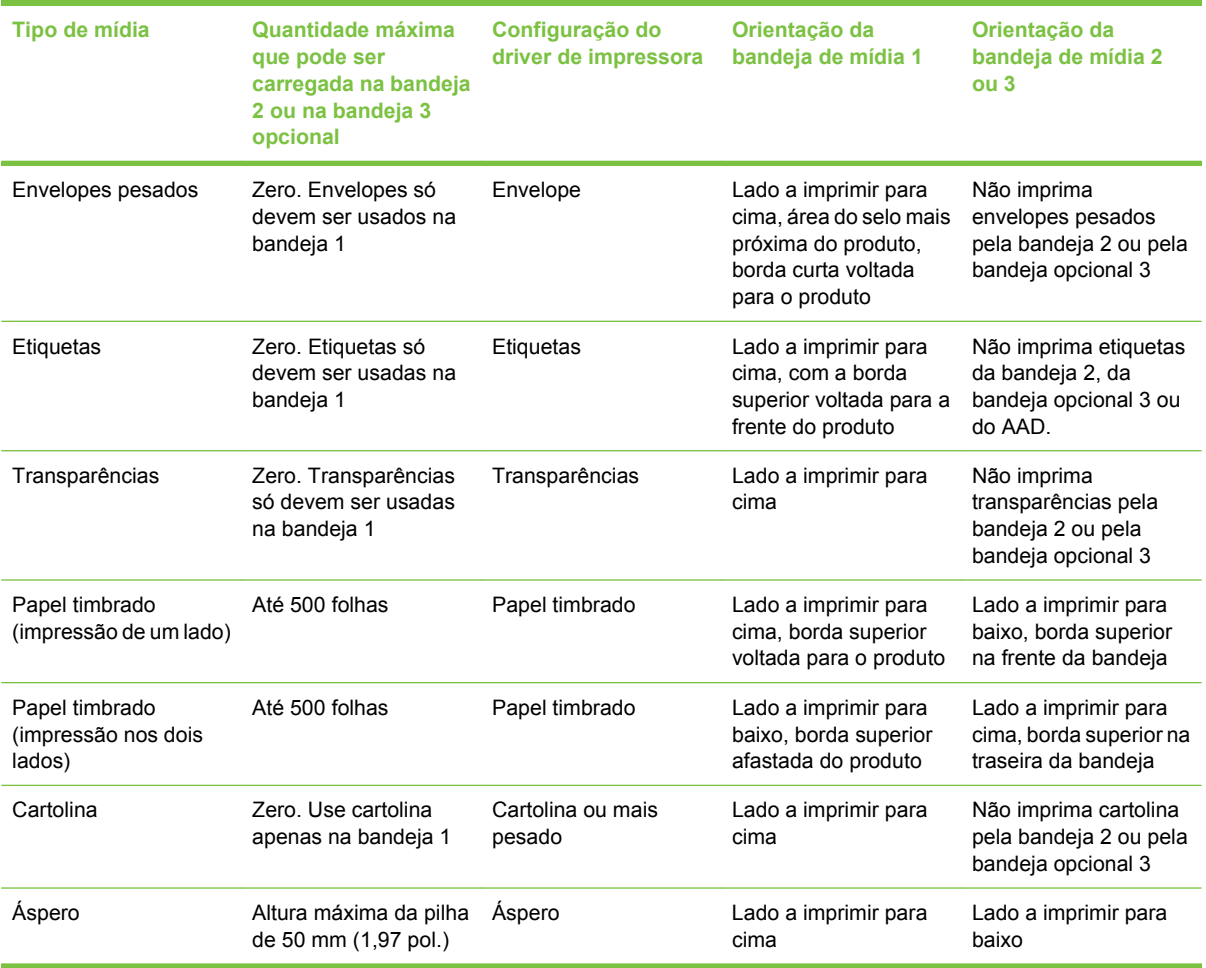

# <span id="page-86-0"></span>**Controle de trabalhos de impressão**

Quando um trabalho é enviado para a impressora, o driver da impressora controla qual bandeja de papel é utilizada para puxar a mídia pela impressora. Por padrão, a impressora seleciona a bandeja automaticamente, mas é possível escolher uma determinada bandeja com base em três configurações especificadas pelo usuário: **Origem**, **Tipo** e **Tamanho**. Essas configurações estão disponíveis nas caixas de diálogo **Configuração de Aplicativo** ou **Imprimir** ou no driver da impressora.

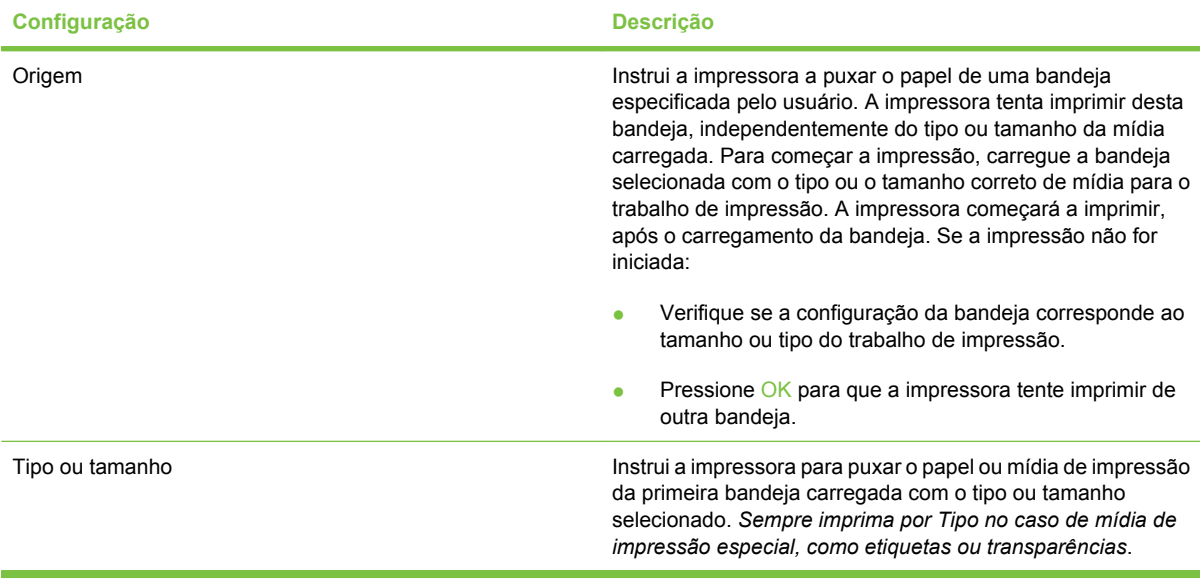

# **Selecione os compartimentos de saída**

O produto tem dois compartimentos de saída nos quais coloca os trabalhos de impressão finalizados:

- Compartimento superior de saída (lado impresso voltado para baixo): Trata-se do compartimento de saída padrão localizado na parte superior do produto. Os trabalhos saem do produto com o lado impresso voltado para baixo nesse compartimento.
- Compartimento traseiro de saída (lado impresso voltado para cima): Os trabalhos saem do produto com o lado impresso voltado para cima nesse compartimento, localizado na parte traseira do produto.
- **EY NOTA:** Não é possível usar a impressão frente e verso automática quando se imprime para o compartimento traseiro de saída.

### **Impressão para o compartimento superior de saída**

**1.** Verifique se o compartimento traseiro de saída está fechado. Se esse compartimento estiver aberto, o dispositivo enviará o trabalho impresso para lá.

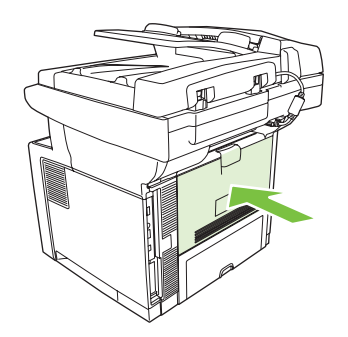

**2.** Se você estiver imprimindo em mídia grande, abra o suporte do compartimento superior de saída.

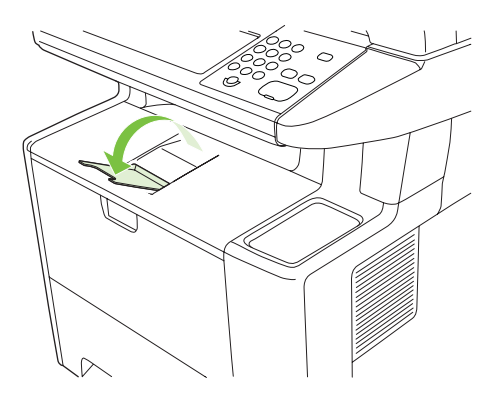

**3.** No computador, envie o trabalho de impressão para o dispositivo.

### **Impressão para o compartimento traseiro de saída**

- **NOTA:** Quando a bandeja 1 e o compartimento posterior de saída são usados em conjunto, eles fornecem uma passagem direta de papel para o trabalho de impressão. O uso de uma passagem direta de papel pode reduzir a ondulação.
	- **1.** Abra o compartimento de saída posterior.

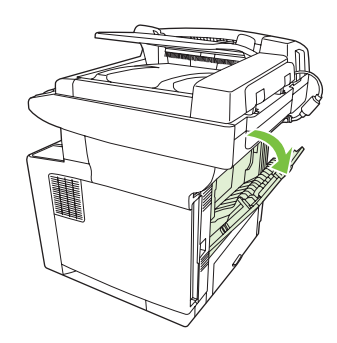

**2.** Se você estiver imprimindo em mídia grande, puxe a extensão do compartimento.

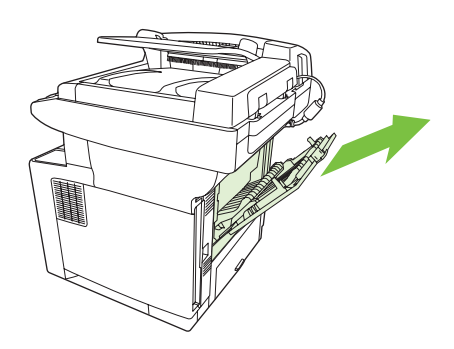

**3.** No computador, envie o trabalho de impressão para o dispositivo.

# **5 Recursos do dispositivo**

Este capítulo descreve como usar alguns recursos básicos do produto:

- [Uso do grampeador acessório](#page-91-0)
- [Uso dos recursos de armazenamento de trabalho](#page-94-0)

# <span id="page-91-0"></span>**Uso do grampeador acessório**

Há um grampeador acessório montado no lado dianteiro direito do dispositivo.

O grampeador acessório opera independentemente do painel de controle e do software do dispositivo e não grampeia automaticamente os trabalhos de impressão. O grampeador não necessita de configuração e não gera mensagens de erro nem de status.

### **Mídia de grampos**

Ative o grampeador acessório inserindo mídia no grampeador.

- **1.** Insira até 20 folhas de mídia (80 g/m2 ou 20 lb) no slot na porta do grampeador. Insira menos folhas para grampear se a mídia for mais pesada que 80 g/m2 ou 20 lb.
	- **CUIDADO:** Não use o grampeador acessório para grampear plástico, papelão nem madeira. Pode haver danos ao grampeador acessório se você tentar grampear esses materiais.

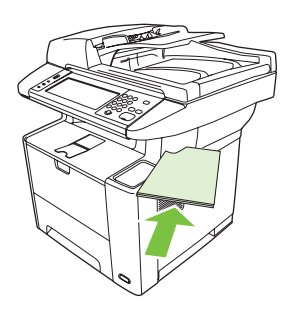

- **EY NOTA:** Exceder a capacidade recomendada pode provocar atolamentos ou danos ao grampeador. Para obter informações sobre como resolver um atolamento no grampeador, consulte [Limpeza de atolamentos no grampeador na página 184.](#page-195-0)
- **2.** Espere o grampeador grampear as folhas. Quando ela estiver totalmente inserida no slot do grampeador, a mídia deverá acionar o mecanismo do grampeador.
- **3.** Remova mídia grampeada do slot.

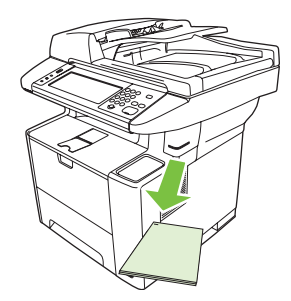

**E NOTA:** Se você não conseguir remover a mídia após ela ser grampeada, abra cuidadosamente a porta do grampeador e deslize o documento para fora.

### **Carga de grampos**

Cada cartucho de grampos tem 1.500 grampos não formados. Para carregar grampos no dispositivo, insira um cartucho de grampos.

**1.** Abra a porta do grampeador.

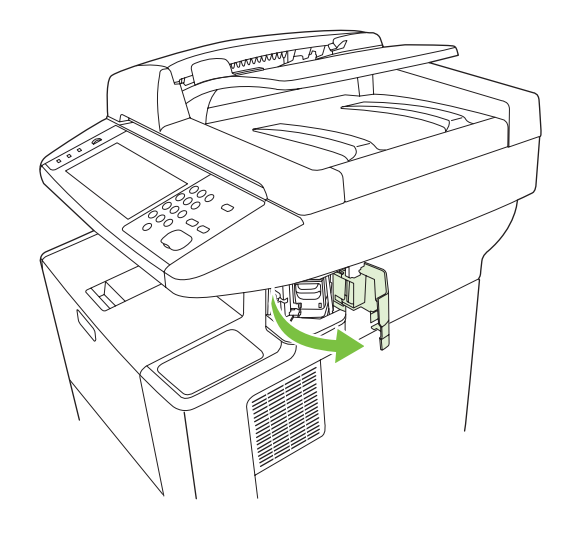

- **EV NOTA:** Abrir a porta do grampeador desativa o grampeador.
- **2.** Se você substituir um cartucho de grampos (por exemplo, se seu cartucho de grampos não tem mais grampos), remova o cartucho de grampos do dispositivo.

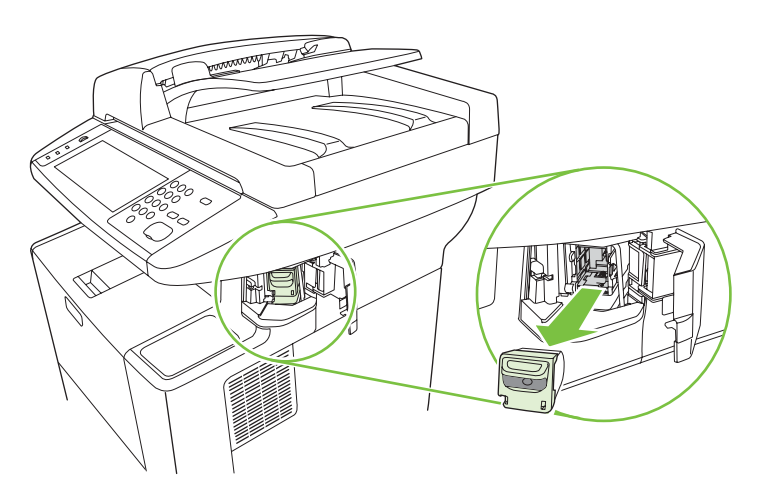

**3.** Insira um novo cartucho de grampos na abertura dentro da porta de grampos.

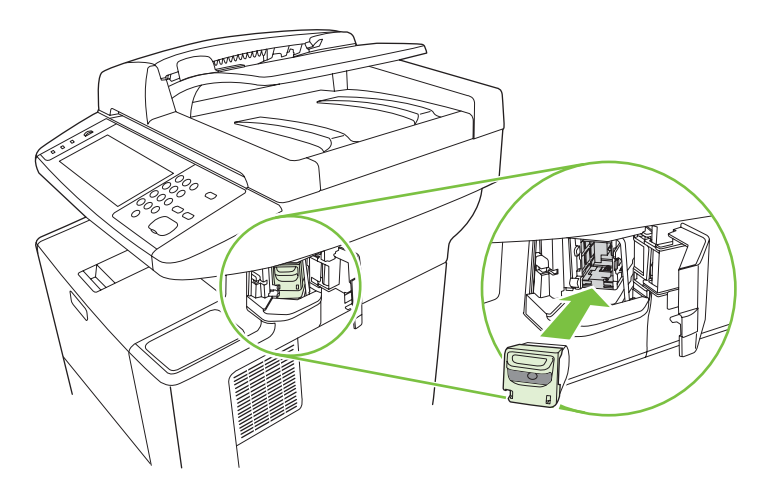

**4.** Feche a porta do grampeador.

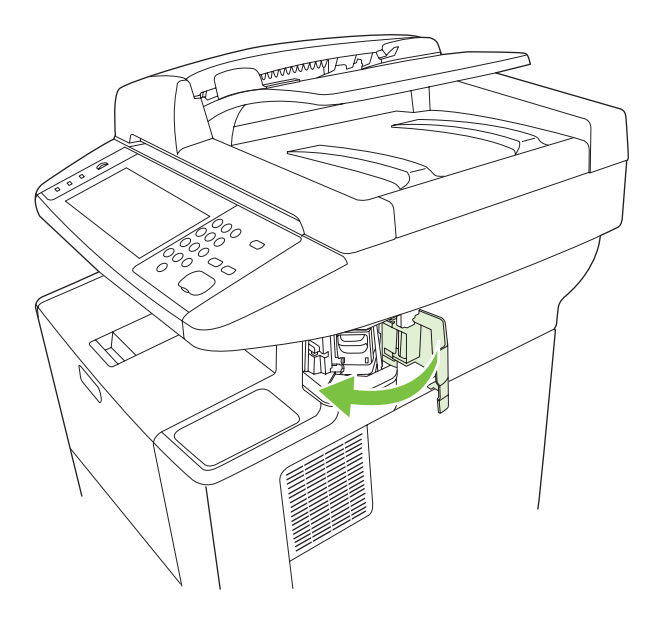

# <span id="page-94-0"></span>**Uso dos recursos de armazenamento de trabalho**

Os seguintes recursos de armazenamento de trabalho estão disponíveis para esse dispositivo:

- **Cópia com espera de trabalhos**: Esse recurso permite uma maneira rápida e simples de imprimir e provar uma cópia de um trabalho e depois imprimir as cópias adicionais.
- **Trabalhos privados**: Ao enviar um trabalho privado ao dispositivo, o trabalho só será impresso quando você digitar o número de identificação pessoal (PIN) no painel de controle.
- **Trabalhos de cópia rápida**: Você pode imprimir o número solicitado de cópias de um trabalho e depois armazenar uma cópia do trabalho no disco rígido do dispositivo. Armazenar o trabalho permite imprimir cópias adicionais do trabalho mais tarde.
- **Trabalhos armazenados**: Você pode armazenar um trabalho como um formulário pessoal, folha de horários ou calendário no dispositivo e permitir a outros usuários imprimirem o trabalho a qualquer momento. Os trabalhos armazenados também podem ser protegidos por um PIN.

Siga as instruções nesta seção para ter acesso aos recursos de armazenamento de trabalhos no computador. Consulte a seção específica para o tipo de trabalho de impressão, cópia ou digitalização que você deseja criar.

**CUIDADO:** Se você desativar o dispositivo, todos os trabalhos de cópia rápida, cópia com espera e trabalhos privados são apagados.

### **Para obter acesso aos recursos de armazenamento de trabalho**

#### **Para o Windows**

- **1.** No menu **Arquivo**, clique em **Imprimir**.
- **2.** Clique em **Propriedades** e, em seguida, clique na guia **Armazenamento de trabalho**.
- **3.** Selecione o Modo de armazenamento de trabalho desejado.

#### **Para Macintosh**

Em drivers novos: Selecione **Armazenamento de trabalho** no menu suspenso na caixa de diálogo **Imprimir**. Em drivers anteriores, selecione **Opções específicas de impressora**.

### **Uso do recurso de cópia com espera**

O recurso de cópia com espera de um trabalho possibilita uma maneira rápida e fácil de imprimir e verificar uma cópia de um trabalho e imprimir as cópias adicionais.

Para armazenar permanentemente o trabalho e impedir que o dispositivo o apague quando necessitar do espaço para outra coisa, selecione a opção **Trabalho armazenado** no driver.

#### **Criação de um trabalho de cópia com espera**

**CUIDADO:** Se o dispositivo precisar de espaço adicional para armazenar trabalhos de cópia com espera mais recentes, ele exclui outros trabalhos de cópia com espera que estejam armazenados, começando pelo trabalho mais antigo. Para armazenar permanentemente o trabalho e evitar que o dispositivo o exclua, quando precisar de espaço, selecione a opção **Trabalho armazenado** no driver em vez de **Cópia com espera**.

No driver, selecione a opção **Cópia com espera** e digite um nome de usuário e um nome de trabalho.

O dispositivo imprime uma cópia do trabalho para verificação. Em seguida, consulte Impressão das cópias restantes de um trabalho de cópia com espera na página 84.

#### <span id="page-95-0"></span>**Impressão das cópias restantes de um trabalho de cópia com espera**

No painel de controle do dispositivo, utilize o procedimento a seguir para imprimir as cópias remanescentes de um trabalho retido no disco rígido.

- **1.** Na tela inicial, toque em Armazenamento de trabalhos.
- **2.** Toque na guia Recuperar.
- **3.** Role até a pasta armazenamento de trabalho onde está o trabalho e toque nele.
- **4.** Role até o trabalho a imprimir e toque nele.
- **5.** Toque no campo Cópias para mudar o número de cópias a imprimir. Toque em Recuperar trabalho armazenado  $(\circledast)$  para imprimir o documento.

#### **Exclusão de um trabalho de cópia com espera**

Quando você envia um trabalho de cópia com espera, o dispositivo exclui automaticamente o seu trabalho prévio de cópia com espera.

- **1.** Na tela inicial, toque em Armazenamento de trabalhos.
- **2.** Toque na guia Recuperar.
- **3.** Role até a pasta armazenamento de trabalho onde está o trabalho e toque nele.
- **4.** Role até o trabalho a excluir e toque nele.
- **5.** Toque em Excluir.
- **6.** Toque em Sim.

### **Uso do recurso de trabalho privado**

Use o recurso de trabalho privado para especificar que um trabalho não será impresso até que você o libere. Primeiro, defina um PIN de 4 dígitos digitando o PIN no driver de impressora. O PIN é enviado ao dispositivo como parte do trabalho de impressão. Após você enviar o trabalho de impressão ao dispositivo, você deve usar o PIN para imprimir o trabalho.

#### **Criação de um trabalho particular**

Para especificar que um trabalho é particular, selecione no driver a opção Trabalho particular, insira um Nome de usuário e um Nome de trabalho, e digite um PIN com 4 dígitos. O trabalho não será impresso até que você digite o PIN no painel de controle do MFP.

#### **Impressão de um trabalho particular**

Você pode imprimir um trabalho particular no painel de controle depois que o trabalho foi enviado para o dispositivo.

- **1.** Na tela inicial, toque em Armazenamento de trabalhos.
- **2.** Toque na guia Recuperar.
- **3.** Role até a pasta de armazenamento de trabalho onde está o trabalho particular e toque nela.
- **4.** Role até o trabalho particular a imprimir e toque nele.
- **E NOTA:** Um trabalho particular terá um **E** [símbolo de bloqueio] a seu lado.
- **5.** Toque no campo PIN.
- **6.** Utilize o teclado numérico para digitar o PIN e então toque em **OK**.
- **7.** Toque no campo Cópias para mudar o número de cópias a imprimir.
- **8.** Toque em Recuperar trabalho armazenado (<sup>10</sup>) para imprimir o documento.

#### **Exclusão de um trabalho particular**

Um trabalho particular é automaticamente excluído do disco rígido do dispositivo, após você tê-lo liberado para impressão. Se desejar excluir o trabalho sem imprimi-lo, utilize este procedimento.

- **1.** Na tela inicial, toque em Armazenamento de trabalhos.
- **2.** Toque na guia Recuperar.
- **3.** Role até a pasta de armazenamento de trabalho onde está o trabalho particular e toque nele.
- **4.** Role até o trabalho particular a excluir e toque nele.
	- **E** NOTA: Um trabalho particular terá um **fa** [símbolo de cadeado] a seu lado.
- **5.** Toque no campo PIN.
- **6.** Utilize o teclado numérico para digitar o PIN e então toque em OK.
- **7.** Toque em Excluir.

### **Use o recurso de Cópia Rápida**

O recurso de Cópia Rápida imprime o número solicitado de cópias de um trabalho e armazena uma cópia no disco rígido do dispositivo. Cópias adicionais do trabalho podem ser impressas depois. Esse recurso pode ser desativado no driver de impressora.

O número padrão de diferentes trabalhos de Cópia Rápida que podem ser armazenados no dispositivo é 32. No painel de controle, você pode definir um número padrão diferente. Consulte [Use o menu](#page-28-0) [Administração na página 17.](#page-28-0)

#### **Criação de um trabalho de Cópia rápida**

**CUIDADO:** Se o dispositivo precisar de espaço adicional para armazenar trabalhos de Cópia rápida mais recentes, ele exclui outros trabalhos de Cópia rápida que estejam armazenados, começando pelo trabalho mais antigo. Para armazenar permanentemente o trabalho e evitar que o dispositivo o exclua, quando precisar de espaço, selecione a opção **Armazenamento de trabalho** no driver em vez de **Cópia rápida**.

No driver, selecione a opção **Cópia rápida** e digite um nome de usuário e um nome de trabalho.

Quando o trabalho é enviado para impressão, o dispositivo imprime o número de cópias definido no driver. Para imprimir mais cópias rápidas no painel de controle do dispositivo, consulte [Impressão de](#page-97-0) [mais cópias de um trabalho de Cópia rápida na página 86](#page-97-0).

#### <span id="page-97-0"></span>**Impressão de mais cópias de um trabalho de Cópia rápida**

Esta seção descreve como imprimir cópias adicionais de um trabalho armazenado no disco rígido do dispositivo, no painel de controle.

- **1.** Na tela inicial, toque em Armazenamento de trabalhos.
- **2.** Toque na guia Recuperar.
- **3.** Role até a pasta armazenamento de trabalho onde está o trabalho e toque nele.
- **4.** Role até o trabalho a imprimir e toque nele.
- **5.** Toque no campo Cópias para mudar o número de cópias a imprimir.
- **6.** Toque em Recuperar trabalho armazenado (<sup>1</sup>) para imprimir o documento.

#### **Exclusão de um trabalho de Cópia rápida**

Exclua um trabalho de Cópia rápida no painel de controle do dispositivo quando não precisar mais dele. Se o dispositivo exigir espaço adicional para armazenar trabalhos de Cópia rápida mais recentes, ele exclui automaticamente outros trabalhos de Cópia rápida que estejam armazenados, começando pelo trabalho mais antigo.

- **EY NOTA:** Trabalhos de cópia rápida armazenados também podem ser excluídos no painel de controle ou no HP Web Jetadmin.
	- **1.** Na tela inicial, toque em Armazenamento de trabalhos.
	- **2.** Toque na guia Recuperar.
	- **3.** Role até a pasta armazenamento de trabalho onde está o trabalho e toque nele.
	- **4.** Role até o trabalho a excluir e toque nele.
	- **5.** Toque em Excluir.
	- **6.** Toque em Sim.

### **Uso do recurso de trabalho armazenado**

Você pode criar um trabalho de cópia armazenado no painel de controle do dispositivo que pode ser impresso no futuro.

Você pode salvar um trabalho de impressão no disco rígido do dispositivo sem imprimi-lo. Depois você pode imprimir o trabalho quando quiser, via painel de controle do dispositivo. Por exemplo, você pode desejar fazer download de um formulário pessoal, calendário, folha de horários ou formulário contábil que outros usuários podem imprimir quando necessitarem.

#### **Criação de um trabalho de cópia armazenado**

- **1.** Coloque o original com a face para baixo, no vidro do scanner ou com a face para cima no AAD.
- **2.** Na tela inicial, toque em Armazenamento de trabalhos.
- **3.** Toque na guia Criar.
- **4.** Especifique o nome do trabalho armazenado de uma dessas maneiras:
	- Selecione uma pasta existente na lista. Toque em Novo trabalho e digite um nome de trabalho.
	- Toque na caixa abaixo do já existente Nome da pasta: ou Nome do trabalho: no lado direito da tela, e estão edite o texto.
- **5.** Um trabalho armazenado particular tem um ícone de cadeado junto ao nome, e exige que você especifique um PIN para recuperá-lo. Para tornar o trabalho particular, selecione PIN para imprimir e digite o PIN para o trabalho. Toque em OK.
- **6.** Toque em Mais opções para exibir e alterar outras opções de armazenamento de trabalho.
- **7.** Após definir todas as opções, toque em Criar trabalho armazenado (<sup>o</sup>) in no canto superior esquerdo da tela para digitalizar o documento e armazenar o trabalho. O trabalho é salvo no dispositivo até você exclui-lo, logo você pode imprimi-lo sempre que necessário.

Para obter informações sobre a impressão do trabalho, consulte Impressão de um trabalho armazenado na página 87.

#### **Criação de um trabalho de impressão armazenado**

No driver, selecione a opção **Armazenamento de trabalho** e digite um nome de usuário e um nome de trabalho. O trabalho só será impresso quando alguém o solicitar no painel de controle do dispositivo. Consulte Impressão de um trabalho armazenado na página 87.

#### **Impressão de um trabalho armazenado**

No painel de controle, você pode imprimir um trabalho armazenado no disco rígido do dispositivo.

- **1.** Na tela inicial, toque em Armazenamento de trabalhos.
- **2.** Toque na guia Recuperar.
- **3.** Role até a pasta de armazenamento de trabalho onde está o trabalho armazenado e toque nele.
- **4.** Role até o trabalho armazenado a imprimir e toque nele.
- **5.** Toque em Recuperar trabalho armazenado (<sup>1</sup>) para imprimir o documento.
- **6.** Toque no campo Cópias para mudar o número de cópias a imprimir.
- **7.** Toque em Recuperar trabalho armazenado (<sup>1</sup>) para imprimir o documento.

Se o arquivo tiver um **b** (símbolo de bloqueio) próximo a ele, o trabalho é particular e requer um PIN. Consulte [Uso do recurso de trabalho privado na página 84](#page-95-0).

#### **Exclusão de um trabalho armazenado**

Os trabalhos armazenados no disco rígido do dispositivo podem ser excluídos a partir do painel de controle.

- **1.** Na tela inicial, toque em Armazenamento de trabalhos.
- **2.** Toque na guia Recuperar.
- **3.** Role até a pasta de armazenamento de trabalho onde está o trabalho armazenado e toque nele.
- **4.** Role até o trabalho armazenado a excluir e toque nele.
- **5.** Toque em Excluir.
- **6.** Toque em Sim.

Se o arquivo tem o **la** (símbolo de bloqueio) próximo a ele, o trabalho requer um PIN para ser excluído. Consulte [Uso do recurso de trabalho privado na página 84](#page-95-0).

# <span id="page-100-0"></span>**6 Impressão**

Este capítulo descreve como executar tarefas de impressão básicas:

- [Uso de recursos do driver de impressora no Windows](#page-101-0)
- [Uso de recursos do driver de impressora no Macintosh](#page-107-0)
- **[Cancelar um trabalho de impressão](#page-110-0)**

## <span id="page-101-0"></span>**Uso de recursos do driver de impressora no Windows**

Quando você imprime em um programa de software, muitos recursos do produto ficam disponíveis no driver da impressora. Para obter informações completas sobre os recursos disponíveis no driver da impressora, consulte a Ajuda do driver da impressora. Os seguintes recursos são descritos nesta seção:

- Criação e uso de configurações rápidas
- [Uso de marcas d'água](#page-102-0)
- [Redimensionamento de documentos](#page-102-0)
- [Definição de um tamanho de papel personalizado no driver da impressora](#page-102-0)
- [Uso de papel diferente e impressão de página de rosto](#page-103-0)
- [Impressão de uma primeira página em branco](#page-103-0)
- [Impressão de várias páginas em uma folha de papel](#page-103-0)
- [Impressão em ambos os lados do papel](#page-104-0)
- [Uso da guia Serviços](#page-106-0)

### **Criação e uso de configurações rápidas**

Use as configurações rápidas para salvar as configurações atuais do driver e reutilizá-las. As configurações rápidas estão disponíveis na maioria das guias do driver da impressora. Você pode salvar até 25 Configurações rápidas de tarefas de impressão.

#### **Criação de uma configuração rápida**

- **1.** Abra o driver de impressão (consulte [Como abrir os drivers de impressora na página 9\)](#page-20-0).
- **2.** Selecione as configurações de impressão que deseja usar.
- **3.** Na caixa **Configurações rápidas de tarefas de impressão**, digite um nome para a configuração rápida.
- **4.** Clique em **Salvar**.

#### **Uso de configurações rápidas**

- **1.** Abra o driver de impressão (consulte [Como abrir os drivers de impressora na página 9\)](#page-20-0).
- **2.** Na lista suspensa **Configurações rápidas de tarefas de impressão**, selecione a configuração rápida que deseja utilizar.
- **3.** Clique em **OK**.

**NOTA:** Para restaurar as configurações padrão do driver da impressora, selecione **Configurações de impressão padrão**, na lista suspensa **Configurações rápidas de tarefas de impressão**.

**EX NOTA:** As configurações do driver da impressora e do programa de software geralmente substituem as configurações do painel de controle. As configurações do programa do software geralmente substituem as configurações do driver da impressora.

### <span id="page-102-0"></span>**Uso de marcas d'água**

Uma marca d'água é um aviso, por exemplo, "Confidencial", impresso no fundo de todas as páginas de um documento.

- **1.** No menu **Arquivo** no programa de software, clique em **Imprimir**.
- **2.** Selecione o driver, e clique em **Propriedades** ou **Preferências**.
- **3.** Na guia **Efeitos**, clique na lista suspensa **Marcas d'água**.
- **4.** Clique na marca d'água a ser utilizada. Para criar uma nova marca d'água, clique em **Editar**.
- **5.** Para que a marca d'água apareça somente na primeira página do documento, clique em **Primeira página somente**.
- **6.** Clique em **OK**.

Para remover a marca d'água, clique em **(nenhuma)** na lista suspensa **Marcas d'água**.

### **Redimensionamento de documentos**

Utilize as opções de redimensionamento para redimensionar o documento até uma determinada porcentagem do seu tamanho normal. Você também pode optar por imprimir um documento em um papel de tamanho diferente, com ou sem escala.

#### **Reduza ou aumente um documento**

- **1.** No menu **Arquivo** no programa de software, clique em **Imprimir**.
- **2.** Selecione o driver, e clique em **Propriedades** ou **Preferências**.
- **3.** Na guia **Efeitos**, junto a **% do tamanho normal**, digite a porcentagem pela qual você deseja reduzir ou ampliar o documento.

Você pode também usar a barra de rolagem para ajustar a porcentagem.

**4.** Clique em **OK**.

#### **Impressão de um documento em um papel de tamanho diferente**

- **1.** No menu **Arquivo** no programa de software, clique em **Imprimir**.
- **2.** Selecione o driver, e clique em **Propriedades** ou **Preferências**.
- **3.** Na guia **Efeitos**, clique em **Imprimir documento em**.
- **4.** Selecione o tamanho de papel no qual deseja imprimir.
- **5.** Para imprimir o documento no tamanho de papel desejado sem redimensioná-lo para ajustar, verifique se a opção **Dimensionar para ajustar***não* está selecionada.
- **6.** Clique em **OK**.

#### **Definição de um tamanho de papel personalizado no driver da impressora**

- **1.** No menu **Arquivo** no programa de software, clique em **Imprimir**.
- **2.** Selecione o driver, e clique em **Propriedades** ou **Preferências**.
- <span id="page-103-0"></span>**3.** Na guia **Papel** ou **Papel/Qualidade**, clique em **Personalizado**.
- **4.** Na janela **Papel de tamanho personalizado**, digite o nome do tamanho de papel personalizado.
- **5.** Digite o comprimento e a largura do tamanho do papel. Se digitar um tamanho muito pequeno ou muito grande, o driver ajustará automaticamente o tamanho ao valor mínimo ou máximo permitido.
- **6.** Se necessário, clique no botão para alterar a unidade de medida entre milímetros e polegadas.
- **7.** Clique em **Salvar**.
- **8.** Clique em **Fechar**. O nome salvo aparece na lista de tamanhos de papel para uso futuro.

### **Uso de papel diferente e impressão de página de rosto**

Siga estas instruções para saber como imprimir uma primeira página que seja diferente de outras páginas no trabalho de impressão.

- **1.** Abra o driver de impressão (consulte [Como abrir os drivers de impressora na página 9\)](#page-20-0).
- **2.** Na guia **Papel** ou **Papel/Qualidade**, selecione o papel adequado para a primeira página do trabalho de impressão.
- **3.** Clique em **Usar papel/capa diferente**.
- **4.** Na caixa de listagem, clique nas páginas ou capas que deseja imprimir em diferentes papéis.
- **5.** Para imprimir capas ou contra-capas, você deve também selecionar **Adicionar capa em branco ou pré-impressa**.
- **6.** Nas caixas de listagem **Origem é** e **Tipo é**, selecione o tipo de papel apropriado ou a origem para as demais páginas do trabalho de impressão.
- **EX NOTA:** O tamanho do papel deve ser o mesmo para todas as páginas do trabalho de impressão.

### **Impressão de uma primeira página em branco**

- **1.** Abra o driver de impressão (consulte [Como abrir os drivers de impressora na página 9\)](#page-20-0).
- **2.** Na guia **Papel** ou **Papel/Qualidade**, clique em **Utilizar papel/capa diferente**.
- **3.** Na caixa de listagem, clique em **Capa**.
- **4.** Clique em **Adicionar página em branco ou capa pré-impressa**.

### **Impressão de várias páginas em uma folha de papel**

É possível imprimir mais de uma página em uma mesma folha de papel.

<span id="page-104-0"></span>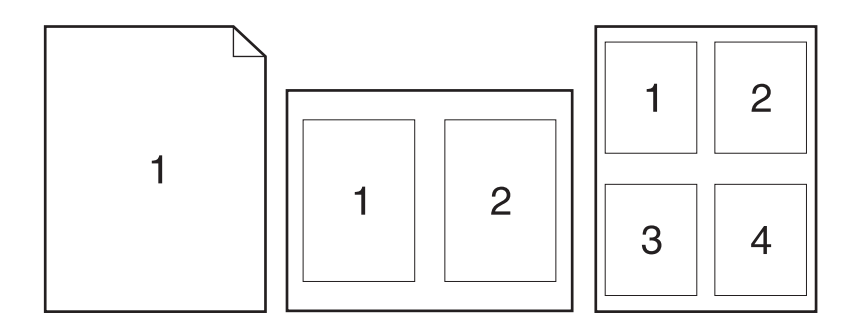

- **1.** No menu **Arquivo** no programa de software, clique em **Imprimir**.
- **2.** Selecione o driver, e clique em **Propriedades** ou **Preferências**.
- **3.** Clique na guia **Acabamento**.
- **4.** Na seção **Opções do documento**, selecione o número de páginas que deseja imprimir em cada folha (1, 2, 4, 6, 9 ou 16).
- **5.** Se o número de páginas for maior que 1, selecione as opções corretas para **Imprimir margens da página** e **Ordem das páginas**.
	- Se você precisar alterar a orientação da página, clique na guia **Acabamento** e depois em **Retrato** ou **Paisagem**.
- **6.** Clique em **OK**. O produto está agora configurado para imprimir o número de páginas por folha selecionado.

### **Impressão em ambos os lados do papel**

Quando um duplexador está disponível, você pode imprimir automaticamente em ambos os lados de uma página. Se um duplexador não estiver disponível, você poderá imprimir manualmente em ambos os lados de uma página, alimentando o papel no produto uma segunda vez.

**NOTA:** No driver de impressora, a opção **Imprimir em ambos os lados (manualmente)** só está disponível quando um duplexador não está disponível ou quando um duplexador não suporta o tipo de mídia de impressão que está sendo usada.

Para configurar o produto para impressão duplex manual ou automática, abra as propriedades do driver da impressora, clique na guia **Configurações do dispositivo** e selecione as definições apropriadas em **Opções instaláveis**.

**NOTA:** A guia **Configurações do dispositivo** não está disponível nos programas de software.

**NOTA:** O procedimento para abrir as propriedades do driver da impressora depende do sistema operacional utilizado. Para obter informações sobre como abrir as propriedades do driver da impressora para seu sistema operacional, consulte [Como abrir os drivers de impressora na página 9.](#page-20-0) Procure a coluna intitulada "Para alterar as definições de configuração do dispositivo".

#### **Uso de impressão duplex automática**

- **1.** Insira uma quantidade de papel suficiente em uma das bandejas para acomodar o trabalho de impressão. Se você estiver carregando papel especial, como papel timbrado, carregue-o de uma destas maneiras:
	- Para a bandeja 1, carregue o papel timbrado com a frente da folha voltada para cima e começando pela margem inferior.
	- Para todas as outras bandejas, carregue o papel timbrado com a frente da folha voltada para baixo e a margem superior voltada para a parte traseira da bandeja.
	- $\triangle$  **CUIDADO:** Não carregue papel que seja mais pesado que 105 g/m<sup>2</sup> (bond de 28 lb).
- **2.** Abra o driver de impressão (consulte [Como abrir os drivers de impressora na página 9\)](#page-20-0).
- **3.** Na guia **Acabamento**, clique em **Imprimir em ambos os lados**.
	- Se necessário, selecione **Virar as páginas para cima** para alterar o modo como as páginas são viradas, ou selecione uma opção de encadernação na caixa de listagem **Layout de brochura**.
- **4.** Clique em **OK**.

#### **Para imprimir nos dois lados manualmente**

- **1.** Insira uma quantidade de papel suficiente em uma das bandejas para acomodar o trabalho de impressão. Se você estiver carregando papel especial, como papel timbrado, carregue-o de uma destas maneiras:
	- Para a bandeja 1, carregue o papel timbrado com a frente da folha voltada para cima e começando pela margem inferior.
	- Para todas as outras bandejas, carregue o papel timbrado com a frente da folha voltada para baixo e a margem superior voltada para a parte traseira da bandeja.
	- $\triangle$  **CUIDADO:** Não carreque papel que seja mais pesado que 105 g/m<sup>2</sup> (bond de 28 lb).
- **2.** Abra o driver de impressão (consulte [Como abrir os drivers de impressora na página 9\)](#page-20-0).
- **3.** Na guia **Acabamento**, selecione **Imprimir em ambos os lados (manualmente)**.
- **4.** Clique em **OK**.
- **5.** Envie o trabalho de impressão para o produto. Siga as instruções da janela pop-up que aparecer antes de alimentar a pilha de saída na bandeja 1 para imprimir a segunda metade.
- **6.** Vá para o produto. Remova qualquer papel em branco que esteja na bandeja 1. Insira a pilha impressa com o lado de impressão voltado para cima e com a borda inferior sendo alimentada primeiro no produto. Você deve imprimir o segundo lado pela bandeja 1.
- **7.** Se for solicitado, pressione um botão do painel de controle para continuar.

#### **Opções de layout para impressão em ambos os lados**

As quatro opções de orientação dúplex estão ilustradas a seguir. Para selecionar a opção 1 ou 4, selecione **Virar as páginas para cima**, no driver da impressora.

<span id="page-106-0"></span>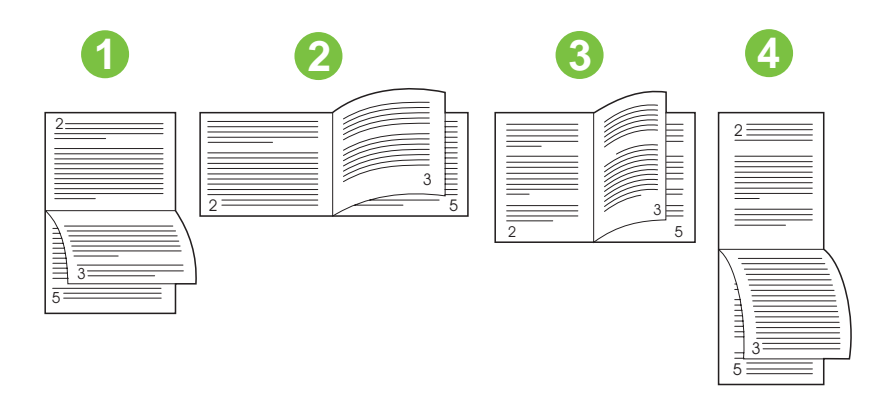

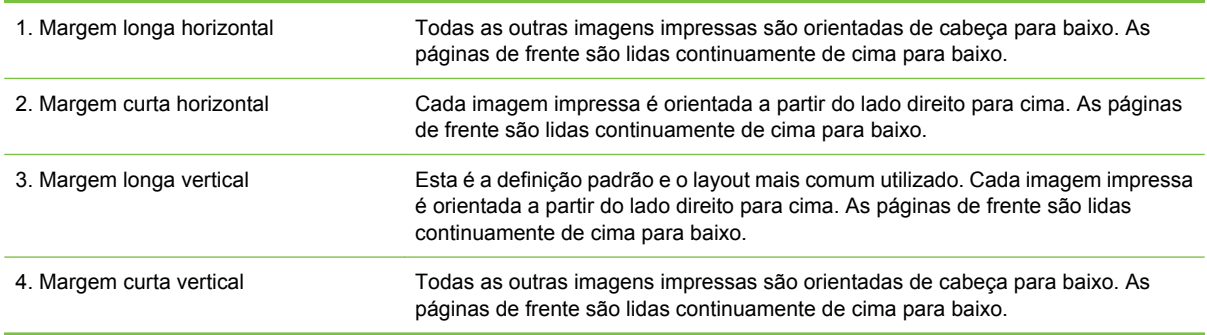

### **Uso da guia Serviços**

Se o produto está conectado a uma rede, use a guia **Serviços** para obter informações do status do produto e dos suprimentos. Clique no **ícone Status do dispositivo e dos suprimentos** para abrir a página **Status do dispositivo** do servidor da Web incorporado HP. Esta página mostra o status atual do produto, a porcentagem de vida útil restante de cada suprimento, e informações de pedido de suprimentos. Para obter mais informações, consulte [Uso do servidor da Web incorporado](#page-146-0) [na página 135](#page-146-0).

## <span id="page-107-0"></span>**Uso de recursos do driver de impressora no Macintosh**

Quando você imprime em um programa, muitos recursos da impressora ficam disponíveis no driver da impressora. Para obter informações completas sobre os recursos disponíveis no driver da impressora, consulte a Ajuda do driver da impressora. Os seguintes recursos são descritos nesta seção:

- Criação e uso de predefinições
- Impressão de uma página de rosto
- [Impressão de várias páginas em uma folha de papel](#page-108-0)
- [Impressão em ambos os lados do papel](#page-108-0)
- **EX NOTA:** As configurações do driver da impressora e do programa de software geralmente substituem as configurações do painel de controle. As configurações do programa do software geralmente substituem as configurações do driver da impressora.

### **Criação e uso de predefinições**

Use as predefinições para salvar as configurações atuais do driver para reutilização.

#### **Criação de uma predefinição**

- **1.** Abra o driver de impressão (consulte [Como abrir os drivers de impressora na página 9\)](#page-20-0).
- **2.** Selecione as configurações de impressão.
- **3.** No menu pop-up **Predefinições**, clique em **Salvar como** e digite um nome para a predefinição.
- **4.** Clique em **OK**.

#### **Uso de predefinições**

- **1.** Abra o driver de impressão (consulte [Como abrir os drivers de impressora na página 9\)](#page-20-0).
- **2.** No menu **Predefinições**, selecione a predefinição que deseja usar.

**NOTA:** Para usar configurações padrão do driver da impressora, selecione a predefinição **Padrão**.

### **Impressão de uma página de rosto**

Se desejar, você poderá imprimir uma página de rosto separada para o documento que inclua uma mensagem (por exemplo: "Confidencial").

- **1.** Abra o driver de impressão (consulte [Como abrir os drivers de impressora na página 9\)](#page-20-0).
- **2.** No menu pop-up **Página de rosto** ou **Papel/Qualidade**, selecione se deseja imprimir a página de rosto **Antes do documento** ou **Após o documento**.
- **3.** No menu pop-up **Tipo de página de rosto**, selecione a mensagem que você deseja imprimir na página de rosto.
- **NOTA:** Para imprimir uma página de rosto em branco, selecione **Padrão** como o **Tipo de página de rosto**.
### **Impressão de várias páginas em uma folha de papel**

É possível imprimir mais de uma página em uma mesma folha de papel. Esse recurso oferece uma maneira econômica para a impressão de páginas de rascunho.

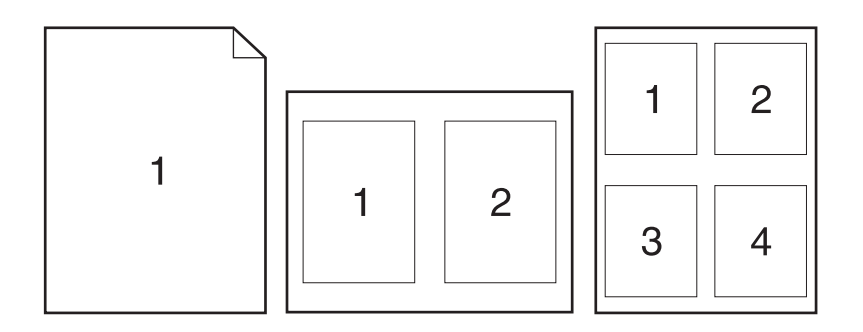

- **1.** Abra o driver de impressão (consulte [Como abrir os drivers de impressora na página 9\)](#page-20-0).
- **2.** Clique no menu pop-up **Layout**.
- **3.** Ao lado de **Páginas por folha**, selecione o número de páginas a serem impressas em cada folha (1, 2, 4, 6, 9 ou 16).
- **4.** Próximo a **Direção do layout**, selecione a ordem e o posicionamento das páginas na folha.
- **5.** Ao lado de **Bordas**, selecione o tipo de borda a ser impressa em cada página da folha.

### **Impressão em ambos os lados do papel**

Quando um duplexador está disponível, você pode imprimir automaticamente em ambos os lados de uma página. Caso contrário, você pode imprimir manualmente em ambos os lados de uma página alimentando o papel na impressora uma segunda vez.

```
\triangle CUIDADO: Para evitar atolamentos, não coloque papel mais pesado que 105 g/m<sup>2</sup> (28 lb sulfite).
```
#### **Uso da impressão duplex automática**

- **1.** Insira uma quantidade de papel suficiente em uma das bandejas para acomodar o trabalho de impressão. Se você estiver carregando papel especial, como papel timbrado, carregue-o de uma destas maneiras:
	- Para a bandeja 1, carregue o papel timbrado com a frente da folha voltada para cima e a borda inferior sendo alimentada primeiro na impressora.
	- Para todas as outras bandejas, carregue o papel timbrado com a frente da folha voltada para baixo e a margem superior voltada para a parte traseira da bandeja.
- **2.** Abra o driver de impressão (consulte [Como abrir os drivers de impressora na página 9\)](#page-20-0).
- **3.** Abra o menu pop-up **Layout**.
- **4.** Ao lado de **Impressão dupla face**, selecione **Encadernação na margem longa** ou **Encadernação na margem curta**.
- **5.** Clique em **Imprimir**.

### **Impressão frente e verso manual**

- **1.** Insira uma quantidade de papel suficiente em uma das bandejas para acomodar o trabalho de impressão. Se você estiver carregando papel especial, como papel timbrado, carregue-o de uma destas maneiras:
	- Para a bandeja 1, carregue o papel timbrado com a frente da folha voltada para cima e a borda inferior sendo alimentada primeiro na impressora.
	- Para todas as outras bandejas, carregue o papel timbrado com a frente da folha voltada para baixo e a margem superior voltada para a parte traseira da bandeja.
	- $\triangle$  **CUIDADO:** Não carreque papel que seja mais pesado que 105 g/m<sup>2</sup> (bond de 28 lb).
- **2.** Abra o driver de impressão (consulte [Como abrir os drivers de impressora na página 9\)](#page-20-0).
- **3.** No menu pop-up **Acabamento**, selecione a opção **Dúplex manual**.
- **E NOTA:** Se a opção **Dúplex Manual** não estiver ativada, selecione **Imprimir manualmente no segundo lado**.
- **4.** Clique em **Imprimir**. Siga as instruções da janela pop-up que aparece na tela do computador antes de substituir a pilha de saída na bandeja 1 para imprimir a segunda metade.
- **5.** Vá até a impressora e retire qualquer papel em branco que esteja na bandeja 1.
- **6.** Insira a pilha impressa com a frente impressa voltada para cima e a borda inferior sendo alimentada primeiro na bandeja 1. Você *deve* imprimir o segundo lado usando a bandeja 1.
- **7.** Se for solicitado, pressione o botão adequado no painel de controle para continuar.

## **Cancelar um trabalho de impressão**

Você pode cancelar um pedido de impressão utilizando o painel de controle da impressora ou o software aplicativo. Para obter instruções sobre como cancelar um pedido de impressão em um computador conectado em rede, consulte a Ajuda on-line do software de rede.

**E NOTA:** Após um trabalho de impressão ser cancelado, poderá demorar um pouco até que a impressão toda seja cancelada.

### **Interrupção do atual trabalho de impressão via painel de controle**

- **1.** Pressione Parar no painel de controle.
- **2.** Na tela de toque, na tela **O dispositivo foi pausado**, toque em **Cancelar trabalho atual**.
- **NOTA:** Se o trabalho de impressão estiver muito adiantado no processo de impressão, talvez você não tenha a opção de cancelá-lo.

### **Parada do atual trabalho de impressão do programa de software**

Uma caixa de diálogo aparecerá brevemente na tela, oferecendo a opção de cancelar o trabalho de impressão.

Se várias solicitações foram enviadas ao dispositivo por seu software, elas podm estar aguardando em uma fila de impressão (por exemplo, no Gerenciador de impressão do Windows). Consulte a documentação do software para obter instruções específicas sobre o cancelamento de uma solicitação de impressão do computador.

Se um trabalho de impressão está aguardando em uma fila de impressão (memória do computador) ou spooler de impressão (Windows 2000 ou XP), exclua o trabalho de impressão ali.

Clique em **Iniciar** e em **Impressoras**. Clique duas vezes no ícone do dispositivo para abrir o spooler de impressão. Selecione o trabalho de impressão que deseja cancelar e pressione Excluir. Se o trabalho de impressão não for cancelado, talvez seja necessário desligar e reiniciar o computador.

# **7 Cópia**

Esse dispositivo pode operar como uma copiadora independente. Não é necessário instalar o software do sistema de impressão no computador, nem é necessário ligar o computador para fazer fotocópias. Você pode ajustar as configurações de cópia no painel de controle. Você também pode copiar originais utilizando o alimentador de documentos ou o vidro. O dispositivo pode processar trabalhos de cópia, impressão e envio digital simultaneamente.

Este capítulo fornece informações sobre como fazer cópias e alterar as configurações de cópias, incluindo os seguintes tópicos:

- [Uso da tela Cópia](#page-113-0)
- [Definição das opções de cópia padrão](#page-114-0)
- [Instruções básicas de cópia](#page-115-0)
- [Ajuste das configurações de cópia](#page-116-0)
- [Cópia de documentos em frente e verso](#page-117-0)
- [Cópia de originais de diferentes tamanhos](#page-119-0)
- [Alterar a configuração de intercalação de cópias](#page-120-0)
- [Cópia de fotos e livros](#page-121-0)
- [Combinação de trabalhos de cópia com o uso do recurso Elaboração de trabalho](#page-122-0)
- [Cancelamento de um trabalho de cópia](#page-123-0)

Recomenda-se que você revise as informações básicas do painel de controle antes de utilizar as funções de cópia do dispositivo. Consulte [Painel de controle na página 13](#page-24-0) para obter mais informações.

## <span id="page-113-0"></span>**Uso da tela Cópia**

Na tela inicial, toque em Copiar para exibir a tela Cópia. A tela Cópia é mostrada em Figura 7-1 Tela Cópia na página 102. Observe que somente os seis primeiros recursos de cópia ficam visíveis imediatamente. Para exibir outros recursos de cópia, toque em Mais opções.

⚠

#### **Figura 7-1** Tela Cópia Start Copy | Ready б

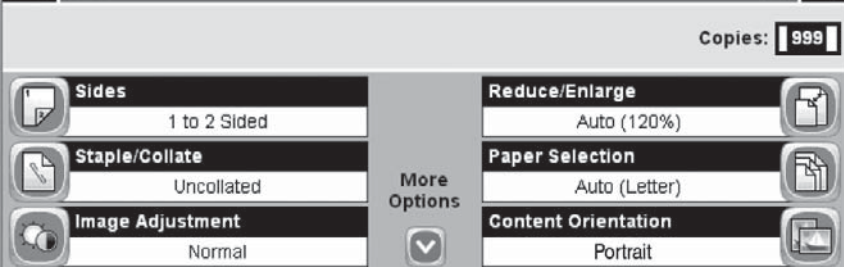

## <span id="page-114-0"></span>**Definição das opções de cópia padrão**

Use o menu de administração para estabelecer as configurações padrão aplicáveis a todos os trabalhos de cópia. Se necessário, substitua a maioria das configurações por um trabalho individual. Após a conclusão desse trabalho, o dispositivo retornará às configurações padrão.

- **1.** Na tela inicial, navegue até e toque Administração.
- **2.** Toque em Opções de trabalho padrão e, em seguida, toque em Opções padrão de cópia.
- **3.** Há várias opções disponíveis. É possível configurar padrões para todas as opções ou apenas para algumas.

Para obter informações sobre cada opção, consulte [Ajuste das configurações de cópia](#page-116-0) [na página 105](#page-116-0). O sistema de Ajuda incorporado também fornece uma explicação de cada opção. Toque no botão Ajuda ( $\bullet$ ) no canto superior direito da tela.

4. Para sair do menu de administração, toque no botão Home (<sup>3)</sup> no canto superior esquerdo da tela.

## <span id="page-115-0"></span>**Instruções básicas de cópia**

Esta seção fornece as instruções básicas para realizar cópias.

### **Cópia do vidro do scanner**

Use o vidro do scanner para fazer até 999 cópias de mídia pequena leve (menos de 60 g/m<sup>2</sup> ou 16 lb) ou mídia pesada (mais de 105 g/m2 ou 28 lb). Isso inclui mídia como recibos, recortes de jornal, fotografias, documentos antigos ou gastos e livros.

Coloque os documentos originais com a face para baixo sobre o vidro. Alinhe o canto do original com o canto superior esquerdo do vidro.

Para fazer cópias utilizando as opções padrão, use o teclado numérico no painel de controle para selecionar o número de cópias e pressione Iniciar. Para usar configurações personalizadas, toque em Copiar. Especifique as configurações e pressione Iniciar. Para obter mais informações sobre como usar configurações personalizadas, consulte [Ajuste das configurações de cópia na página 105](#page-116-0).

### **Cópia do alimentador de documentos**

Use o alimentador de documentos para fazer até 999 cópias de um documento que tenha até 50 páginas (dependendo da espessura das páginas). Coloque o documento no alimentador com as páginas voltadas para cima.

#### **E** NOTA: Na digitalização ou cópia do alimentador de documentos, a imagem pode ser inclinada em até 2,1 mm para carta, 2,9 mm para A4 ou 3,5 mm para papel de tamanho ofício, o que é considerado um desempenho normal. Se a inclinação da saída for maior que isso, ajuste as guias de mídia até elas ficarem bem ajustadas.

Para fazer cópias utilizando as opções padrão, use o teclado numérico no painel de controle para selecionar o número de cópias e pressione Iniciar. Para usar configurações personalizadas, toque em Copiar. Especifique as configurações e pressione Iniciar. Para obter mais informações sobre como usar configurações personalizadas, consulte [Ajuste das configurações de cópia na página 105](#page-116-0).

Antes de começar outro trabalho de cópia, recupere o documento original do compartimento de saída do alimentador de documentos que fica sob a bandeja de entrada desse alimentador, e recupere as cópias do compartimento de saída apropriado.

## <span id="page-116-0"></span>**Ajuste das configurações de cópia**

O dispositivo oferece vários recursos para a otimização da saída copiada. Esses recursos estão disponíveis na tela Copiar.

A tela Copiar consiste em várias páginas. Na primeira página, toque em Mais opções para ir para a página seguinte. Depois toque nos botões de seta para baixo ou para cima para percorrer as outras páginas.

Para obter detalhes sobre como usar uma opção, toque na opção e depois no botão de ajuda (<sup>0</sup>) no canto superior direito da tela. A tabela a seguir apresenta uma visão geral das opções de cópia.

**NOTA:** Dependendo do modo como o administrador do sistema tiver configurado o dispositivo, talvez algumas dessas opções não apareçam. As opções na tabela são listadas na ordem em que podem aparecer.

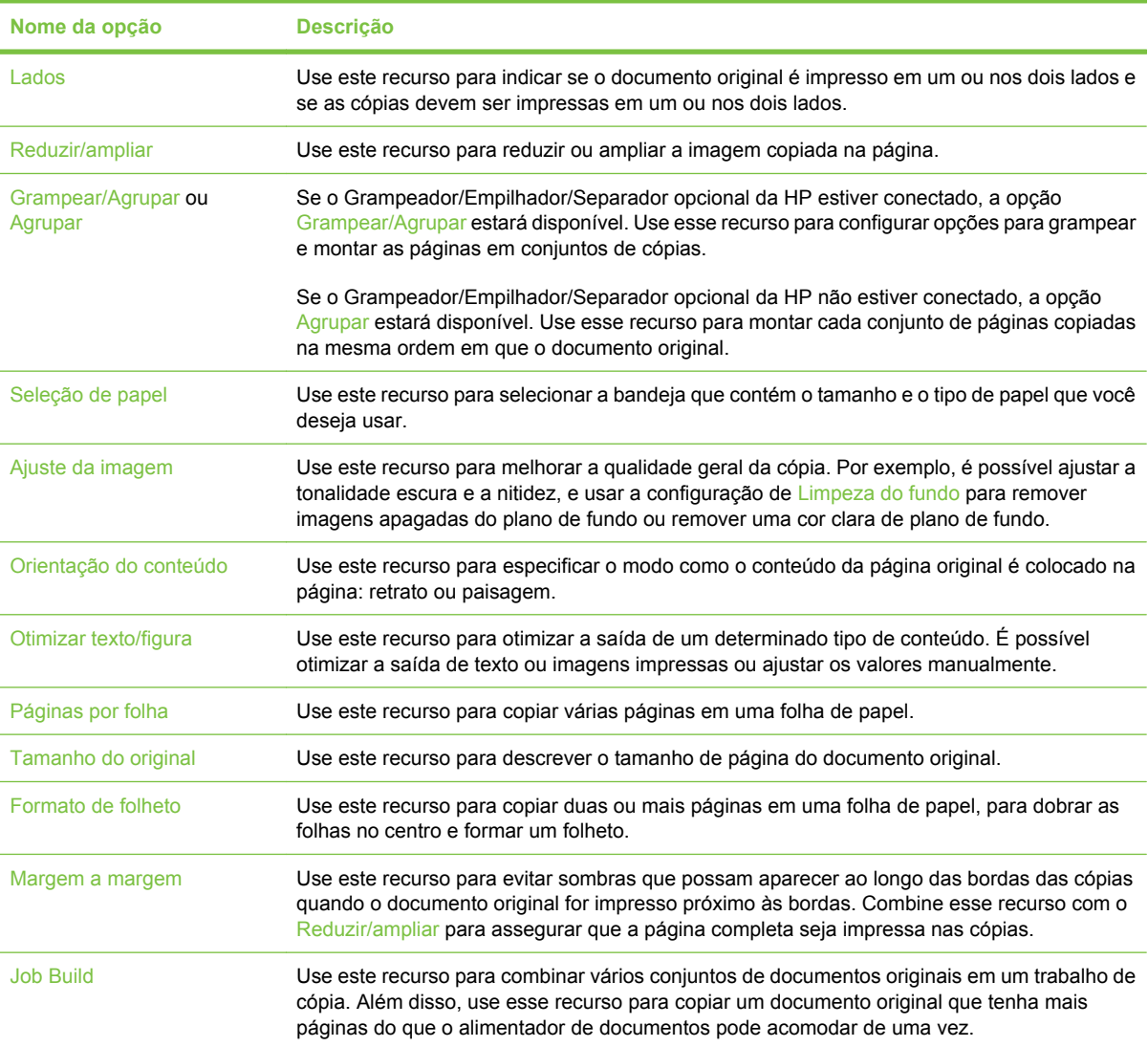

## <span id="page-117-0"></span>**Cópia de documentos em frente e verso**

Os documentos em frente e verso podem ser copiados manual ou automaticamente.

### **Cópia manual de documentos em frente e verso**

As cópias resultantes desse procedimento são impressas em um lado e precisam ser manualmente intercaladas.

- **1.** Carregue os documentos a serem copiados na bandeja de entrada do alimentador de documentos, com a primeira página voltada para cima e com a parte superior da página na direção do alimentador de documentos.
- **2.** Toque em Iniciar cópia. As páginas ímpares são copiadas e impressas.
- **3.** Tire a pilha da bandeja de saída do alimentador de documentos e recarregue-a com a última página voltada para cima e a parte superior da página na direção do alimentador de documentos.
- **4.** Toque em Iniciar cópia. As páginas pares são copiadas e impressas.
- **5.** Intercale as cópias impressas das páginas ímpares e pares.

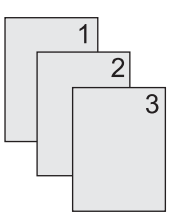

### **Cópia automática de documentos em frente e verso (somente para modelos duplex)**

A configuração de cópia padrão é um lado para um lado. Siga os próximos procedimentos para alterar a configuração, de modo que você possa copiar de ou para documentos em frente e verso.

#### **Fazer cópias em frente e verso a partir de documentos de um lado**

- **1.** Carregue os documentos a serem copiados no alimentador de documentos, com a primeira página voltada para cima e com a parte superior da página na frente.
- **2.** No painel de controle, toque em Copiar.
- **3.** Toque em Lados.
- **4.** Toque em **original com 1 lado, impressão com 2 lados**.
- **5.** Toque em OK.
- **6.** Toque em Iniciar cópia.

#### **Fazer cópias em frente e verso a partir de documentos em frente e verso**

- **1.** Carregue os documentos a serem copiados no alimentador de documentos, com a primeira página voltada para cima e com a parte superior da página na frente.
- **E** NOTA: Não há suporte para cópia em frente e verso a partir do vidro do scanner de mesa.
- **2.** No painel de controle, toque em Copiar.
- **3.** Toque em Lados.
- **4.** Toque em **original com 2 lados, impressão com 2 lados**.
- **5.** Toque em OK.
- **6.** Toque em Iniciar cópia.

#### **Fazer cópias em um lado a partir de documentos em frente e verso**

- **1.** Carregue os documentos a serem copiados no alimentador de documentos, com a primeira página voltada para cima e com a parte superior da página na frente.
- **2.** No painel de controle, toque em Copiar.
- **3.** Toque em Lados.
- **4.** Toque em **original com 2 lados, impressão com 1 lado**.
- **5.** Toque em OK.
- **6.** Toque em Iniciar cópia.

## <span id="page-119-0"></span>**Cópia de originais de diferentes tamanhos**

É possível copiar documentos originais impressos em tamanhos diferentes de papel, desde que as folhas tenham uma dimensão comum. Por exemplo, você pode combinar os tamanhos carta e ofício ou A4 e A5.

- **1.** Organize as folhas no documento original de modo que todas tenham a mesma largura.
- **2.** Coloque as folhas viradas para cima no alimentador de documentos e ajuste as guias do papel contra o documento.
- **3.** Na tela inicial, toque em Copiar.
- **4.** Toque em Tamanho do original.
- **NOTA:** Se essa opção não estiver na primeira tela, toque em Mais opções até que ela apareça.
- **5.** Selecione Car/of combinados e toque em OK.
- **6.** Toque em Iniciar cópia.

## <span id="page-120-0"></span>**Alterar a configuração de intercalação de cópias**

É possível configurar o dispositivo para intercalar automaticamente várias cópias em conjuntos. Por exemplo, se estiver fazendo duas cópias de três páginas e a intercalação automática estiver ativada, as páginas serão impressas nesta ordem: 1,2,3,1,2,3. Se a intercalação automática estiver desativada, as páginas serão impressas nesta ordem: 1,1,2,2,3,3.

Para usar a intercalação automática, o tamanho do documento original precisa caber na memória. Caso contrário, o dispositivo fará apenas uma cópia, e uma mensagem será exibida com uma notificação da alteração. Se isso ocorrer, utilize um dos seguintes métodos para terminar o trabalho:

- Divida o trabalho em trabalhos menores que contenham menos páginas.
- Faça apenas uma cópia do documento por vez.
- Desligue a intercalação automática.

A configuração de intercalação selecionada tem efeito em todas as cópias até que você a altere. A configuração padrão para a intercalação automática de cópia é Ativado.

- **1.** No painel de controle, toque em Copiar.
- **2.** Toque em Grampo/Agrupar.
- **3.** Toque em Agrupar.

## <span id="page-121-0"></span>**Cópia de fotos e livros**

#### **Como copiar uma foto**

- **NOTA:** As fotos devem ser copiadas do scanner de mesa, não do alimentador de documentos.
	- **1.** Levante a tampa e coloque a foto no scanner de mesa, voltada para baixo e com o canto superior esquerdo no canto superior esquerdo do vidro.
	- **2.** Feche a tampa com cuidado.
	- **3.** Toque em Iniciar cópia.

#### **Como copiar um livro**

- **1.** Levante a tampa e coloque o livro no scanner de mesa com a página que deseja copiar no canto superior esquerdo do vidro.
- **2.** Feche a tampa com cuidado.
- **3.** Pressione gentilmente a tampa para tensionar o livro contra a superfície do scanner de mesa.
- **4.** Toque em Iniciar cópia.

### <span id="page-122-0"></span>**Combinação de trabalhos de cópia com o uso do recurso Elaboração de trabalho**

Use o recurso Elaboração de trabalho para elaborar um único trabalho de cópia a partir de diversas digitalizações. É possível usar o alimentador de documentos ou o vidro do scanner. As configurações para a primeira digitalização são usadas para digitalizações subseqüentes.

- **1.** Toque em Copiar.
- **2.** Navegue até Job Build e toque nessa opção.
- **3.** Toque em Job Build ativado.
- **4.** Toque em OK.
- **5.** Se necessário, selecione as opções de cópia desejadas.
- **6.** Toque em Iniciar cópia. Após a digitalização de cada página, o painel de controle solicita mais páginas.
- **7.** Se o trabalho contiver mais páginas, carregue a próxima página e então pressione Iniciar cópia.

Se o trabalho não contiver mais páginas, toque em **Concluído** para imprimir.

**NOTA:** No Modo trabalho, se você digitalizar a primeira página de um documento usando o alimentador de documentos, digitalize todas as páginas desse documento usando esse alimentador. Se você digitaliza a primeira página de um documento usando o vidro do scanner, então você deverá digitalizar todas as páginas deste documento usando o vidro do scanner.

## <span id="page-123-0"></span>**Cancelamento de um trabalho de cópia**

Para cancelar o trabalho de cópia em execução no momento, toque em Parar no painel de controle. Isso pausa o dispositivo. Em seguida, toque Cancelar trabalho atual.

**NOTA:** Se você cancelar um trabalho de cópia, retire o documento do scanner de mesa ou do alimentador automático de documentos.

# **8 Digitalização e envio de e-mail**

O dispositivo oferece recursos de digitalização colorida e envio digital. Utilizando o painel de controle, você pode digitalizar documentos em preto e branco ou em cores e enviá-los a um endereço de e-mail como anexo ao e-mail. Para utilizar o envio digital, o dispositivo deve estar conectado a uma rede local (LAN). O dispositivo conecta-se diretamente à sua LAN.

**NOTA:** O dispositivo não pode copiar nem imprimir em cores, mas ele pode digitalizar e enviar imagens coloridas.

Esse capítulo trata dos seguintes tópicos:

- [Configurações do e-mail](#page-125-0)
- [Uso da tela Enviar e-mail](#page-128-0)
- [Funções básicas de e-mail](#page-129-0)
- [Uso do catálogo de endereços](#page-131-0)
- [Alteração das configurações de e-mail para o trabalho atual](#page-133-0)
- [Digitalização para uma pasta](#page-134-0)
- [Digitalização para um destino de fluxo de trabalho](#page-134-0)

## <span id="page-125-0"></span>**Configurações do e-mail**

Antes de poder enviar um documento por e-mail, você deve configurar o dispositivo para envio por e-mail.

**NOTA:** Você também pode definir as configurações de e-mail utilizando o servidor da Web incorporado, o que a HP recomenda. Para obter dicas úteis e saber mais sobre a configuração do recurso de digitalização para e-mail, consulte o *Guia do usuário do servidor da Web* incorporado no CD do dispositivo.

Para obter mais informações sobre a configuração de um recurso, a solução de um problema, ou descobrir como usar esse dispositivo, acesse [www.hp.com/support/LJM3027mfp](http://www.hp.com/support/LJM3027mfp) ou [www.hp.com/](http://www.hp.com/support/LJM3035mfp) [support/LJM3035mfp.](http://www.hp.com/support/LJM3035mfp)

### **Protocolos suportados**

Os modelos HP LaserJet M3027 MFP suportam o Simple Mail Transfer Protocol (SMTP). Os modelos HP LaserJet M3035 MFP suportam o protocolo SMTP e o Lightweight Directory Access Protocol (LDAP).

#### **SMTP**

- ○ O SMTP (protocolo de transferência de correio simples) é um conjunto de regras que define a interação entre programas que enviam e recebem e-mail. Para o dispositivo enviar documentos para e-mail, ele deve estar conectado a uma rede local com um endereço IP SMTP válido. O servidor SMTP também tem de ter acesso à Internet.
- Se estiver usando uma conexão com rede local, entre em contato com o administrador do sistema para obter o endereço IP para seu servidor SMTP. Se estiver se conectando por uma conexão DSL, entre em contato com o provedor de serviços para obter o endereço IP do servidor SMTP.

#### **LDAP**

- O LDAP (protocolo de acesso a diretório leve) é usado para obter acesso a um banco de dados de informações. Quando o dispositivo usa LDAP, ele pesquisa uma lista global de endereços de e-mail. À medida que você começa a digitar o endereço de e-mail, o LDAP usa um recurso de preenchimento automático que fornece uma lista de endereços de e-mail correspondentes aos caracteres digitados. À medida que você digita mais caracteres, a lista de endereços de e-mail correspondentes fica menor.
- O dispositivo suporta LDAP, mas não é necessária uma conexão a um servidor LDAP para o dispositivo poder enviar para e-mail.

**E** NOTA: Se você necessitar alterar as configurações de LDAP, você deve alterá-las utilizando o servidor da Web incorporado. Para obter mais informações, consulte o [Uso do servidor da Web](#page-146-0) [incorporado na página 135,](#page-146-0) ou o *Guia do usuário do servidor da Web incorporado* no CD do dispositivo.

### **Configurações do servidor de e-mail**

Consulte o administrador da rede ou um provedor de serviços de Internet (ISP) para saber o endereço IP ou o nome do servidor SMTP. Ou, descubra o endereço IP no painel de controle do dispositivo (toque em Endereço da rede). Então use os seguintes procedimentos para configurar e testar manualmente o endereço IP.

#### **Configuração do endereço do gateway SMTP**

- **1.** Na tela inicial, toque em Administração.
- **2.** Toque em Configuração inicial.
- **3.** Toque em Configuração de e-mail e depois toque em Gateway SMTP.
- **4.** Digite o endereço do gateway SMTP, seja como um endereço IP ou como um nome de domínio plenamente qualificado. Se você não souber o endereço IP ou o nome de domínio, entre em contato com o administrador da rede.
- **5.** Toque em OK.

#### **Teste das configurações de SMTP**

- **1.** Na tela inicial, toque em Administração.
- **2.** Toque em Configuração inicial.
- **3.** Toque em Configuração de e-mail e depois toque em Testar gateways de envio.

Se a configuração estiver correta, é exibido **Gateways OK** no visor do painel de controle.

Se o primeiro teste foi bem sucedido, envie um e-mail para si mesmo utilizando o recurso de envio digital. Se você receber o e-mail, você configurou com sucesso o recurso de envio digital.

Se você não receber o e-mail, use estas ações para resolver problemas com o software de envio digital:

- Imprima uma página de configuração. Verifique se o endereço do gateway SMTP está correto.
- Verifique se a rede está funcionando corretamente. Envie um e-mail para você mesmo, a partir de um computador. Se você receber o e-mail, é um sinal de que a rede está funcionando corretamente. Se você não receber o e-mail, entre em contato com o administrador da rede ou o provedor de serviços de Internet (ISP).

### **Localização de gateways**

Se você não souber o endereço do gateway SMTP, pode usar um destes métodos para descobri-lo.

### **Localização do gateway SMTP pelo painel de controle do dispositivo**

- **1.** Na tela inicial, toque em Administração.
- **2.** Toque em Configuração inicial.
- **3.** Toque em Configuração de e-mail e depois toque em Localizar gateways de envio.

A tela de toque exibe uma lista dos servidores SMTP detectados.

**4.** Selecione o servidor SMTP correto, e depois toque em OK.

#### **Localização do gateway SMTP a partir de um programa de e-mail**

Uma vez que a maioria dos programas de e-mail também usa o SMTP para enviar e-mails e o LDAP para endereçar as mensagens de e-mail, você pode encontrar o nome do host do gateway SMTP e do servidor LDAP ao analisar as configurações do seu programa de e-mail.

**NOTA:** Os recursos de localização de gateway podem não conseguir detectar um servidor SMTP válido na rede se ela utilizar um provedor de serviços de Internet (ISP). Para saber qual o endereço do servidor de e-mail do ISP, consulte o ISP.

## <span id="page-128-0"></span>**Uso da tela Enviar e-mail**

Use a tela de toque para percorrer as opções na tela Enviar e-mail.

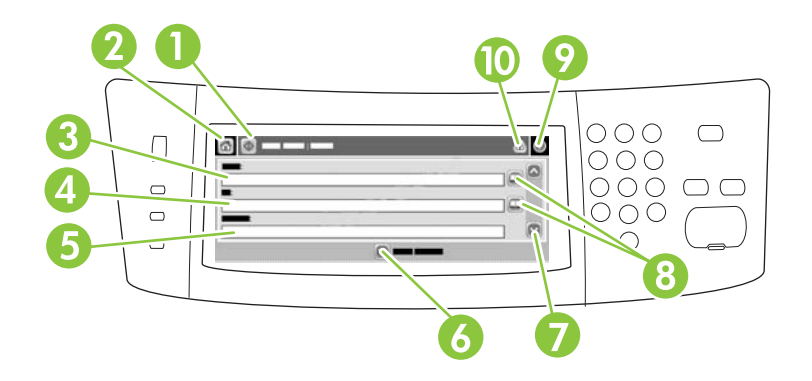

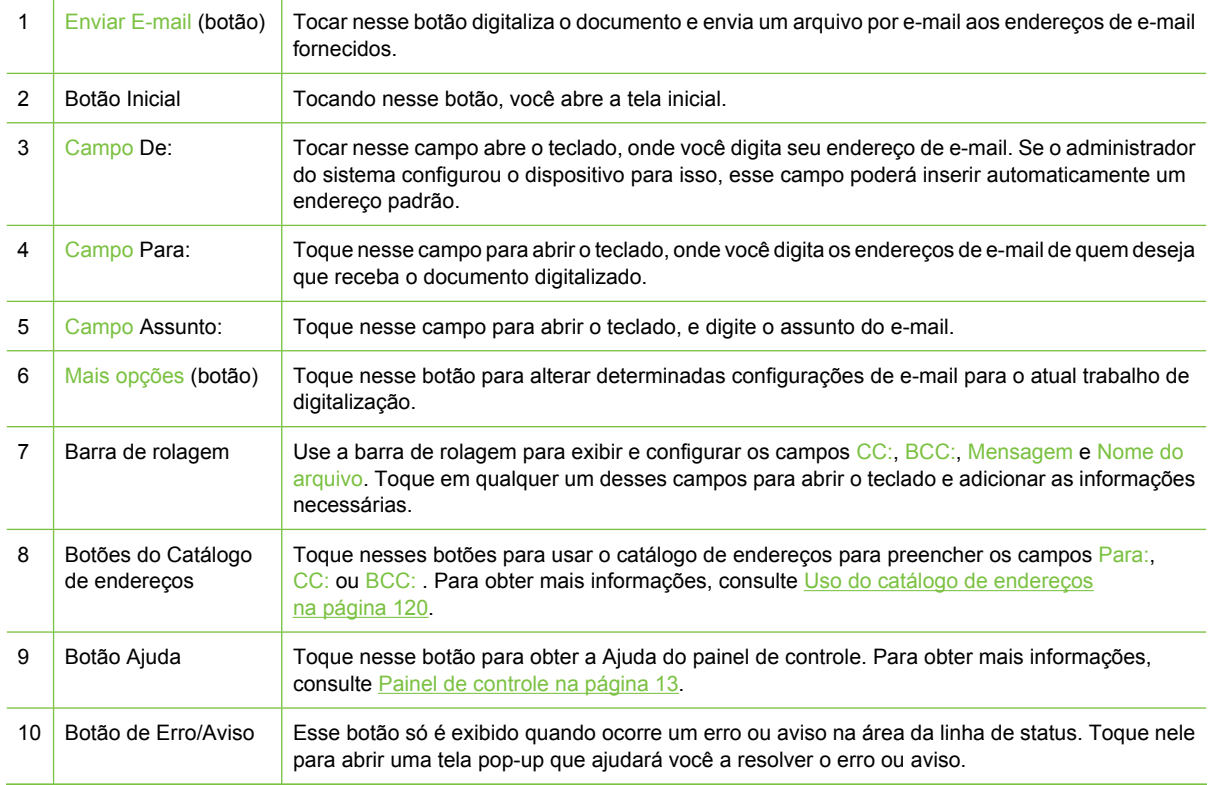

## <span id="page-129-0"></span>**Funções básicas de e-mail**

O recurso de e-mail do dispositivo oferece os seguintes benefícios:

- Envia documentos para diversos endereços de e-mail, economizando tempo e gastos com entregas.
- Entrega os arquivos em preto-e-branco ou coloridos. Os arquivos podem ser enviados em diferentes formatos de arquivos que o destinatário pode manipular.

Com o e-mail, os documentos são digitalizados para a memória do dispositivo e enviados a um ou vários endereços de e-mail como anexo ao e-mail. Documentos digitais podem ser enviados em diversos formatos gráficos, como .TIF e .JPG, que permite aos destinatários manipularem o arquivo do documento em diversos programas conforme suas necessidades específicas. Os documentos são recebidos com qualidade próxima ao original, e podem ser impressos, armazenados ou encaminhados.

Para poder utilizar o recurso de e-mail, o dispositivo deve estar conectado a uma rede local com SMTP válido que tenha acesso à Internet.

### **Carregamento de documentos**

Você também pode digitalizar um documento utilizando o alimentador de documentos ou o vidro. O vidro e o alimentador de documento podem acomodar originais de tamanho Carta-, Ofício-, Executivo, A4- e A5-. Originais menores, recibos e documentos irregulares ou danificados, documentos grampeados, documentos dobrados previamente e fotos devem ser digitalizados com o vidro. Os documentos de várias páginas podem ser facilmente digitalizados com o alimentador de documento.

**NOTA:** Na digitalização ou cópia do alimentador de documentos, a imagem pode ser inclinada em até 2,1 mm para carta, 2,9 mm para A4 ou 3,5 mm para papel de tamanho ofício, o que é considerado um desempenho normal. Se a inclinação da saída for maior que isso, ajuste as guias de mídia até elas ficarem bem ajustadas.

### **Envio de documentos**

O dispositivo digitaliza originais preto e branco ou coloridos. Você pode usar configurações padrão ou alterar as preferências de digitalização e formato de arquivos. A seguir, as configurações padrão:

- Cor
- PDF (requer que o destinatário tenha o visualizador do Adobe Acrobat<sup>®</sup> para ler o anexo do email)

Para obter informações sobre como alterar as configurações do trabalho atual, consulte [Alteração das](#page-133-0) [configurações de e-mail para o trabalho atual na página 122.](#page-133-0)

#### **Envio de um documento**

- **1.** Coloque o documento com a face para baixo no vidro do scanner ou com a face para cima no AAD.
- **2.** Na tela inicial, toque em E-mail.
- **3.** Se solicitado, digite seu nome de usuário e senha.
- **4.** Complete os campos De:, Para:e Assunto: . Role e complete os campos CC:, BCC:e Mensagem, se apropriado. O seu nome de usuário ou outras informações padrão podem ser exibidos no campo De: . Se forem exibidas por padrão, talvez você não possa alterá-las.
- **5.** (Opcional) Toque em Mais opções para alterar as configurações do documento que está enviando (por exemplo, o tamanho original do documento). Para enviar um documento frente e verso, selecione Lados e uma opção com original frente e verso.
- **6.** Pressione Iniciar para começar a enviar.
- **7.** Quando terminar, remova o documento original do vidro do scanner ou do AAD.

### **Uso da função de preenchimento automático**

Quando você digita caracteres nos campos Para:, CC: ou De: na tela Enviar e-mail, a função de preenchimento automático é ativada. À medida que você digita o endereço ou nome exigido, usando a tela do teclado, o dispositivo pesquisa automaticamente a lista do catálogo de endereços e completa o endereço ou nome usando a primeira correspondência encontrada. Então, você pode selecionar esse nome tocando em Enter, ou continuar digitando o nome até que o preenchimento automático encontre a entrada correta. Se você digitar um caractere que não corresponda a nenhuma entrada da lista, o texto de preenchimento automático será removido do visor para indicar que você está digitando um endereço que não está no catálogo de endereço.

## <span id="page-131-0"></span>**Uso do catálogo de endereços**

Você pode enviar e-mails a uma lista de destinatários utilizando o recurso catálogo de endereços do dispositivo. Consulte seu administrador do sistema para obter informações sobre como configurar listas de endereços.

**NOTA:** Você também pode usar o servidor da Web incorporado para criar e administrar o catálogo de endereços de e-mails. Para obter mais informações, consulte o *Guia do usuário do servidor da Web incorporado* no CD do dispositivo.

### **Criação de uma lista de destinatários**

- **1.** Na tela inicial, toque em E-mail.
- **2.** Complete uma das seguintes etapas:
	- Toque em Para: para abrir a tela do teclado, e digite os endereços de e-mail dos destinatários. Separe vários endereços de e-mail com ponto e vírgula ou tocando em Entrar na tela de toque.
	- Uso do livro de endereços
		- **a.** Na tela Enviar e-mail, toque no botão livro de endereços (<sup>o )</sup> para abrir o livro de endereços.
		- **b.** Navegue pelas entradas do catálogo de endereços, usando a barra de rolagem. Pressione a seta para percorrer a lista rapidamente.
		- **c.** Destaque o nome para selecionar um destinatário e então toque no botão Adicionar  $(\oplus)$ .

Você também pode selecionar uma lista de distribuição tocando na lista suspensa no alto da tela e tocando em Todos, ou adicionar um destinatário de uma lista local tocando em Local na lista suspensa. Destaque os nomes apropriados e então toque em **D** para acrescentar o nome à sua lista de destinatários.

Você pode remover um destinatário de sua lista, fazendo a rolagem para destacá-lo e, em seguida, tocando no botão Remover (8).

- **3.** Os nomes da lista de destinatários são colocados na linha de texto da tela do teclado. Se você desejar, pode adicionar um destinatário que não seja encontrado no catálogo de endereços, digitando o endereço de e-mail com o teclado. Depois que estiver satisfeito com a sua lista de destinatários, toque em OK.
- **4.** Toque em OK.
- **5.** Termine de digitar informações nos campos CC: e Assunto: na tela Enviar e-mail, se necessário. Você pode verificar a lista de destinatários, tocando na seta para baixo localizada na linha de texto Para:
- **6.** Pressione Iniciar.

### **Uso do catálogo de endereços local**

Utilize o catálogo de endereços local para armazenar endereços de e-mail freqüentemente usados. O catálogo de endereços local pode ser compartilhado entre os dispositivos que usam o mesmo servidor, para obter acesso ao software de envio digital da HP.

Você pode usar o catálogo de endereços quando digitar endereços de e-mail nos campos De:, Para:, CC: ou BCC: . Você também pode acrescentar ou excluir endereços no catálogo.

Para abrir o catálogo de endereços, toque no botão do catálogo de endereços  $(\mathbb{Q})$ .

### **Para acrescentar endereços no catálogo de endereços local**

- **1.** Toque em Local.
- **2.** Toque em  $\mathbf{E}$ .
- **3.** (Opcional) Toque no campo Nome, e no teclado exibido digite um nome para a nova entrada. Toque em OK.

O nome será o apelido do endereço de e-mail. Se você não digitar um apelido, o endereço de email propriamente dito será o apelido.

**4.** Toque no campo Endereço e, no teclado exibido, digite o endereço de e-mail da nova entrada. Toque em OK.

#### **Para excluir endereços de e-mail do catálogo de endereços local**

Você pode excluir os endereços de e-mail que não usa mais.

- **NOTA:** Para *alterar* um endereço de e-mail, você deve primeiro exclui-lo e, em seguida, adicionar o endereço correto como um novo endereço, no catálogo de endereços local.
	- **1.** Toque em Local.
	- **2.** Toque no endereço de e-mail a excluir.
	- **3.** Toque em  $\blacksquare$ .

A seguinte mensagem de confirmação é exibida: **Deseja excluir o(s) endereço(s) selecionado (s)?**

**4.** Toque em Sim para excluir o(s) endereço(s) de e-mail ou toque em Não para voltar à tela do catálogo de endereços.

### <span id="page-133-0"></span>**Alteração das configurações de e-mail para o trabalho atual**

Use o botão Mais opções para alterar as seguintes configurações de e-mail para o atual trabalho de impressão:

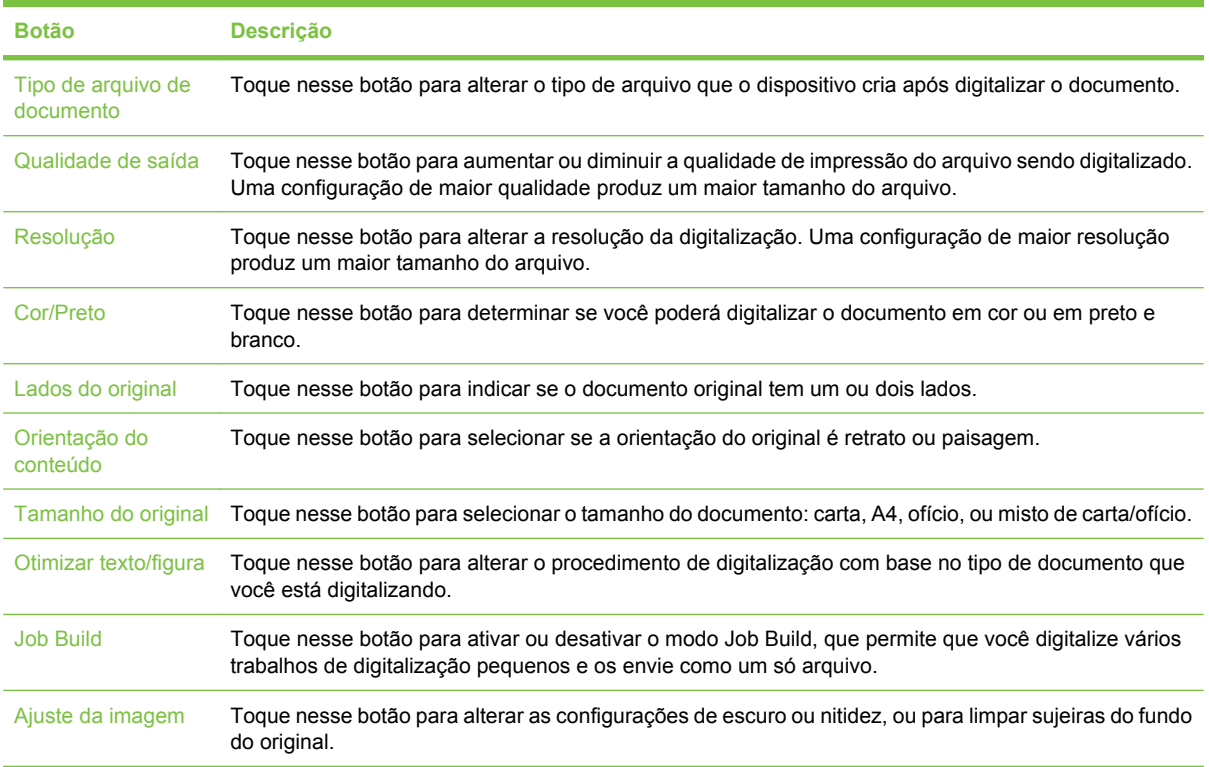

## <span id="page-134-0"></span>**Digitalização para uma pasta**

**NOTA:** Esse recurso do dispositivo é suportado apenas nos modelos HP LaserJet M3035 MFP.

Se o administrador do sistema disponibilizou o recurso, o dispositivo pode digitalizar um arquivo e enviálo para uma pasta na rede. Os sistemas operacionais suportados para destinos de pastas incluem Windows 2000, Windows XP, Windows Server 2003 e Novell.

- **ET NOTA:** Você pode ter de fornecer um nome e senha de usuário para poder usar essa opção, ou para enviar para determinadas pastas. Consulte o administrador do sistema para obter mais informações.
	- **1.** Coloque o documento com a face para baixo no vidro do scanner ou com a face para cima no AAD.
	- **2.** Na tela inicial, toque em **Pasta da rede**.
	- **3.** Na lista Pastas de acesso rápido, selecione a pasta na qual deseja salvar o documento.
	- **4.** Toque no campo **Nome do arquivo** para abrir a tela pop-up do teclado, e digitar o nome do arquivo.
	- **5.** Toque em **Enviar para pasta de rede**.

### **Digitalização para um destino de fluxo de trabalho**

**NOTA:** Esse recurso do dispositivo é fornecido pelo produto opcional Digital Sending Software e é suportado apenas pelos modelos HP LaserJet M3035 MFP.

Se o administrador do sistema habilitou a funcionalidade de fluxo de trabalho, você pode digitalizar um documento e enviá-lo a um destino de fluxo de trabalho personalizado. Um destino de fluxo de trabalho oferece a você a capacidade de enviar informações adicionais, juntamente com o documento digitalizado, para uma rede especificada ou um FTP (protocolo de transferência de arquivos). Solicitações para informações específicas são exibidas no visor do painel de controle. O administrador do sistema também pode designar uma impressora como destino de fluxo de trabalho, o que lhe permite digitalizar um documento e enviá-lo diretamente à impressora de rede para impressão.

- **1.** Coloque o documento com a face para baixo no vidro do scanner ou com a face para cima no AAD.
- **2.** Na tela inicial, toque em **Fluxo de trabalho**.
- **3.** Selecione o destino para o qual deseja digitalizar.
- **4.** No campo Campo de texto, digite os dados que deseja enviar junto com o arquivo, e depois toque em **Enviar fluxo de trabalho**.

# **9 Fax**

Os modelos HP LaserJet M3027x MFP e HP LaserJet M3035xs MFP têm um recurso de fax.

Para obter instruções completas sobre a configuração do fax do dispositivo e do uso dos recursos de fax, consulte o guia do fax, incluído no CD do dispositivo HP LaserJet M3027x MFP e do HP LaserJet M3035xs MFP.

Este capítulo apresenta informações sobre os seguintes tópicos:

- [Transmissão de fax analógico](#page-137-0)
- [Transmissão de fax digital](#page-138-0)

## <span id="page-137-0"></span>**Transmissão de fax analógico**

No MFP HP LaserJet M3027x ou no HP LaserJet M3035xs, o dispositivo pode operar como uma máquina de fax independente.

### **Conexão do fax a uma linha telefônica**

Ao conectar o fax a uma linha telefônica, verifique se a linha em uso para o fax é uma linha dedicada não usada por outros dispositivos. Além disso, essa linha deve ser uma linha analógica porque o fax não irá funcionar corretamente se estiver conectado a sistemas PBX digitais. Se não tiver certeza se tem uma linha telefônica digital ou analógica, entre em contato com o provedor de serviços de telecomunicações.

- **E** NOTA: A HP recomenda utilizar o cabo telefônico fornecido com o dispositivo para garantir que o fax funcione corretamente.
	- **1.** Remova a tampa do conector de fax do dispositivo, e conecte uma extremidade do cabo telefônico ao conector do fax. Empurre o conector até ele clicar no lugar, e substitua a tampa do conector de fax.

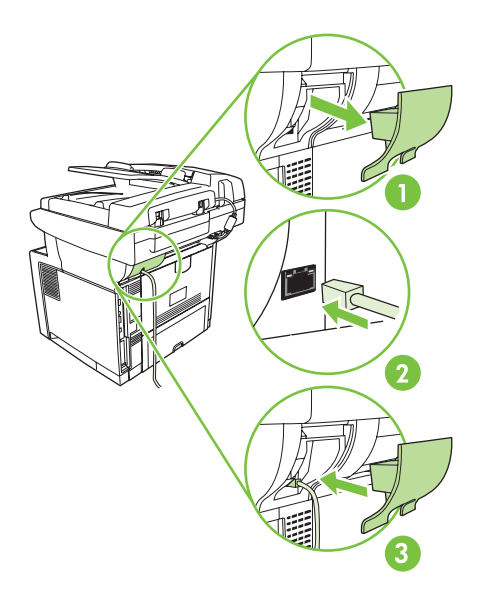

**2.** Conecte a outra extremidade do cabo na tomada de telefone da parede. Encaixe o conector até ele clicar ou até estar encaixado firme. Como são utilizados diferentes tipos de conectores em diferentes países/regiões, o conector pode não produzir um clique audível.

### **Configuração e utilização dos recursos do fax**

Antes de usar os recursos do fax, você deverá configurá-los nos menus do painel de controle. Por exemplo, você precisa especificar as seguintes informações:

- Data e hora
- Localização
- Cabecalho do fax

Para obter informações completas sobre a configuração e a utilização do acessório de fax, bem como sobre a solução de problemas relacionados ao acessório de fax, consulte *Guia do usuário do acessório de fax analógico 300 do HP LaserJet* , que é fornecido com o acessório de fax.

## <span id="page-138-0"></span>**Transmissão de fax digital**

A transmissão de fax digital está disponível quando você instala o DSS opcional da HP. Para obter informações sobre como encomendar este software, vá para [www.hp.com/go/LJM3027mfp\\_software](http://www.hp.com/go/LJM3027mfp_software) ou [www.hp.com/go/LJM3035mfp\\_software](http://www.hp.com/go/LJM3035mfp_software).

Com a transmissão de fax digital, o dispositivo *não* precisa estar conectado diretamente a uma linha telefônica. Em vez disso, o dispositivo pode enviar um fax de uma das três maneiras a seguir:

- Fax de rede envia faxes por um provedor de fax de terceiros.
- **Fax do Microsoft Windows 2000** é um fax modem e um módulo de envio digital que o computador usa para operar como um fax de gateway turnkey.
- **Fax de Internet** usa um provedor de fax da Internet para processar faxes. O fax é distribuído a uma máquina de fax tradicional ou enviado ao e-mail do usuário.

Para obter informações completas sobre como utilizar a transmissão de fax digital, consulte a documentação fornecida com o DSS da HP.

# **10 Administração e manutenção do dispositivo**

Este capítulo descreve como administrar e manter o dispositivo:

- [Uso de páginas de informações](#page-141-0)
- [Configuração de e-mails de alerta](#page-143-0)
- [Uso do Software Suporte fácil para impressora HP](#page-144-0)
- [Uso do servidor da Web incorporado](#page-146-0)
- [Uso do software HP Web Jetadmin](#page-149-0)
- [Uso do Utilitário da impressora HP para Macintosh](#page-150-0)
- **•** [Gerenciamento de suprimentos](#page-152-0)
- [Substituição de suprimentos e de peças](#page-154-0)
- **•** [Limpeza do dispositivo](#page-157-0)
- **·** [Calibração do scanner](#page-162-0)

## <span id="page-141-0"></span>**Uso de páginas de informações**

No painel de controle, você pode imprimir páginas que fornecem detalhes sobre o dispositivo e sua configuração atual. A tabela abaixo dá instruções para imprimir as páginas de informações.

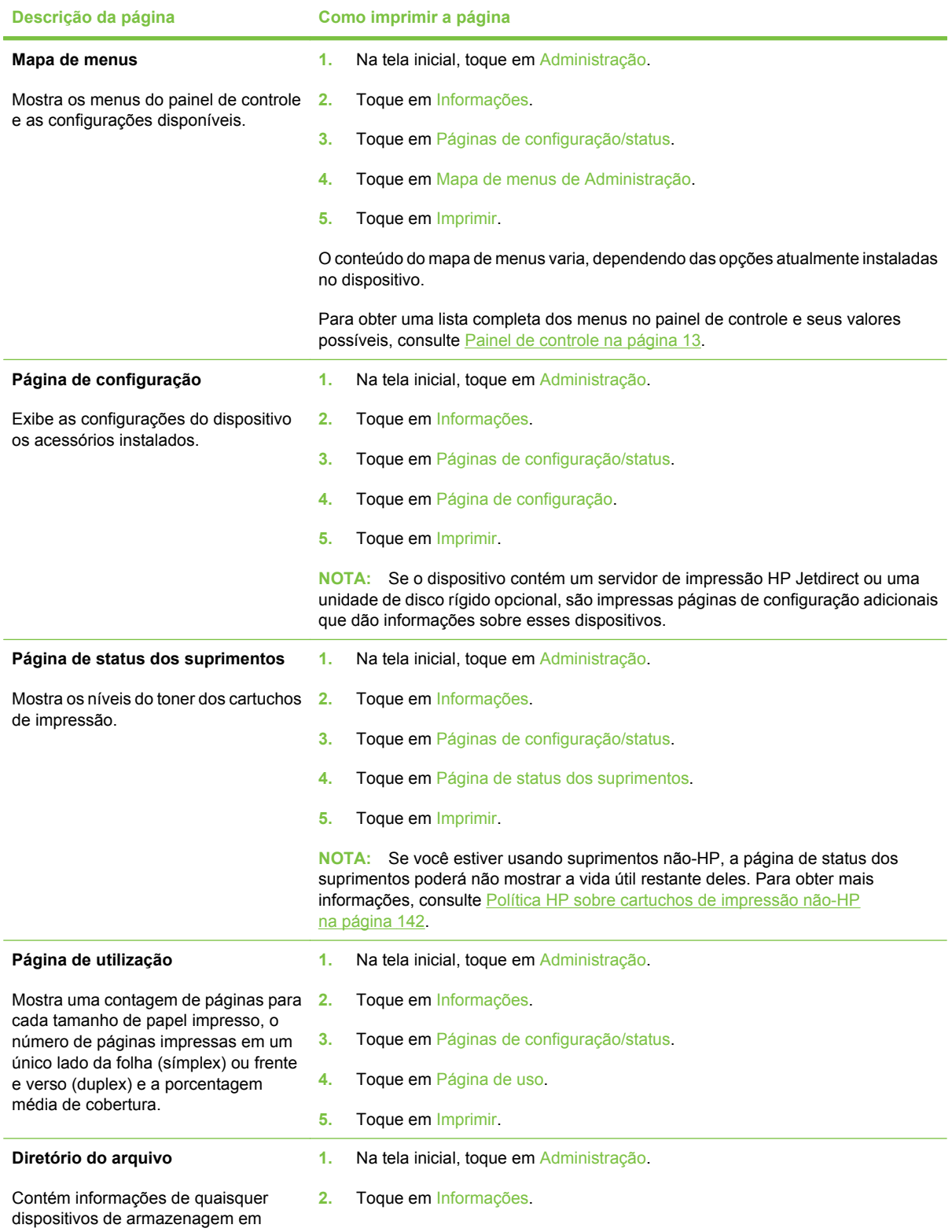

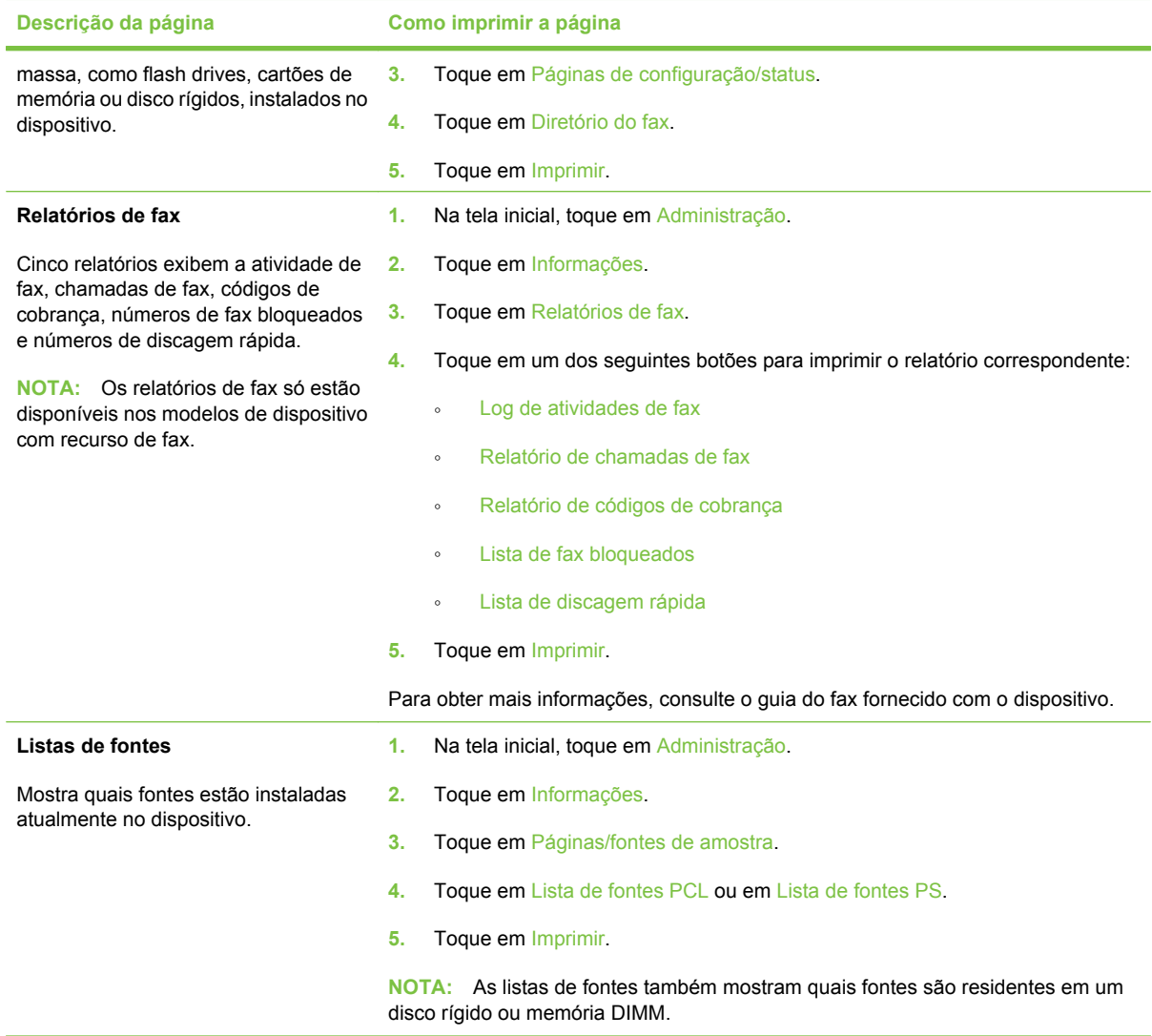

## <span id="page-143-0"></span>**Configuração de e-mails de alerta**

**NOTA:** Se a sua empresa não tem e-mail, talvez esse recurso não esteja disponível.

Você pode usar o HP Web Jetadmin ou o servidor da Web incorporado para configurar o sistema para alertar você de problemas com o dispositivo. Os alertas tomam a forma de mensagens de e-mail para a(s) conta(s) de e-mail que você especificar.

É possível configurar os seguintes itens:

- O(s) dispositivo(s) que você deseja monitorar
- os alertas que devem ser recebidos (por exemplo, alertas sobre atolamentos de papel, falta de papel, status dos suprimentos e tampa aberta);
- **e** as contas de e-mail para os quais os avisos devem ser encaminhados.

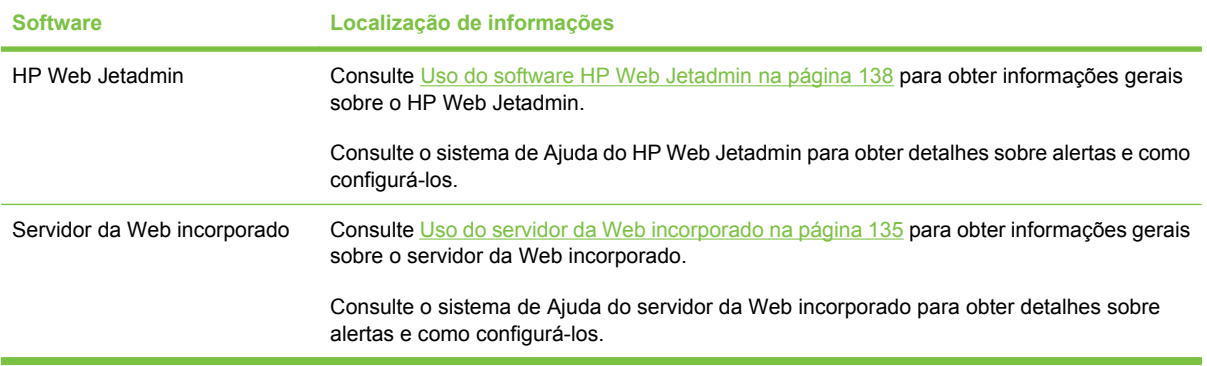
## **Uso do Software Suporte fácil para impressora HP**

O Software Suporte fácil para impressora HP é um programa que pode ser usado para as seguintes tarefas:

- **Descobrir dispositivos na rede e acompanhar seu status.**
- Definir e exibir alertas para várias impressoras simultaneamente.
- Definir e exibir suprimentos para várias impressoras simultaneamente.
- Comprar suprimentos online.
- Usar as ferramentas de manutenção e solução de problemas online da HP.

Você pode usar o Software Suporte fácil para impressora HP quando o dispositivo está conectado diretamente ao computador ou quando está conectado a uma rede. Para fazer download do Software Suporte fácil para impressora HP, acesse [www.hp.com/go/easyprintercare](http://www.hp.com/go/easyprintercare).

**E** NOTA: Não é necessário ter acesso à Internet para utilizar o Software Suporte fácil para impressora HP. Entretanto, se você clicar em um link da Web, será necessário ter acesso à Internet para ir para o site associado ao link.

### **Abra a Software Suporte fácil para impressora HP**

Use um dos seguintes métodos para abrir a Software Suporte fácil para impressora HP:

- No menu **Iniciar**, selecione **Programas**, selecione **Hewlett-Packard**, e selecione **Software Suporte fácil para impressora HP**.
- Na bandeja do sistema do Windows (no canto inferior direito da área de trabalho), clique duas vezes no ícone Software Suporte fácil para impressora HP.
- Clique duas vezes no ícone da área de trabalho.

### **Seções do Software Suporte fácil para impressora HP**

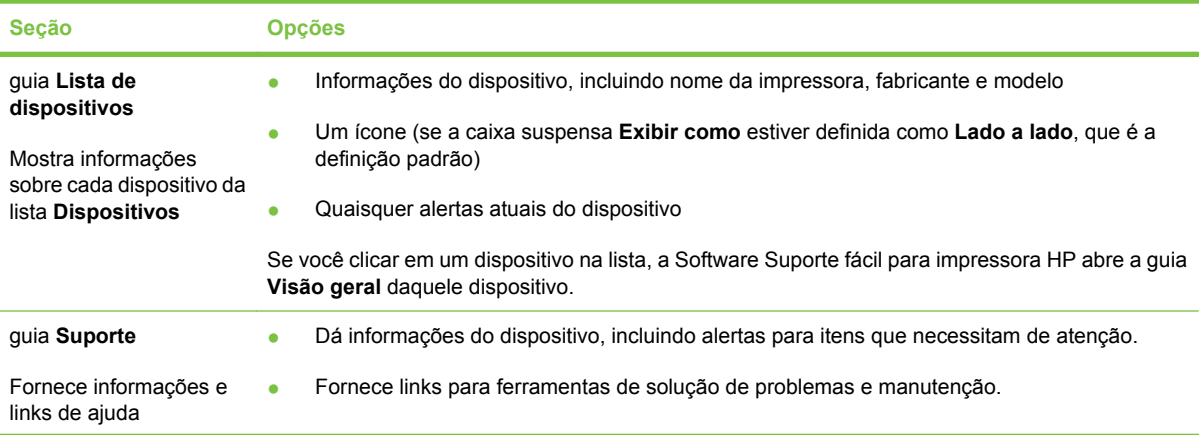

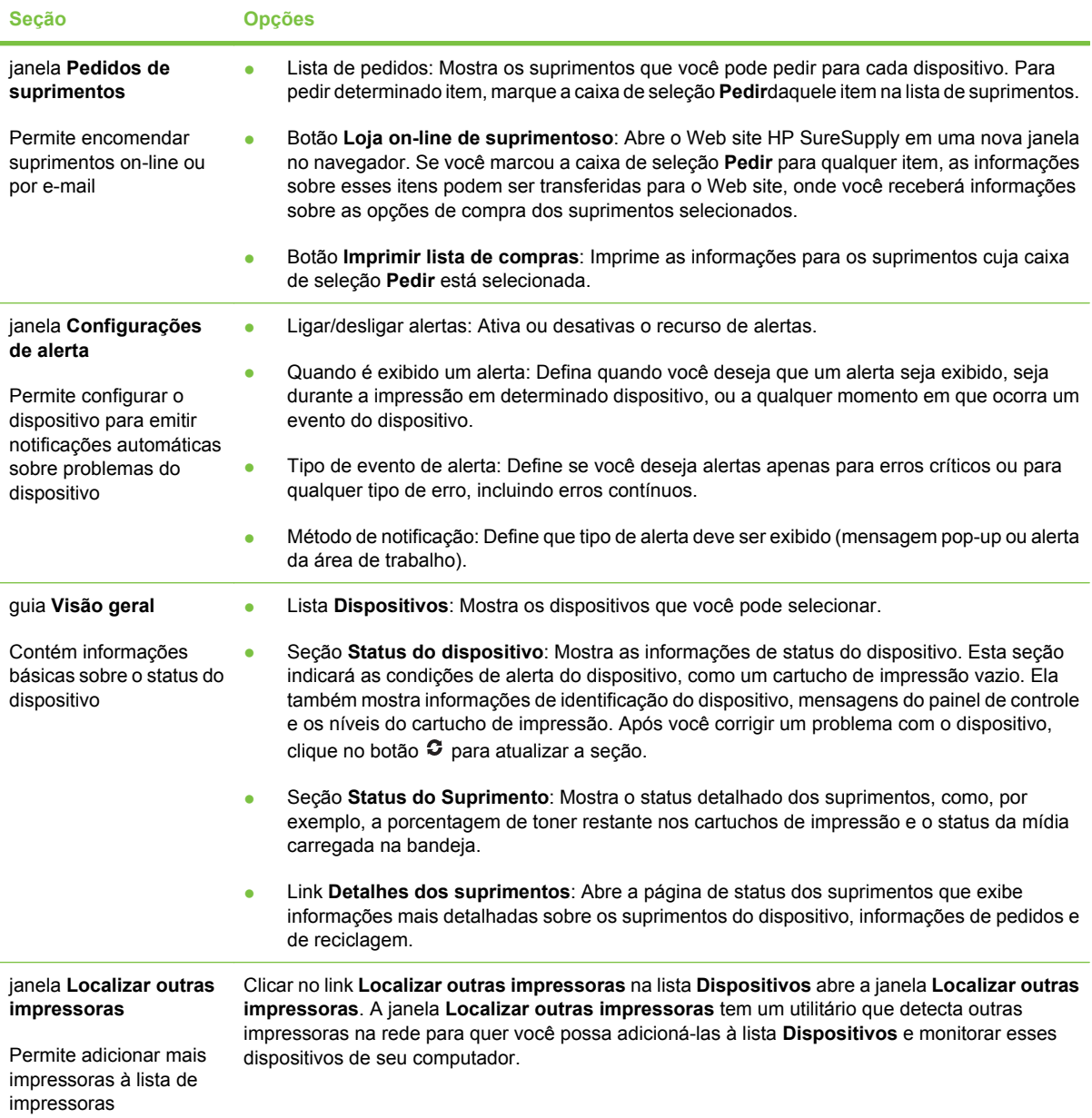

## **Uso do servidor da Web incorporado**

**E** NOTA: Quando o dispositivo está diretamente conectado a um computador, use o Software Suporte fácil para impressora HP para visualizar o status da impressora.

- Exibir informações de status de controle do dispositivo
- Configurar o tipo de papel carregado em cada bandeja
- Determinar a vida útil restante de todos os suprimentos e encomendar novos
- Exibir e alterar as configurações das bandejas
- Visualizar e alterar a configuração do menu do painel de controle do dispositivo
- Visualizar e imprimir páginas internas
- Receber notificação de eventos de suprimentos e do dispositivo
- Exibir e alterar a configuração de rede
- Exibir conteúdo de suporte específico do estado atual do dispositivo

Quando o dispositivo estiver conectado à rede, o servidor da Web incorporado ficará disponível automaticamente.

Para utilizar o servidor da Web incorporado, você deve ter instalado o Microsoft Internet Explorer 4 ou posterior ou o Netscape Navigator 4 ou posterior. O servidor da Web incorporado funciona quando o dispositivo está conectado a uma rede baseada em IP. Esse servidor não oferece suporte a conexões de impressoras baseadas em IPX ou AppleTalk. Você não precisa ter acesso à Internet para abrir e usar o servidor da Web incorporado.

### **Abra o servidor da Web incorporado utilizando a conexão de rede**

- **1.** Em um navegador da Web compatível, no computador, digite o endereço IP ou nome do host do dispositivo no campo endereço/URL. Para localizar o endereço IP ou o nome do host, imprima uma página de configuração. Consulte [Uso de páginas de informações na página 130.](#page-141-0)
- **E NOTA:** Depois de abrir o URL, você pode marcá-lo como um item favorito para voltar rapidamente a ele sempre que desejar.
- **2.** O servidor da Web incorporado tem cinco guias que contêm configurações e informações sobre o dispositivo: a guia **Informações**, a guia **Configurações**, a guia **Rede** e a guia **Envio digital**. Clique na guia que deseja visualizar.

Consulte [Seções do servidor da Web incorporado na página 136](#page-147-0) para obter mais informações sobre cada guia.

### <span id="page-147-0"></span>**Seções do servidor da Web incorporado**

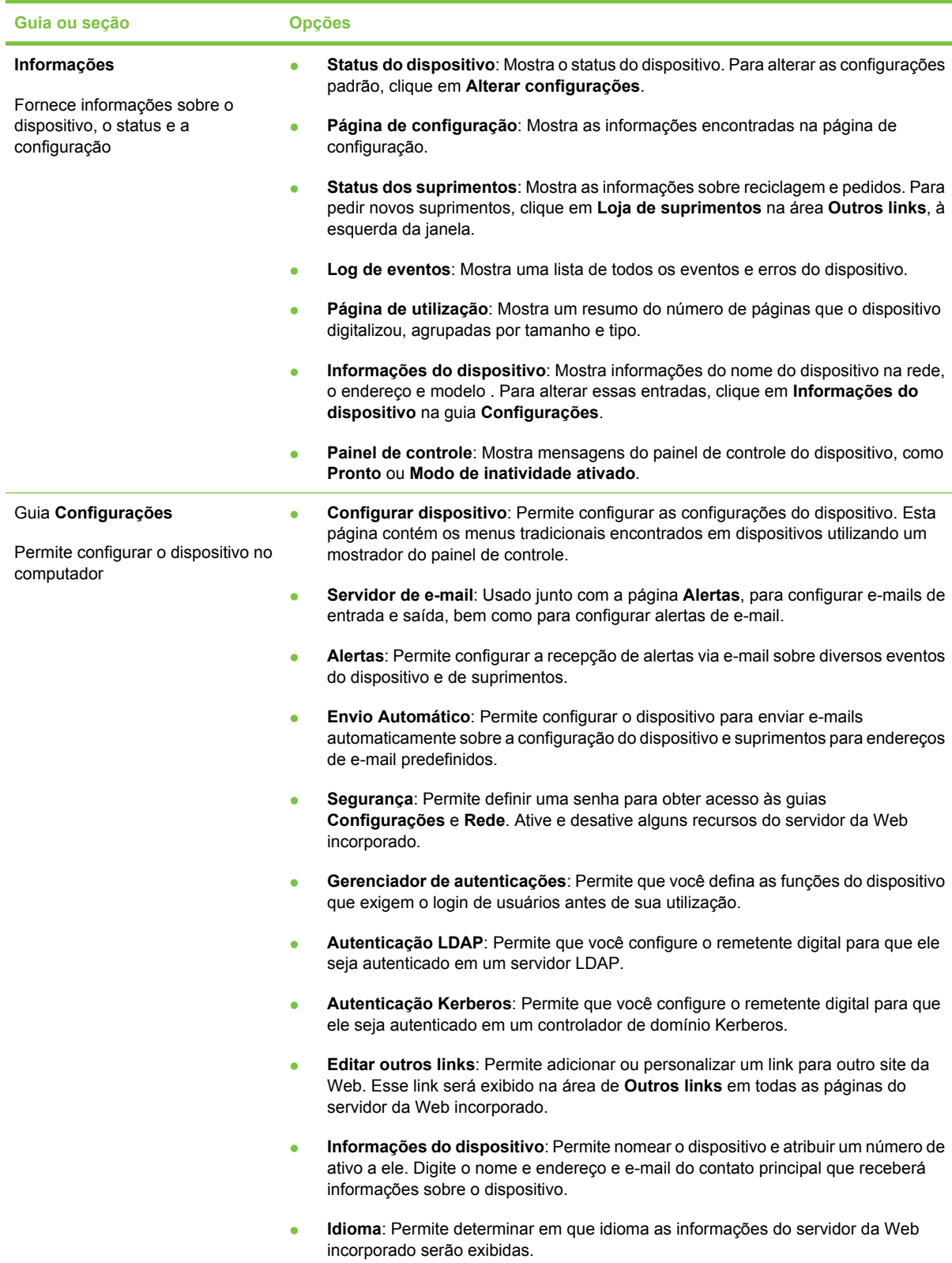

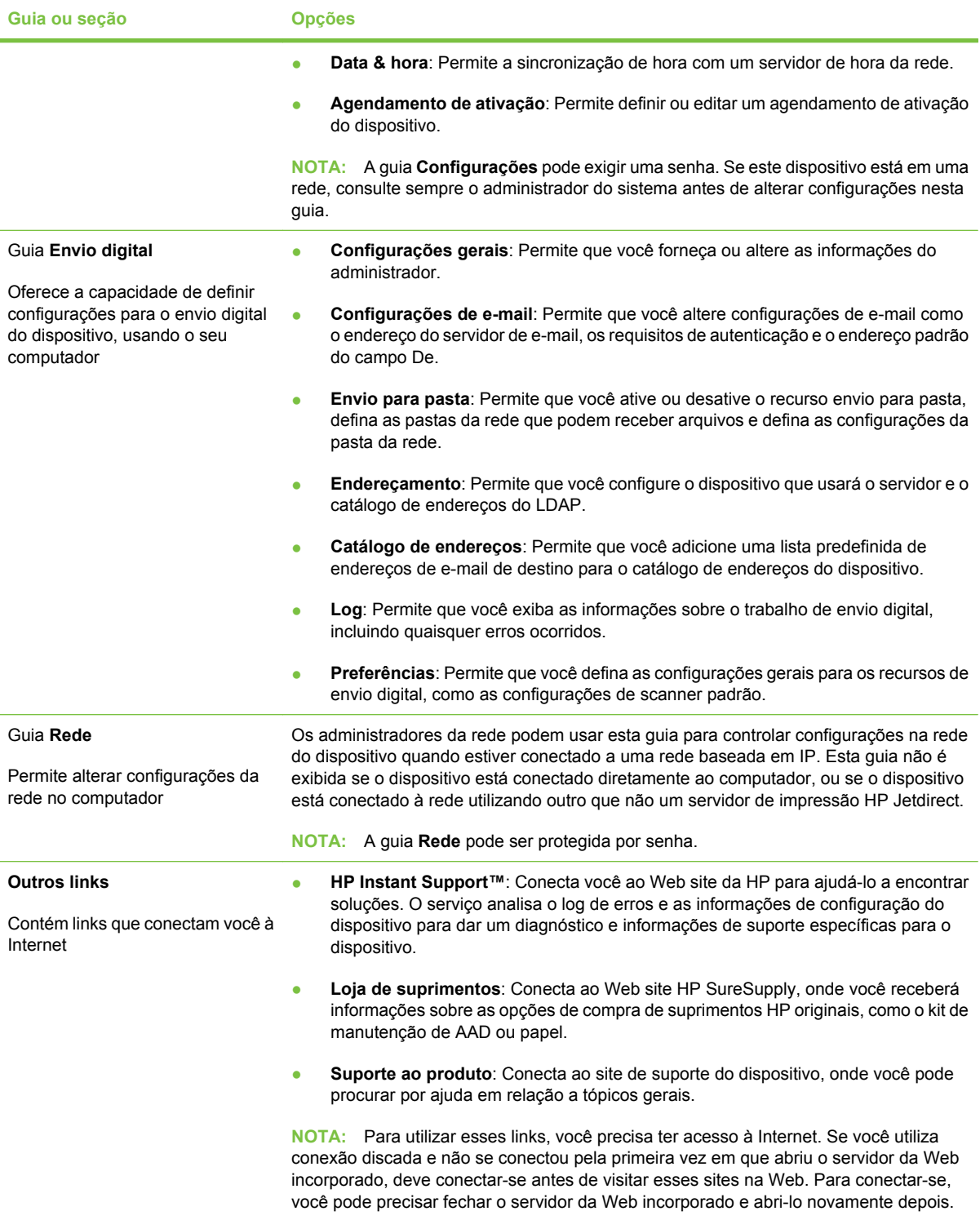

## **Uso do software HP Web Jetadmin**

O HP Web Jetadmin é uma solução de software com base na Web para tarefas remotas de instalação, monitoramento e solução de problemas com periféricos conectados em rede. A interface intuitiva do navegador simplifica o gerenciamento entre plataformas de uma grande variedade de dispositivos, incluindo dispositivos HP e de outros fabricantes. O gerenciamento é proativo, capacitando os administradores de rede a solucionar problemas no dispositivos antes que os usuários sejam afetados. Faça o download gratuito do software de gerenciamento avançado em [www.hp.com/go/](http://www.hp.com/go/webjetadmin_software) [webjetadmin\\_software.](http://www.hp.com/go/webjetadmin_software)

Para obter plug-ins para o HP Web Jetadmin, clique em **plug-ins** e, em seguida, selecione o link **download** ao lado do nome do plug-in desejado. O software HP Web Jetadmin pode enviar notificações automáticas sobre novos plug-ins disponíveis. Na página **Atualizações de produtos**, siga as instruções para se conectar automaticamente ao site da HP na Web.

Se instalado em um servidor host, o HP Web Jetadmin poderá ser acessado por qualquer cliente por meio de um navegador da Web suportado, como o Microsoft Internet Explorer 6.0 para Windows ou o Netscape Navigator 7.1 para Linux. Navegue até o host do HP Web Jetadmin.

**NOTA:** Os navegadores devem estar habilitados para Java. Não existe suporte para navegação a partir de um Apple PC.

## **Uso do Utilitário da impressora HP para Macintosh**

Use o HP Printer Utility (Utilitário da Impressora HP) para configurar e manter uma impressora de um computador Mac OS X.

### **Abertura do Utilitário da impressora HP**

**Abra o Utilitário da impressora HP no Mac OS X V10.2.8**

- **1.** Abra o Localizador e, em seguida, clique em **Aplicativos**.
- **2.** Clique em **Biblioteca** e, em seguida, clique em **Impressoras**.
- **3.** Clique em **hp** e, em seguida, clique em **Utilitários**.
- **4.** Clique duas vezes em **Seletor de impressoras HP** para abrir o Seletor de impressoras HP.
- **5.** Selecione o dispositivo que deseja configurar e clique em **Utilitário**.

#### **Abra o Utilitário da impressora HP no Mac OS X V10.3, V10.4 ou posterior**

- **1.** No Dock, clique no ícone **Utilitário de configuração da impressora**.
- **NOTA:** Se o ícone do **Utilitário de configuração da impressora** não aparecer no Dock, abra o Localizador, clique em **Aplicativos**, em **Utilitários** e, em seguida, clique duas vezes em **Utilitário de configuração da impressora**.
- **2.** Selecione o dispositivo que deseja configurar e clique em **Utilitário**.

### **Recursos do Utilitário da impressora HP**

O Utilitário da impressora HP consiste em páginas que você abre clicando na lista **Definições de configuração**. A tabela a seguir descreve as tarefas que você pode desempenhar nessas páginas.

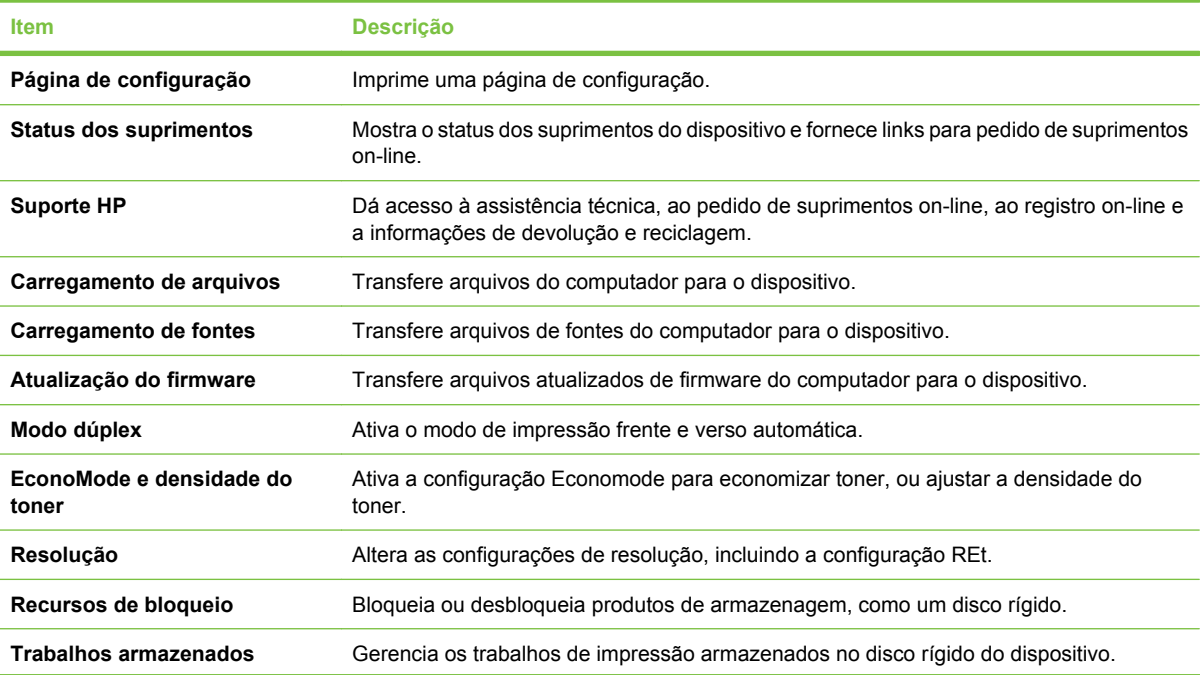

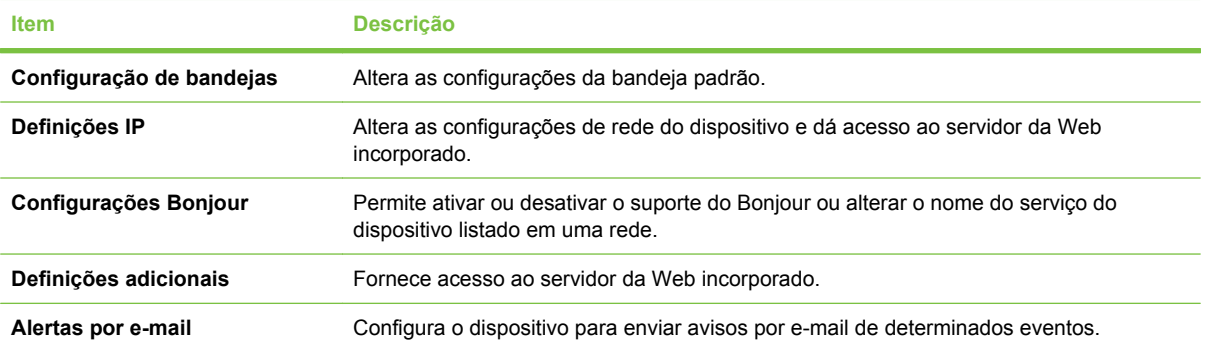

## **Gerenciamento de suprimentos**

O uso, o armazenamento e o monitoramento do cartucho de impressão ajudam a garantir impressões de alta qualidade.

#### **Vida útil dos suprimentos**

Um cartucho imprime em média 6.500 páginas (cartucho Q7551A ) ou 13.000 páginas (cartucho Q7551X ), conforme a ISO/IEC 19752. A duração real do cartucho depende do uso específico.

**CUIDADO:** EconoMode é um recurso que permite que o dispositivo use menos toner por página. Selecionar esta opção pode estender a duração do suprimento de toner e pode reduzir o custo por página. Entretanto, ele também reduz a qualidade de impressão. A imagem impressa é mais clara, mas é adequada para impressão de rascunhos ou provas. A HP não recomenda a utilização constante do EconoMode. Se o EconoMode for usado em tempo integral, é possível que a carga de toner dure mais do que as peças mecânicas no cartucho de impressão. Se a qualidade de impressão começar a piorar nessas circunstâncias, você deve instalar um novo cartucho de impressão, mesmo se ainda houver suprimento de toner no cartucho.

### **Intervalos aproximados de substituição dos cartuchos de impressão**

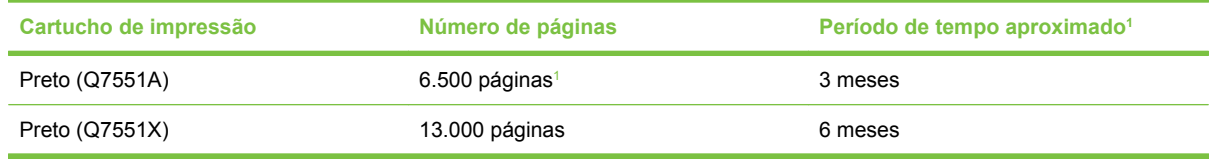

<sup>1</sup> A vida útil aproximada baseia-se em 2.000 páginas por mês.

Para encomendar suprimentos on-line, acesse [www.hp.com/support/LJM3027mfp](http://www.hp.com/support/LJM3027mfp) ou [www.hp.com/](http://www.hp.com/support/LJM3035mfp) [support/LJM3035mfp](http://www.hp.com/support/LJM3035mfp) .

### **Gerenciamento do cartucho de impressão**

#### **Armazenamento do cartucho de impressão**

Não retire o cartucho de impressão da embalagem até o momento de usá-lo.

**CUIDADO:** Para evitar danos ao cartucho de impressão, não o exponha à luz por mais de alguns minutos.

#### **Use cartuchos de impressão HP originais**

Ao usar um novo cartucho de impressão original HP, você pode obter as seguintes informações de suprimentos:

- Porcentagem de suprimentos restantes
- Número estimado de páginas restantes
- Número de páginas impressas

#### **Política HP sobre cartuchos de impressão não-HP**

A Hewlett-Packard Company não pode recomendar o uso de cartuchos de impressão não-HP, sejam eles novos ou recondicionados. Como eles não são produtos HP, a HP não pode influenciar nem controlar a qualidade dos produtos de outros fabricantes.

**E NOTA:** Qualquer dano causado por um cartucho de impressão não-HP não será coberto pela garantia HP nem pelos contratos de serviço.

Para obter informações sobre como instalar um novo cartucho de impressão HP, consulte [Troca do](#page-154-0) [cartucho de impressão na página 143](#page-154-0). Para reciclar o cartucho usado, siga as instruções fornecidas com o cartucho novo.

#### **Autenticação de cartuchos de impressão**

O dispositivo autentica o cartucho de impressão automaticamente quando ele é inserido no dispositivo. Durante a autenticação, a dispositivo avisará se o cartucho é ou não original HP.

Se a mensagem do painel de controle do dispositivo indicar que não se trata de um cartucho de impressão original HP e se você acreditar ter comprado um cartucho HP, consulte Website e central de fraudes HP na página 142.

#### **Website e central de fraudes HP**

Se você instalar um cartucho de impressão HP e o painel de controle exibir uma mensagem informando que o cartucho não é da HP, ligue para a central de fraudes HP (1-877-219-3183, ligação gratuita na América do Norte) ou acesse [www.hp.com/go/anticounterfeit.](http://www.hp.com/go/anticounterfeit) A HP determinará se o cartucho é original ou não e resolverá o problema.

O cartucho de impressão pode não ser um cartucho original HP se você perceber o seguinte:

- muitos problemas com o cartucho de impressão;
- o cartucho não apresenta a aparência normal (por exemplo, está faltando a lingüeta laranja removível ou a embalagem é diferente das embalagens da HP).

## <span id="page-154-0"></span>**Substituição de suprimentos e de peças**

Siga cuidadosamente as orientações apresentadas nesta seção ao substituir suprimentos do dispositivo.

#### **Orientações para substituição de suprimentos**

Para facilitar a substituição de suprimentos, lembre-se sempre destas diretrizes ao configurar o dispositivo.

- É necessário haver espaço suficiente acima e atrás do dispositivo para remover os suprimentos.
- O dispositivo deve estar sobre uma superfície plana e firme.

Para obter instruções sobre como instalar suprimentos, consulte os guias de instalação fornecidos com cada item de suprimento ou acesse [www.hp.com/support/LJM3027mfp](http://www.hp.com/support/LJM3027mfp) ou [www.hp.com/support/](http://www.hp.com/support/LJM3035mfp) [LJM3035mfp](http://www.hp.com/support/LJM3035mfp) para obter mais informações

**E** NOTA: A Hewlett-Packard recomenda o uso de produtos HP neste dispositivo. O uso de produtos não-HP pode provocar problemas que exigem serviços não cobertos pelos contratos de serviço ou de garantia HP.

### **Troca do cartucho de impressão**

Quando um cartucho de impressão está prestes a terminar, o painel de controle exibe uma mensagem que recomenda a substituição. O dispositivo pode continuar imprimindo com o cartucho de impressão atual até o painel de controle exibir uma mensagem solicitando a troca do cartucho.

**1.** Abra a porta frontal.

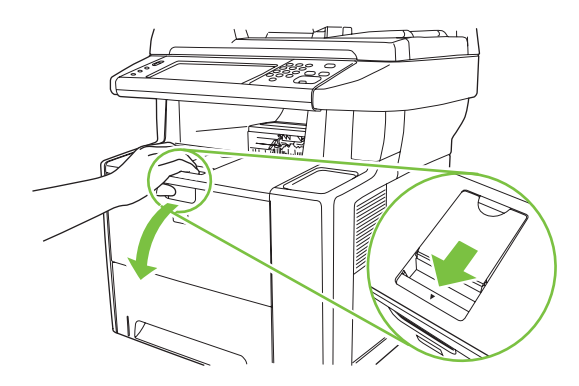

**2.** Remova o cartucho de impressão usado do dispositivo.

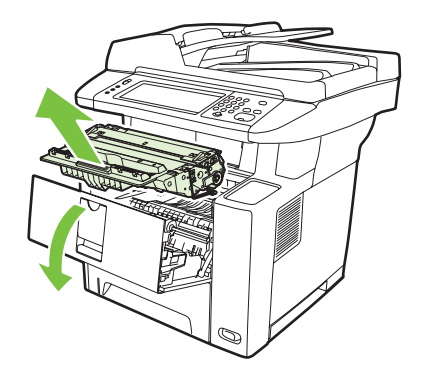

**3.** Remova o novo cartucho de impressão da embalagem. Coloque o cartucho de impressão usado na embalagem para reciclagem.

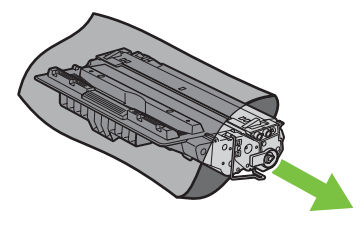

- **4.** Segure nas laterais do cartucho de impressão e agite-o suavemente para distribuir o toner.
	- **CUIDADO:** Não toque o obturador nem a superfície do cilindro.

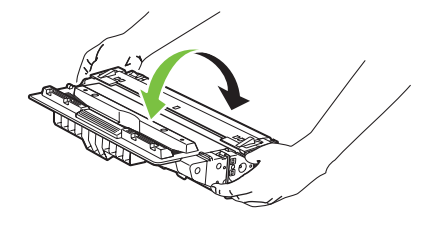

**5.** Remova a fita de transporte do novo cartucho de impressão. Descarte a fita de transporte de acordo com os regulamentos locais.

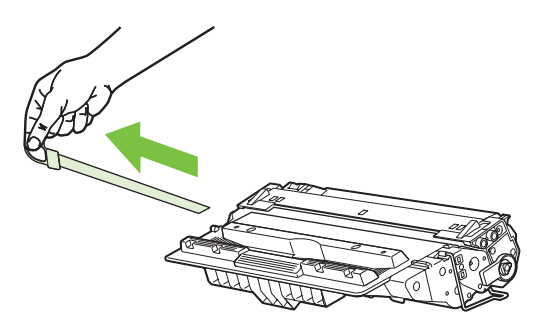

**6.** Alinhe o cartucho de impressão com os trilhos dentro do dispositivo e, usando a alça, insira o cartucho até que ele se encaixe no local certo; em seguida, feche a tampa frontal.

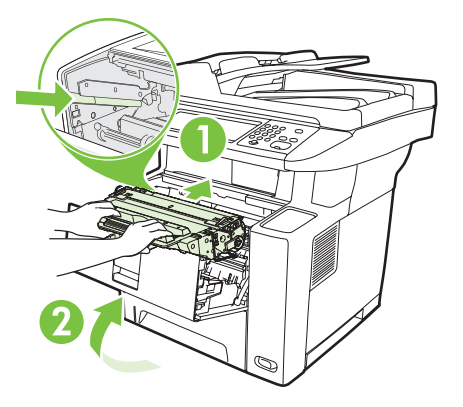

Após alguns instantes, o painel de controle deve exibir **Pronta**.

- **7.** A instalação está concluída. Coloque o cartucho de impressão usado na caixa do cartucho novo. Consulte o guia de reciclagem anexo para obter instruções sobre reciclagem.
- **8.** Se estiver utilizando um cartucho de impressão que não seja da HP, verifique o painel de controle para obter mais instruções.

Para obter mais ajuda, acesse [www.hp.com/support/LJM3027mfp](http://www.hp.com/support/LJM3027mfp) ou [www.hp.com/support/](http://www.hp.com/support/LJM3035mfp) [LJM3035mfp.](http://www.hp.com/support/LJM3035mfp)

### <span id="page-157-0"></span>**Limpeza do dispositivo**

Durante o processo de impressão, partículas de papel, toner e poeira podem se acumular dentro do dispositivo. Com o tempo, esse acúmulo pode gerar problemas de qualidade de impressão, como manchas ou borrões de toner (consulte [Solução de problemas com a qualidade de impressão](#page-198-0) [na página 187](#page-198-0)).

#### **Limpeza do exterior**

Use um tecido macio, úmido, que não solte fibras, para retirar poeira e manchas do exterior do dispositivo.

#### **Limpeza do vidro do scanner**

Sujeiras no vidro, de impressões digitais, manchas, cabelos etc. reduzem o desempenho e afetam a precisão dos recursos especiais como ajustar à página e cópia.

- **E** NOTA: Se aparecem faixas ou outros defeitos apenas em cópias feitas utilizando o alimentador automático de documentos (AAD), limpe a faixa de digitalização (etapa 3). Não é necessário limpar o vidro do scanner.
	- **1.** Abra a tampa do scanner.
	- **2.** Limpe o vidro utilizando um tecido umedecido, que não solte pêlos.

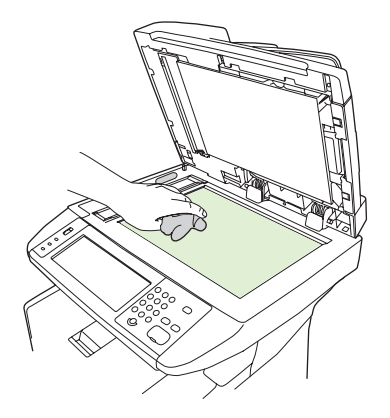

**CUIDADO:** Não use abrasivos, acetona, benzina, amônia, álcool etílico, ou tetracloreto de carbono em qualquer parte do dispositivo, pois podem danificá-lo. Não aplique líquidos diretamente no vidro. Eles podem vazar para baixo dele e danificar o dispositivo.

**3.** Limpe a faixa de digitalização utilizando um tecido umedecido, que não solte pêlos.

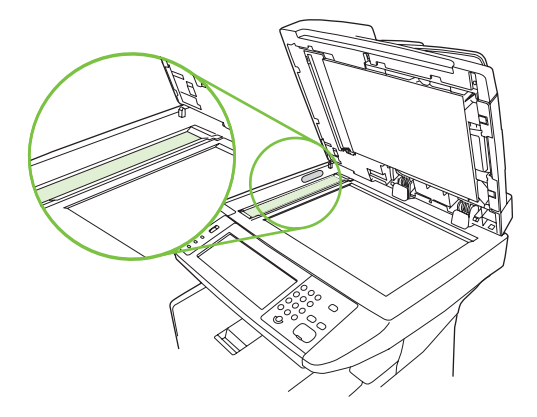

### **Limpeza da tampa traseira do scanner**

Detritos pequenos podem acumular-se na tampa traseira branca do documento localizada abaixo da tampa do scanner.

- **1.** Abra a tampa do scanner.
- **2.** Limpe a tampa traseira branca do documento utilizando um tecido ou esponja macia umedecido com um detergente suave e água morna. Além disso, limpe a faixa do scanner junto do vidro do scanner do AAD.

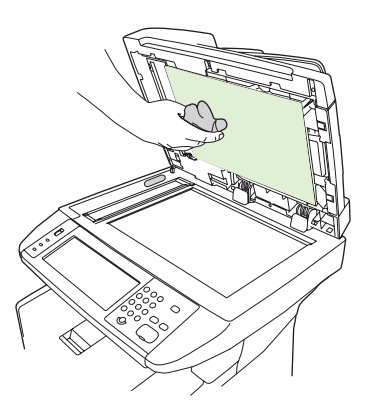

- **3.** Lave a traseira suavemente para soltar os detritos. Não esfregue a traseira.
- **4.** Seque a traseira utilizando camurça ou outro tecido macio.
	- **CUIDADO:** Não use lenços de papel porque podem arranhar a traseira.
- **5.** Se isso não limpar bem a traseira, repita as etapas anteriores e use álcool isopropílico para umedecer o tecido ou esponja, e depois passe em toda a traseira com um tecido umedecido para remover qualquer resíduo de álcool.

### <span id="page-159-0"></span>**Limpeza do AAD**

Se o AAD apresentar problemas na alimentação de documentos, limpe o conjunto do rolete do coletor do AAD.

**1.** Desligue o dispositivo e desconecte o cabo de alimentação.

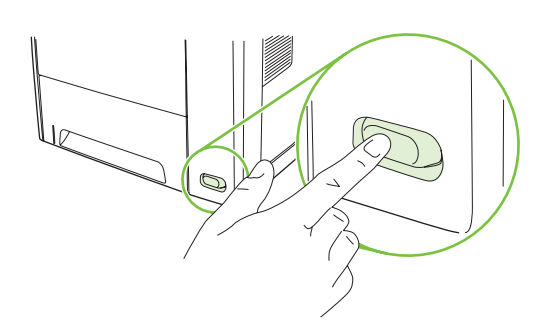

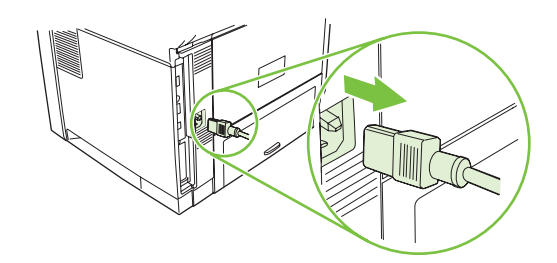

**2.** Abra a tampa do AAD.

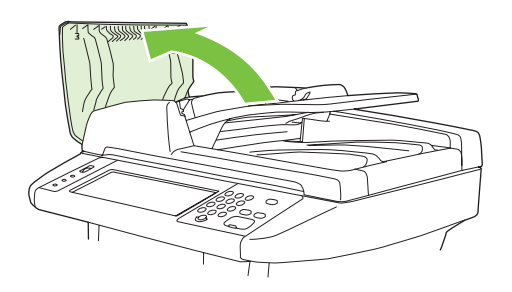

**3.** Pressione o botão redondo azul enquanto levanta a alavanca verde. Gire a alavanca verde até ela parar na posição aberta. O conjunto do rolete do coletor deve permanecer na superfície.

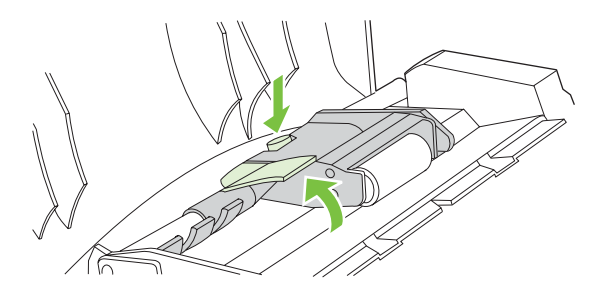

**4.** Remova o conjunto, e limpe o conjunto com um tecido macio, seco, que não solte pêlos.

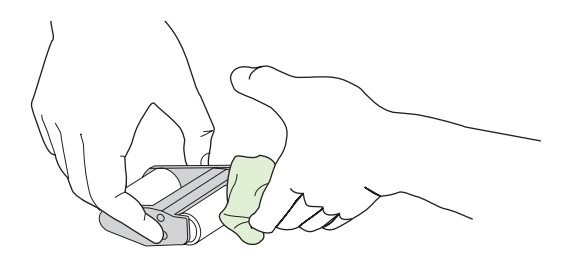

**5.** Substitua o conjunto, com o rolete maior para baixo, no suporte para cima, e pressione até o conjunto encaixar no lugar.

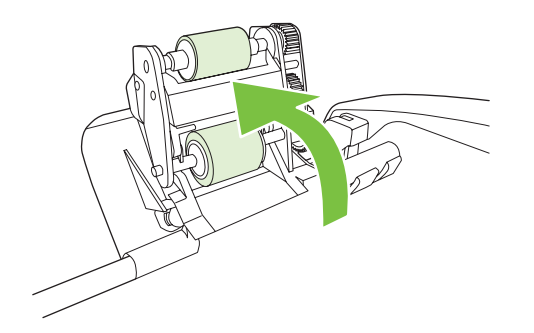

**6.** Verifique se os dois lados do conjunto estão seguros pelos ganchos azuis.

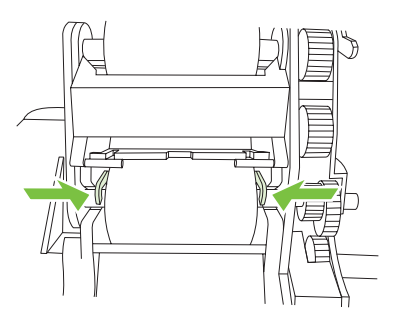

**7.** Abaixe o conjunto do rolete, e feche a tampa do AAD.

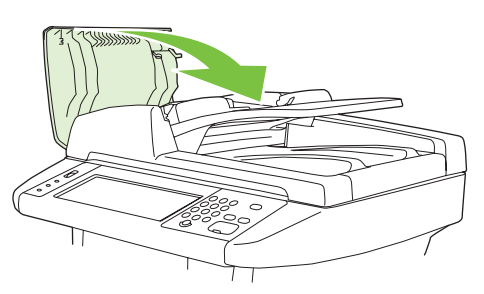

- **NOTA:** Se continuarem os atolamentos no AAD, entre em contato com um fornecedor local autorizado de assistência técnica HP. Consulte [Atendimento ao cliente HP na página 222](#page-233-0).
- **8.** Conecte o dispositivo, e ligue o dispositivo.

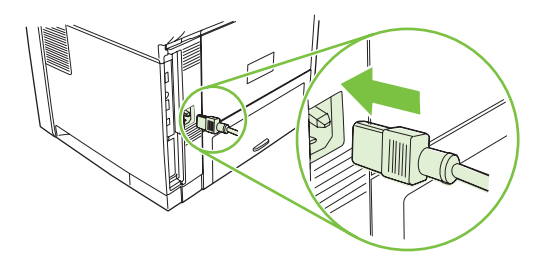

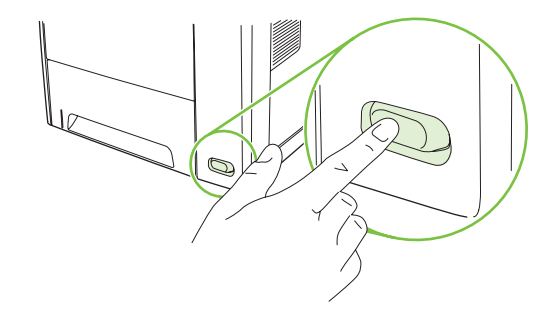

### <span id="page-161-0"></span>**Limpeza da passagem do papel**

- **1.** Na tela inicial, toque em Administração.
- **2.** Toque em Qualidade de impressão.
- **3.** Toque em Calibração/Limpeza.
- **4.** Toque em Criar página de limpeza.

O dispositivo imprime uma página de limpeza.

**5.** Siga as instruções na página de limpeza.

## **Calibração do scanner**

Calibre o scanner para compensar deslocamentos no sistema de captura de imagens do scanner (cabeçote do carro) para digitalizações de AAD e de mesa. Devido a tolerâncias mecânicas, o cabeçote do carro do scanner pode não ler com precisão a posição da imagem. Durante o procedimento de calibração, os valores de deslocamento do scanner são calculados e armazenados. A seguir, os valores de deslocamento são usados ao produzir digitalizações, de modo que a parte correta do documento seja capturada.

A calibração do scanner deverá ser executada somente se você observar problemas de deslocamento nas imagens digitalizadas. O scanner é calibrado ao sair da fábrica. Raramente é necessária uma nova calibração.

- **1.** Na tela inicial, toque em Administração.
- **2.** Toque em Solução de problemas.
- **3.** Toque em Calibrar scanner e siga as instruções na caixa de diálogo na tela.

O dispositivo inicia o processo de calibração, e é exibido **Calibrando** na linha de status da tela de toque até que o processo esteja concluído.

# **11 Solução de problemas**

Essas informações são organizadas para ajudar você a resolver problemas de impressão. Escolha um tópico geral ou o tipo de problema, na lista a seguir.

- [Lista de verificação de solução de problemas](#page-165-0)
- [Fluxograma de solução de problemas](#page-166-0)
- [Solução de problemas gerais do dispositivo](#page-170-0)
- [Tipos de mensagem do painel de controle](#page-173-0)
- [Mensagens do painel de controle](#page-174-0)
- [Motivos comuns de atolamentos](#page-183-0)
- [Locais de atolamento](#page-184-0)
- [Recuperação após congestionamentos](#page-185-0)
- [Eliminar atolamentos](#page-186-0)
- [Limpeza de atolamentos no grampeador](#page-195-0)
- [Solução de problemas com a qualidade de impressão](#page-198-0)
- [Solução de problemas de impressão em rede](#page-210-0)
- [Solução de problemas de cópia](#page-211-0)
- [Solução de problemas de fax](#page-215-0)
- [Solução de problemas de e-mail](#page-218-0)
- Solução de problemas comuns no Windows
- **[Solução de problemas comuns no Macintosh](#page-220-0)**
- [Solução de problemas de Linux](#page-222-0)
- [Solução de problemas de PostScript](#page-223-0)

## <span id="page-165-0"></span>**Lista de verificação de solução de problemas**

Se você estiver tendo problemas, use esta lista de verificação para identificar os motivos:

- O dispositivo está conectado a uma fonte de alimentação?
- O dispositivo está ligado?
- O dispositivo encontra-se no estado **Pronto**?
- Todos os cabos necessários estão conectados?
- O painel de controle exibe alguma mensagem?
- Os suprimentos HP genuínos estão instalados?
- Um cartucho de impressão substituído recentemente foi instalado da maneira correta e a lingüeta e/ou fita foi removida do cartucho?

Para obter informações adicionais sobre instalação e configuração, consulte o guia de introdução.

Se você não conseguir encontrar soluções para problemas neste guia, vá para [www.hp.com/support/](http://www.hp.com/support/LJM3027mfp) [LJM3027mfp](http://www.hp.com/support/LJM3027mfp) ou [www.hp.com/support/LJM3035mfp](http://www.hp.com/support/LJM3035mfp).

#### **Fatores que afetam o desempenho**

Vários fatores afetam o tempo necessário para imprimir um trabalho:

- uso de papel especial (como transparências, papel pesado e de tamanho personalizado);
- **•** processamento de dispositivo e tempo de download;
- **•** complexidade e tamanho dos gráficos;
- velocidade do computador utilizado;
- conexão USB:
- a configuração de E/S;
- a quantidade de memória instalada;
- sistema operacional de rede e a sua configuração (se aplicável);
- personalidade do dispositivo (PCL ou PS).

**E** NOTA: Embora o uso de mais memória possa resolver problemas de memória, melhorar o modo como o dispositivo lida com imagens complexas e melhorar os tempos de download, a velocidade máxima da impressão (ppm) não será aumentada.

## <span id="page-166-0"></span>**Fluxograma de solução de problemas**

Se o dispositivo não estiver respondendo corretamente, utilize o fluxograma para identificar o problema. Se o dispositivo não passar em uma etapa, siga as sugestões de solução de problemas correspondentes.

Se você não conseguir resolver o problema após seguir as etapas sugeridas, entre em contato com um fornecedor autorizado de assistência técnica ou suporte HP. Consulte [Atendimento ao cliente HP](#page-233-0) [na página 222](#page-233-0).

#### **NOTA:** Usuários de Macintosh: Para obter mais informações sobre solução de problemas, consulte [Solução de problemas comuns no Macintosh na página 209.](#page-220-0)

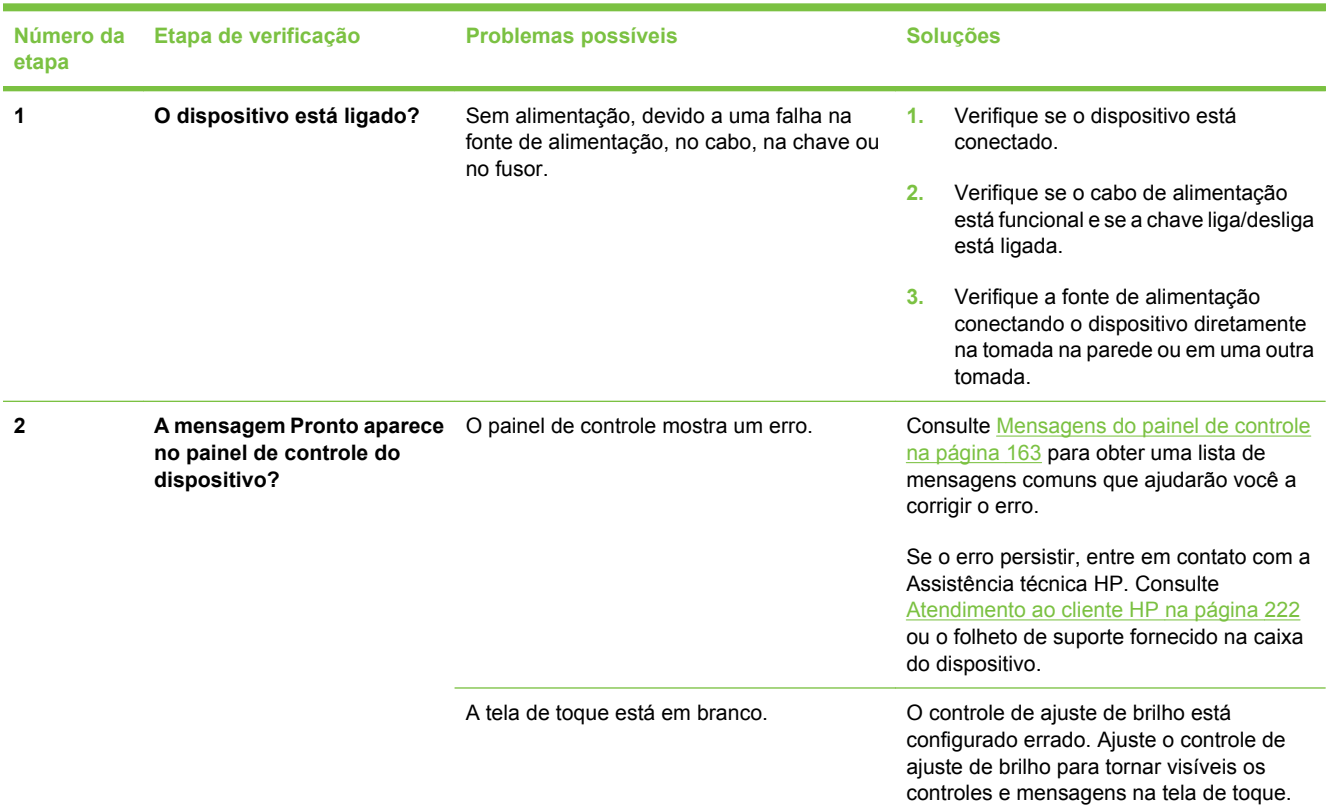

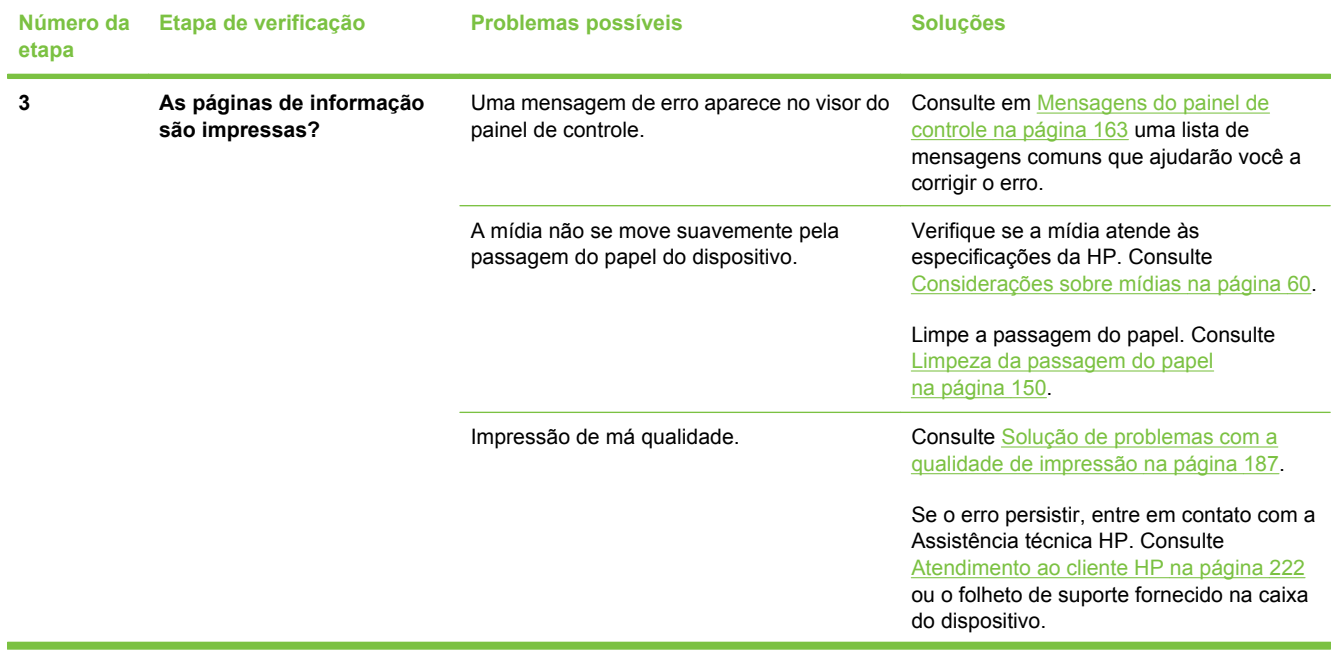

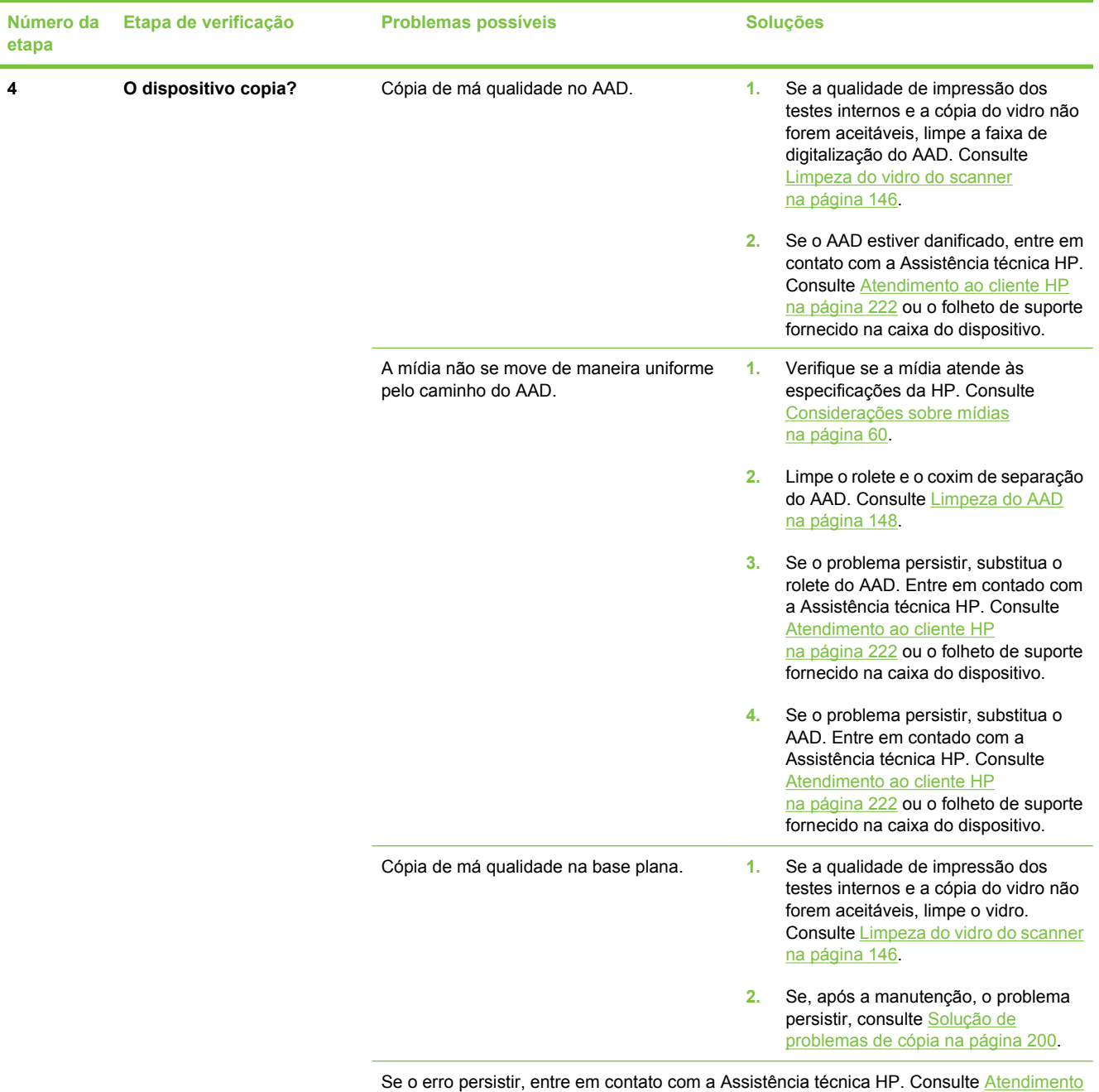

[ao cliente HP na página 222](#page-233-0) ou o folheto de suporte fornecido na caixa do dispositivo.

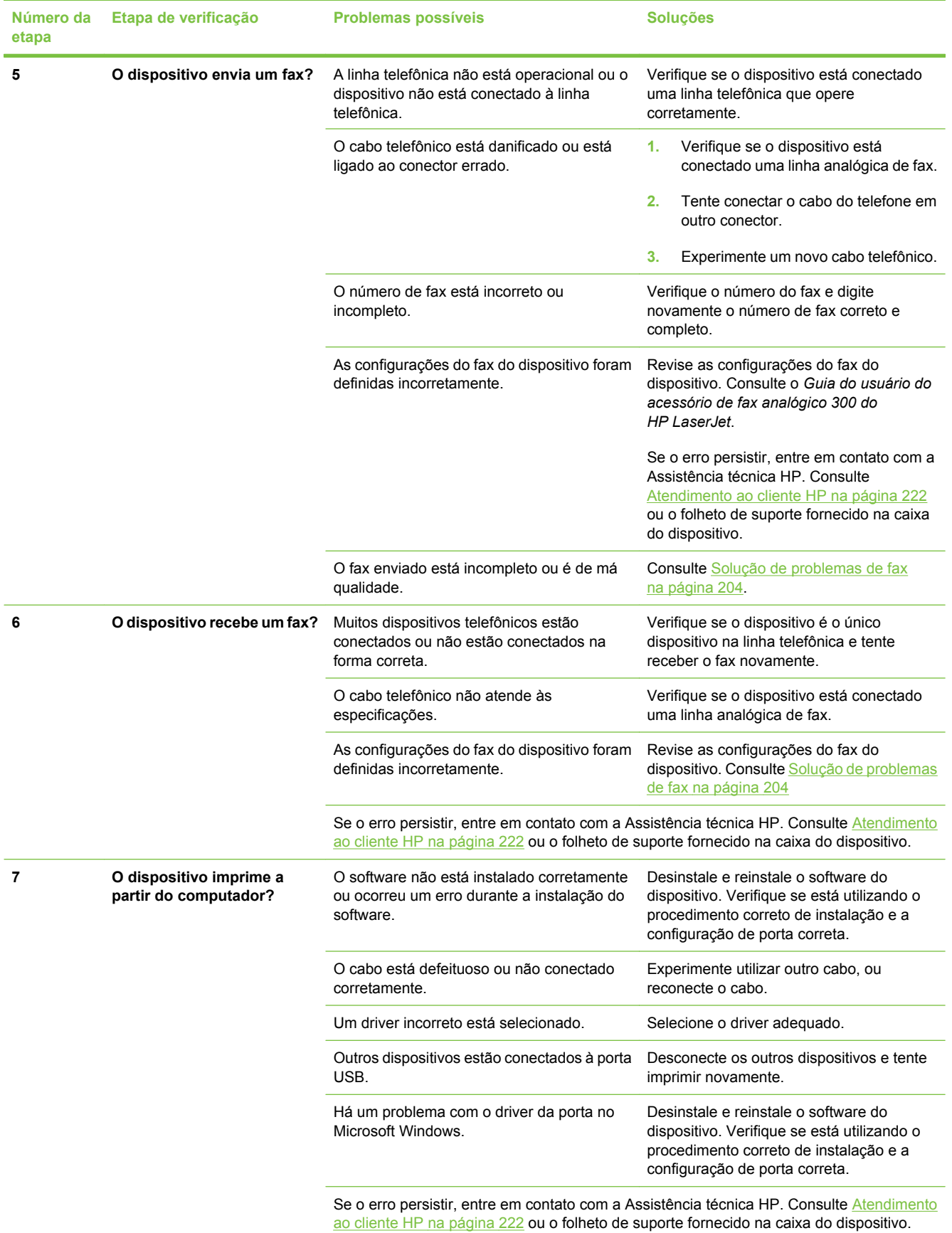

## <span id="page-170-0"></span>**Solução de problemas gerais do dispositivo**

**O dispositivo seleciona mídia na bandeja errada.**

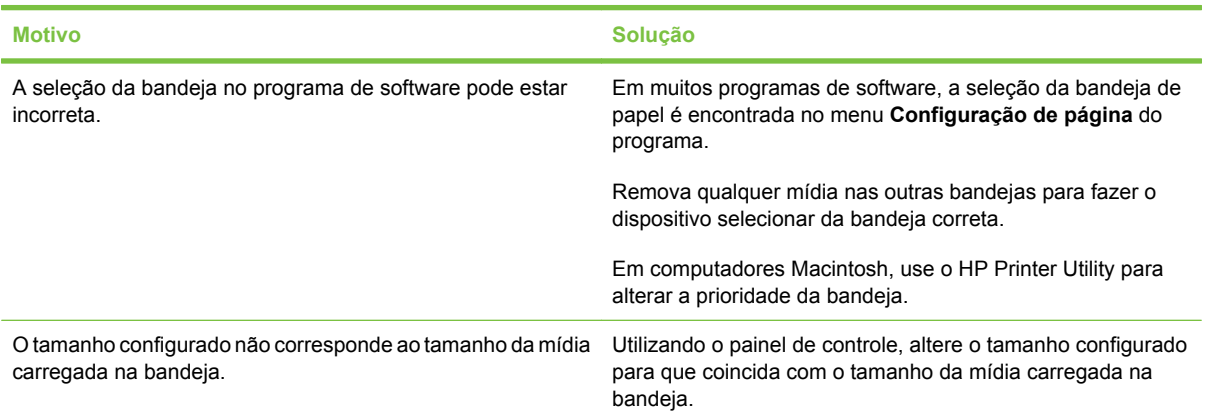

#### **O dispositivo não puxa o papel da bandeja.**

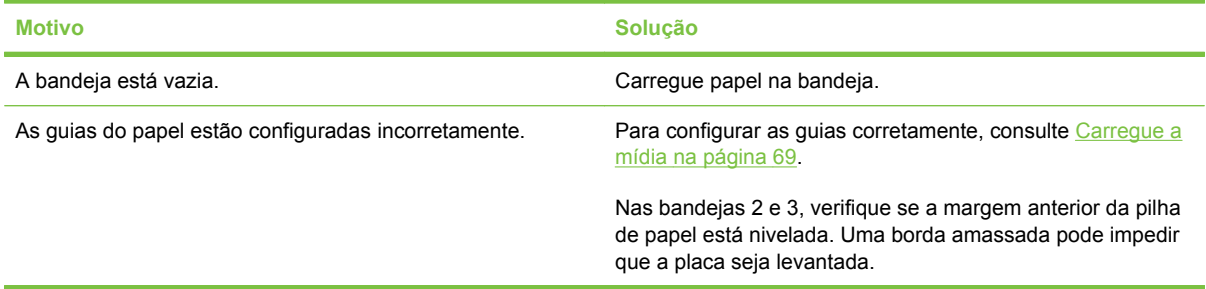

#### **O papel fica ondulado ao sair do dispositivo.**

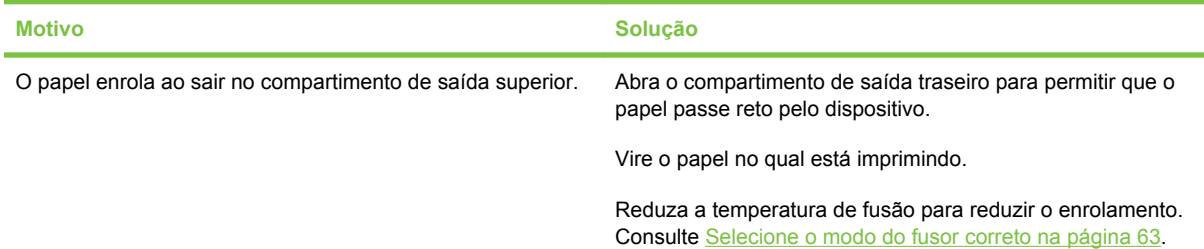

#### **O trabalho de impressão está extremamente lento.**

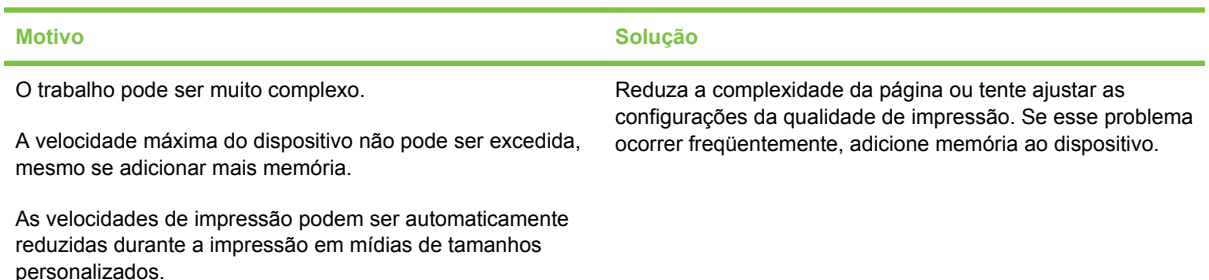

**O trabalho de impressão está extremamente lento.**

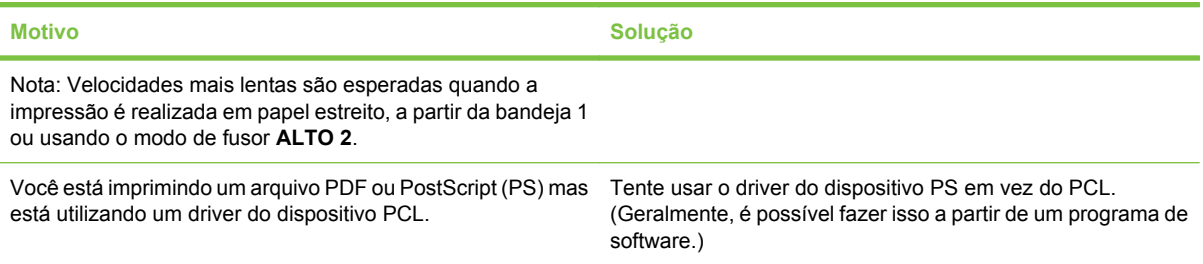

#### **Impressão de trabalhos nos dois lados do papel.**

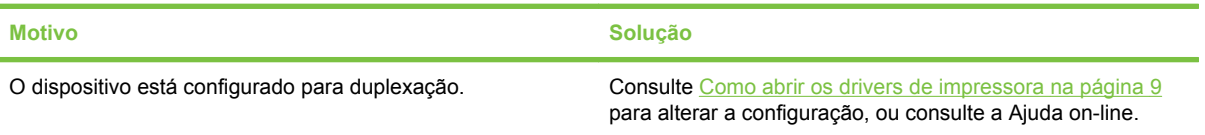

**O trabalho de impressão contém apenas uma página mas o dispositivo processa também a traseira da página (a página sai parcialmente e volta ao dispositivo).**

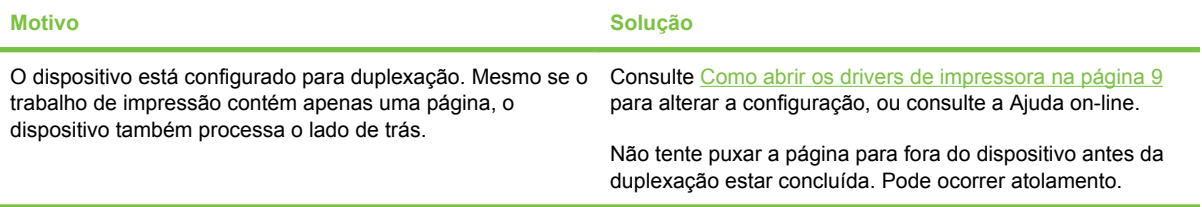

#### **As páginas são impressas, mas permanecem totalmente em branco.**

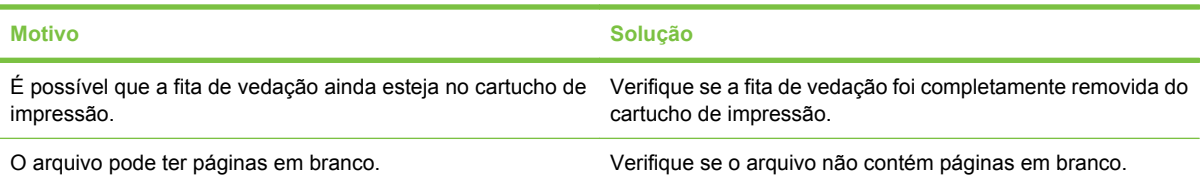

#### **O dispositivo imprime, mas o texto está errado, truncado ou incompleto.**

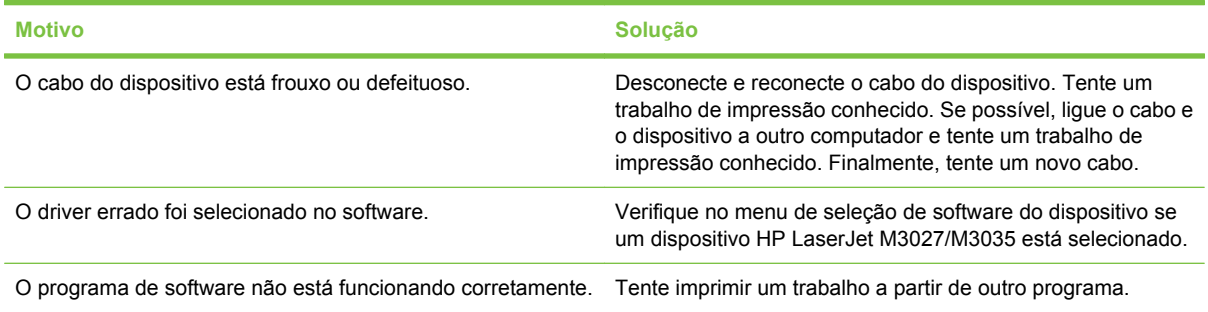

#### **O dispositivo não reage quando você seleciona Imprimir no software.**

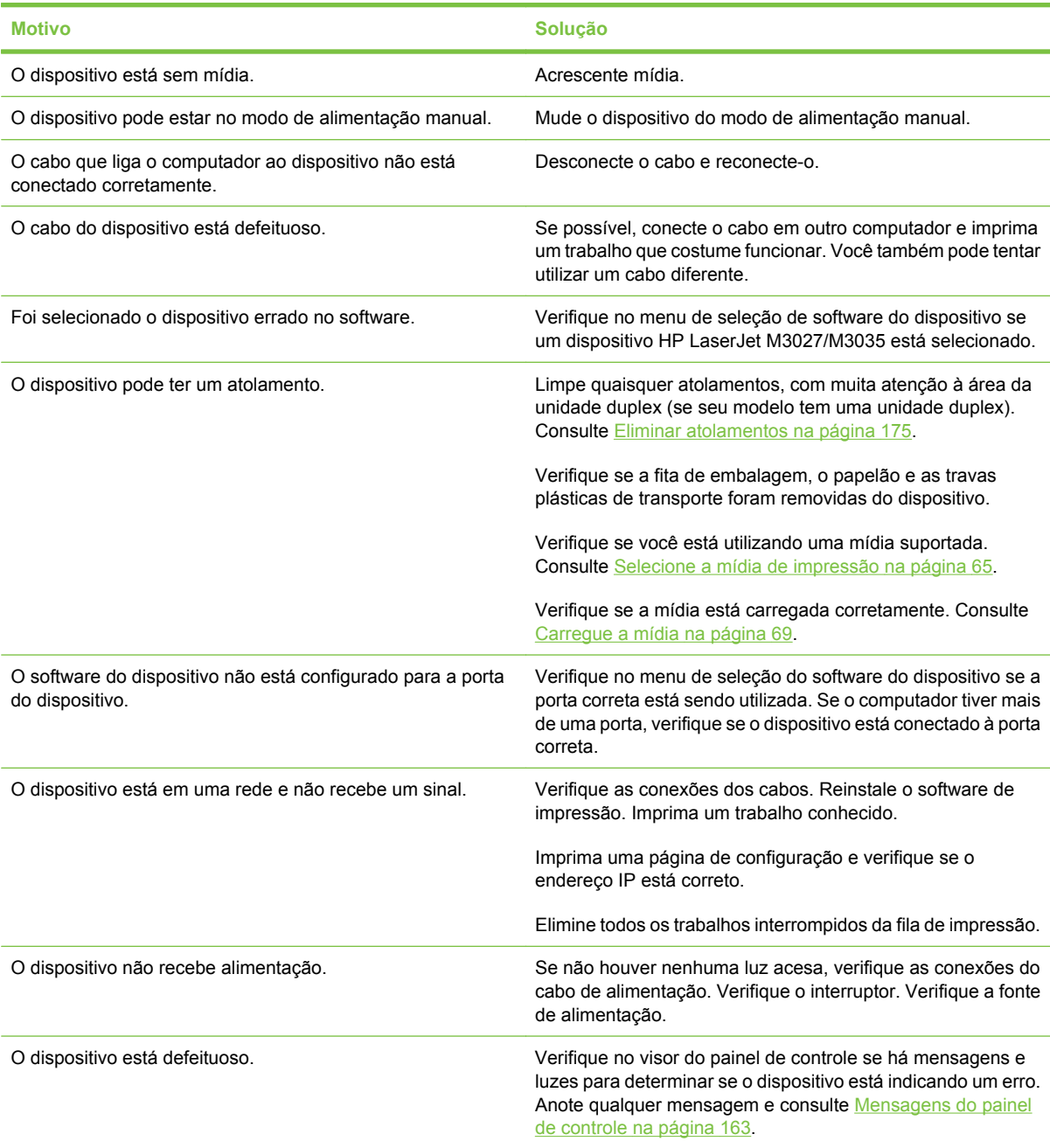

## <span id="page-173-0"></span>**Tipos de mensagem do painel de controle**

Quatro tipos de mensagens do painel de controle podem indicar o status dos problemas no dispositivo.

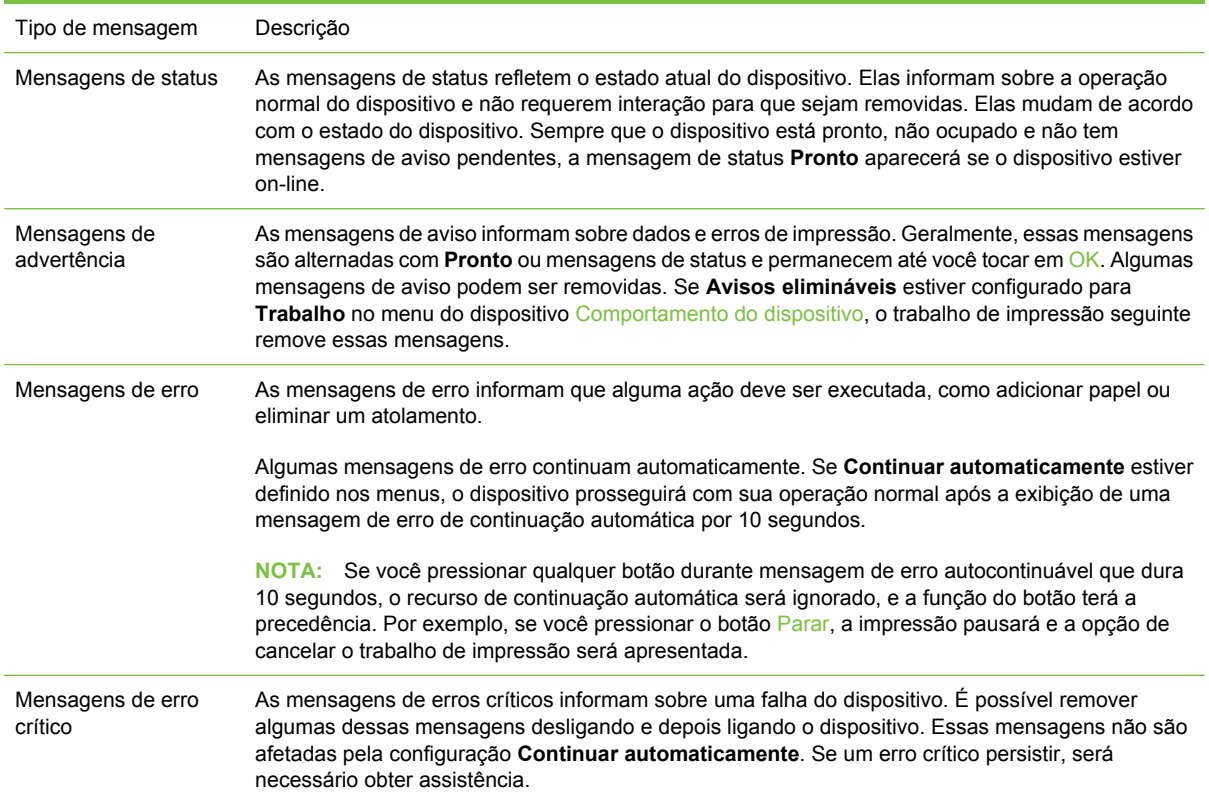

## <span id="page-174-0"></span>**Mensagens do painel de controle**

**Tabela 11-1 Mensagens do painel de controle**

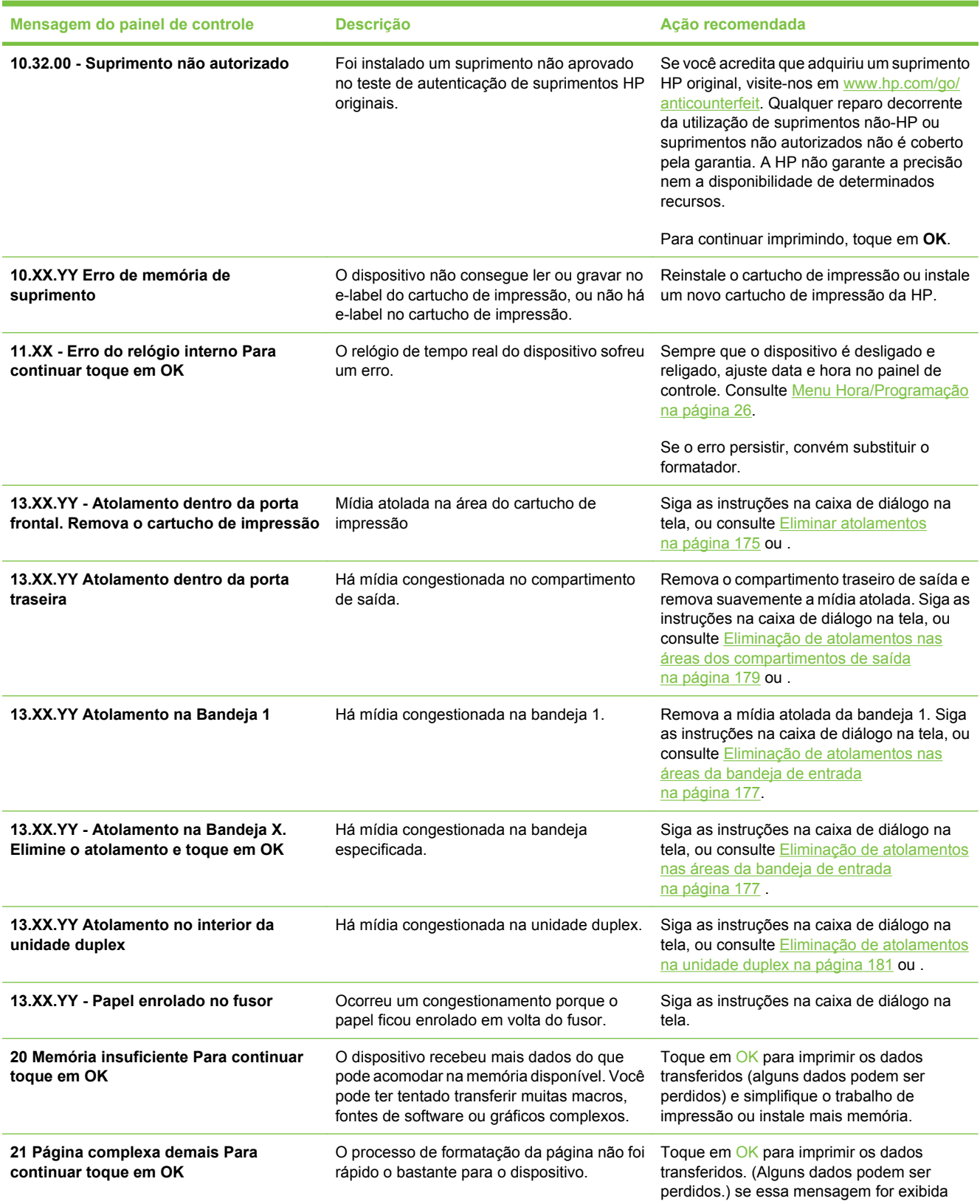

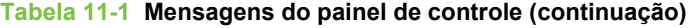

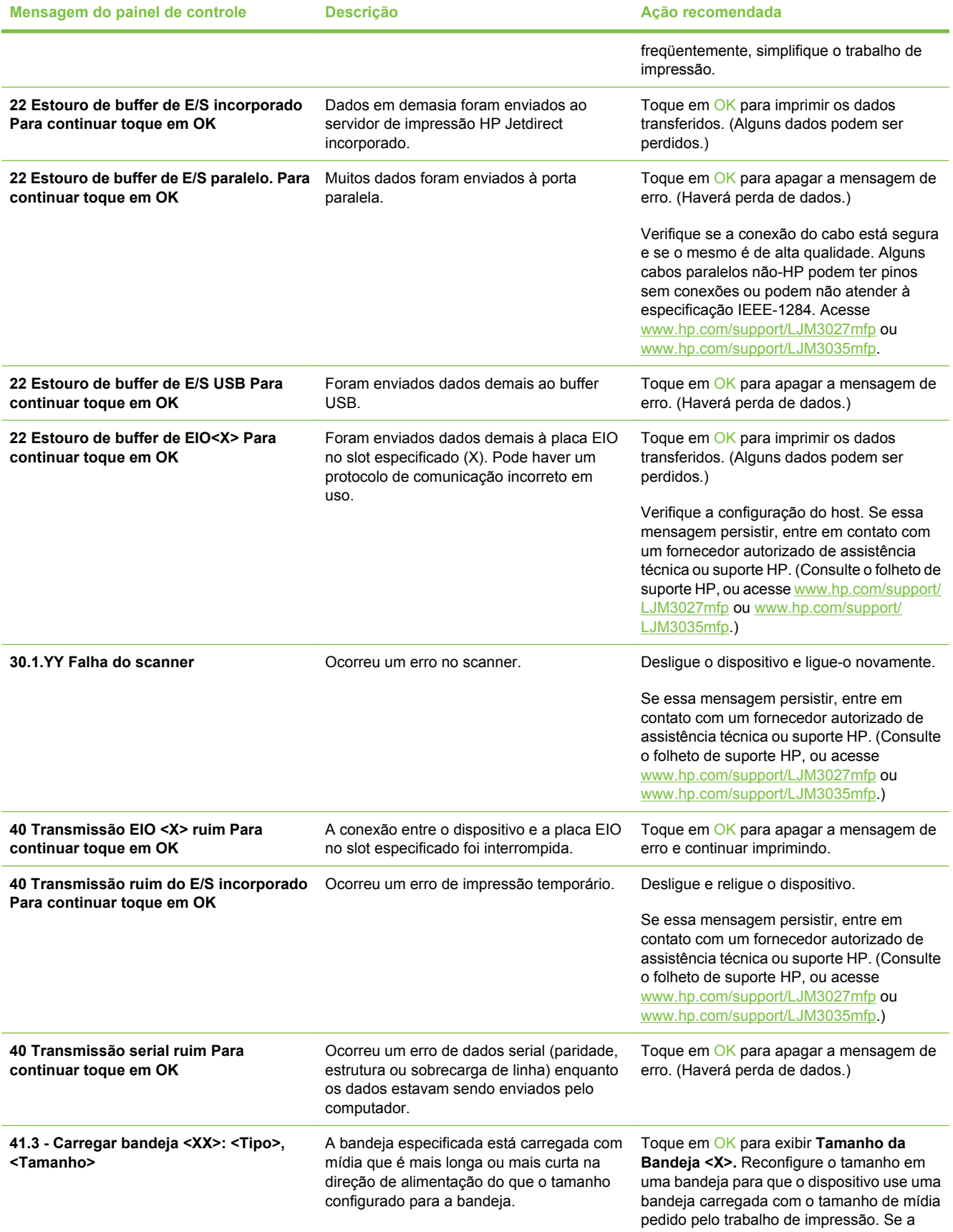

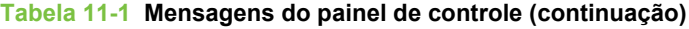

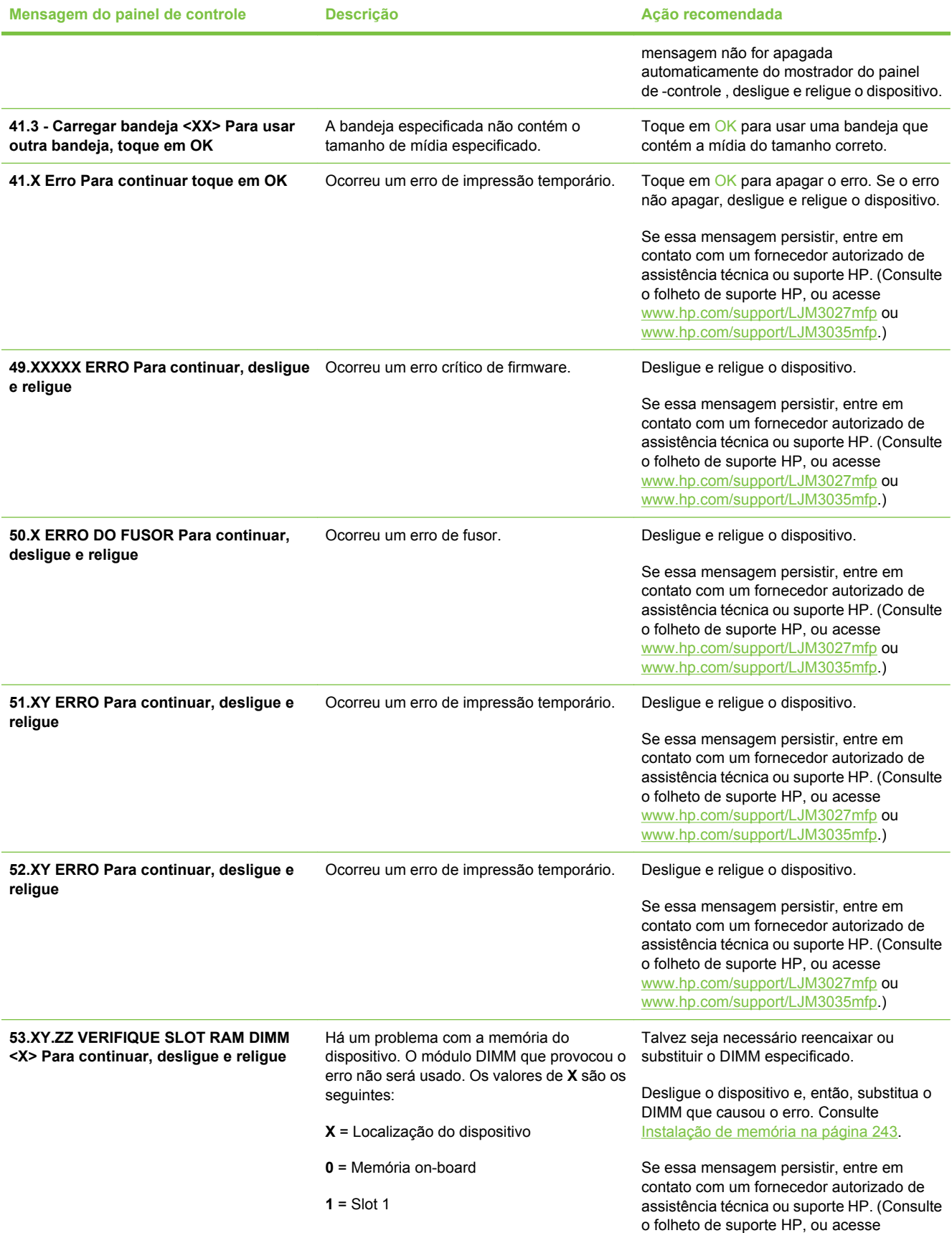

#### **Tabela 11-1 Mensagens do painel de controle (continuação)**

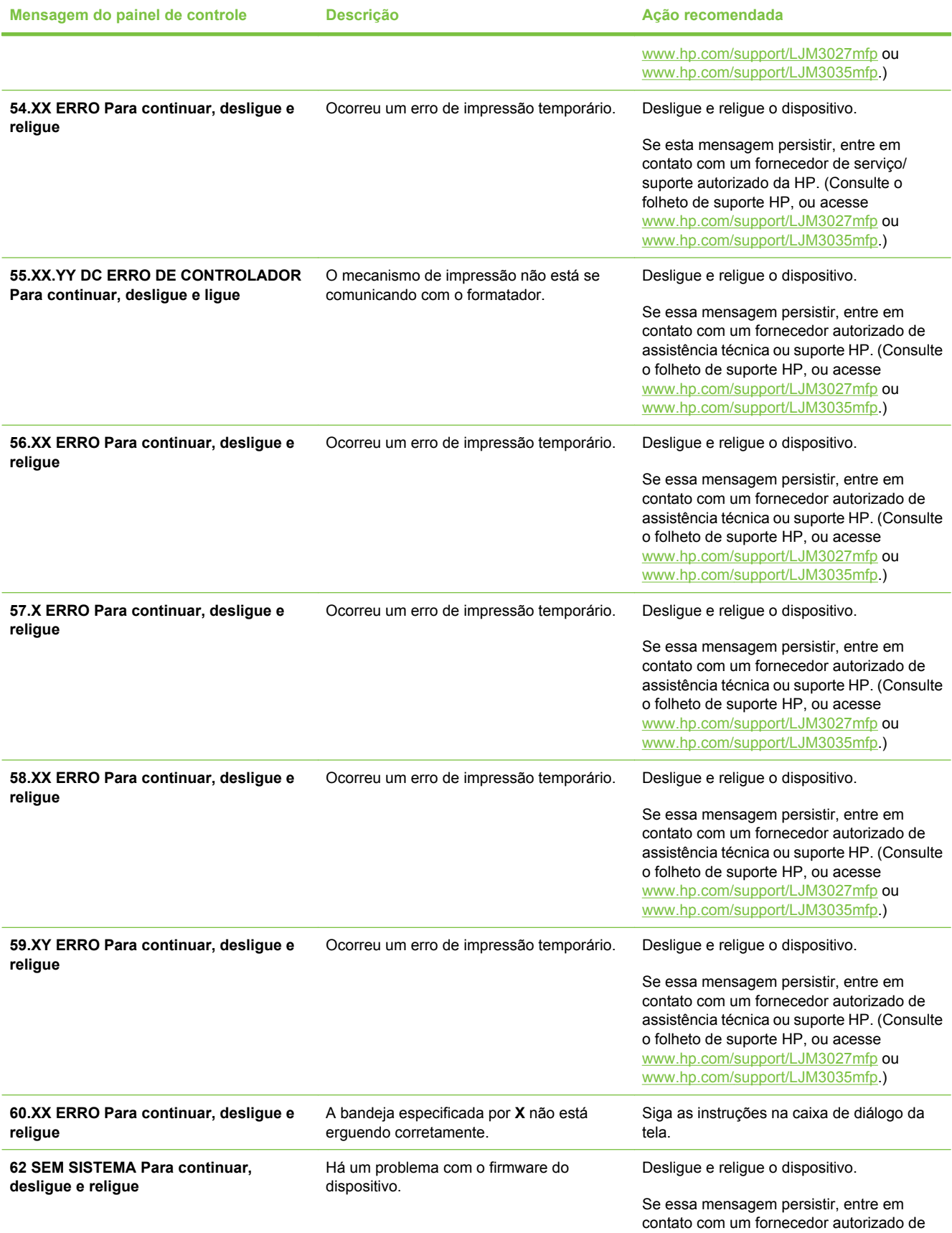

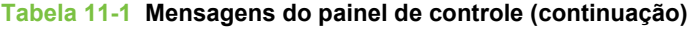

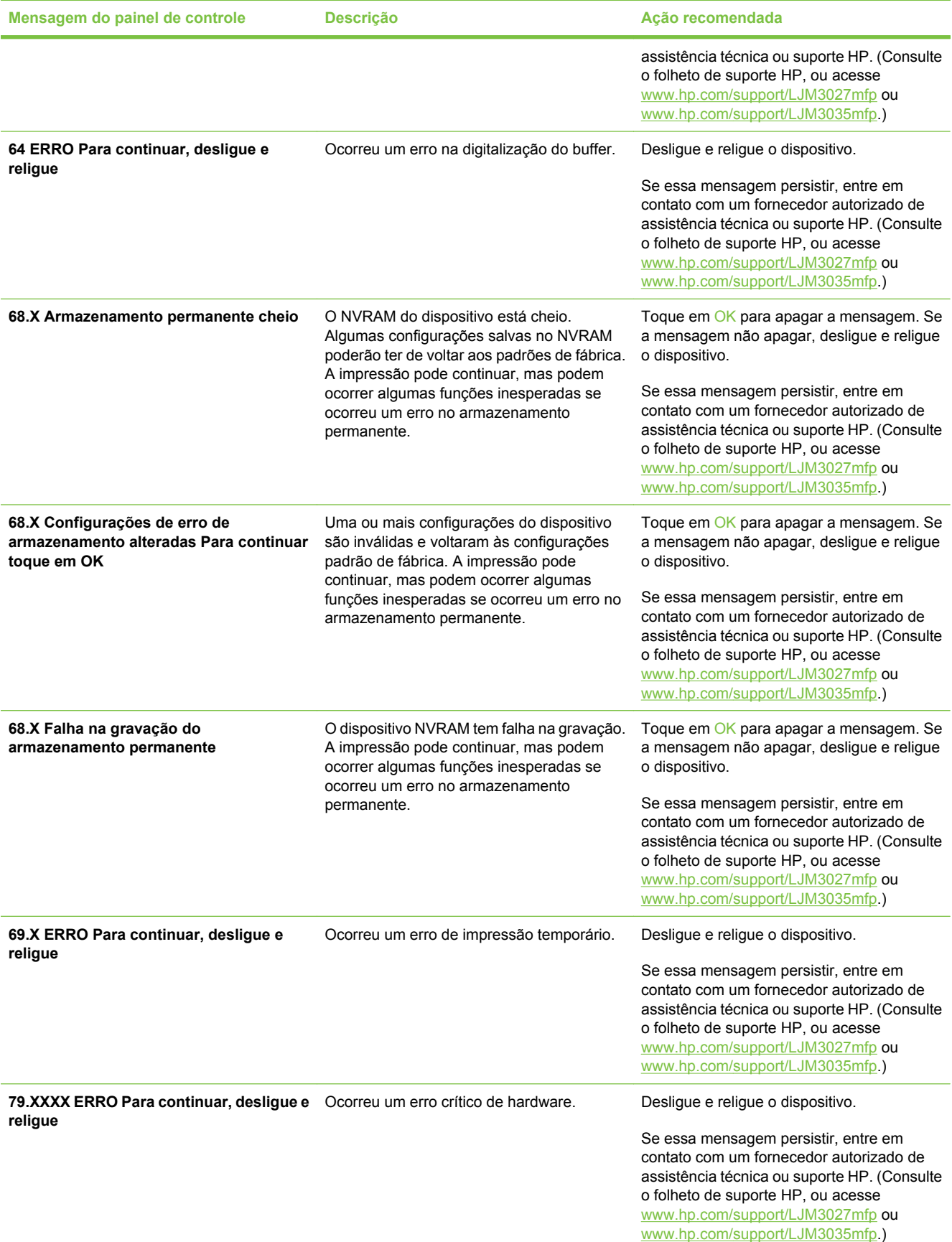

#### **Tabela 11-1 Mensagens do painel de controle (continuação)**

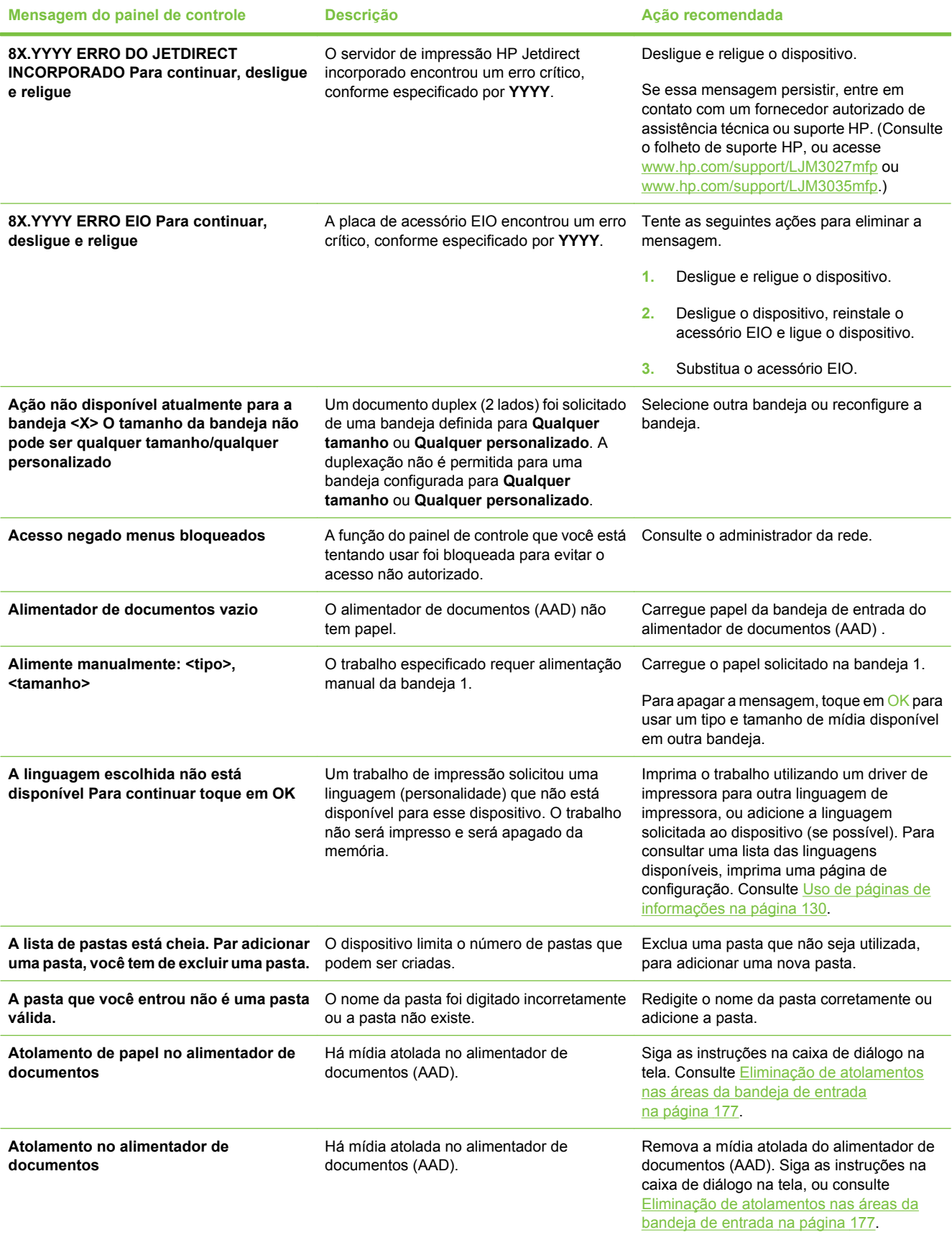
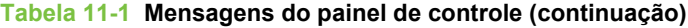

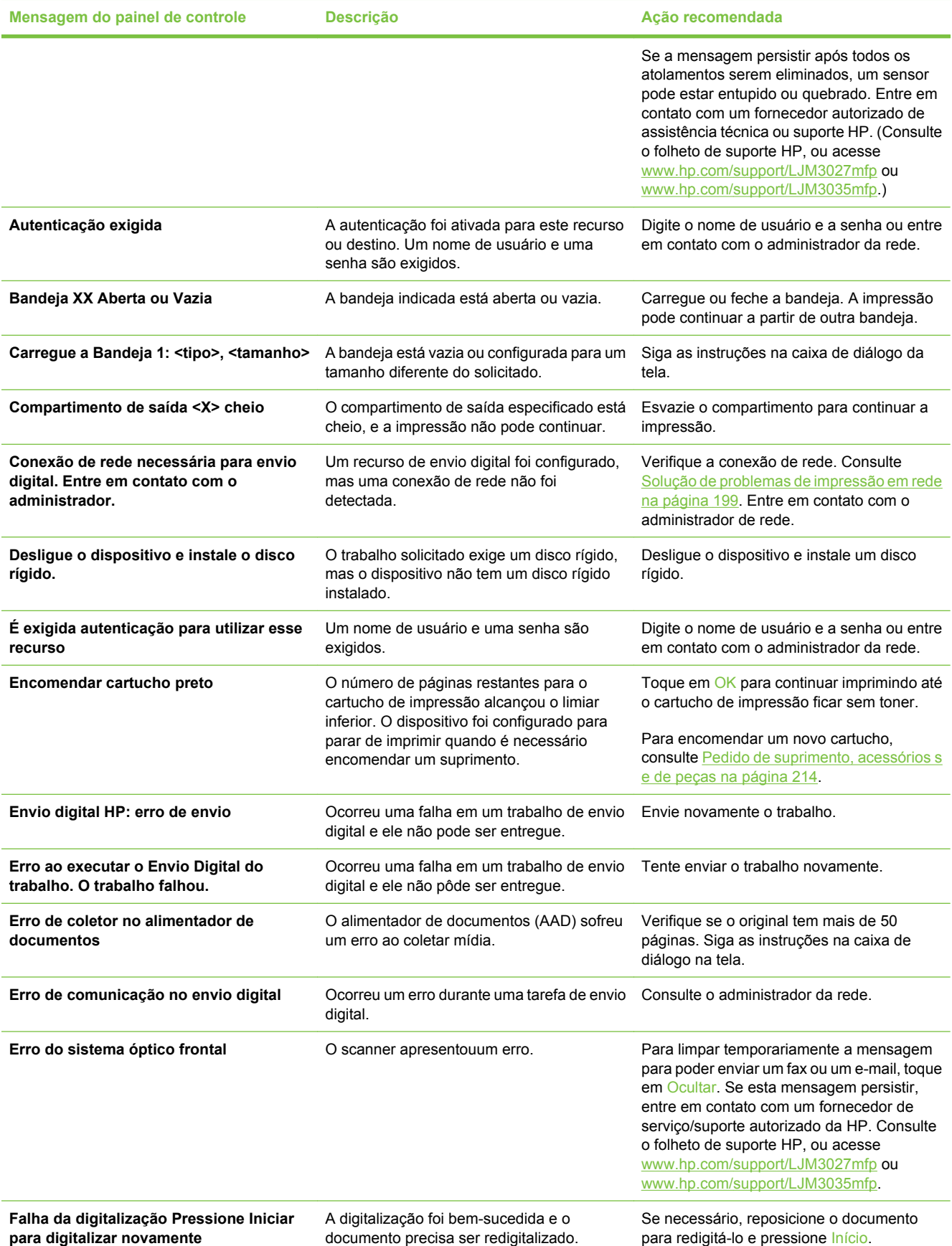

#### **Tabela 11-1 Mensagens do painel de controle (continuação)**

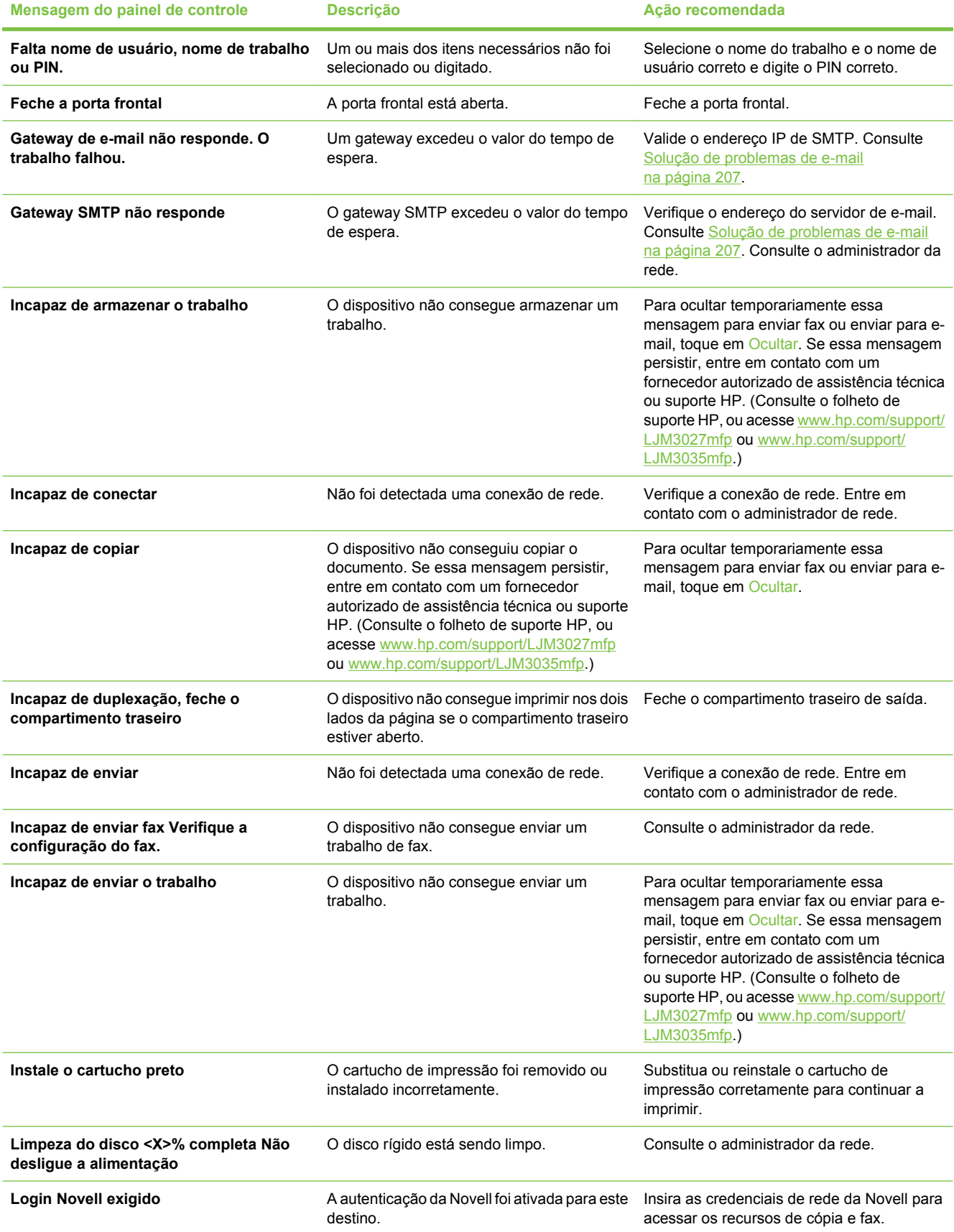

#### **Tabela 11-1 Mensagens do painel de controle (continuação)**

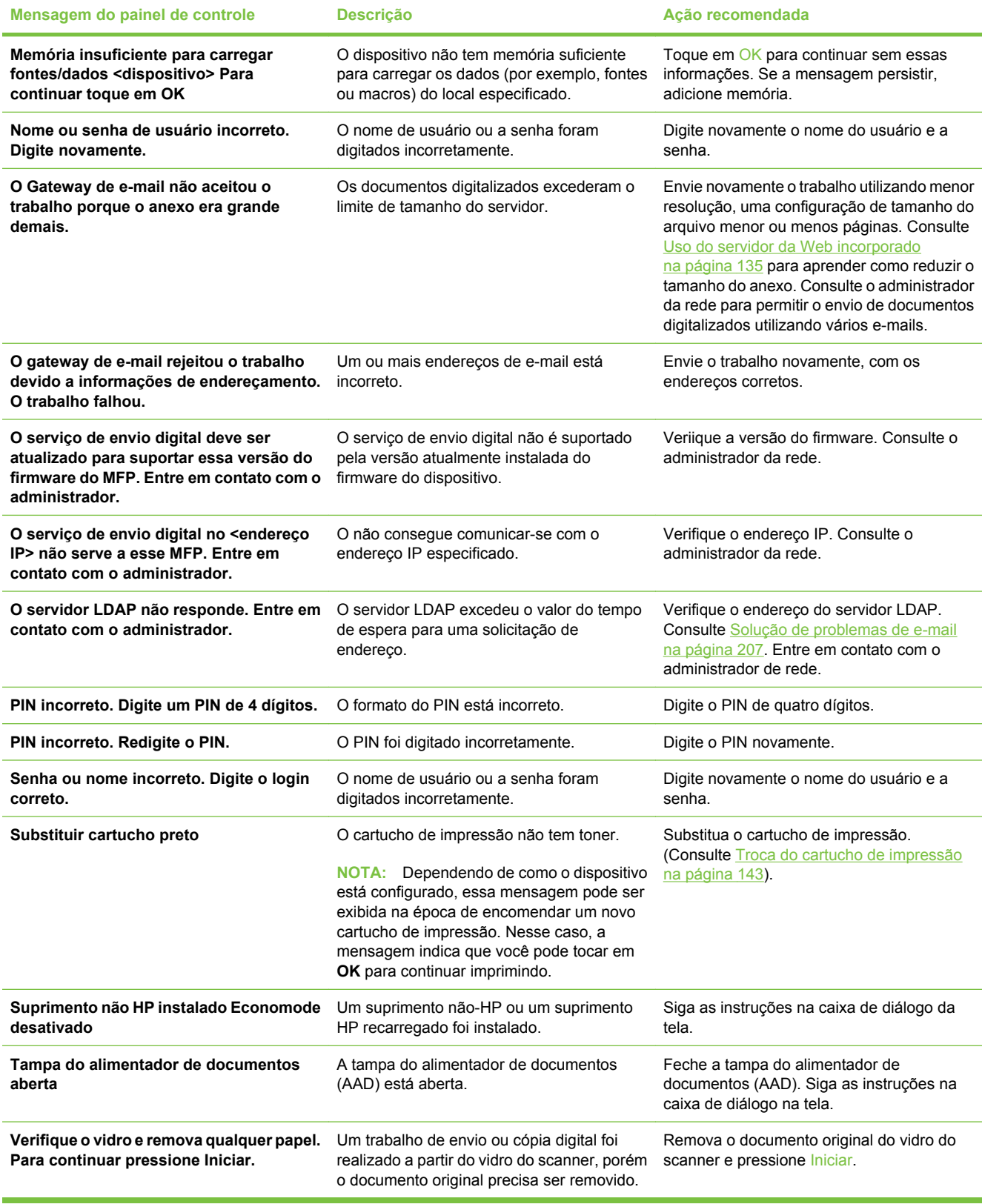

# **Motivos comuns de atolamentos**

**O dispositivo está atolado.1**

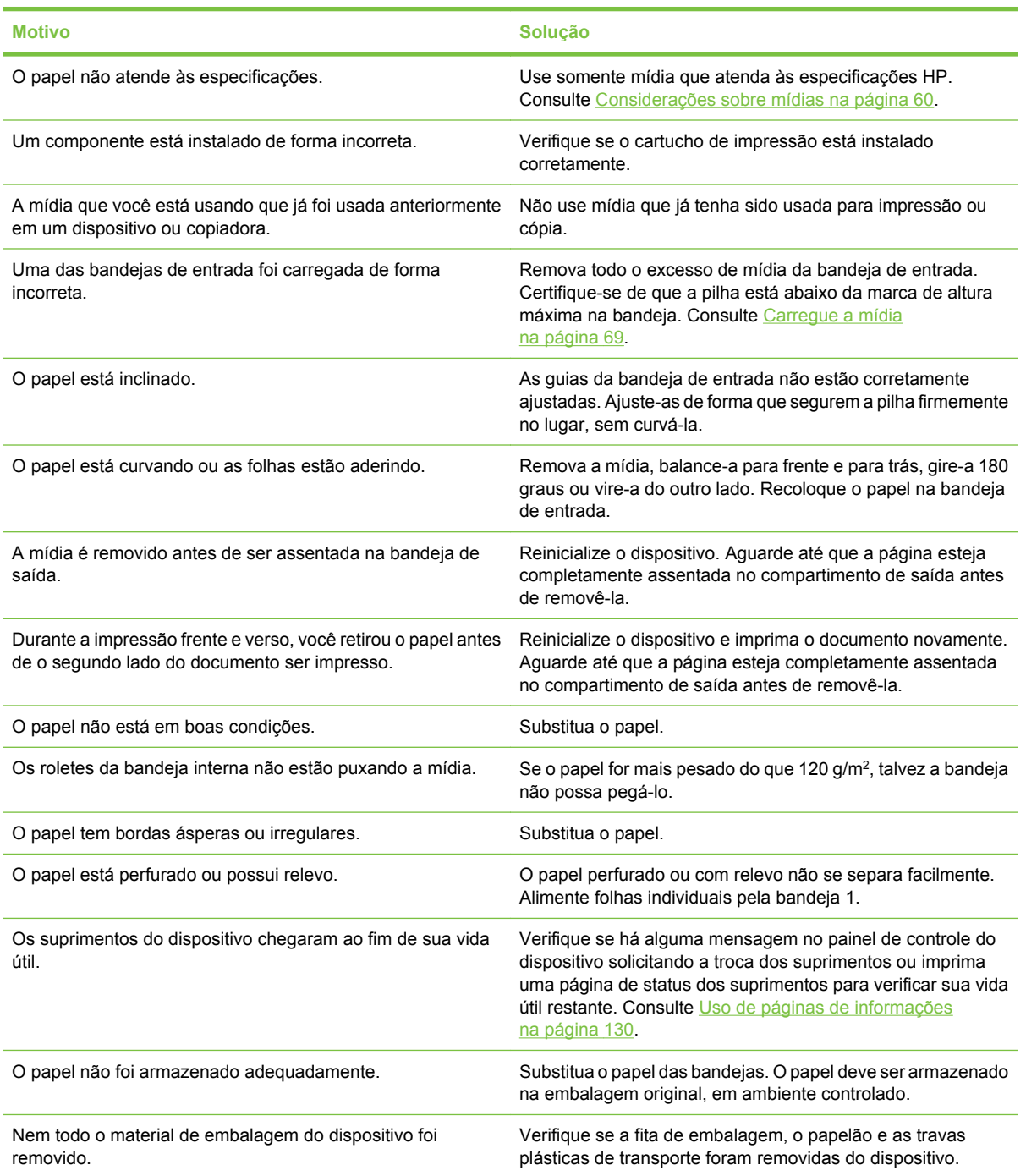

<sup>1</sup> Se a impressora continuar a apresentar atolamentos, entre em contato com a Assistência ao cliente HP ou com um centro de serviço autorizado da HP.

# **Locais de atolamento**

Utilize essa ilustração para localizar atolamentos de mídia no dispositivo. Para obter instruções sobre como eliminar atolamentos, consulte [Eliminar atolamentos na página 175.](#page-186-0)

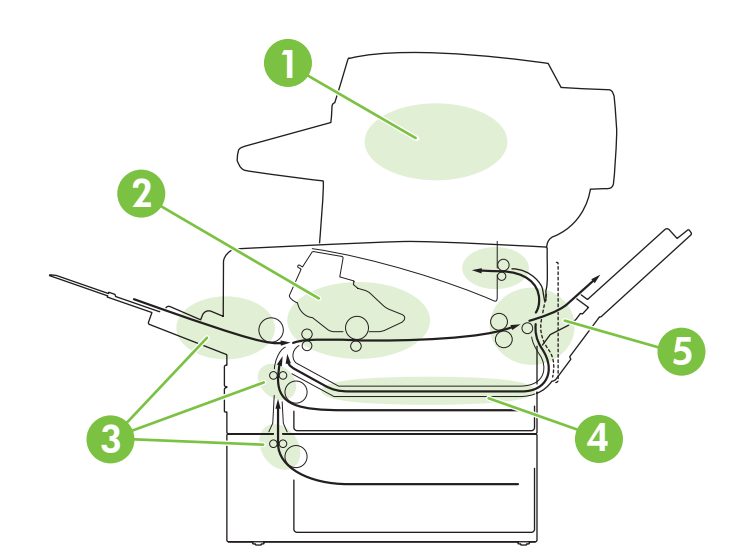

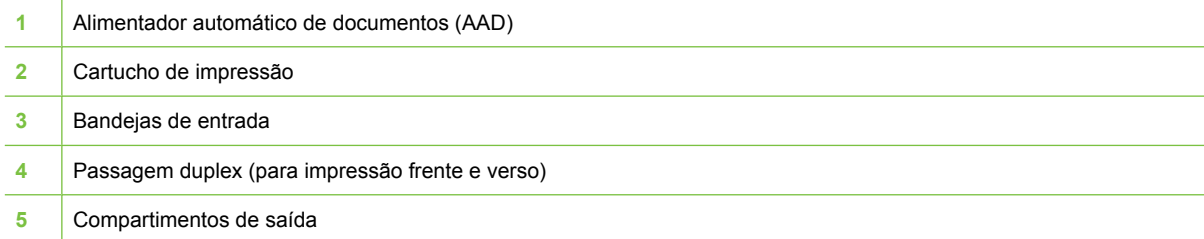

# **Recuperação após congestionamentos**

O dispositivo tem um recurso de recuperação de atolamentos que determina se o dispositivo irá imprimir novamente páginas atoladas após o atolamento ser eliminado.

- **Auto** instrui o dispositivo a acionar automaticamente a recuperação de atolamentos quando houver memória suficiente no dispositivo.
- **Desativada** instrui o dispositivo a não tentar imprimir novamente as páginas atoladas. Essa configuração ajuda a economizar a memória do dispositivo.
- **Ativada** instrui o dispositivo a imprimir novamente qualquer página envolvida em um atolamento de papel após o atolamento ser eliminado.
- **NOTA:** Durante o processo de recuperação, o dispositivo pode imprimir novamente páginas que foram impressas antes do atolamento ocorrer. Remova todas as páginas duplicadas.

Para melhorar a velocidade de impressão e aumentar os recursos de memória, você pode desativar a recuperação de atolamento de papel.

#### **Desativação da recuperação de atolamentos**

- **1.** Na tela inicial, toque em Administração.
- **2.** Toque em Comportamento do dispositivo.
- **3.** Toque em Comportamento de erro/aviso.
- **4.** Toque em Recuperação de atolamento.
- **5.** Toque em Desativada.
- **6.** Toque em Salvar.

# <span id="page-186-0"></span>**Eliminar atolamentos**

Ao eliminar atolamentos, tome bastante cuidado para não rasgar a mídia. Se um pequeno pedaço de mídia for deixado no dispositivo, isso poderá causar mais atolamentos.

### **Eliminação de atolamentos do AAD**

**1.** Abra a tampa do AAD.

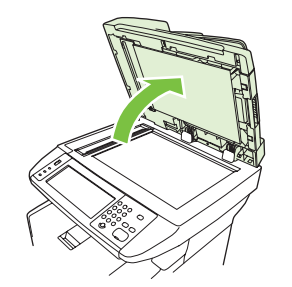

**2.** Levantando a alavanca verde, gire o mecanismo que puxa o papel até que ele se abra.

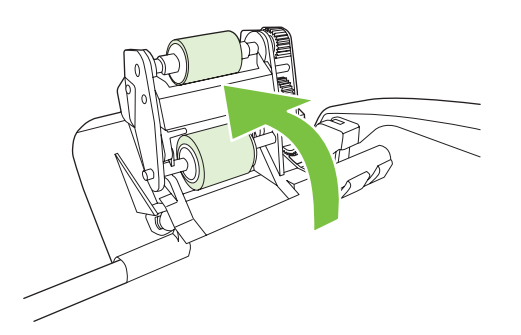

**3.** Com cuidado, tente remover a página sem rasgá-la. Se você sentir resistência, siga para a próxima etapa.

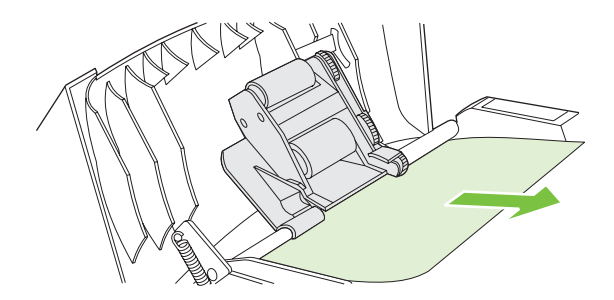

**4.** Abra a tampa do scanner e afrouxe suavemente a mídia utilizando as duas mãos. Quando liberar a mídia, puxe-a suavemente para fora no sentido indicado.

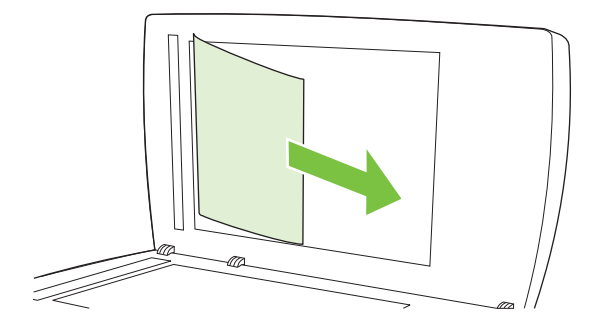

**5.** Feche a tampa do scanner e baixe o conjunto do rolete.

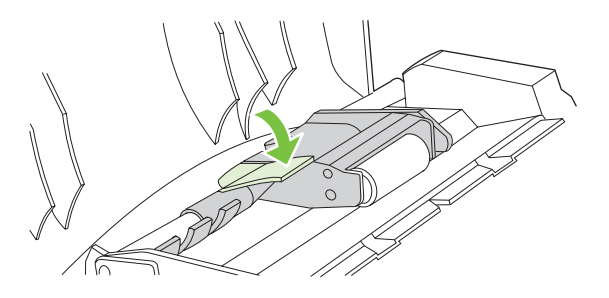

**6.** Feche a tampa do AAD.

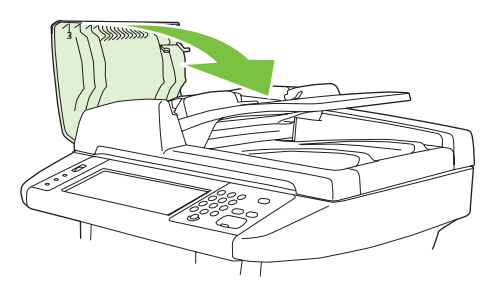

**7.** Se qualquer mídia estiver visível na área do compartimento de saída, puxe-a suavemente para fora.

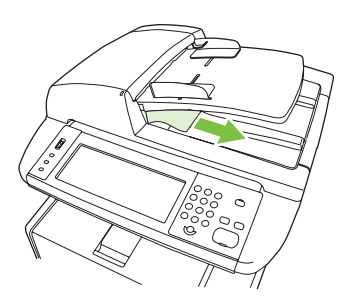

# **Eliminação de atolamentos nas áreas da bandeja de entrada**

- **FY NOTA:** Para remover mídia da área da bandeja 1, puxe a mídia lentamente para fora do dispositivo. Em todas as demais bandejas, execute o procedimento a seguir.
	- **1.** Deslize a bandeja para fora do dispositivo e remova qualquer papel danificado.

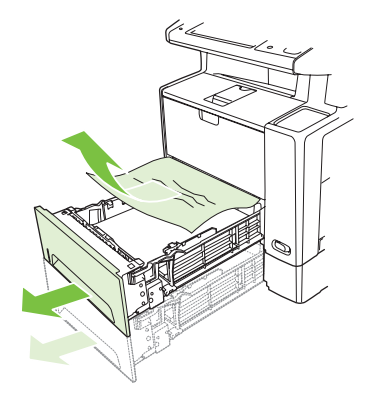

**2.** Se a margem do papel estiver visível na área de alimentação, puxe lentamente o papel para baixo e para fora do dispositivo. Se o papel não estiver visível, procure na área da tampa frontal.

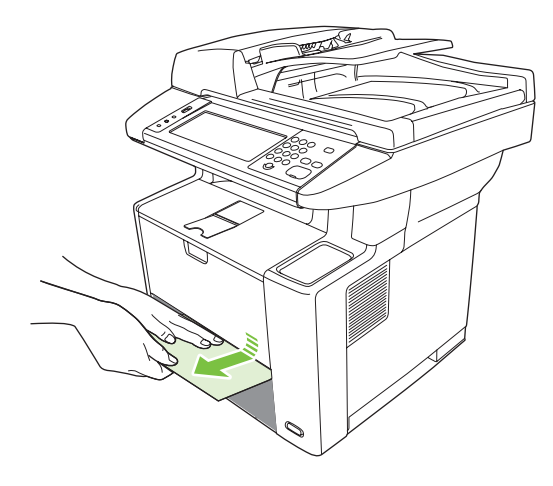

**NOTA:** Não force o papel se o mesmo não se mover facilmente. Se o papel estiver preso em uma bandeja, tente removê-lo pela bandeja acima (se aplicável) ou pela da porta frontal.

**3.** Antes de substituir a bandeja, verifique se o papel está bem assentado na bandeja, nos quatro cantos, e abaixo das lingüetas das guias.

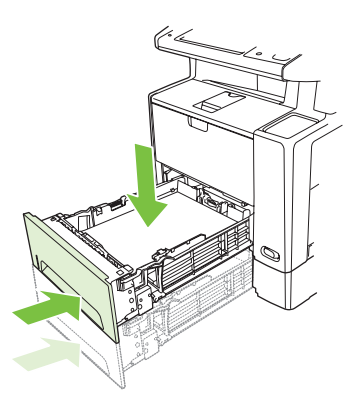

**4.** Abra e feche a porta frontal, e depois toque em OK na tela de toque para apagar a mensagem de atolamento.

Se uma mensagem de atolamento continuar sendo exibida, significa que ainda há mídia no dispositivo. Verifique se há mídia em outros locais.

### **Eliminação de atolamentos na área do cartucho de impressão**

**1.** Abra a porta frontal e remova o cartucho de impressão.

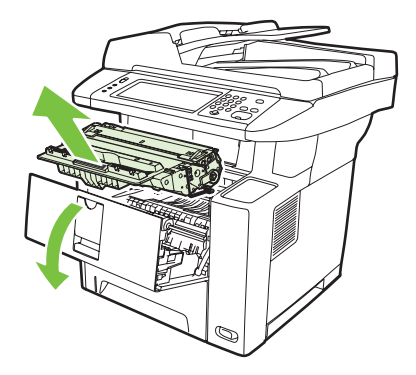

**CUIDADO:** Para evitar danos ao cartucho de impressão, não o exponha à luz por mais de alguns minutos.

**2.** Abra a placa e puxe lentamente a mídia para fora do dispositivo. Tome cuidado para não rasgar a mídia.

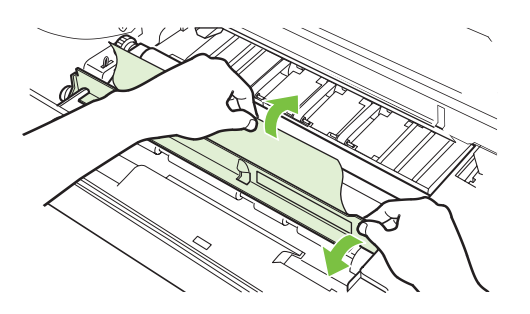

- **CUIDADO:** Evite derramar o toner solto. Utilizando um pano seco e que não solte fiapos, limpe o toner que possa ter caído no dispositivo. Se toner solto cair no dispositivo, poderá causar problemas temporários na qualidade de impressão. O toner solto deve sair do caminho do papel depois que algumas páginas forem impressas. Se o toner cair em suas roupas, limpe-o com um pano seco e lave a roupa em água fria. (A água quente faz com que o toner penetre no tecido.)
- **3.** Substitua o cartucho de impressão e feche a porta frontal.

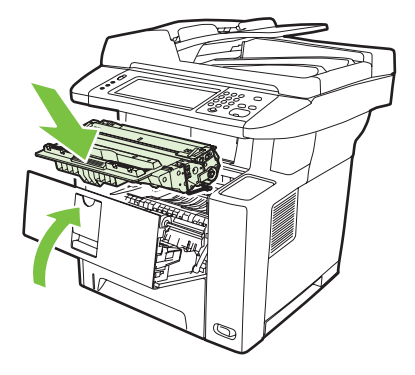

Se uma mensagem de atolamento continuar sendo exibida, significa que ainda há mídia no dispositivo. Verifique se há mídia em outros locais.

#### **Eliminação de atolamentos nas áreas dos compartimentos de saída**

- **NOTA:** Se a mídia está obstruindo a área de saída superior, mas a maior parte da mídia ainda está dentro do dispositivo, é melhor removê-la pela porta traseira.
	- **1.** Abra o compartimento de saída posterior.

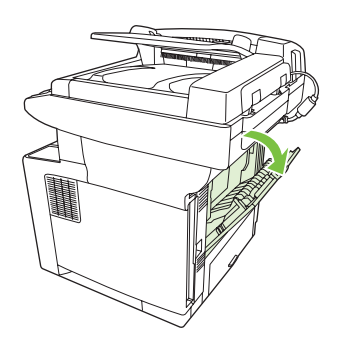

**2.** Empurre para baixo a porta do compartimento para desencaixar as travas da porta, e deixe a porta toda aberta.

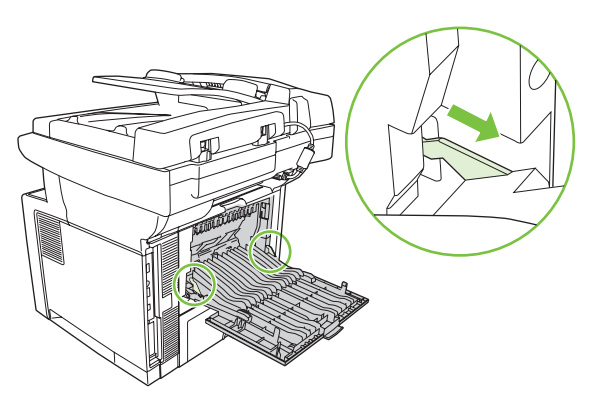

**3.** Segure ambos os lados da mídia e retire-a lentamente do dispositivo. (Pode haver toner solto na mídia. Tenha cuidado para não espalhar o mesmo sobre você ou dentro do dispositivo.)

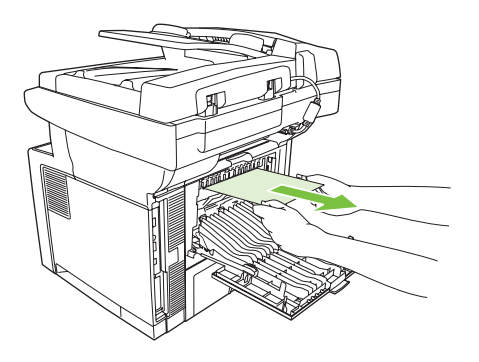

- **NOTA:** Se for difícil remover a mídia, tente abrir a porta frontal e remover o cartucho de impressão para aliviar a pressão na mídia.
- **4.** Feche o compartimento traseiro.

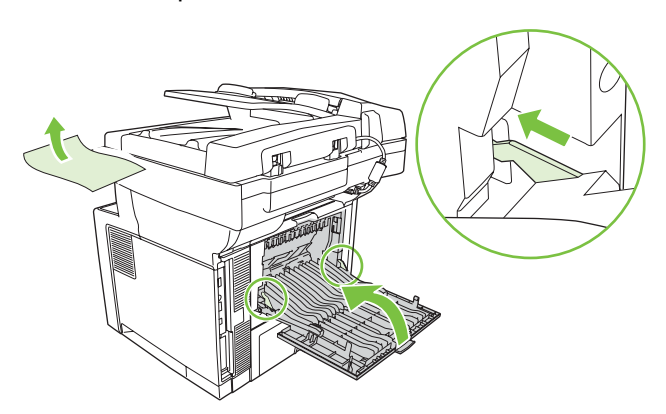

**5.** Abra e feche a porta frontal para eliminar a mensagem de atolamento.

Se uma mensagem de atolamento continuar sendo exibida, significa que ainda há mídia no dispositivo. Verifique se há mídia em outros locais.

### **Eliminação de atolamentos na unidade duplex**

**1.** Remova a bandeja 2 do dispositivo.

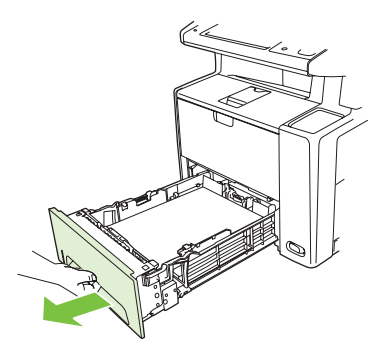

**2.** Empurre o botão verde, no alto à direita, na frente da bandeja 2 para abrir o acesso à passagem duplex do papel.

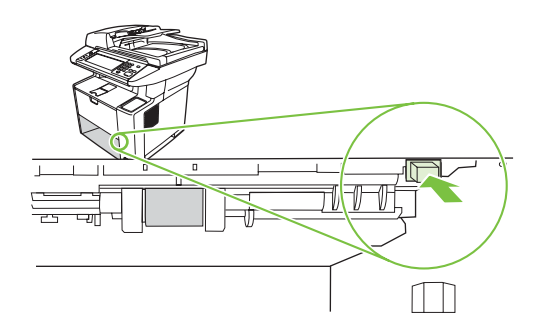

**3.** Alcance o papel congestionado e puxe-o para fora.

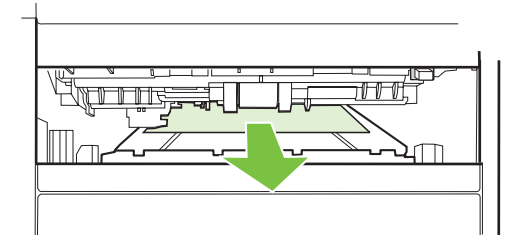

**4.** Empurre o fundo da placa de acesso duplex de volta até clicar no ligar nos dois lados (os dois lados devem encaixar).

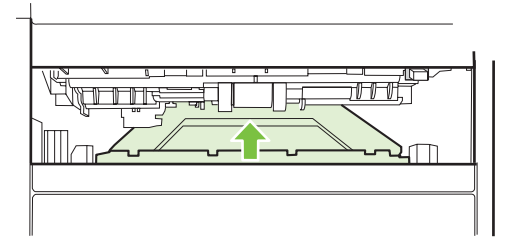

**5.** Reinstale a bandeja 2.

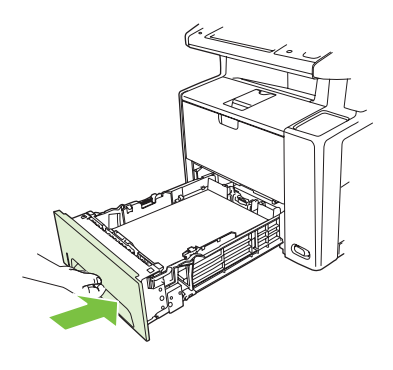

### **Solução de atolamentos repetidos**

Se congestionamentos ocorrerem com freqüência, tente executar as seguintes ações:

- Verifique todos os locais de atolamento. Um pedaço de mídia pode estar preso em algum lugar no dispositivo.
- Verifique se a mídia foi carregada corretamente nas bandejas, se as bandejas estão ajustadas de forma adequada para o tamanho da mídia carregada e se elas não estão com excesso de papel.
- Verifique se todas as bandejas e acessórios de manuseio de papel estão totalmente inseridos no dispositivo. (Se uma bandeja for aberta durante a impressão de um trabalho, poderá ocorrer um atolamento).
- Verifique se todas as tampas e portas estão fechadas. (Se uma tampa ou porta for aberta durante a impressão de um trabalho, poderá ocorrer um congestionamento).
- Tente imprimir em um compartimento de saída diferente.
- **As folhas podem estar grudadas. Flexione a pilha para separar as folhas, mas não as ventile.**
- Se estiver imprimindo a partir da bandeja 1, tente colocar menos folhas de mídia de cada vez.
- Se estiver imprimindo em mídia de tamanho pequeno (como cartões de índice), verifique se a orientação da mídia está correta na bandeja .
- Vire a pilha de mídia na bandeja. Além disso, tente girar a pilha 180°.
- Tente girar a mídia para que ela seja alimentada no dispositivo com outra orientação.
- Verifique a qualidade da mídia. Não use mídia com defeito ou irregular.
- Use somente mídia que atenda às especificações HP. Consulte [Considerações sobre mídias](#page-71-0) [na página 60.](#page-71-0)
- Não utilize mídia que já tenha sido usada em um dispositivo ou copiadora. Não imprima em ambos os lados de envelopes, transparências, papel pergaminho ou etiquetas.
- Não use mídia com grampos nem mídia da qual o grampo tenha sido removido. Os grampos podem danificar o dispositivo e invalidar a garantia.
- Verifique se a energia fornecida ao dispositivo está estável e se atende às especificações no dispositivo. Consulte [Especificações na página 227](#page-238-0).
- **Limpe o dispositivo Consulte [Limpeza do dispositivo na página 146](#page-157-0).**
- Entre em contato com a Assistência e serviço autorizado HP para executar a manutenção de rotina no dispositivo. Leia o folheto de suporte fornecido com o dispositivo ou consulte [www.hp.com/](http://www.hp.com/support/LJM3027mfp) [support/LJM3027mfp](http://www.hp.com/support/LJM3027mfp) ou [www.hp.com/support/LJM3035mfp.](http://www.hp.com/support/LJM3035mfp)

# **Limpeza de atolamentos no grampeador**

Para reduzir o risco de atolamentos no grampeador, grampeie no máximo 20 páginas de mídia (80 g/  $m<sup>2</sup>$  ou 20 lb) por vez.

**1.** Abra a porta do grampeador.

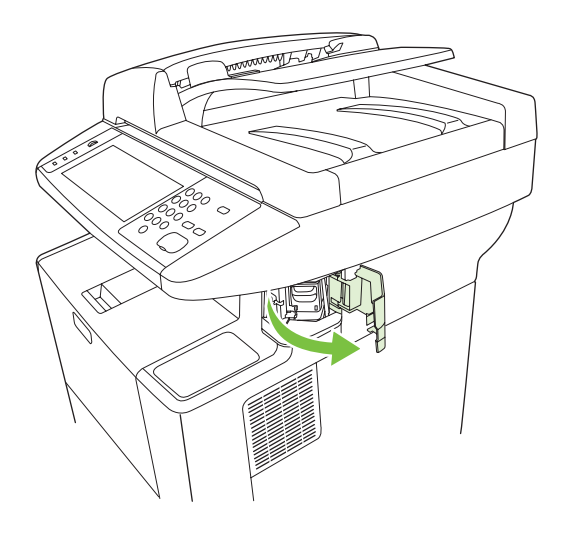

- **NOTA:** Abrir a porta do grampeador desativa o grampeador.
- **2.** Remova o cartucho de grampos do dispositivo.

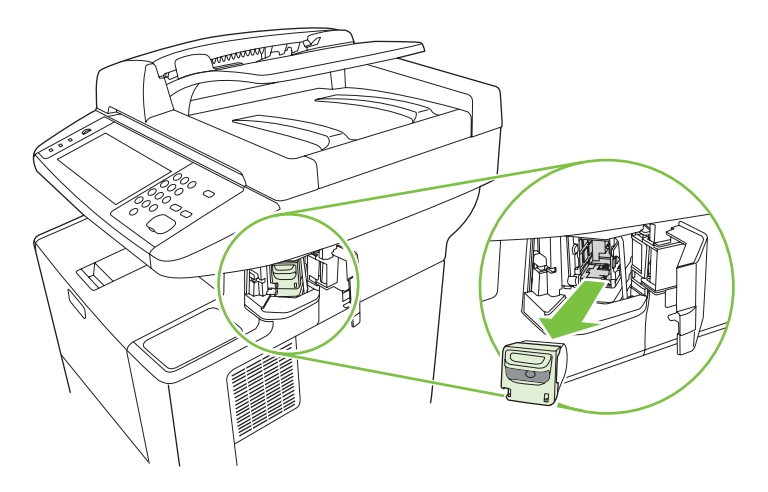

**3.** Retire quaisquer grampos soltos do grampeador e do cartucho de grampos.

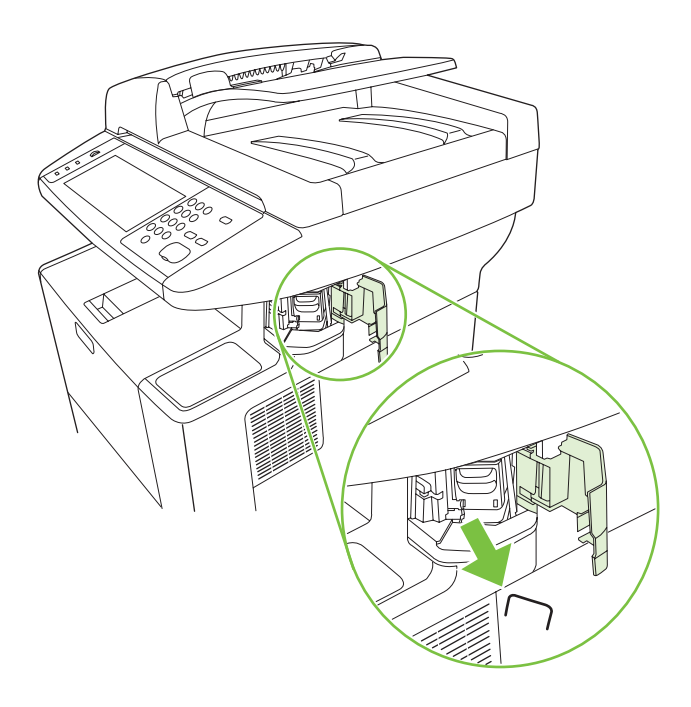

**4.** Substitua o cartucho de grampos.

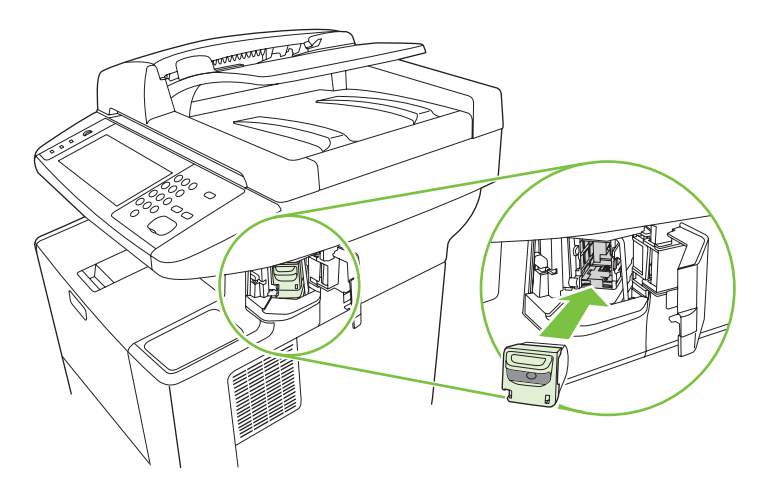

**5.** Feche a porta do grampeador.

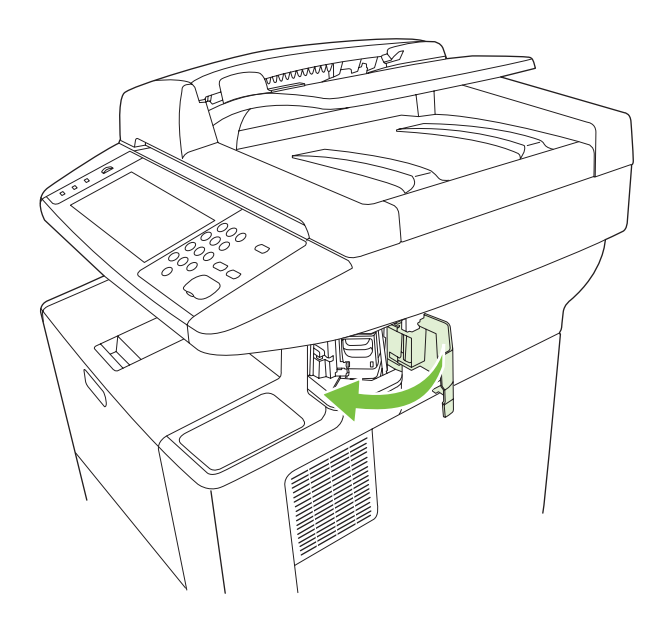

**6.** Insira mídia para testar o grampeador.

Repita as etapas de 1 a 6, se necessário.

# **Solução de problemas com a qualidade de impressão**

Esta seção ajuda você a definir os problemas de qualidade da impressão e explica o que deve ser feito para corrigi-los. Normalmente, os problemas de qualidade de impressão podem ser resolvidos facilmente verificando se a manutenção do dispositivo está sendo feita corretamente, pela utilização de mídia de impressão que atende às especificações da HP ou pela execução de uma página de limpeza.

### **Problemas na qualidade de impressão associados à mídia**

Alguns problemas na qualidade de impressão ocorrem devido ao uso de mídia inadequado.

- Use mídia que atenda às especificações da HP. Consulte [Considerações sobre mídias](#page-71-0) [na página 60.](#page-71-0)
- A superfície da mídia é muito lisa. Use mídia que atenda às especificações da HP. Consulte [Considerações sobre mídias na página 60](#page-71-0).
- O teor de umidade do papel é desigual, muito alto ou muito baixo. Use mídia de outra fonte ou de um pacote fechado.
- Algumas áreas da mídia não aceitam o toner. Use mídia de outra fonte ou de um pacote fechado.
- O papel timbrado usado para impressão é áspero. Use mídia xerográfica de textura mais lisa. Se essas providências solucionarem o problema, peça ao fornecedor do papel timbrado para usar mídia que atenda às especificações deste dispositivo. Consulte [Considerações sobre mídias](#page-71-0) [na página 60.](#page-71-0)
- A mídia é excessivamente áspera. Use mídia xerográfica de textura mais lisa.
- A configuração do driver está incorreta. Para alterar a configuração do tipo de mídia, consulte [Controle de trabalhos de impressão na página 75](#page-86-0).
- A mídia que você está usando é muito pesada para a configuração de tipo de mídia que você selecionou, e o toner não está aderindo à mídia.

#### **Problemas na qualidade de impressão associados ao ambiente**

Se o dispositivo está operando em condições excessivamente úmidas ou secas, verifique se o ambiente de impressão está dentro das especificações. Consulte [Ambiente operacional na página 229.](#page-240-0)

#### **Problemas de qualidade de impressão associados a congestionamentos**

Verifique se todas as folhas são liberadas da passagem do papel. Consulte [Eliminar atolamentos](#page-186-0) [na página 175](#page-186-0).

- Se o dispositivo sofreu atolamento recentemente, imprima duas a três páginas para limpar o dispositivo.
- Se as folhas não passarem pelo fusor e isso provocar defeitos na imagem dos documentos posteriores, imprima três páginas para limpar o dispositivo. Se o problema persistir, imprima e processe uma página de limpeza. Consulte [Limpeza do dispositivo na página 146.](#page-157-0)

### **Exemplos de defeitos de imagens**

Consulte os exemplos desta tabela de defeitos em imagens para determinar qual o problema de qualidade de impressão e, em seguida, consulte as páginas de referência correspondentes para solucionar o problema. Estes exemplos identificam os problemas mais comuns com a qualidade de impressão. Se ainda ocorrerem problemas depois das soluções sugeridas, entre em contato com a Assistência ao cliente HP.

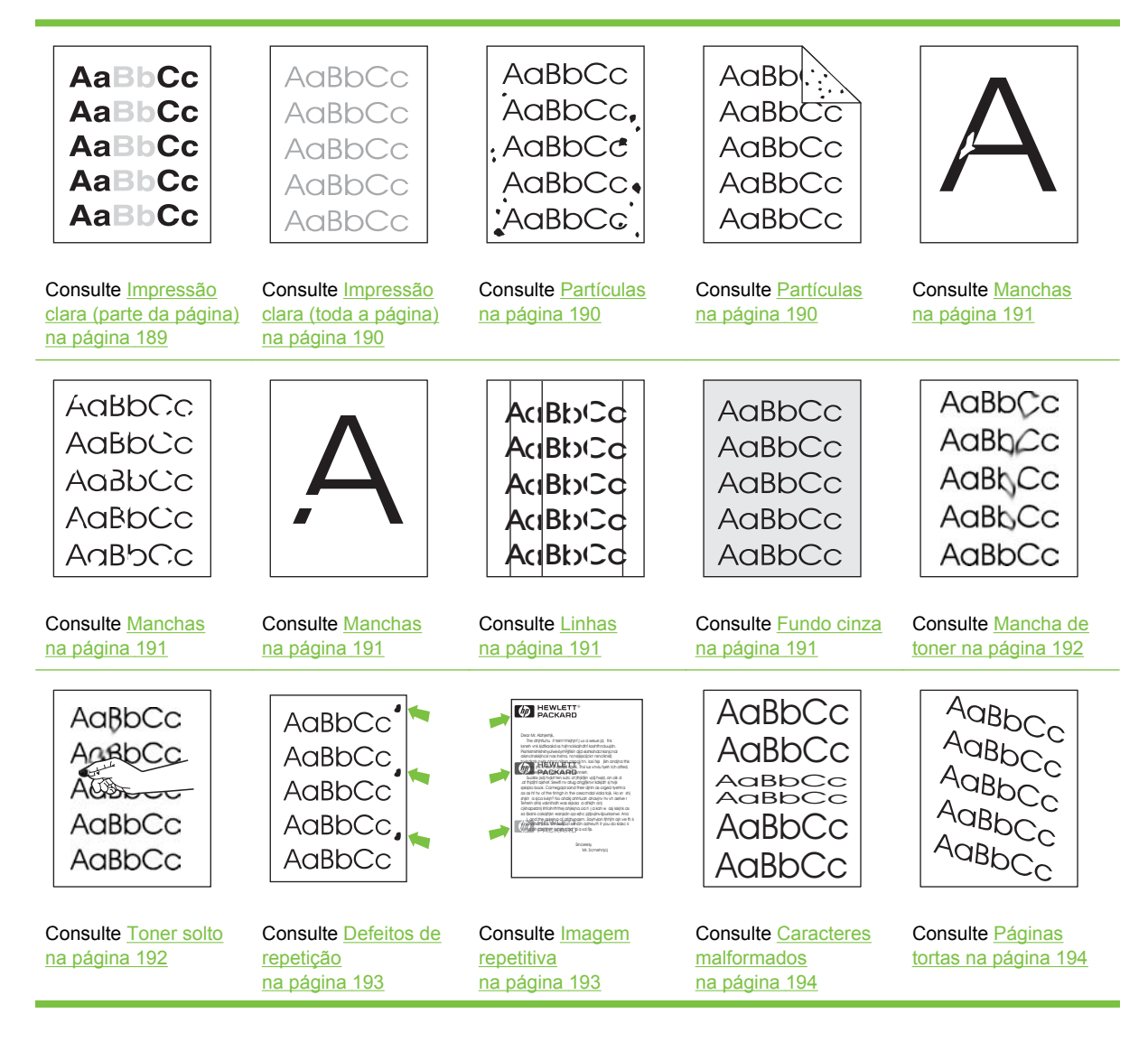

<span id="page-200-0"></span>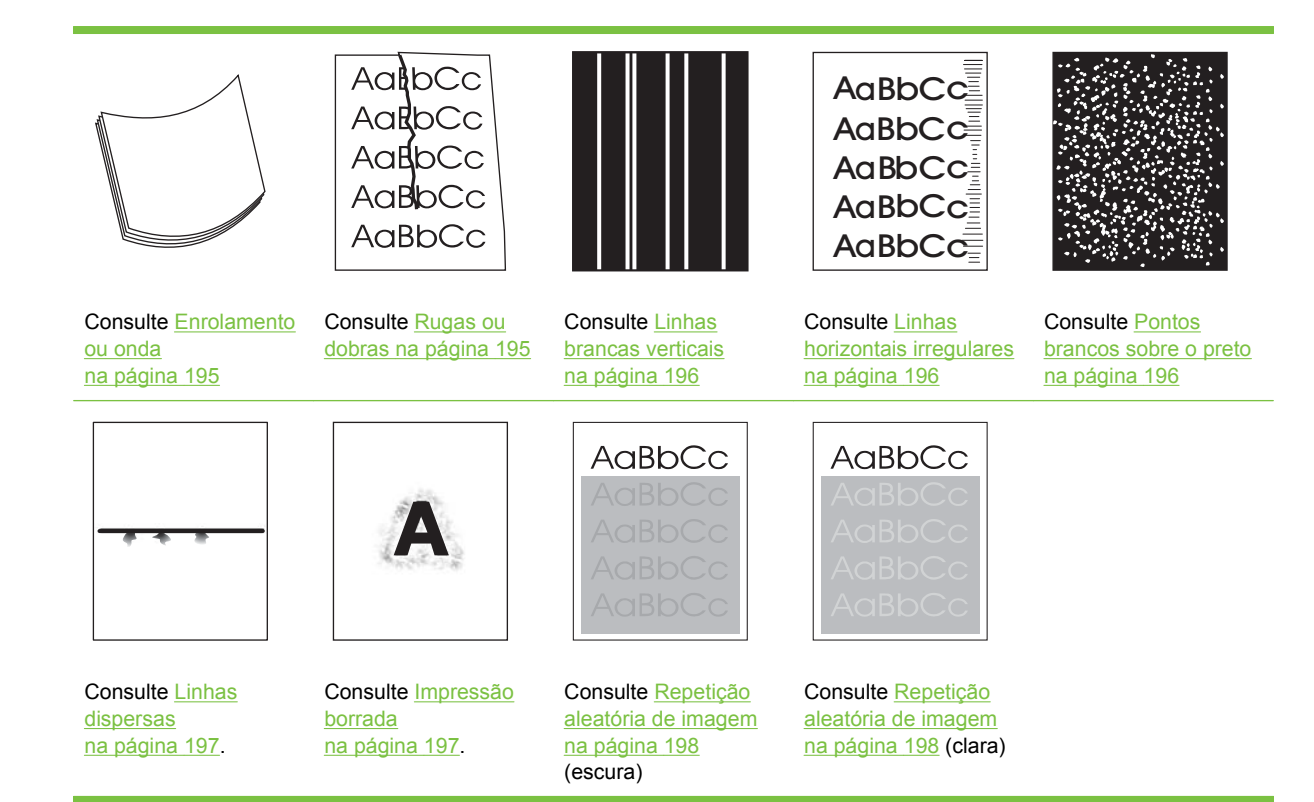

**NOTA:** Estes exemplos descrevem mídia de tamanho carta que foi inserida no dispositivo.

# **Impressão clara (parte da página)**

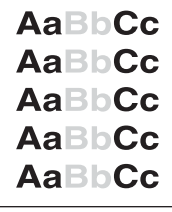

- **1.** Verifique se o cartucho de impressão foi totalmente instalado.
- **2.** O nível de toner do cartucho de impressão pode estar baixo. Substitua o cartucho de impressão.
- **3.** A mídia pode não atender às especificações da HP (por exemplo, ela está muito úmida ou é áspera). Consulte [Considerações sobre mídias na página 60](#page-71-0).

# <span id="page-201-0"></span>**Impressão clara (toda a página)**

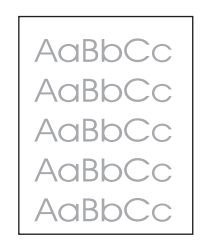

- **1.** Verifique se o cartucho de impressão foi totalmente instalado.
- **2.** Verifique se a configuração Economode está desligada no painel de controle e no driver da impressora.
- **3.** Abra o menu Administração no painel de controle do dispositivo Abra o menu Qualidade de impressão e aumente a configuração Densidade do toner. Consulte [Menu Qualidade de impressão](#page-56-0) [na página 45.](#page-56-0)
- **4.** Tente usar um tipo de mídia diferente.
- **5.** O cartucho de impressão pode estar quase vazio. Substitua o cartucho de impressão.

#### **Partículas**

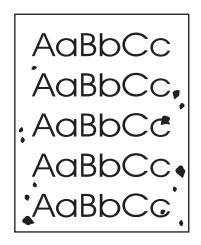

Depois da eliminação de um congestionamento, podem aparecer manchas em uma página.

- **1.** Imprima mais algumas páginas para ver se o problema foi corrigido.
- 2. Limpe a parte interna do dispositivo e execute uma página de limpeza. Consulte [Limpeza do](#page-157-0) [dispositivo na página 146.](#page-157-0)
- **3.** Tente usar um tipo de mídia diferente.
- **4.** Verifique se há vazamentos na embalagem do cartucho. Se o cartucho de impressão estiver vazando, substitua-o.

# <span id="page-202-0"></span>**Manchas**

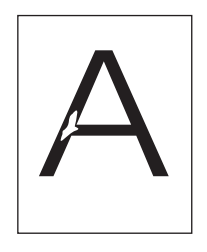

- **1.** Verifique se as especificações ambientais para o dispositivo foram atendidas. Consulte [Ambiente](#page-240-0) [operacional na página 229.](#page-240-0)
- **2.** Se a mídia for áspera e o toner puder ser facilmente apagado, abra o menu Administração no painel de controle do dispositivo. Abra o menu Qualidade de impressão, selecione Modos do fusor e selecione o tipo de mídia que está usando. Consulte [Menu Qualidade de impressão](#page-56-0) [na página 45.](#page-56-0)
- **3.** Tente usar um tipo de mídia mais suave.

### **Linhas**

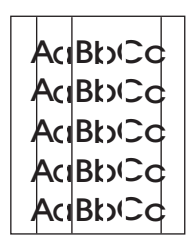

- **1.** Imprima mais algumas páginas para ver se o problema foi corrigido.
- **2.** Limpe a parte interna do dispositivo e execute uma página de limpeza. Consulte [Limpeza do](#page-157-0) [dispositivo na página 146.](#page-157-0)
- **3.** Substitua o cartucho de impressão.

### **Fundo cinza**

**AaBbCc** AaBbCc AaBbCc AaBbCc AaBbCc

- **1.** Não use mídia que já tenha sido executada pelo dispositivo.
- **2.** Tente usar um tipo de mídia diferente.
- **3.** Imprima mais algumas páginas para ver se o problema foi corrigido.
- **4.** Vire a pilha da bandeja. Além disso, tente virar a pilha em 180º.
- <span id="page-203-0"></span>**5.** Abra o menu Administração no painel de controle do dispositivo No menu Qualidade de impressão, aumente a configuração Densidade do toner. Consulte [Menu Qualidade de impressão](#page-56-0) [na página 45.](#page-56-0)
- **6.** Verifique se as especificações ambientais para o dispositivo foram atendidas. Consulte [Ambiente](#page-240-0) [operacional na página 229.](#page-240-0)
- **7.** Substitua o cartucho de impressão.

#### **Mancha de toner**

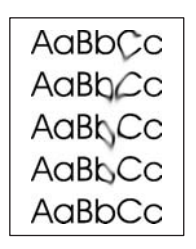

- **1.** Imprima mais algumas páginas para ver se o problema foi corrigido.
- **2.** Tente usar um tipo de mídia diferente.
- **3.** Verifique se as especificações ambientais para o dispositivo foram atendidas. Consulte [Ambiente](#page-240-0) [operacional na página 229.](#page-240-0)
- **4.** Limpe a parte interna do dispositivo e execute uma página de limpeza. Consulte [Limpeza do](#page-157-0) [dispositivo na página 146.](#page-157-0)
- **5.** Substitua o cartucho de impressão.

Consulte também Toner solto na página 192.

#### **Toner solto**

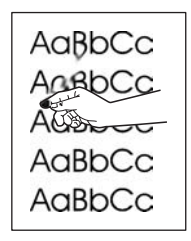

Toner solto, neste contexto, é o toner que pode ser facilmente removido da página.

- **1.** Se a mídia for pesada ou áspera e o toner for facilmente apagado, abra o menu Administração no painel de controle do dispositivo. No submenu Qualidade de impressão, selecione Modos do fusor e selecione o tipo de mídia que está usando.
- **2.** Se você tiver observado uma textura mais áspera em um dos lados da mídia, tente imprimir no lado mais liso.
- <span id="page-204-0"></span>**3.** Verifique se as especificações ambientais para o dispositivo foram atendidas. Consulte [Ambiente](#page-240-0) [operacional na página 229.](#page-240-0)
- **4.** Verifique se o tipo e a qualidade da mídia que está usando atende às especificações da HP. Consulte [Considerações sobre mídias na página 60.](#page-71-0)

### **Defeitos de repetição**

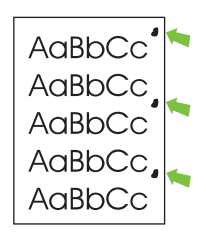

- **1.** Imprima mais algumas páginas para ver se o problema foi corrigido.
- **2.** Se a distância entre os defeitos for 47 mm (1,9 pol.), 62 mm (2,4 pol.), ou 96 mm (3,8 pol.), pode ser necessário substituir o cartucho de impressão.
- **3.** Limpe a parte interna do dispositivo e execute uma página de limpeza. Consulte [Limpeza do](#page-157-0) [dispositivo na página 146.](#page-157-0))

Consulte também Imagem repetitiva na página 193.

#### **Imagem repetitiva**

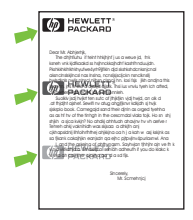

Esse tipo de defeito pode ocorrer quando você utiliza formulários pré-impressos ou uma grande quantidade de mídia estreita.

- **1.** Imprima mais algumas páginas para ver se o problema foi corrigido.
- **2.** Verifique se o tipo e a qualidade da mídia que está usando atende às especificações da HP. Consulte [Considerações sobre mídias na página 60.](#page-71-0)
- **3.** Se a distância entre os defeitos for 47 mm (1,9 pol.), 62 mm (2,4 pol.), ou 96 mm (3,8 pol.), pode ser necessário substituir o cartucho de impressão.

# <span id="page-205-0"></span>**Caracteres malformados**

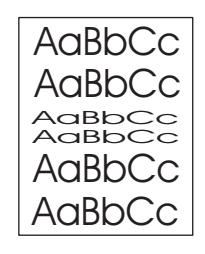

- **1.** Imprima mais algumas páginas para ver se o problema foi corrigido.
- **2.** Verifique se as especificações ambientais para o dispositivo foram atendidas. Consulte [Ambiente](#page-240-0) [operacional na página 229.](#page-240-0)

### **Páginas tortas**

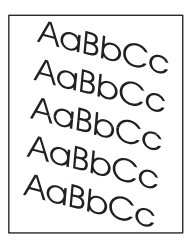

- **1.** Imprima mais algumas páginas para ver se o problema foi corrigido.
- **2.** Verifique se não há fragmentos de mídia dentro do dispositivo.
- **3.** Verifique se a mídia foi colocada corretamente e se todos os ajustes foram feitos. Consulte [Carregue a mídia na página 69.](#page-80-0) Verifique se as guias da bandeja não estão muito apertadas ou frouxas contra a mídia.
- **4.** Vire a pilha da bandeja. Além disso, tente virar a pilha em 180º.
- **5.** Verifique se o tipo e a qualidade da mídia que está usando atende às especificações da HP. Consulte [Considerações sobre mídias na página 60.](#page-71-0)
- **6.** Verifique se as especificações ambientais para o dispositivo foram atendidas. (Consulte [Ambiente](#page-240-0) [operacional na página 229.](#page-240-0))
- **7.** Faça o alinhamento da bandeja abrindo o menu Administração no painel de controle do dispositivo. No submenu Qualidade de impressão, toque em Definir registro. Escolha uma bandeja em Origem e execute uma página de teste. Para obter mais informações, consulte [Menu Qualidade](#page-56-0) [de impressão na página 45.](#page-56-0)

# <span id="page-206-0"></span>**Enrolamento ou onda**

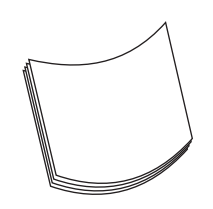

- **1.** Vire a pilha da bandeja. Além disso, tente virar a pilha em 180º.
- **2.** Verifique se o tipo e a qualidade da mídia que está usando atende às especificações da HP. (Consulte [Considerações sobre mídias na página 60.](#page-71-0))
- **3.** Verifique se as especificações ambientais para o dispositivo foram atendidas. (Consulte [Ambiente](#page-240-0) [operacional na página 229.](#page-240-0))
- **4.** Tente imprimir em um compartimento de saída diferente.
- **5.** Se a mídia for leve ou lisa e o toner for facilmente apagado, abra o menu Administração no painel de controle do dispositivo. No submenu Qualidade de impressão, toque emModos do fusor e selecione o tipo de mídia que está usando. Altere a configuração para Baixo, o que ajuda a reduzir o aquecimento no processo de fusão.

#### **Rugas ou dobras**

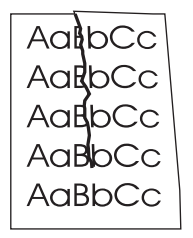

- **1.** Imprima mais algumas páginas para ver se o problema foi corrigido.
- 2. Verifique se as especificações ambientais para o dispositivo foram atendidas. Consulte [Ambiente](#page-240-0) [operacional na página 229.](#page-240-0)
- **3.** Vire a pilha da bandeja. Além disso, tente virar a pilha em 180º.
- **4.** Verifique se a mídia foi colocada corretamente e se todos os ajustes foram feitos. Consulte [Carregue a mídia na página 69.](#page-80-0)
- **5.** Verifique se o tipo e a qualidade da mídia que está usando atende às especificações da HP. Consulte [Considerações sobre mídias na página 60.](#page-71-0)
- **6.** Se os envelopes estiverem dobrando, tente armazenar alguns deles para que fiquem lisos.

Se as instruções acima não melhorarem as dobras e rugas, abra o menu Administração no painel de controle do dispositivo. No submenu Qualidade de impressão, selecione Modos do fusor e selecione o tipo de mídia que está usando. Altere a configuração para Baixo, o que ajuda a reduzir o aquecimento no processo de fusão.

# <span id="page-207-0"></span>**Linhas brancas verticais**

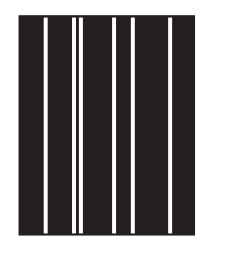

- **1.** Imprima mais algumas páginas para ver se o problema foi corrigido.
- **2.** Verifique se o tipo e a qualidade da mídia que está usando atende às especificações da HP. Consulte [Considerações sobre mídias na página 60.](#page-71-0)
- **3.** Substitua o cartucho de impressão.

#### **Linhas horizontais irregulares**

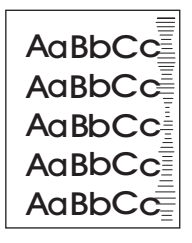

Esse defeito geralmente ocorre quando a validade do cartucho de impressão está muito ultrapassada. Por exemplo, se estiver imprimindo uma quantidade muito grande de páginas com muito pouca cobertura de toner.

- **1.** Substitua o cartucho de impressão.
- **2.** Reduza o número de páginas que imprime com pouca cobertura de toner.

#### **Pontos brancos sobre o preto**

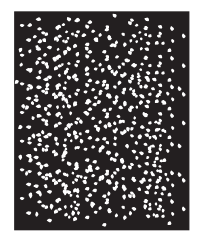

- **1.** Imprima mais algumas páginas para ver se o problema foi corrigido.
- **2.** Verifique se o tipo e a qualidade da mídia que está usando atende às especificações da HP. Consulte [Considerações sobre mídias na página 60.](#page-71-0)
- **3.** Verifique se as especificações ambientais para o dispositivo foram atendidas. Consulte [Ambiente](#page-240-0) [operacional na página 229.](#page-240-0)
- **4.** Substitua o cartucho de impressão.

### <span id="page-208-0"></span>**Linhas dispersas**

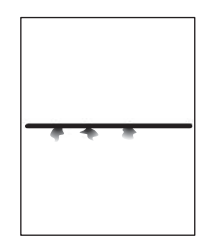

- **1.** Verifique se o tipo e a qualidade da mídia que está usando atende às especificações da HP. Consulte [Considerações sobre mídias na página 60.](#page-71-0)
- **2.** Verifique se as especificações ambientais para o dispositivo foram atendidas. Consulte [Ambiente](#page-240-0) [operacional na página 229.](#page-240-0)
- **3.** Vire a pilha da bandeja. Além disso, tente virar a pilha em 180º.
- **4.** Abra o menu Administração no painel de controle do dispositivo Abra o submenu Qualidade de impressão e altere a configuração Densidade do toner. Consulte [Menu Qualidade de impressão](#page-56-0) [na página 45.](#page-56-0)
- **5.** Abra o menu Administração no painel de controle do dispositivo No submenu Qualidade de impressão abra Otimizar e defina Det. Linha Ativado.

#### **Impressão borrada**

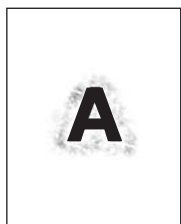

- **1.** Verifique se o tipo e a qualidade da mídia que está usando atende às especificações da HP. Consulte [Considerações sobre mídias na página 60.](#page-71-0)
- **2.** Verifique se as especificações ambientais para o dispositivo foram atendidas. Consulte [Ambiente](#page-240-0) [operacional na página 229.](#page-240-0)
- **3.** Vire a pilha da bandeja. Além disso, tente virar a pilha em 180º.
- **4.** Não use mídia que já tenha sido executada pelo dispositivo.
- **5.** Diminua a intensidade de toner Abra o menu Administração no painel de controle do dispositivo Abra o submenu Qualidade de impressão e altere a configuração Densidade do toner. Consulte [Menu Qualidade de impressão na página 45.](#page-56-0)
- **6.** Abra o menu Administração no painel de controle do dispositivo No submenu Qualidade de impressão abra Otimizar e defina Alta transf. ativada. Consulte [Menu Qualidade de impressão](#page-56-0) [na página 45.](#page-56-0)

# <span id="page-209-0"></span>**Repetição aleatória de imagem**

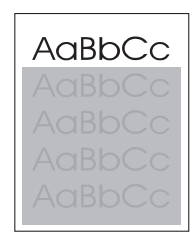

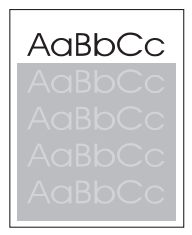

Se uma imagem que aparece na parte superior da página (em preto sólido) se repetir no restante da página (em campo cinza), o toner pode não ter sido completamente eliminado do último trabalho. (A imagem repetida pode ser mais clara ou mais escura do que o campo no qual ela aparece.)

- Altere o tom (escurecimento) do campo em que a imagem repetida aparece.
- Altere a ordem em que as imagens são impressas. Por exemplo, coloque a imagem mais clara no topo da página e a mais escura na parte mais inferior.
- No seu programa de software, gire toda a página 180<sup>°</sup> para imprimir a imagem mais clara antes.
- Se o defeito ocorrer posteriormente em um trabalho de impressão, desligue o dispositivo por 10 minutos, ligue-o novamente e reinicie o trabalho de impressão.

# <span id="page-210-0"></span>**Solução de problemas de impressão em rede**

- **NOTA:** A HP recomenda utilizar o CD do dispositivo para instalar e configurar o dispositivo em uma rede.
	- Imprima uma página de configuração (consulte [Uso de páginas de informações na página 130](#page-141-0)). Se houver um servidor de impressão HP Jetdirect instalado, a impressão de uma página de configuração também imprimirá uma segunda página que mostrará as configurações e o status da rede.
	- Consulte o *Guia do administrador do servidor de impressão incorporado HP Jetdirect* no CD do dispositivo para obter ajuda e mais informações sobre a página de configuração do Jetdirect. Para abrir o guia, execute o CD, clique em **Documentação da impressora**, clique em **Guia do HP Jetdirect** e em **Solução de problemas do servidor de impressão HP Jetdirect**.
	- Tente imprimir um trabalho a partir de outro computador.
	- Para verificar se um dispositivo opera com um computador, use um cabo USB para conectá-lo diretamente ao computador, e reinstale o software de impressão. Imprima um documento a partir de um programa no qual ele já foi corretamente impresso no passado. Se isso funcionar, talvez o problema esteja relacionado à rede.
	- Entre em contato com o administrador da rede para obter assistência.

# **Solução de problemas de cópia**

## **Evitando problemas de cópia**

A seguir, algumas etapas simples que você pode realizar para aprimorar a qualidade da cópia:

- Cópia do vidro do scanner. Isso produzirá uma cópia de maior qualidade que copiar do alimentador automático de documentos (AAD).
- Use originais de qualidade.
- Carregue a mídia corretamente. Se a mídia for carregada incorretamente, ela poderá inclinar, provocando imagens borradas e problemas com o programa de OCR. Consulte [Carregue a mídia](#page-80-0) [na página 69](#page-80-0) para obter instruções.
- Use ou faça uma folha de proteção para proteger seus originais.
- **E** NOTA: Verifique se a mídia atende às especificações da HP. Se a mídia atender às especificações da HP, problemas recorrentes de alimentação indicam que o rolete do coletor ou o coxim de separação está gasto. Entre em contado com a Assistência técnica HP. Consulte [Atendimento ao cliente HP](#page-233-0) [na página 222](#page-233-0) ou o folheto de suporte fornecido na caixa do dispositivo.

# **Problemas na imagem**

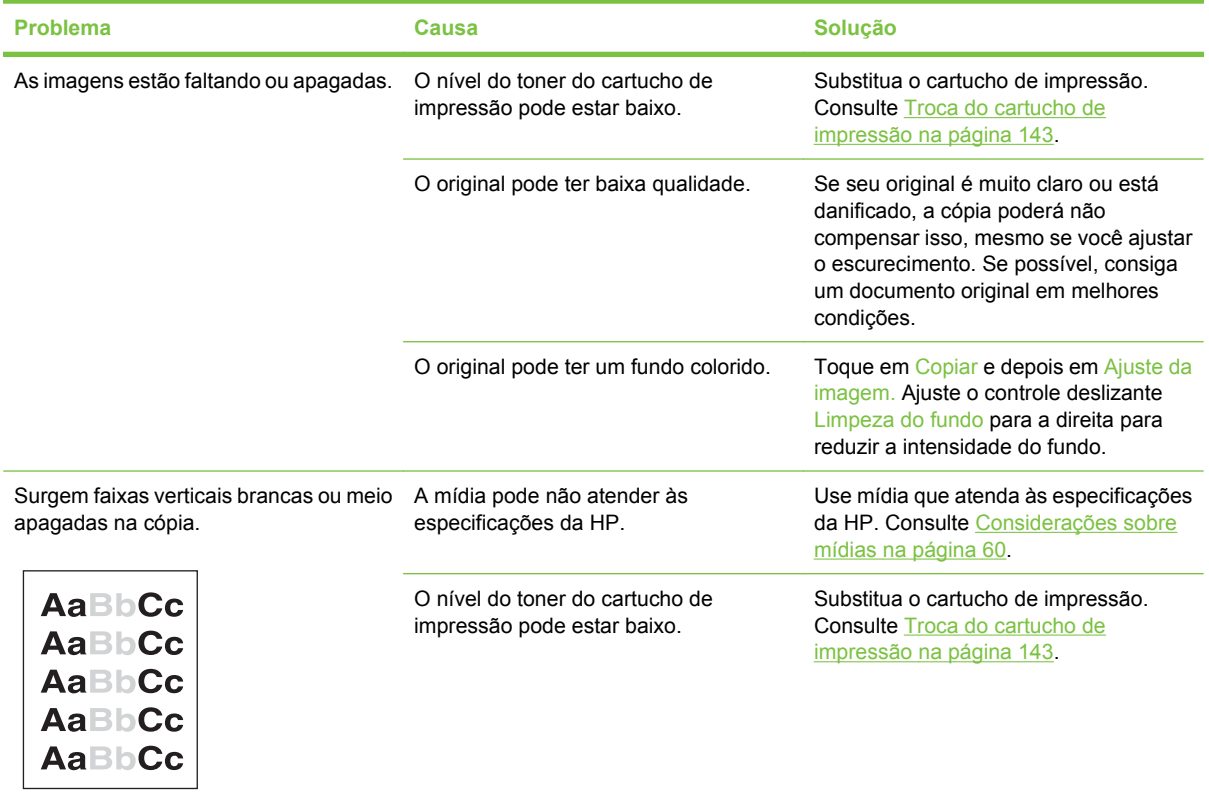

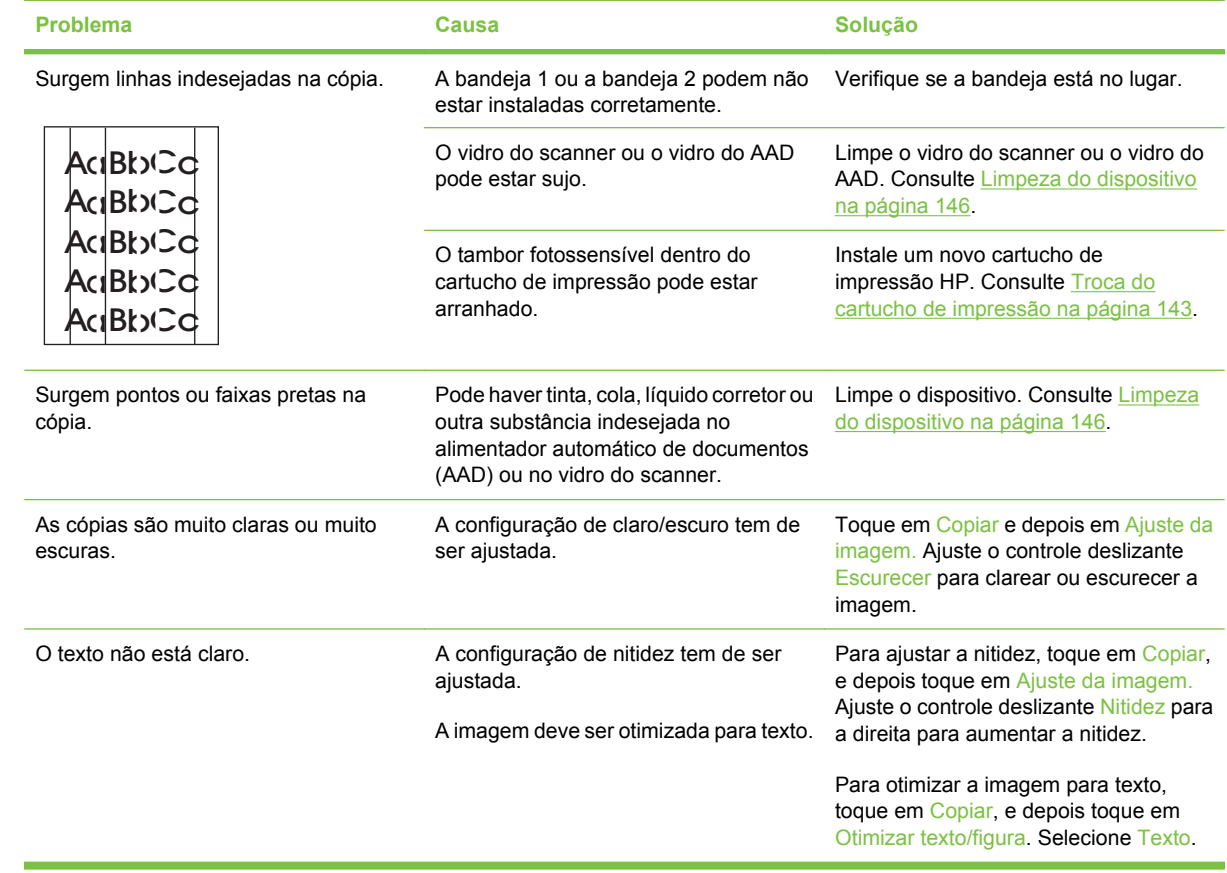

# **Problemas de manuseio de mídia**

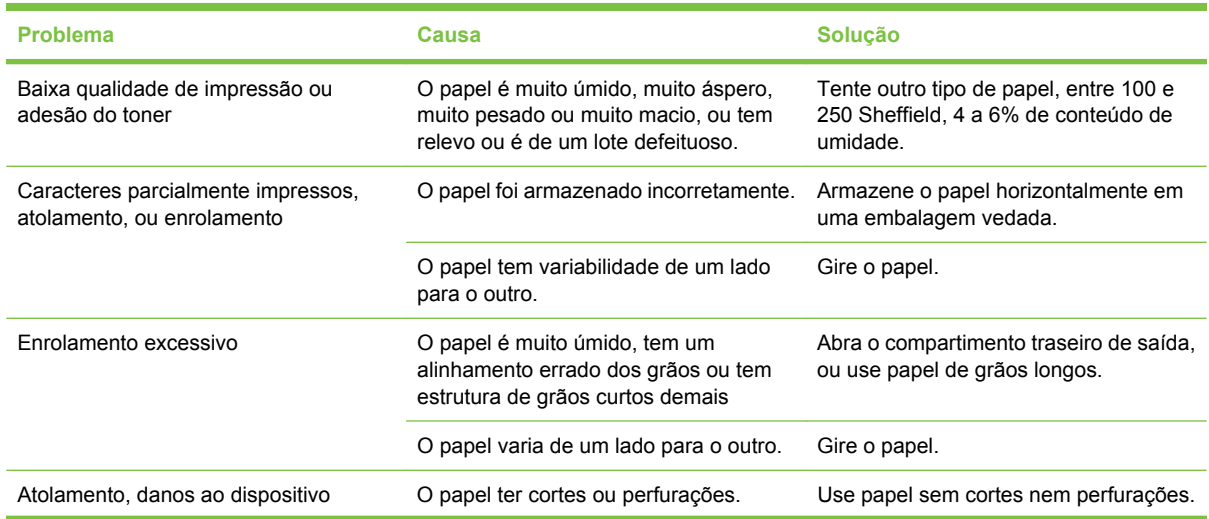

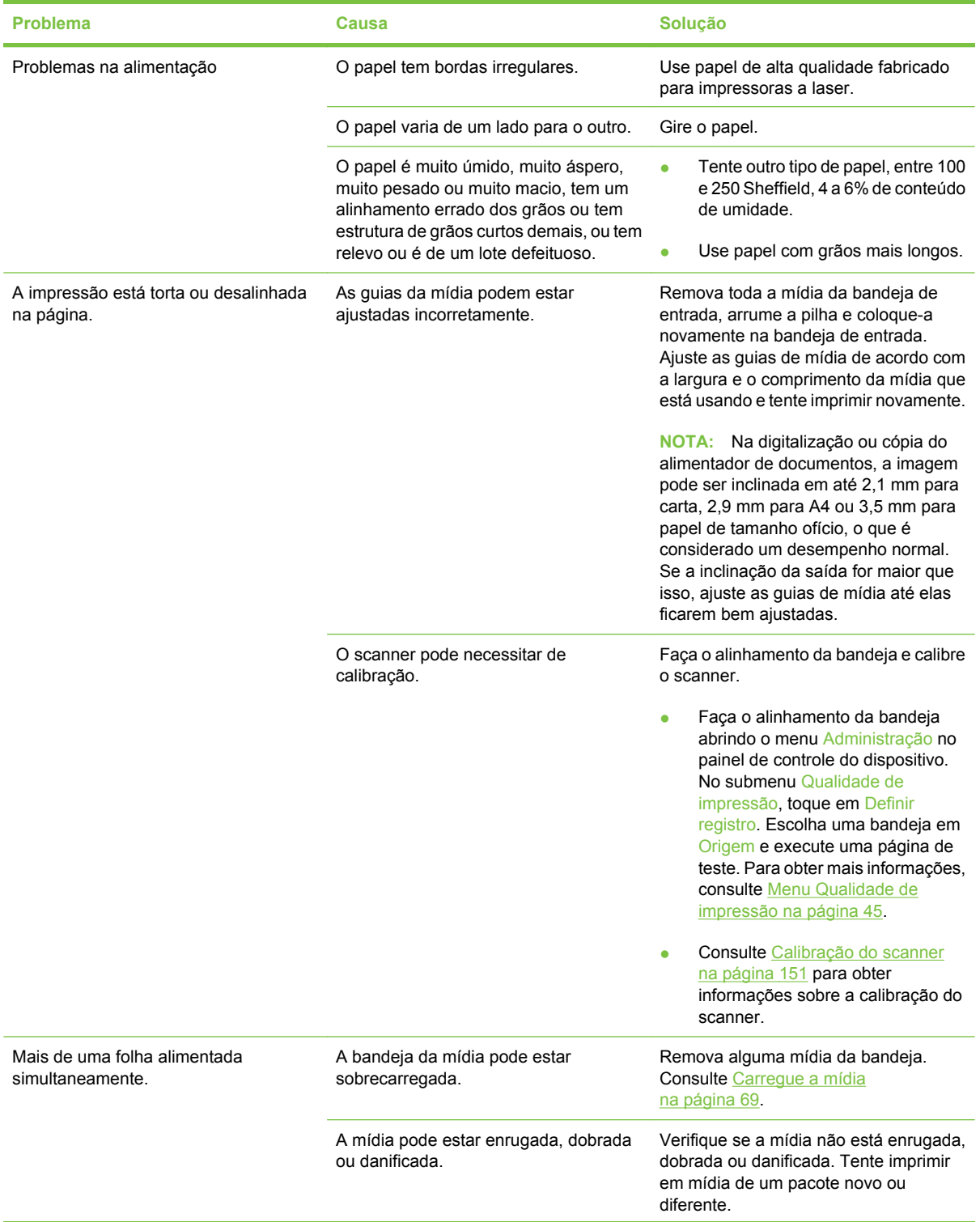

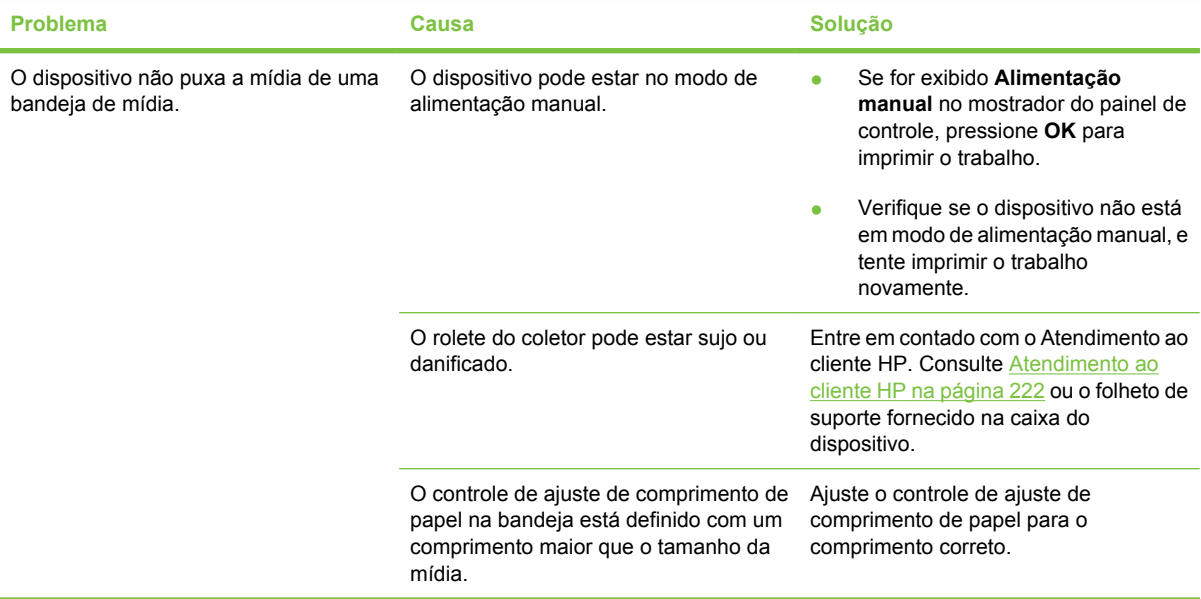

# **Problemas de desempenho**

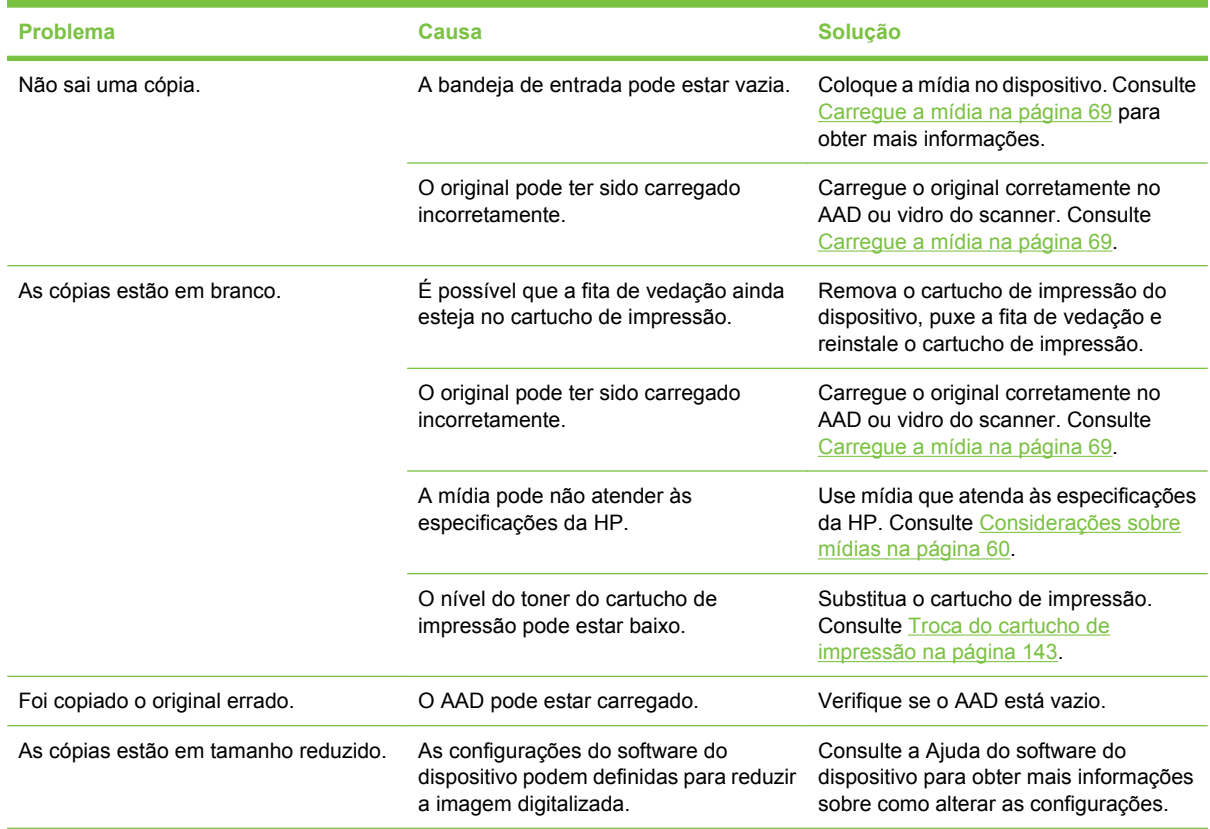

# **Solução de problemas de fax**

**NOTA:** Para obter mais informações sobre a solução de problemas de fax, consulte o *Guia do usuário do acessório de fax analógico 300 do HP LaserJet*.

### **Solução de problemas de envio**

**Os fax são interrompidos durante o envio.**

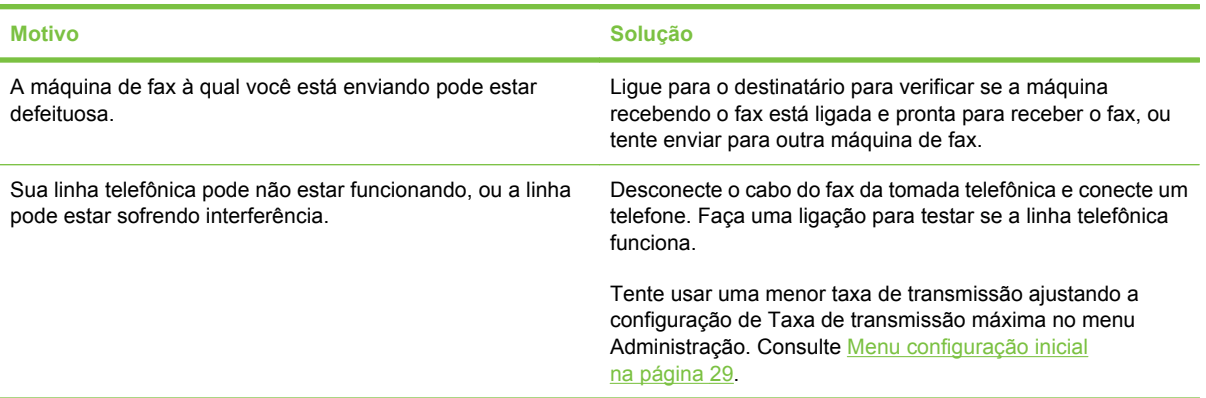

#### **O dispositivo de fax recebe fax mas não os envia.**

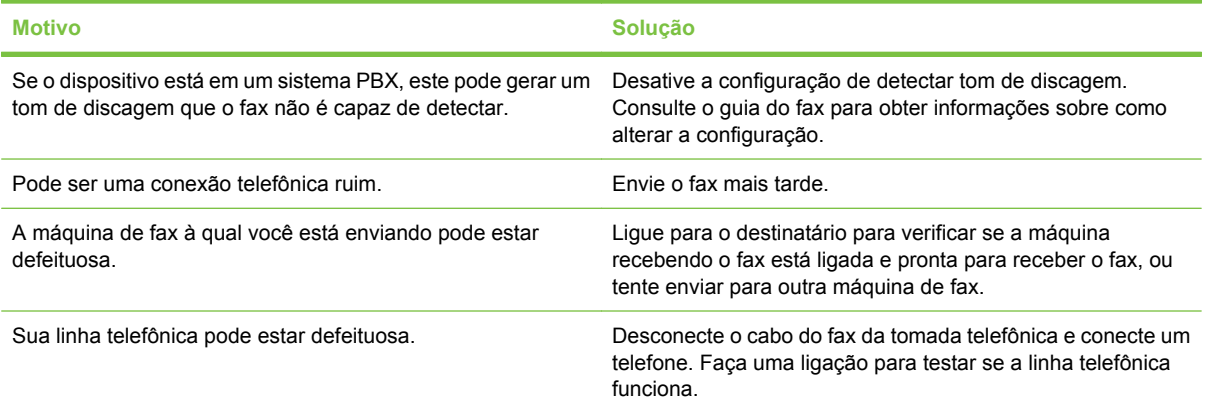

#### **Discagens repetidas ao tentar enviar fax.**

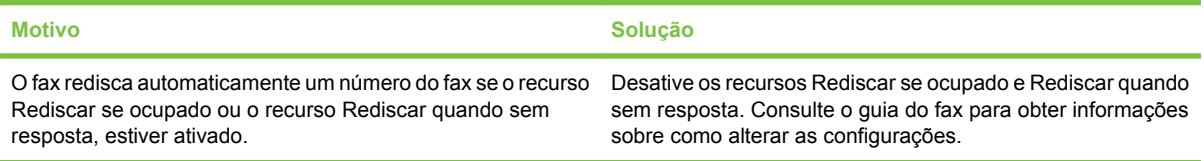
**Os fax enviados não chegam na máquina de fax receptora.**

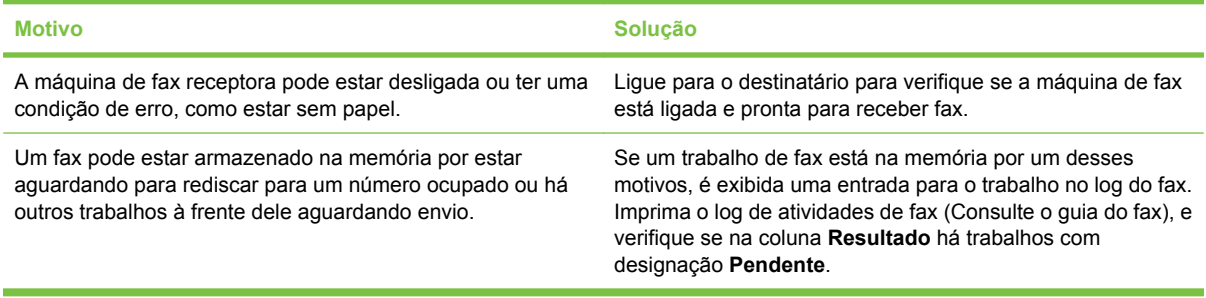

**NOTA:** Se o fax está enviando muito lentamente, consulte "A transmissão ou recepção de fax está muito lenta" em [Menu configuração inicial na página 29](#page-40-0).

### **Solução de problemas de recepção**

**As chamadas de fax recebidas não são respondidas pelo fax (não detecta fax).**

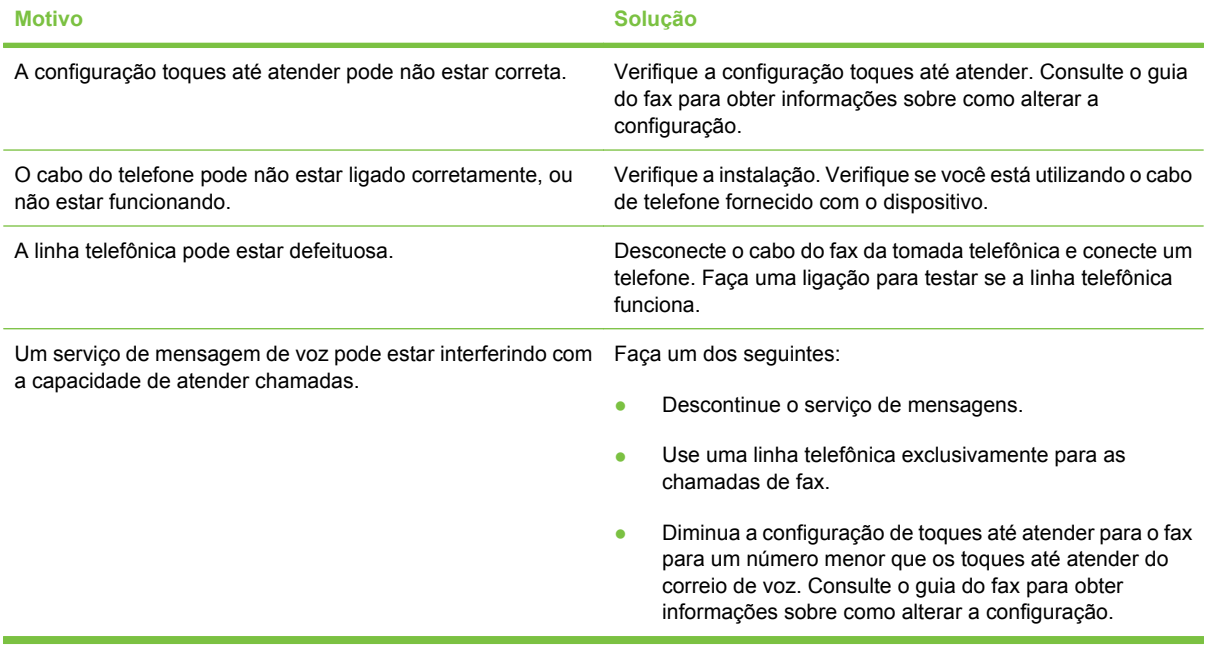

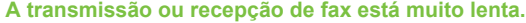

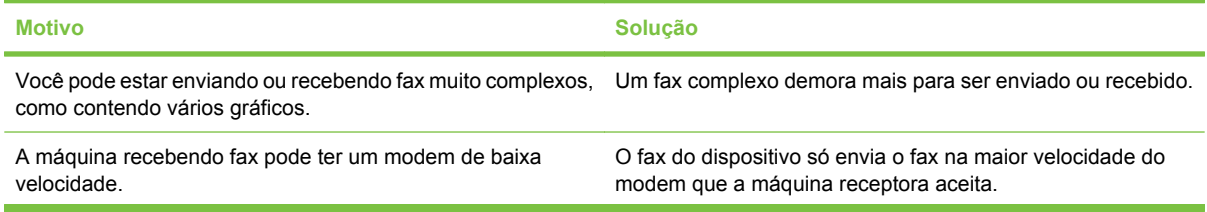

**A transmissão ou recepção de fax está muito lenta.**

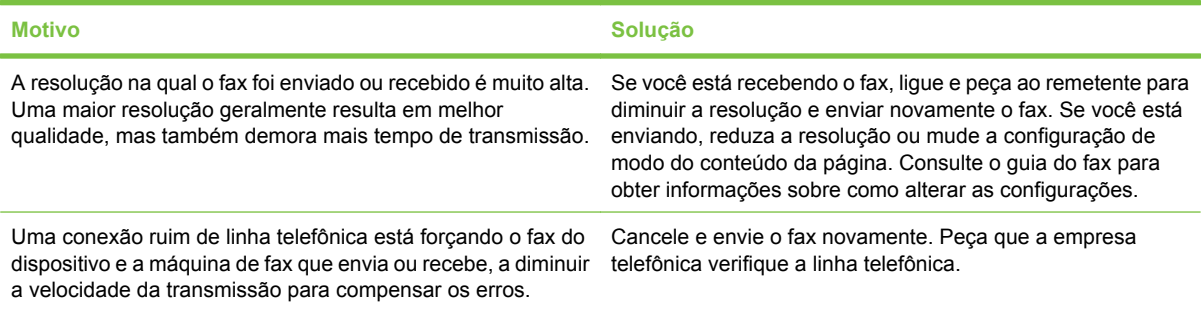

#### **Os fax não são impressos no dispositivo.**

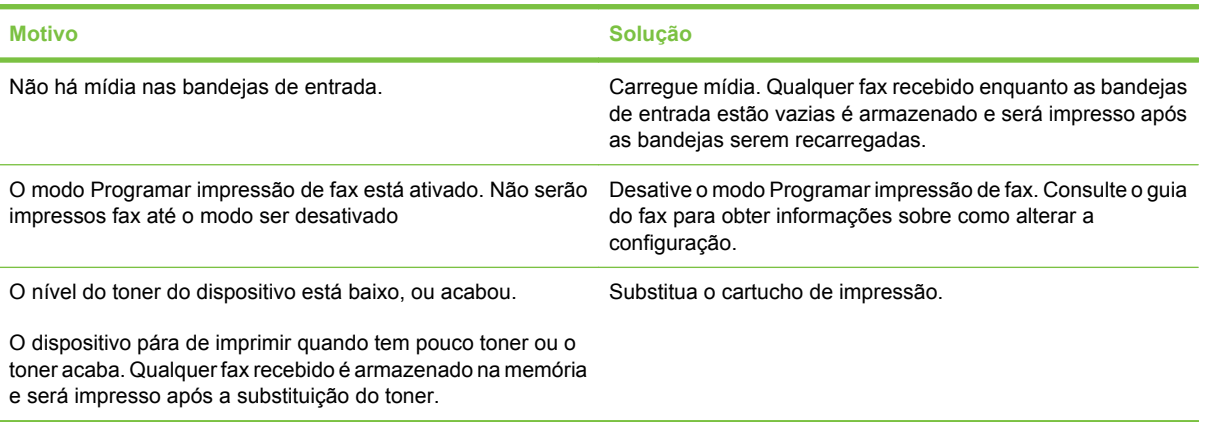

# **Solução de problemas de e-mail**

Se você não conseguir enviar e-mails utilizando o recurso de envio digital, pode ser necessário reconfigurar o endereço de gateway SMTP ou LDAP. Imprima uma página de configuração para descobrir os endereços de SMTP e LDAP atuais. Consulte [Uso de páginas de informações](#page-141-0) [na página 130](#page-141-0). Use os seguintes procedimentos para verificar se os endereços de gateway SMTP e LDAP são válidos.

### **Validação do endereço do gateway SMTP**

**EV NOTA:** Este procedimento é para sistemas operacionais Windows.

- **1.** Abra um prompt de comando do MS-DOS: clique em **Iniciar**, **Executar** e digite cmd.
- **2.** Digite telnet seguido pelo endereço do gateway SMTP e o número 25, que é a porta sobre a qual o MFP está se comunicando. Por exemplo, digite telnet 123.123.123.123 25 em que "123.123.123.123" representa o endereço do gateway SMTP.
- **3.** Pressione Enter. Se o endereço do gateway SMTP *não* for válido, a resposta conterá a mensagem Não foi possível estabelecer conexão com o host na porta 25: Falha na conexão.
- **4.** Se o endereço do gateway SMTP não for válido, entre em contato com o administrador da rede.

### **Validação do endereço do gateway LDAP**

**EV NOTA:** Este procedimento é para sistemas operacionais Windows.

- **1.** Abra o Windows Explorer. Na barra de endereços, digite LDAP:// imediatamente seguido pelo endereço do gateway LDAP. Por exemplo, digite LDAP://12.12.12.12 em que "12.12.12.12" representa o endereço do gateway LDAP.
- **2.** Pressione Enter. Se o endereço do gateway LDAP for válido, a caixa de diálogo **Find People** é aberta.
- **3.** Se o endereço do gateway LDAP não for válido, entre em contato com o administrador da rede.

# **Solução de problemas comuns no Windows**

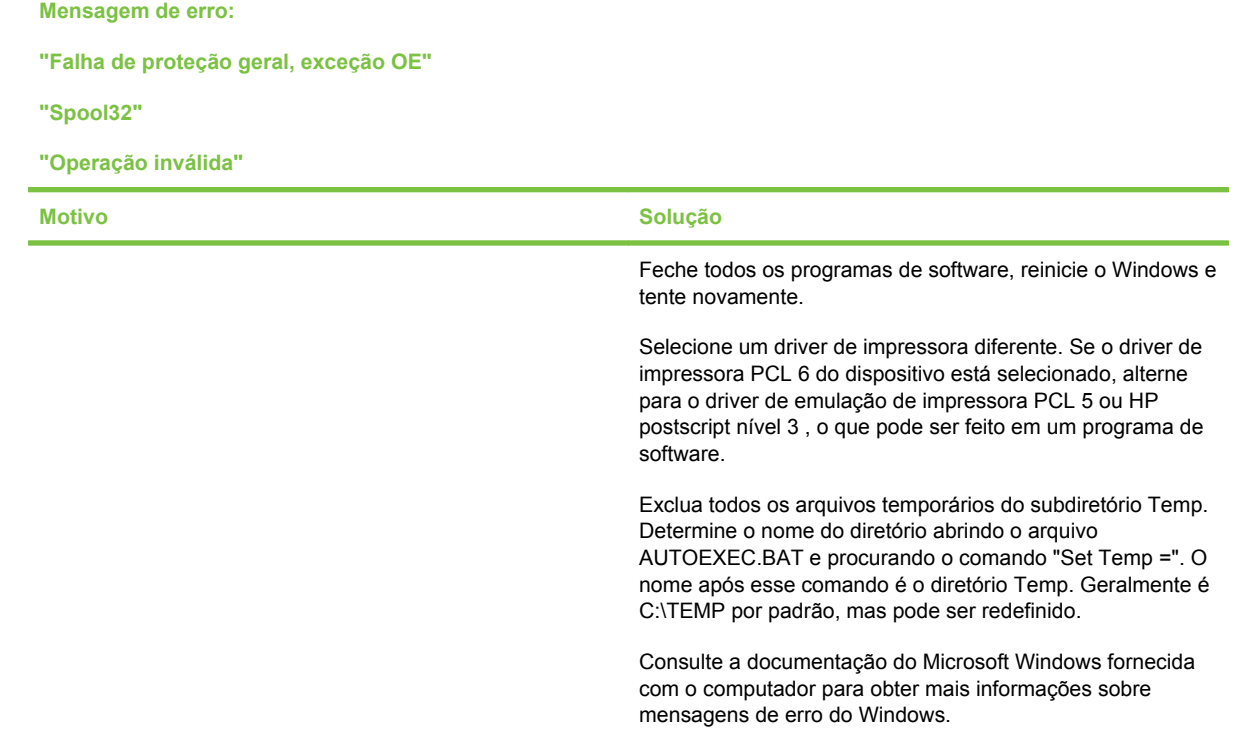

# **Solução de problemas comuns no Macintosh**

Além dos problemas listados em [Solução de problemas gerais do dispositivo na página 159](#page-170-0), esta seção relaciona os problemas que podem ocorrer quando se usa o Mac OS X.

**NOTA:** A configuração da impressão de IP e USB é realizada pelo **Desktop Printer Utility (Utilitário para impressora de mesa)**. O dispositivo *não* aparecerá no Seletor.

**O driver de impressora não está listado no Centro de impressão ou Utilitário de configuração da impressora.**

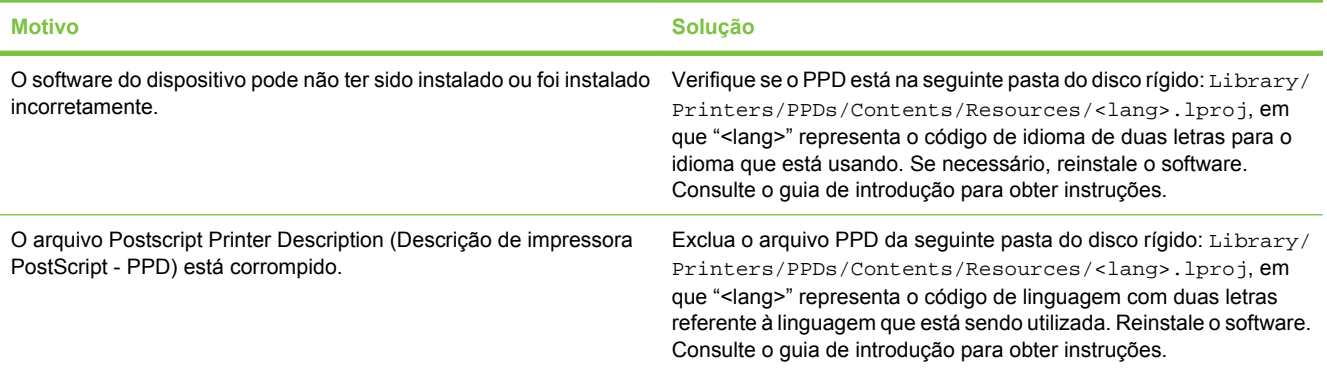

**O nome do dispositivo, endereço IP ou o nome do host Rendezvous não é exibido na lista de impressoras no Centro de impressão ou no Utilitário de configuração da impressora.**

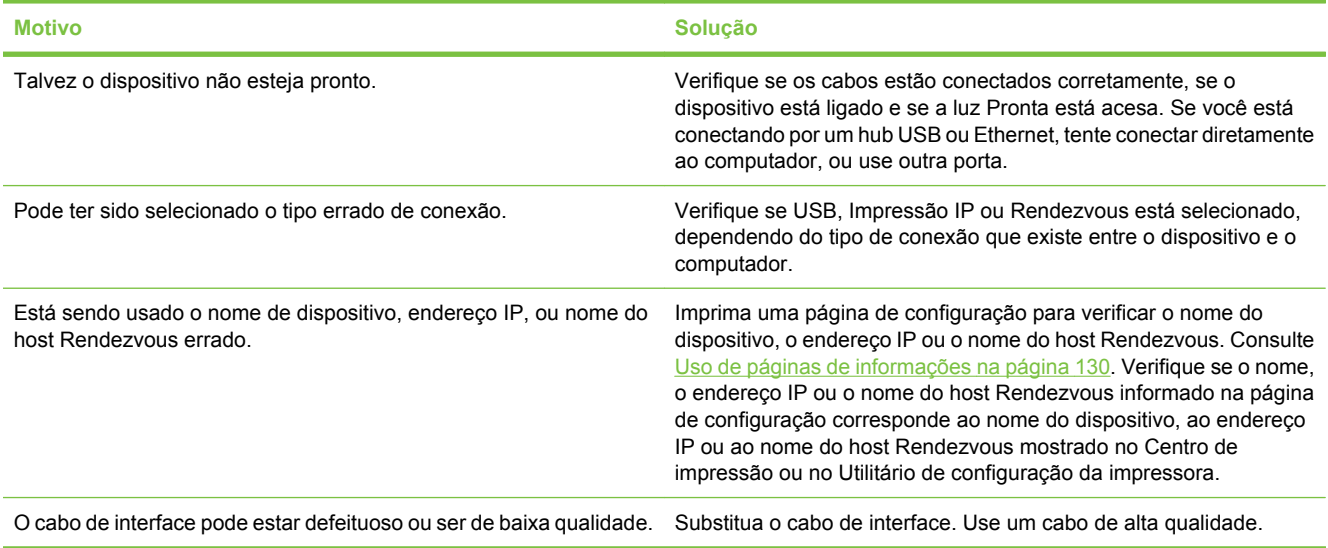

**O driver de impressora não configura automaticamente o dispositivo selecionado no Centro de impressão ou no Utilitário de configuração da impressora.**

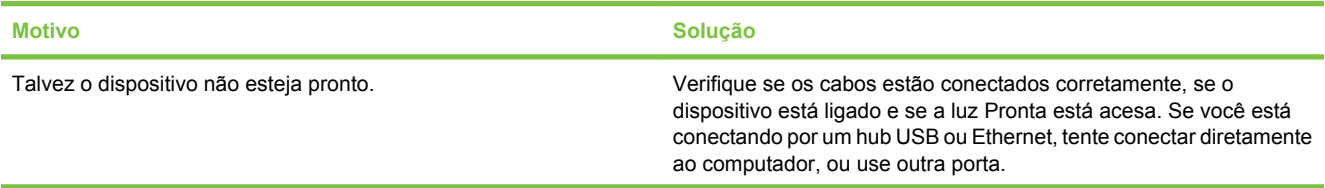

**O driver de impressora não configura automaticamente o dispositivo selecionado no Centro de impressão ou no Utilitário de configuração da impressora.**

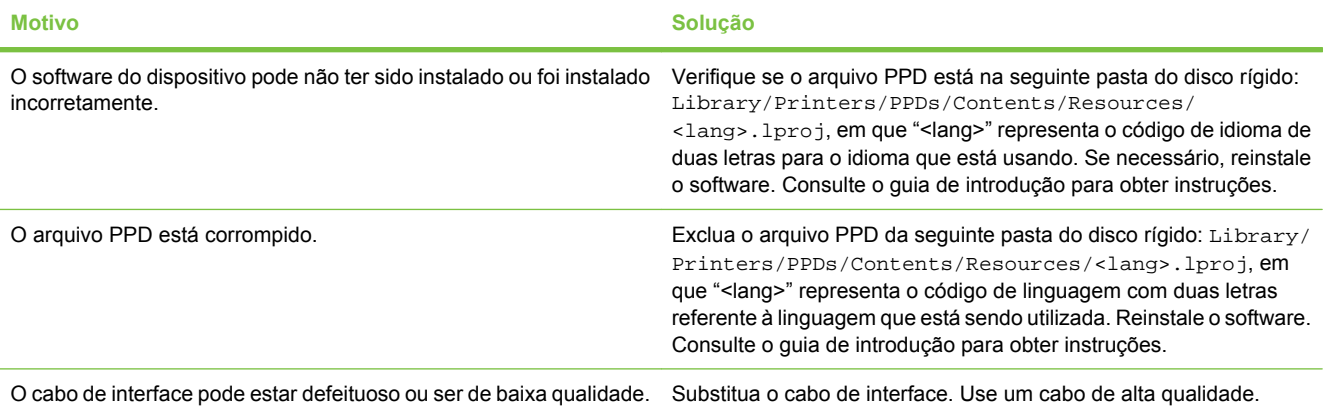

#### **Um trabalho de impressão não foi enviado ao dispositivo desejado.**

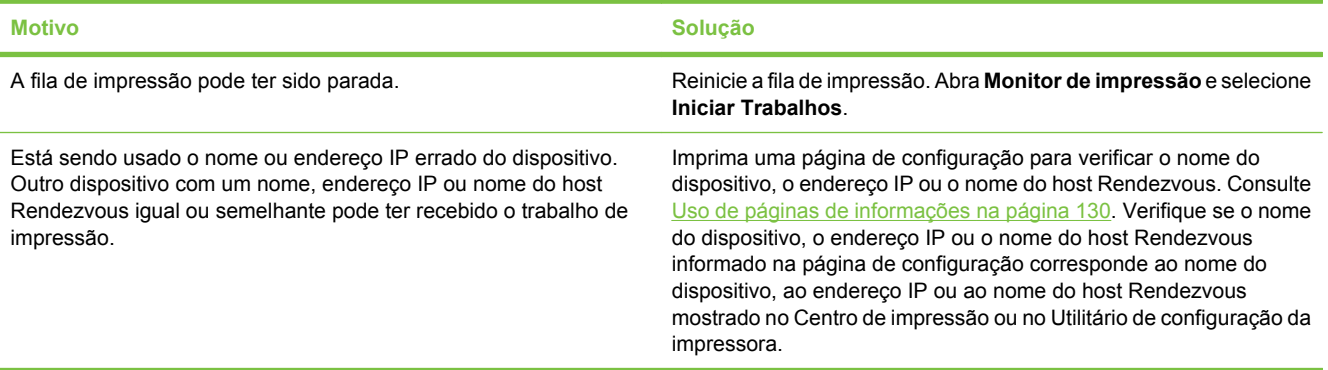

#### **Um arquivo encapsulado PostScript (EPS) é impresso com fontes erradas.**

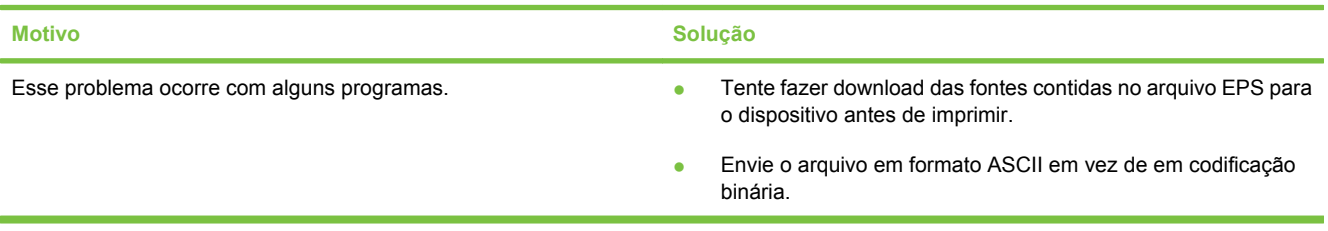

**Você não consegue imprimir de um cartão USB de terceiros.**

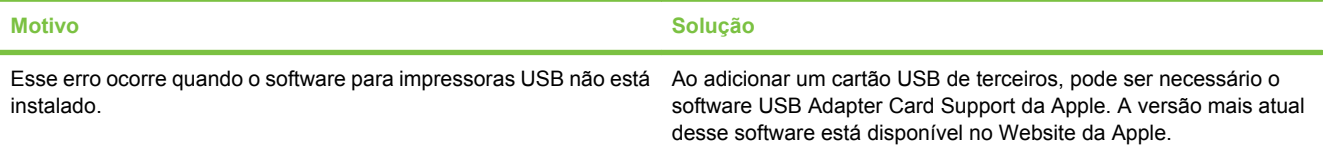

**Quando conectado com um cabo USB, o dispositivo não é exibido no Centro de impressão ou no Utilitário de configuração da impressora após o driver ser selecionado.**

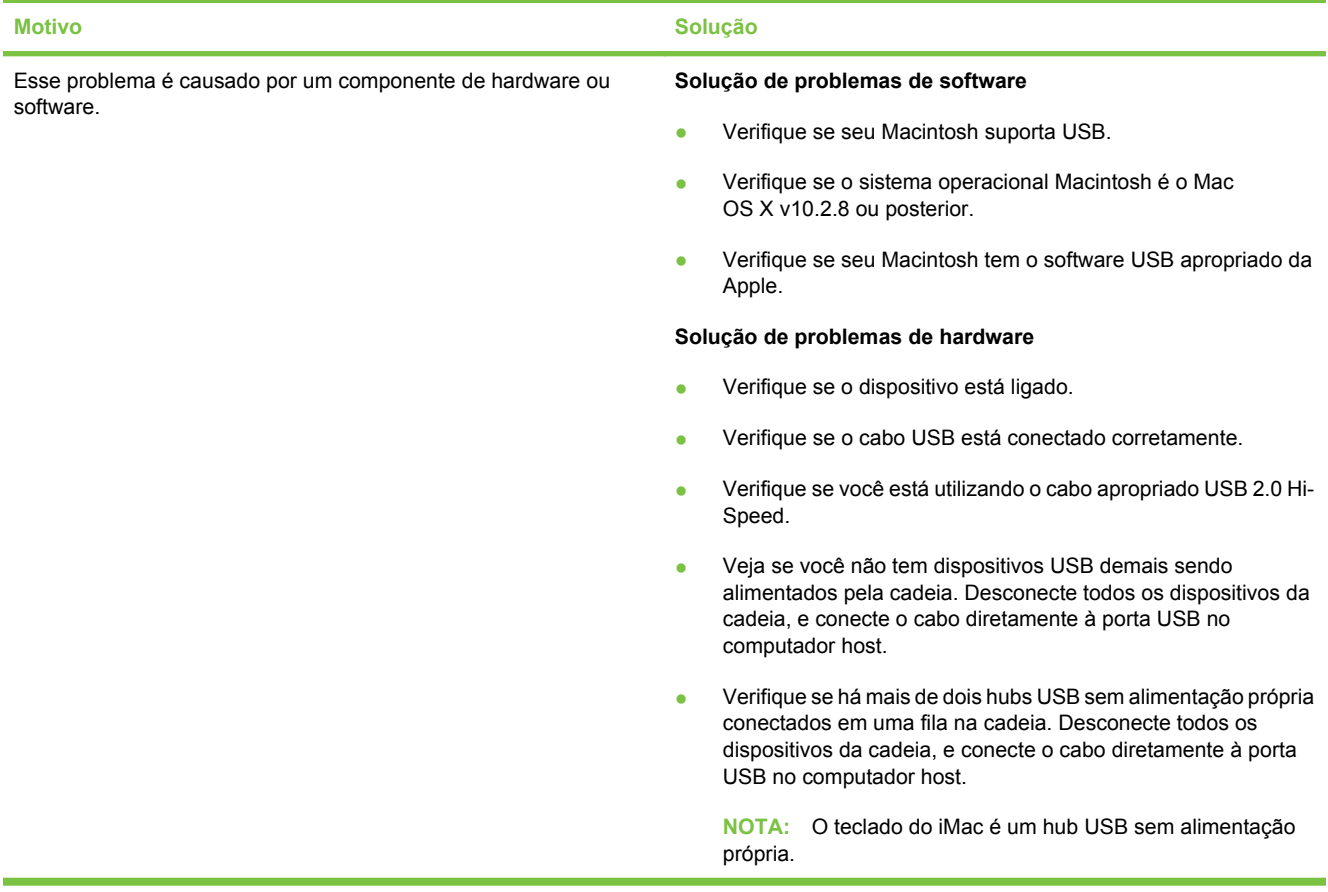

# **Solução de problemas de Linux**

Para obter informações sobre como solucionar problemas no Linux, acesse o Website de suporte ao Linux da HP: [hp.sourceforge.net/](http://hp.sourceforge.net/).

# **Solução de problemas de PostScript**

As situações a seguir são específicas à linguagem PostScript (PS) e podem ocorrer quando várias linguagens de impressora estão em uso. Verifique se no visor do painel de controle há mensagens que podem ajudar você a solucionar problemas.

**NOTA:** Para receber uma mensagem impressa ou exibida na tela quando ocorrem erros de PS, abra a caixa de diálogo **Opções de impressão** e clique na seleção desejada ao lado da seção Erros PS.

### **Problemas gerais**

**O trabalho é impresso em Courier (a fonte padrão) e não no tipo de fonte solicitado.**

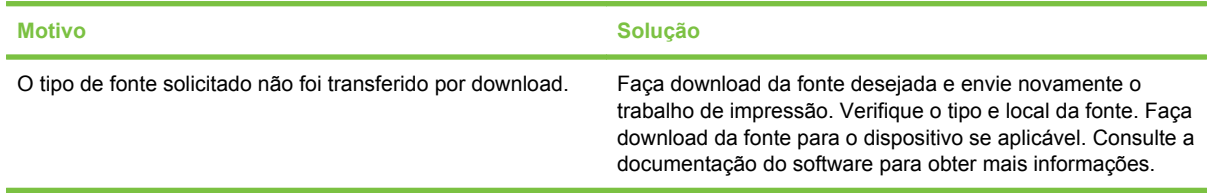

**Uma página ofício é impressa com as margens cortadas.** 

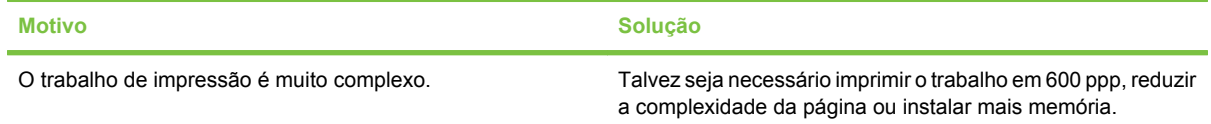

#### **Uma página de erros PS é impressa.**

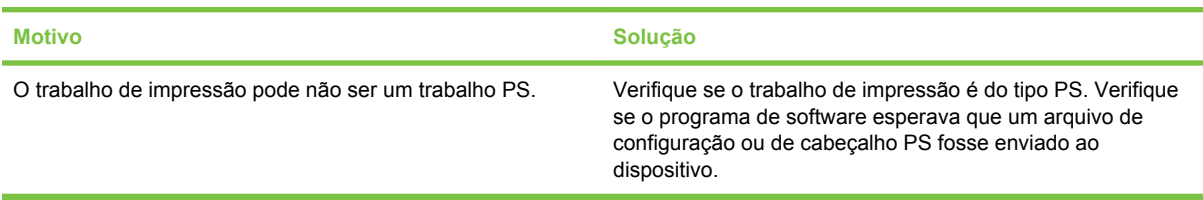

# **A Suprimentos e acessórios**

Esta seção apresenta informações sobre o pedido de peças, suprimentos e acessórios. Use somente peças e acessórios especificamente criados para esta impressora.

- [Pedido de suprimento, acessórios s e de peças](#page-225-0)
- [Números de peça](#page-226-0)

# <span id="page-225-0"></span>**Pedido de suprimento, acessórios s e de peças**

Existem vários métodos disponíveis para encomendar peças, suprimentos e acessórios:

- Compre diretamente da HP e/ou revendedores HP autorizados
- Encomendas diretamente através do servidor da Web incorporado (para impressoras conectadas a uma rede)
- Encomendas diretamente através do software HP Easy Printer Care
- Pedir pecas

### **Compre diretamente da HP e/ou revendedores HP autorizados**

**Suprimentos e acessórios:** Para pedir suprimentos, visite [www.hp.com/buy/suresupply](http://www.hp.com/buy/suresupply).

### **Encomendas diretamente através do servidor da Web incorporado (para impressoras conectadas a uma rede)**

Utilize as etapas a seguir para encomendar suprimentos de impressão diretamente pelo servidor da Web incorporado.

- **1.** No navegador da Web do computador, digite o endereço IP ou o nome do host do dispositivo. A janela do status é aberta.
- **2.** Na área **Outros links**, clique duas vezes em **Compra de suprimentos**. Dessa forma você obterá uma URL para um site do qual é possível comprar itens substituíveis.
- **3.** Selecione os números de peça dos produtos que deseja encomendar e siga as instruções na tela.

### **Encomendas diretamente através do software HP Easy Printer Care**

O software HP Easy Printer Care é uma ferramenta de gerenciamento da impressora destinada a tornar as tarefas de configuração, monitoração, encomenda de suprimentos, solução de problemas e atualização da impressora o mais simples e eficientes possíveis. Para obter mais informações sobre o software HP Easy Printer Care, vá para [http://www.hp.com/go/easyprintercare.](http://www.hp.com/go/easyprintercare)

### **Pedir peças**

Para pedir peças HP originais, vá para:

- **EUA e Canadá:** Vá para<http://www.hp.com/buy/parts> ou ligue para 1-800-538-8787 (EUA) ou 1-800-387-3154 (Canadá).
- **Fora dos EUA e Canadá:** entre em contato com um fornecedor autorizado de assistência técnica HP local.

# <span id="page-226-0"></span>**Números de peça**

A lista de acessórios a seguir era a mais atual no momento da impressão. As informações sobre pedidos e a disponibilidade de acessórios podem mudar durante a vida da impressora.

### **Acessórios de manuseio de papel**

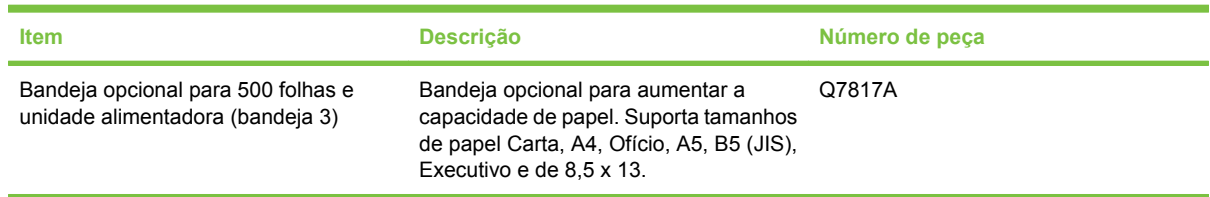

# **Cartucho de impressão**

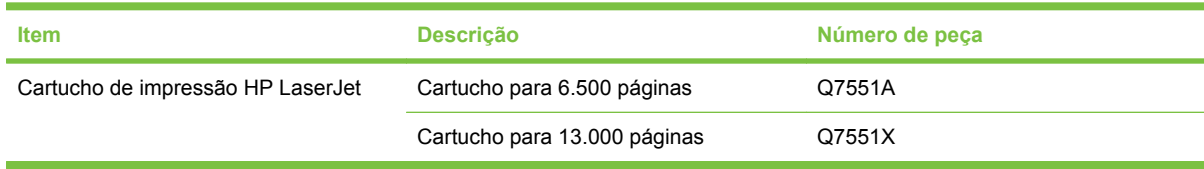

### **Memória**

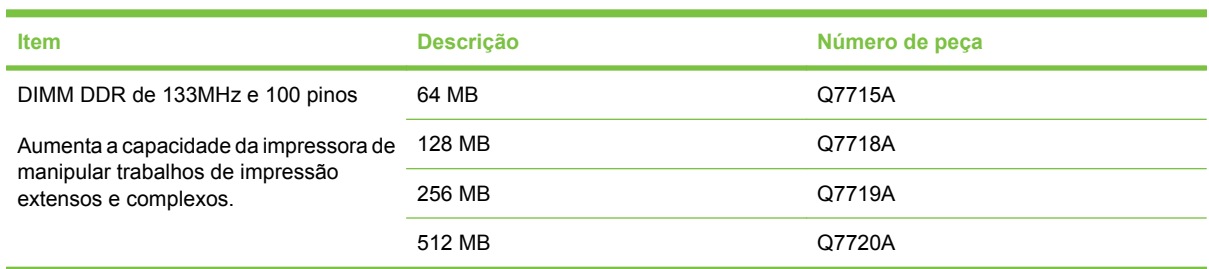

## **Cabos e interfaces**

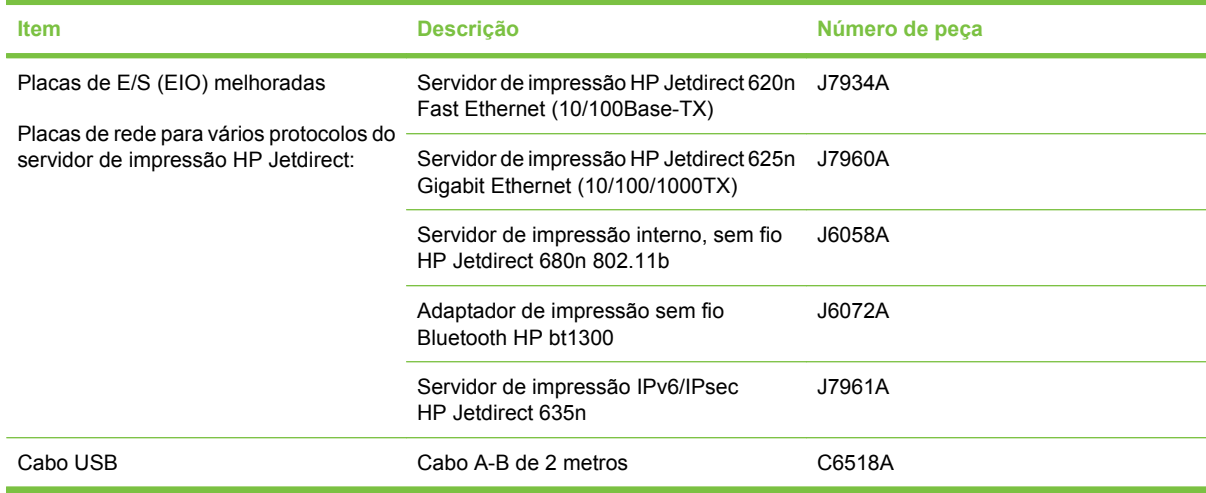

# **Acessórios do grampeador**

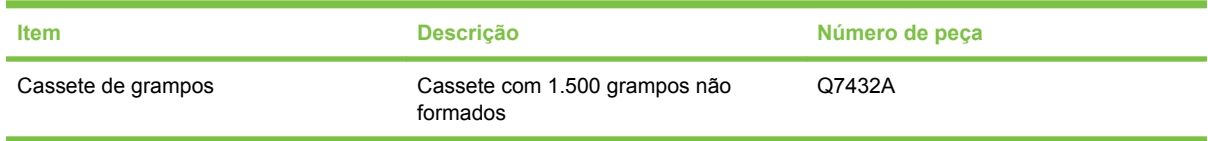

# **Mídias de impressão**

Para obter mais informações sobre suprimentos de mídia, acesso o endereço [http://www.hp.com/go/](http://www.hp.com/go/ljsupplies) **[ljsupplies](http://www.hp.com/go/ljsupplies)** 

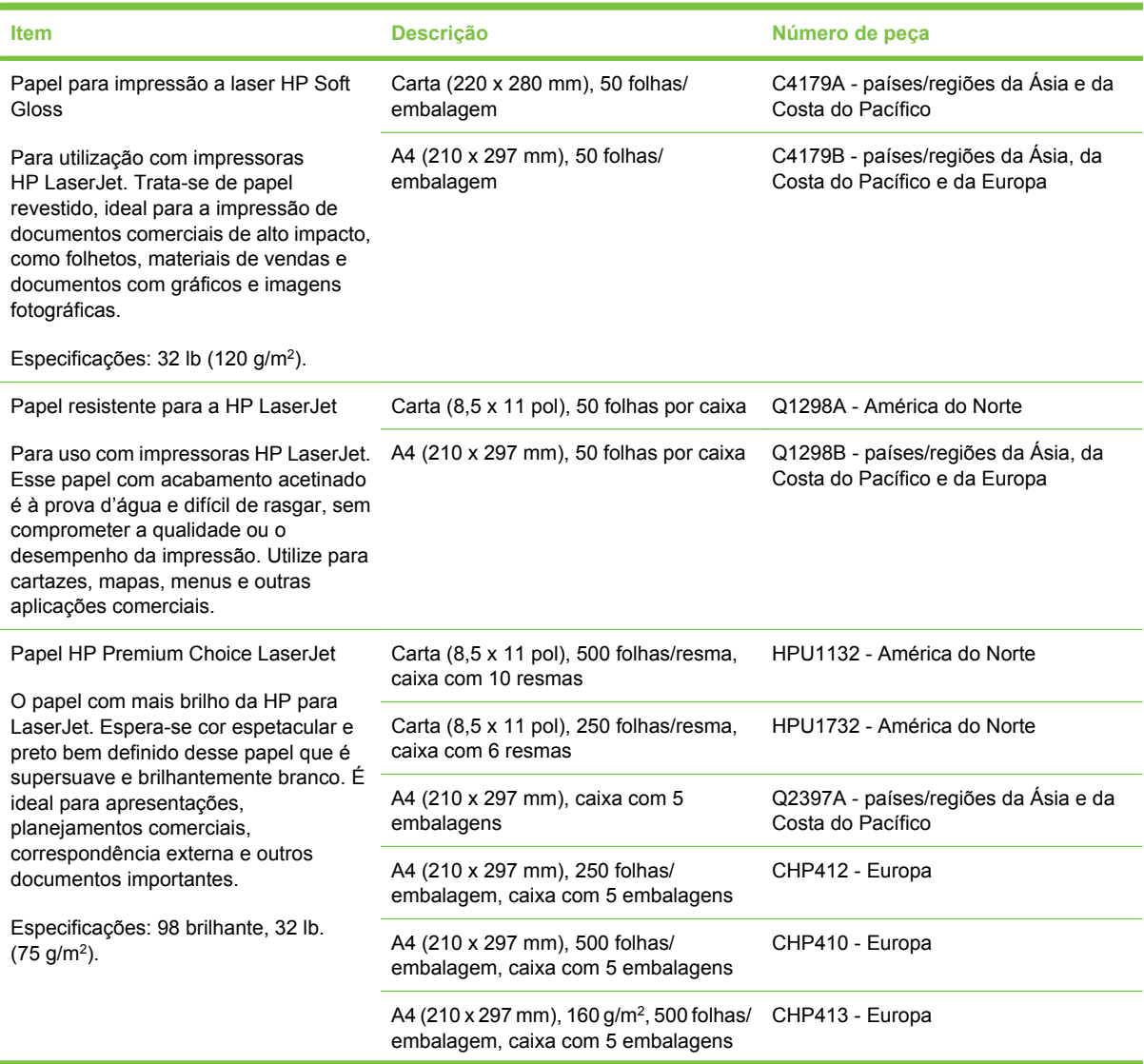

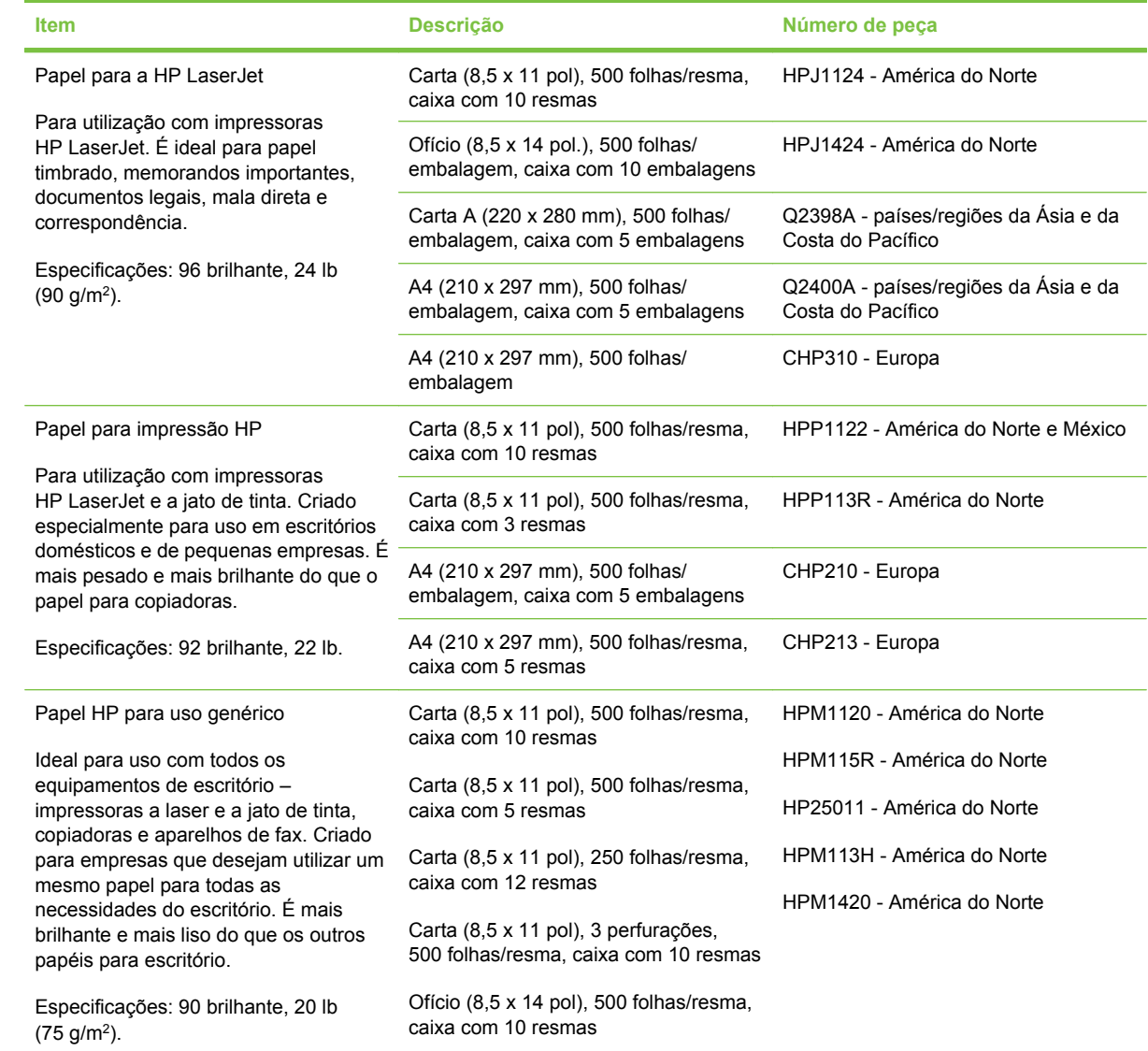

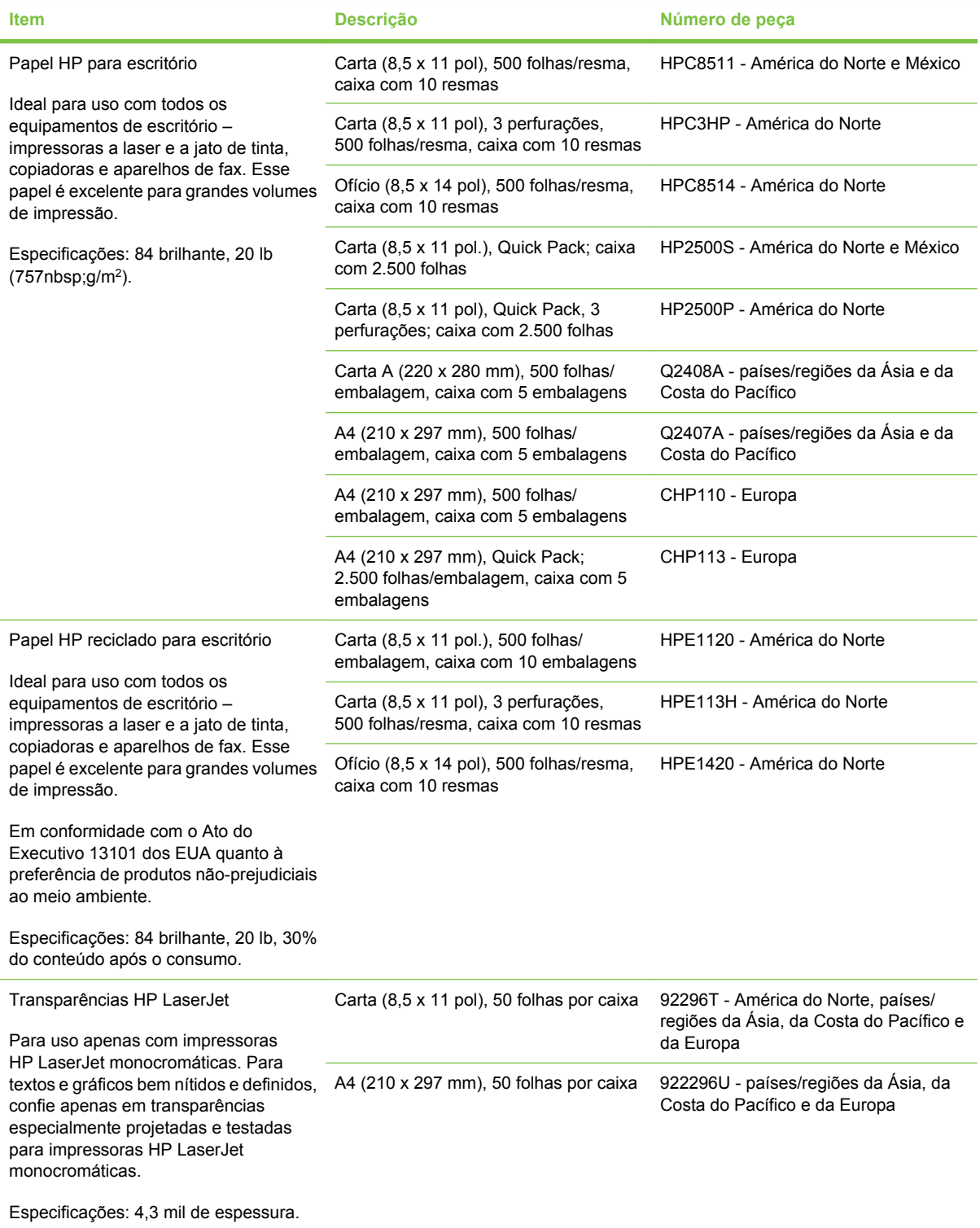

# **Declaração de garantia limitada da Hewlett-Packard**

HP LaserJet M3027, M3027x, M3035 e M3035xs Garantia de um ano no local

PRODUTO HP DURAÇÃO DA GARANTIA LIMITADA

A HP garante a você, o consumidor final, que o hardware e os acessórios HP não apresentarão defeitos de material e de fabricação após a data da compra, dentro do prazo especificado acima. Caso a HP seja notificada de quaisquer defeitos no período de garantia, a HP responsabiliza-se por reparar ou substituir, de acordo com sua própria opção, os produtos comprovadamente avariados. Os produtos de substituição podem ser novos ou ter o desempenho equivalente ao de um produto novo.

A HP garante que o software HP não deixará de executar as instruções de programação após a data da compra, devido a defeitos de material e de fabricação, dentro do prazo especificado acima, desde que esteja devidamente instalado e que seja utilizado de forma correta. Caso a HP seja notificada de quaisquer defeitos durante o prazo da garantia, ela substituirá o software que não executa suas instruções de programação devido a tais defeitos.

A HP não assegura que a operação dos seus produtos será ininterrupta ou livre de erros. Caso a HP não execute em tempo hábil o reparo ou a substituição necessária, conforme previsto na garantia, o usuário deverá ser reembolsado tão logo faça a devolução do produto.

Os produtos da HP podem conter peças recondicionadas, cujo desempenho é equivalente ao de peças novas, ou que tenham sido usadas incidentalmente.

A garantia não cobre defeitos resultantes de (a) manutenção ou calibragem impróprias ou inadequadas, (b) software, interfaces, peças ou materiais que não sejam fornecidos pela HP, (c) modificação não autorizada ou má utilização, (d) operação fora das especificações ambientais publicadas para o produto ou (e) manutenção ou preparação inadequadas do local de instalação.

NA EXTENSÃO DO PERMITIDO PELAS LEIS LOCAIS, AS GARANTIAS ACIMA SÃO EXCLUSIVAS, E NENHUMA OUTRA GARANTIA, ESCRITA OU ORAL, ESTÁ EXPRESSA OU IMPLÍCITA. A HP ISENTA-SE ESPECIFICAMENTE DE QUALQUER GARANTIA OU CONDIÇÃO DE COMERCIALIZAÇÃO, QUALIDADE SATISFATÓRIA E ADEQUAÇÃO PARA FINS PESSOAIS QUE ESTEJAM IMPLÍCITAS. Determinados países/ regiões, estados ou províncias não permitem limitações na duração da garantia implícita e as limitações ou exclusões acima podem não se aplicar ao usuário. Esta garantia concede ao usuário direitos legais específicos, e ele poderá estar sujeito a outros direitos que variam de país/região para país/região, estado para estado ou província para província. A garantia limitada da HP é válida em qualquer país/região ou localidade onde a HP ofereça suporte para este produto e onde a HP tenha comercializado este produto. O nível dos serviços de garantia que você receberá poderá variar de acordo com os padrões locais. A HP não alterará a forma, a adequação ou a função do produto para torná-lo operacional em um país/região para o qual nunca se tenha pretendido que ele funcione por motivos legais ou regulamentares.

NA EXTENSÃO PERMITIDA PELAS LEIS LOCAIS, OS RECURSOS NESTA DECLARAÇÃO DE GARANTIA SÃO OS ÚNICOS DISPONÍVEIS PARA O USUÁRIO. EXCETO COMO INDICADO ACIMA, EM NENHUMA CIRCUNSTÂNCIA A HP SERÁ RESPONSÁVEL POR PERDA DE DADOS, POR DANOS DIRETOS, ESPECIAIS, INCIDENTAIS OU CONSEQÜENCIAIS (INCLUINDO PERDA DE LUCROS OU DADOS), OU OUTROS DANOS, SEJA BASEADO EM CONTRATO, AÇÃO DE REPARAÇÃO DE DANOS OU OUTROS. Determinados países/ regiões, estados ou províncias não permitem a exclusão ou limitação de danos incidentais ou conseqüenciais e, em função disso, as limitações ou exclusões acima podem não se aplicar a você.

OS TERMOS DE GARANTIA CONTIDOS NESTA DECLARAÇÃO, EXCETO NA EXTENÃO MÁXIMA PERMITIDA PELA LEGISLAÇÃO, NÃO EXCLUEM, RESTRINGEM NEM MODIFICAM OS DIREITOS LEGAIS OBRIGATÓRIOS APLICÁVEIS À VENDA DESTE PRODUTO A VOCÊ. OS TERMOS DA GARANTIA COMPLEMENTAM OS DIREITOS LEGAIS OBRIGATÓRIOS.

# **Serviço de garantia de reparo pelo próprio cliente**

Os produtos HP são projetados com muitas peças de Reparo pelo próprio cliente (CSR) para minimizar o tempo de reparo e permitir mais flexibilidade na substituição de peças defeituosas . Se durante o período de diagnóstico, a HP identificar que o reparo pode ser realizado pelo uso de uma peça CSR, a HP enviará a peça diretamente a você para a substituição. Há duas categorias de peças CSR: 1) Peças para as quais o auto-reparo é obrigatório. Se você solicitar à HP para substituir essas peças, você será cobrado pelos custos de deslocamento e mão-de-obra desse serviço. 2) Peças para as quais o auto-reparo é opcional. Essas peças também são projetadas para for Reparo pelo próprio cliente. Se, entretanto, você solicitar que a HP as substitua para você, isso poderá ser eito sem cobrança adicional conforme o tipo de garantia de serviço designada para seu produto.

Com base na disponibilidade e onde a localização o permitir, as peças CSR serão enviadas para entrega no próximo dia útil. Pode ser oferecida uma entrega no mesmo dia ou em quatro horas, com uma cobrança adicional, onde a localização o permitir. Se for necessária assistência, você pode ligar para o Centro de Suporte Técnico da HP e um técnico orientará você pelo telefone. A HP especifica nos materiais enviados com uma peça de substituição CSR se a peça defeituosa deverá ser devolvida à HP. Em casos onde é necessário devolver a peça defeituosa à HP, você deverá enviar a peça defeituosa de volta à HP em um período definido, geralmente de cinco (5) dias úteis. A peça defeituosa deverá ser devolvida com a documentação associada fornecida no material de embalagem. Se você não devolver a peça defeituosa à HP, ela poderá cobrar você pela substituição. Com um Reparo pelo próprio cliente, a HP pagará todos os custos de envio e devolução e determinará a transportadora a ser utilizada.

# **Declaração de garantia limitada do cartucho de impressão**

Este produto HP é garantido contra defeitos de materiais e de fabricação.

Esta garantia não se aplica a produtos que (a) tenham sido preenchidos, recondicionados, remanufaturados ou alterados de qualquer forma, (b) sofram problemas resultantes de mau uso, armazenamento inadequado ou operação fora das especificações ambientais publicadas para o dispositivo ou (c) apresentem desgaste decorrente do uso normal.

Para obter serviço de garantia, leve o produto até o local da compra (com uma descrição por escrito do problema e amostras de impressão) ou entre em contato com a Assistência ao cliente HP. Se assim decidido pela própria HP, a HP fará a substituição dos produtos que provaram ser defeituosos ou reembolsará o valor da sua compra.

NA EXTENSÃO DO PERMITIDO PELAS LEIS LOCAIS, AS GARANTIAS ACIMA SÃO EXCLUSIVAS, E NENHUMA OUTRA GARANTIA, ESCRITA OU ORAL, ESTÁ EXPRESSA OU IMPLÍCITA. A HP ISENTA-SE ESPECIFICAMENTE DE QUALQUER GARANTIA OU CONDIÇÃO DE COMERCIALIZAÇÃO, QUALIDADE SATISFATÓRIA E ADEQUAÇÃO PARA FINS PESSOAIS QUE ESTEJAM IMPLÍCITAS.

NA EXTENSÃO MÁXIMA PERMITIDA PELA LEGISLAÇÃO LOCAL, EM HIPÓTESE ALGUMA A HP OU SEUS FORNECEDORES SERÃO RESPONSÁVEIS POR DANO DIRETO, ESPECIAL, INCIDENTAL, CONSEQÜENCIAL (INCLUINDO LUCROS CESSANTES OU PERDA DE DADOS) OU POR OUTROS DANOS, QUER SEJAM BASEADOS EM CONTRATO,INFRAÇÃO OU OUTROS.

OS TERMOS DE GARANTIA CONTIDOS NESTA DECLARAÇÃO, EXCETO NA EXTENÃO MÁXIMA PERMITIDA PELA LEGISLAÇÃO, NÃO EXCLUEM, RESTRINGEM NEM MODIFICAM OS DIREITOS LEGAIS OBRIGATÓRIOS APLICÁVEIS À VENDA DESTE PRODUTO A VOCÊ. OS TERMOS DA GARANTIA COMPLEMENTAM OS DIREITOS LEGAIS OBRIGATÓRIOS.

# **Atendimento ao cliente HP**

### **Serviços On-line**

Para ter acesso 24 horas a softwares atualizados específicos de dispositivos HP, informações sobre produtos e dados de suporte via conexão com a Internet, visite o site na Web: [www.hp.com/support/](http://www.hp.com/support/LJM3027mfp) [LJM3027mfp](http://www.hp.com/support/LJM3027mfp) ou [www.hp.com/support/LJM3035mfp](http://www.hp.com/support/LJM3035mfp).

Acesse [www.hp.com/support/net\\_printing](http://www.hp.com/support/net_printing) para obter informações sobre o servidor de impressão externo HP Jetdirect.

O HP Instant Support Professional Edition (ISPE) é uma suíte de ferramentas para solução de problemas acessadas via Web direcionadas a produtos para computadores e impressoras. Acesse [instantsupport.hp.com](http://instantsupport.hp.com).

### **Suporte telefônico**

A HP fornece suporte gratuito por telefone durante o período de garantia. Para saber o número de telefone para seu país/região, consulte o folheto fornecido com o dispositivo ou visite [www.hp.com/](http://www.hp.com/support) [support](http://www.hp.com/support). Antes de ligar para a HP, tenha em mãos as seguintes informações: o nome do produto e o número de série, a data de compra e uma descrição do problema.

### **Utilitários de software, drivers e informações eletrônicas**

[www.hp.com/go/LJM3027mfp\\_software](http://www.hp.com/go/LJM3027mfp_software) ou [www.hp.com/go/LJM3035mfp\\_software](http://www.hp.com/go/LJM3035mfp_software)

A página da Web dos drivers está em inglês, mas o download desses drivers está disponível em vários idiomas.

### **Pedidos de suprimento, acessórios ou peças diretamente da HP.**

**Suprimentos e acessórios:** Para pedir suprimentos, visite [www.hp.com/buy/suresupply](http://www.hp.com/buy/suresupply).

**Peças HP originais:** <http://www.hp.com/buy/parts> (Apenas EUA e Canadá) ou ligue para 1-800-538-8787 (EUA) ou 1-800-387-3154 (Canadá). Fora dos EUA ou do Canadá, entre em contato com um fornecedor autorizado HP local.

### **Informação sobre serviços HP**

Para localizar revendedores autorizados HP, ligue para 1-800-243-9816 (EUA) ou 1-800-387-3867 (Canadá).

Fora dos Estados Unidos e Canadá, ligue para o telefone de assistência ao cliente de seu país/região. Consulte o folheto enviado na caixa com o dispositivo.

### **Contratos de serviço HP**

Ligue 1-800-HPINVENT (1-800-474-6836 (EUA)) ou 1-800-268-1221 (Canadá). Ou, visite o site na Web de Serviços de SupportPack and CarepaqTM da HP em [www.hpexpress-services.com/10467a.](http://www.hpexpress-services.com/10467a)

Para horas a mais de serviço, ligue para 1-800-446-0522.

### **Software Suporte fácil para impressora HP**

Para verificar o status e configuração do dispositivo e para ver informações sobre soluções de problemas, além da documentação on-line, use a Software Suporte fácil para impressora HP. Para usar a Software Suporte fácil para impressora HP, é necessário executar a instalação completa do software. Consulte [Uso do servidor da Web incorporado na página 135](#page-146-0).

### **Suporte e informações da HP para computadores Macintosh**

Acesse [www.hp.com/go/macosx](http://www.hp.com/go/macosx) para obter informações de suporte do Macintosh OS X e serviço de assinatura HP para atualizações de drivers.

Acesse [www.hp.com/go/mac-connect](http://www.hp.com/go/mac-connect) para conhecer os produtos que foram especificamente desenvolvidos para o usuário Macintosh.

# **Acordos de manutenção da HP**

A HP possui vários tipos de contratos de manutenção que atendem a uma ampla faixa de necessidades de suporte. Esses contratos não fazem parte da garantia padrão. Os serviços de suporte podem variar de acordo com a área. Verifique com o revendedor HP local os serviços que estão disponíveis em sua área.

### **Acordos de serviços locais**

Para fornecer um nível de suporte que melhor atenda às necessidades do cliente, a HP possui contratos de serviços no local, com vários níveis de atendimento.

#### **Serviço no local no dia seguinte**

Esse contrato oferece suporte para o próximo dia útil após a solicitação de assistência. Extensões nos horários de cobertura e viagens, além das áreas de serviço designadas da HP, estão disponíveis em quase todos os contratos no local (com o pagamento de uma taxa adicional).

#### **Serviço no local semanal (volume)**

Este contrato fornece visitas semanais programadas no local para organizações com muitos produtos HP. Este contrato é previsto para locais que utilizam 25 ou mais produtos para estações de trabalho, incluindo dispositivos, plotadoras, computadores e unidades de disco.

### **Reembalagem do dispositivo**

Caso o Atendimento ao cliente HP determine que seu dispositivo precisa ser devolvido à HP para reparos, siga as etapas abaixo para reembalar seu dispositivo antes de enviá-lo.

**CUIDADO:** Os danos no envio causados por embalagens inadequadas são responsabilidade do cliente.

#### **Para reembalar o dispositivo**

- **1.** Remova e retenha qualquer DIMM adquirido e instalado previamente no dispositivo. Não remova o DIMM que acompanha o dispositivo.
- **CUIDADO:** A eletricidade estática pode danificar os DIMMs. Ao manusear os DIMMs, use uma pulseira antiestática ou toque freqüentemente na superfície da embalagem anti-estática do DIMM antes de tocar em partes de metal expostas no dispositivo. Para remover os DIMMs, consulte [Instalação de memória na página 243](#page-254-0).
- **2.** Remova e guarde o cartucho de impressão.
- **CUIDADO:** É *extremamente importante* remover o cartucho de impressão antes de enviar o dispositivo. Um cartucho de impressão deixado no dispositivo durante o transporte poderá vazar e cobrir totalmente o mecanismo da impressora e outras peças com toner.

Para evitar danos ao cartucho de impressão, evite tocar no cilindro e guarde o cartucho na embalagem original ou de forma a não deixá-lo exposto à luz.

**3.** Remova e guarde o cabo de alimentação, o cabo de interface e os acessórios opcionais.

- **4.** Se possível, inclua amostras de impressão e 50 a 100 folhas de papel ou de outra mídia que não tenha sido impressa corretamente.
- **5.** Nos EUA, telefone para o Atendimento ao cliente HP para solicitar uma nova embalagem. Nas demais localidades, se possível, utilize a embalagem original. A Hewlett-Packard recomenda fazer um seguro do equipamento para transporte.

### **Garantia estendida**

O HP Support oferece cobertura para hardware HP e para todos os componentes internos fornecidos pela HP. A manutenção do hardware cobre um período de 1 a 3 anos a partir da data de compra do produto HP. O cliente deve adquirir o HP Support dentro da garantia expressa de fábrica. Para obter mais informações, entre em contato com o grupo de Atendimento e assistência ao cliente HP.

# **C Especificações**

- [Especificações físicas](#page-239-0)
- [Especificações elétricas](#page-239-0)
- [Emissões acústicas](#page-240-0)
- [Ambiente operacional](#page-240-0)

# <span id="page-239-0"></span>**Especificações físicas**

#### **Tabela C-1 Dimensões da impressora**

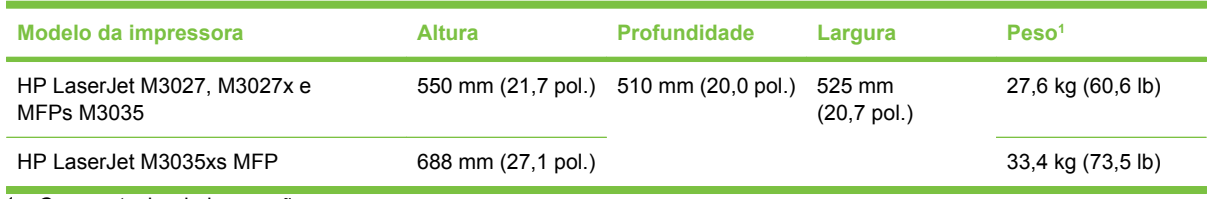

<sup>1</sup> Com cartucho de impressão

#### **Tabela C-2 Dimensões da impressora com todas as portas e bandejas completamente abertas**

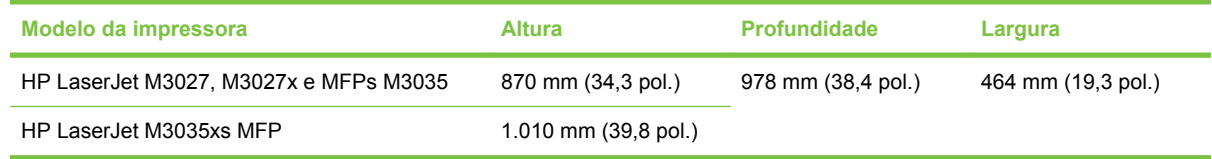

# **Especificações elétricas**

**AVISO!** Os requisitos de energia dependem do país/região onde o dispositivo é vendido. Não converta as tensões de operação. Isso pode danificar a impressora e invalidar a garantia do produto.

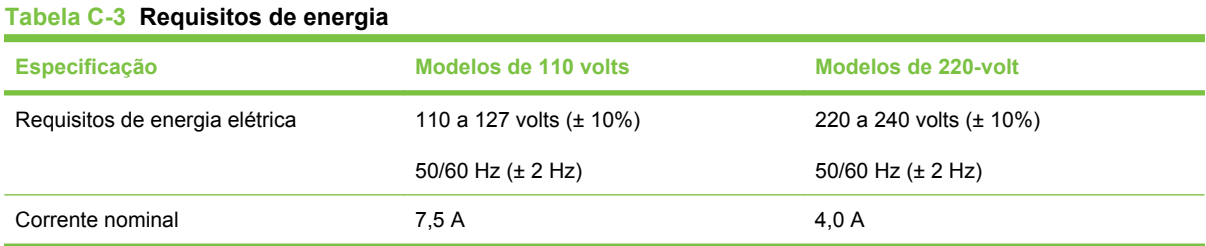

# **Tabela C-4 Consumo de energia (média, em watts)1**

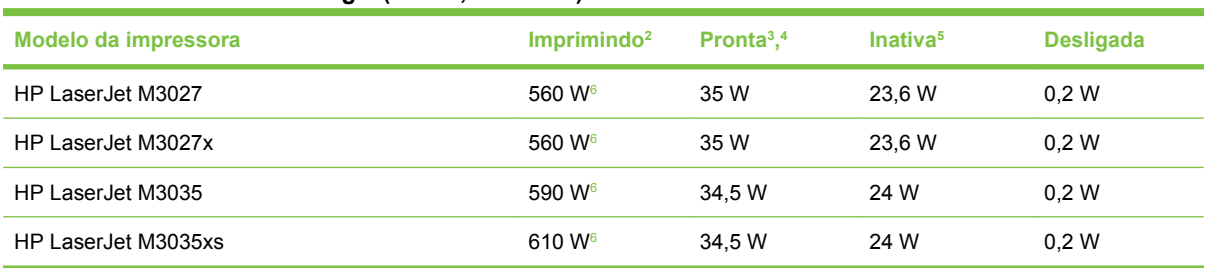

<sup>1</sup> Esses valores estão sujeitos a alterações. Consulte [www.hp.com/support/LJM3027mfp](http://www.hp.com/support/LJM3027mfp) ou [www.hp.com/support/](http://www.hp.com/support/LJM3035mfp) [LJM3035mfp](http://www.hp.com/support/LJM3035mfp) para obter informações atualizadas.

<sup>2</sup> Os números de energia elétrica correspondem aos valores mais altos, medidos com o uso de todas as voltagens padrão.

<sup>3</sup> Tempo padrão a partir do modo Pronta até o modo Inativa = 30 minutos.

<sup>4</sup> A dissipação de calor para os modelos HP LaserJet M3027 no modo Pronta = 119,5 BTU/hora. A dissipação de calor para os modelos HP LaserJet M3035 no modo Pronta = 117,5 BTU/hora.

<sup>5</sup> Tempo de recuperação a partir do modo Inativa até o início da impressão = menos de 8,5 segundos.

<sup>6</sup> A velocidade de impressão é de 27 ou 35 ppm.

# <span id="page-240-0"></span>**Emissões acústicas**

#### **Tabela C-5 Potência e nível de pressão sonora1, 2**

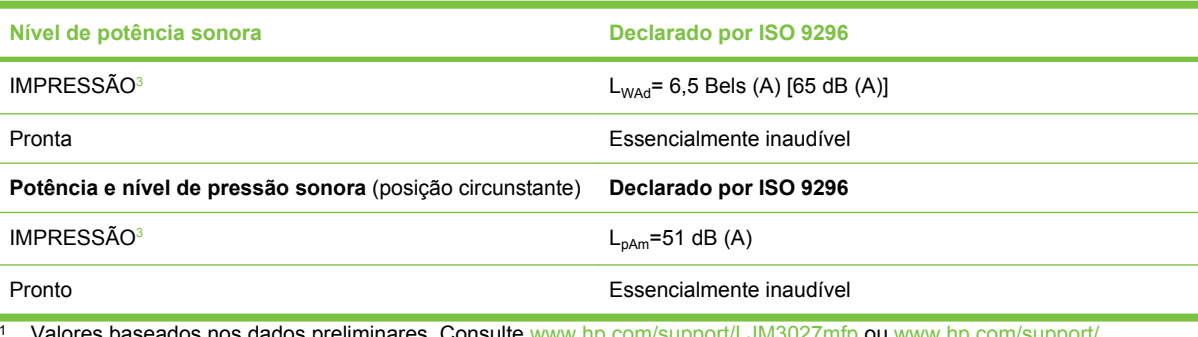

Valores baseados nos dados preliminares. Consulte [www.hp.com/support/LJM3027mfp](http://www.hp.com/support/LJM3027mfp) ou [www.hp.com/support/](http://www.hp.com/support/LJM3035mfp) [LJM3035mfp](http://www.hp.com/support/LJM3035mfp) para obter informações.

<sup>2</sup> Configuração testada: impressora de base, impressão simples com papel de tamanho A4.

<sup>3</sup> A velocidade de impressão é de 27 ou 35 ppm.

# **Ambiente operacional**

#### **Tabela C-6 Condições necessárias**

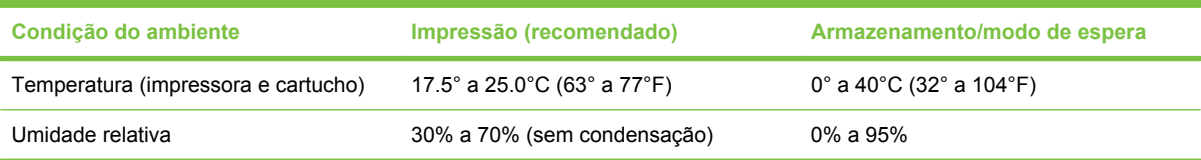

# **D Informações regulamentares**

Essa seção contém as informações regulamentares a seguir:

- [Regulamentos da FCC](#page-243-0)
- [Programa de proteção ambiental](#page-244-0)
- [Declaração de telecom](#page-248-0)
- [Declaração de conformidade](#page-249-0)
- [Declarações de segurança](#page-250-0)

# <span id="page-243-0"></span>**Regulamentos da FCC**

Esse equipamento foi testado e está em conformidade com os limites para um dispositivo digital da Classe A, de acordo com a Parte 15 das normas da FCC. Esses limites foram criados para proporcionar proteção razoável contra interferência prejudicial em uma instalação residencial. Esse equipamento gera, utiliza e pode emitir energia de radiofreqüência. Se esse equipamento não for instalado e utilizado de acordo com as instruções, poderá causar interferências prejudiciais à comunicação de rádio. Entretanto, não há garantia de que a interferência não ocorra em determinada instalação. Se esse equipamento provocar interferência danosa a um receptor de rádio ou televisão, o que pode ser determinado desligando e religando o equipamento, o usuário é estimulado a tentar corrigir a interferência tomando uma ou mais das seguintes medidas:

- Mudar a direção ou o local da antena de recepção.
- Aumentar a distância entre o equipamento e o receptor.
- Conectar o equipamento a uma tomada em um circuito que não seja o do receptor.
- Consultar o revendedor ou um técnico experiente de rádio/TV.
- **E NOTA:** Qualquer alteração ou modificação na impressora que não seja expressamente aprovada pela HP pode anular a autoridade do usuário de operar esse equipamento.

É obrigatória a utilização de um cabo de interface blindado, conforme os limites da Classe A da Parte 15 das normas da FCC.

# <span id="page-244-0"></span>**Programa de proteção ambiental**

### **Proteção do meio ambiente**

A Hewlett-Packard Company tem o compromisso de fornecer produtos de qualidade, preservando ao máximo o meio ambiente. Este produto foi desenvolvido com vários atributos para minimizar impactos ambientais.

### **Produção de ozônio**

Este produto não gera gás ozônio  $(O_3)$  considerável.

### **Consumo de energia**

O consumo de energia cai significativamente no modo Pronta/Inatividade, que não só preserva recursos naturais, como também economiza dinheiro sem afetar o alto desempenho do produto. Para determinar o status de qualificação da ENERGY STAR® para esse produto, consulte a Product Data Sheet (Folha de dados do produto) ou a Specifications Sheet (Folha de especificações). Os produtos qualificados também estão listados em:

<http://www.hp.com/hpinfo/globalcitizenship/environment/productdesign/ecolabels.html>

### **Consumo de toner**

O modo Economode utiliza significativamente menos toner, o que pode aumentar a vida útil do cartucho de impressão.

### **Uso do papel**

O recurso dúplex automático opcional/manual desse produto (impressão em frente e verso) e a capacidade de impressão de múltiplas páginas por folha (várias páginas impressas em uma única folha) podem reduzir o uso de papel e as conseqüentes demandas por recursos naturais.

### **Plásticos**

As peças plásticas com mais de 25 gramas possuem marcas, de acordo com os padrões internacionais, para facilitar a identificação de plásticos para reciclagem no fim da vida útil do produto.

### **Suprimentos para impressão da HP LaserJet**

É fácil devolver e reciclar os cartuchos de impressão vazios HP LaserJet gratuitamente com o HP Planet Partners. Informações e instruções sobre o programa em vários idiomas estão incluídas em todos os novos cartuchos de impressão HP LaserJet e nas embalagens dos suprimentos. Você ajuda a reduzir o impacto sobre o ambiente quando devolve vários cartuchos de uma vez, e não separadamente.

A HP tem o compromisso de fornecer produtos e serviços originais e de alta qualidade que preservam ao máximo o meio ambiente, desde o desenvolvimento e a fabricação até a distribuição, o uso pelo cliente e a reciclagem. Ao participar do programa HP Planet Partners, tenha certeza de que seus cartuchos de impressão HP LaserJet serão reciclados da forma correta e processados para a recuperação de plásticos e metais que possam ser utilizados em novos produtos, e de que milhões de toneladas de lixo deixarão de ser descartadas em aterros sanitários. Como este cartucho está sendo reciclado e usado em novos materiais, ele não será devolvido para você. Agradecemos seu respeito pelo meio ambiente!

**E** NOTA: Utilize a etiqueta de devolução para devolver apenas cartuchos de impressão originais HP LaserJet. Não utilize essa etiqueta para cartuchos de impressoras jato de tinta da HP, cartuchos que não sejam da HP, cartuchos remanufaturados ou reabastecidos, ou para devoluções sob garantia. Para obter informações sobre como reciclar cartuchos de impressoras jato de tinta da HP, vá para [http://www.hp.com/recycle.](http://www.hp.com/recycle)

### **Instruções de reciclagem e devolução**

### **Estados Unidos e Porto Rico**

A etiqueta na caixa do cartucho de toner da HP LaserJet destina-se à devolução e à reciclagem de um ou mais cartuchos de impressão HP LaserJet após o uso. Siga as instruções aplicáveis abaixo.

#### **Várias devoluções (de dois a oito cartuchos)**

- **1.** Coloque cada cartucho de impressão HP LaserJet em sua embalagem original.
- **2.** Embale até oito caixas juntas usando uma fita adesiva (máximo de 30 Kg).
- **3.** Use uma única etiqueta de remessa pré-paga.

#### **OU**

- **1.** Use qualquer caixa que considerar adequada ou solicite uma caixa de coleta gratuita em <http://www.hp.com/recycle>ou pelo telefone 1-800-340-2445 (a caixa pode conter até oito cartuchos de impressão HP LaserJet).
- **2.** Use uma única etiqueta de remessa pré-paga.

#### **Devoluções individuais**

- **1.** Coloque o cartucho de impressão HP LaserJet em sua embalagem original.
- **2.** Coloque a etiqueta de remessa na parte da frente da caixa.

#### **Remessa**

Em todas as devoluções para reciclagem de cartuchos de impressão HP LaserJet, entregue o pacote à UPS durante a próxima coleta ou recebimento, ou leve-o a um centro autorizado da UPS. Para saber a localização do centro da UPS mais próximo, ligue para 1-800-PICKUPS ou visite <http://www.ups.com>. Se estiver devolvendo por meio da etiqueta USPS, entregue o pacote ao serviço postal dos EUA. Para obter mais informações, ou para solicitar etiquetas ou caixas adicionais para devoluções em grandes quantidades, visite <http://www.hp.com/recycle> ou ligue para 1-800-340-2445. Serão cobradas taxas normais de coleta para coletas solicitadas à UPS. Essas informações estão sujeitas a alterações sem aviso prévio.

#### **Devoluções fora dos EUA**

Para participar do programa de devolução e reciclagem HP Planet Partners, siga as instruções simples do guia de reciclagem (encontrado dentro da embalagem do seu novo item de suprimento para impressora) ou visite [http://www.hp.com/recycle.](http://www.hp.com/recycle) Selecione seu país/região para obter informações sobre como devolver os suprimentos de impressão HP LaserJet.

### **Papel**

Este produto é capaz de utilizar papel reciclado que atenda às diretrizes definidas no *HP LaserJet Printer Family Print Media Guide* (Guia de Mídia de Impressão da Família de Impressoras HP LaserJet). Este produto é adequado para o uso de papel reciclado conforme a norma EN12281:2002.

### **Restrições de materiais**

Este produto HP contém os seguintes materiais que podem exigir manuseio especial no fim da vida. Mercúrio na lâmpada fluorescente do scanner e/ou adaptador de materiais transparentes e na lâmpada fluorescente do visor LCD.

O descarte de mercúrio pode ser regulado devido a considerações ambientais. Para obter informações sobre descarte e reciclagem, entre em contato com as autoridades locais ou com a Electronic Industries Alliance (Aliança das Indústrias de Eletrônica) (EIA)[\(http://www.eiae.org\)](http://www.eiae.org).

Este produto HP contém uma bateria que pode exigir manuseio especial no final de sua vida útil. As baterias incluídas ou fornecidas pela Hewlett-Packard para esse produto incluem:

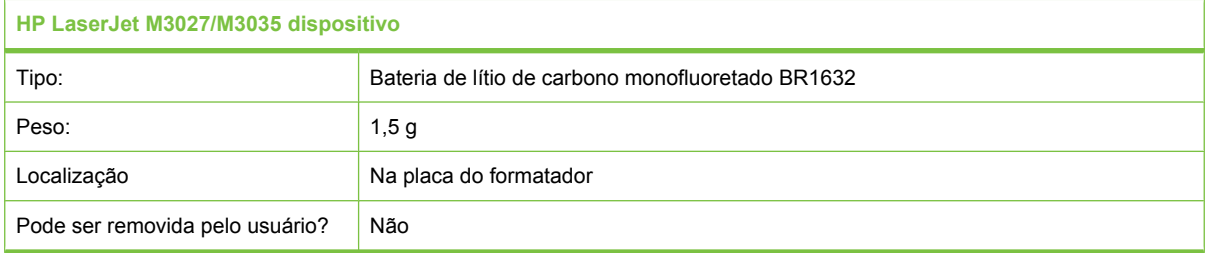

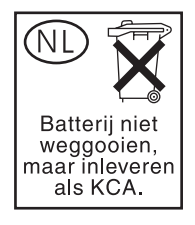

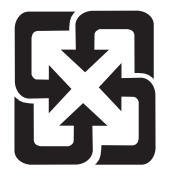

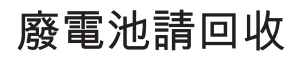

Para obter informações sobre reciclagem, vá até [www.hp.com/recycle](http://www.hp.com/recycle), ou consulte as autoridades locais ou a Electronics Industries Alliance: [www.eiae.org.](http://www.eiae.org)

### **Descarte de equipamentos usados por usuários em residências privadas na União Européia**

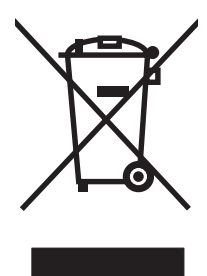

Esse símbolo no produto ou em sua embalagem indica que esse produto não deve ser descartado junto com o lixo doméstico. É de sua responsabilidade descartar o equipamento rejeitado entregando-o em um posto de recolhimento indicado para a reciclagem de equipamentos eletro-eletrônicos rejeitados. O recolhimento e reciclagem em separado do seu equipamento rejeitado durante o descarte ajudará a conservar os recursos naturais e a garantir que a reciclagem seja feita de modo a proteger a saúde humana e o meio ambiente. Para obter mais informações sobre locais onde você possa se desfazer de equipamentos rejeitados para fins de reciclagem, entre em contato com a sua prefeitura, o serviço de recolhimento de lixo local ou a loja na qual você adquiriu o produto.

### **Folha de dados de segurança de materiais**

Pode-se obter folhas de dados de segurança de materiais (MSDS) para suprimentos contendo substâncias químicas (por exemplo, toner) consultando o site da HP na Web em [www.hp.com/go/](http://www.hp.com/go/msds) [msds](http://www.hp.com/go/msds) ou [www.hp.com/hpinfo/community/environment/productinfo/safety.](http://www.hp.com/hpinfo/community/environment/productinfo/safety)

### **Como obter mais informações**

Para obter informações sobre esses tópicos ambientais:

- folha de perfil ambiental para este e vários outros produtos HP;
- compromisso da HP com o meio ambiente;
- sistema de gerenciamento ambiental HP;
- programa de devolução e reciclagem de produtos HP no fim da vida útil;
- folha de dados de segurança de materiais.

Visite [www.hp.com/go/environment](http://www.hp.com/go/environment) ou [www.hp.com/hpinfo/globalcitizenship/environment](http://www.hp.com/hpinfo/globalcitizenship/environment).

# <span id="page-248-0"></span>**Declaração de telecom**

Os modelos de HP LaserJet M3027x e HP LaserJet M3035xs possuem o Acessório de fax analógico HP LaserJet 300 já instalado, com o objetivo de fornecer comunicação para PSTN, para a funcionalidade de fax. Consulte o *Guia do usuário do acessório de fax analógico 300 do HP LaserJet* para obter todas as informações de regulamentação aprovadas e avisos regulatórios associados à funcionalidade de fax e esse dispositivo.

# <span id="page-249-0"></span>**Declaração de conformidade**

#### **Declaração de conformidade**

de acordo com o Guia ISO/IEC 22 e EN 45014

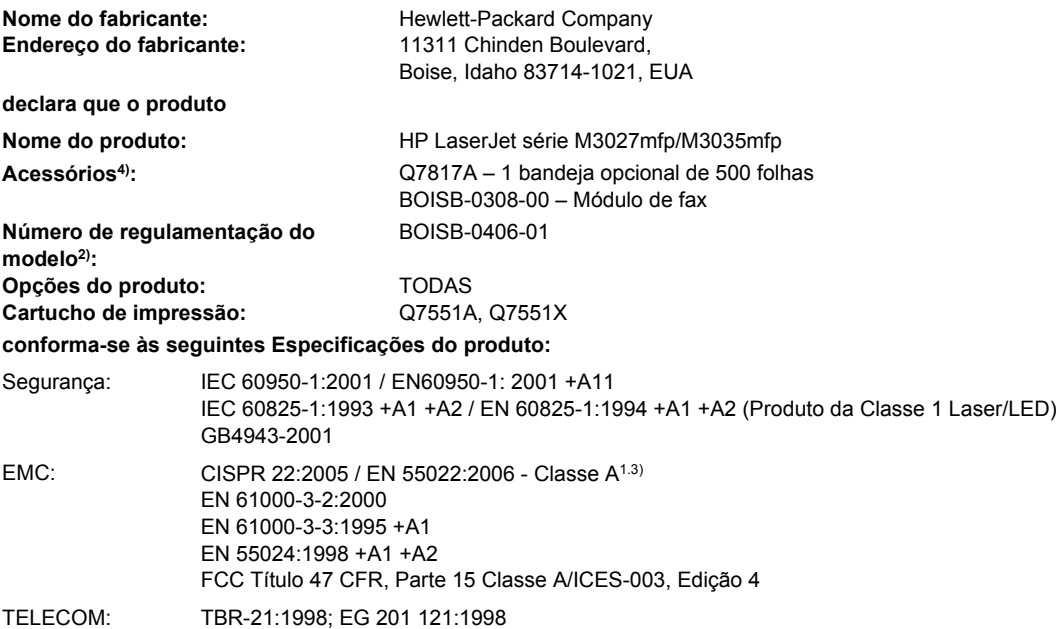

#### **Informações complementares:**

Este produto atende aos requisitos da Diretiva da EMC 89/336/EEC, da Diretiva de baixa tensão 2006/95/EC, da Diretiva R&TTE 1999/5/ EC (Anexo II) e recebe a marcação de conformidade CE.

Essa Diretiva está em conformidade com a Parte 15 das Regras da FCC. A operação está sujeita às duas condições a seguir: (1) este aparelho não pode causar interferências prejudiciais e (2) este aparelho deve aceitar qualquer interferência recebida, incluindo interferência que provoque operação inadequada.

1) O produto foi testado em uma configuração típica com os Sistemas de computador pessoal da Hewlett-Packard.

2) Com propósitos de regulamentação, este produto recebe um Número de regulamentação do modelo. Este número não deve ser confundido com o nome ou o(s) número(s) do produto no mercado.

3) O produto atende aos requisitos das normas EN55022 e CNS13438 Classe A nos casos em que o seguinte se aplica: "Aviso – Este é um produto de classe A. Em ambientes domésticos, este produto pode causar rádio-interferência e, nesse caso, poderá ser necessária a adoção de medidas adequadas por parte do usuário."

4) Todas as autorizações modulares mundiais para o acessório de fax analógico obtidas pela Hewlett-Packard sob o Número de regulamentação do modelo BOISB-0308-00 incorporam o Módulo de soquete de modem MT5634SMI da Multi-Tech Systems.

Boise, Idaho , EUA

#### **1º de outubro de 2007**

#### **Somente para assuntos regulamentares:**

Contato europeu: Seu escritório de vendas e serviços HP local ou a Hewlett-Packard Gmbh, Departamento HQ-TRE / Standards Europe, Herrenberger Strasse 140, D-71034 Böblingen, Böblingen, (FAX: +49-7031-14-3143)

Contato nos EUA: Gerente de regulamentações de produtos, Hewlett-Packard Company,, PO Box 15, Mail Stop 160, Boise, ID 83707-0015, , (Telefone: 208-396-6000)

# <span id="page-250-0"></span>**Declarações de segurança**

### **Segurança do laser**

O Centro de Dispositivos e Saúde Radiológica (CDRH) da Administração de Alimentos e Medicamentos (FDA) dos EUA implementou normas para produtos a laser fabricados a partir de 1 de agosto de 1976. Todos os produtos comercializados nos Estados Unidos devem obedecer a essas normas. O dispositivo é certificado como um produto laser "Classe 1" de acordo com o Padrão de Desempenho de Radiação definido pelo Departamento de Saúde e Serviços Humanos dos EUA (DHHS) e a Lei de Controle de Radiação para a Saúde e Segurança de 1968. Como a radiação emitida dentro do dispositivo está completamente confinada pelos invólucros protetores e pelas tampas externas, o feixe de laser não escapa durante nenhuma fase da operação normal do usuário.

**AVISO!** O uso de controles, a execução de ajustes ou procedimentos não especificados neste Guia do usuário podem resultar em exposição à radiação perigosa.

### **Regulamentações DOC canadenses**

Complies with Canadian EMC Class A requirements.

« Conforme à la classe A des normes canadiennes de compatibilité électromagnétiques. « CEM ». »

### **Declaração VCCI (Japão)**

この装置は、情報処理装置等電波障害自主規制協議会(VCCI)の基準 に基づくクラスA情報技術装置です。この装置を家庭環境で使用すると電波 妨害を引き起こすことがあります。この場合には使用者が適切な対策を講ず るよう要求されることがあります。

### **Declaração para o cabo de alimentação (Japão)**

```
製品には、同梱された電源コードをお使い下さい。
同梱された電源コードは、他の製品では使用出来ません。
```
### **Declaração EMI (Coréia)**

자용자 안내분 (A급 키키)

이 가기는 업무용으로 진자파장해김정를 반은 기기아오니,만약 잘못 구입하셨을 때에는 구입 한 곳에서 비입무용으로 교환하시기 비렵니다.

## **Declaração de EMI (Taiwan)**

### 警告使用者:

這是甲類的資訊產品,在居住的環境中使用時,可能會造成射頻 干擾,在這種情況下,使用者會被要求採取某些適當的對策。

### **Declaração sobre laser para a Finlândia**

### **Luokan 1 laserlaite**

Klass 1 Laser Apparat

HP LaserJet M3027, M3027x, M3035, M3035xs, laserkirjoitin on käyttäjän kannalta turvallinen luokan 1 laserlaite. Normaalissa käytössä kirjoittimen suojakotelointi estää lasersäteen pääsyn laitteen ulkopuolelle. Laitteen turvallisuusluokka on määritetty standardin EN 60825-1 (1994) mukaisesti.

#### **VAROITUS !**

Laitteen käyttäminen muulla kuin käyttöohjeessa mainitulla tavalla saattaa altistaa käyttäjän turvallisuusluokan 1 ylittävälle näkymättömälle lasersäteilylle.

#### **VARNING !**

Om apparaten används på annat sätt än i bruksanvisning specificerats, kan användaren utsättas för osynlig laserstrålning, som överskrider gränsen för laserklass 1.

#### **HUOLTO**

HP LaserJet M3027, M3027x, M3035, M3035xs - kirjoittimen sisällä ei ole käyttäjän huollettavissa olevia kohteita. Laitteen saa avata ja huoltaa ainoastaan sen huoltamiseen koulutettu henkilö. Tällaiseksi huoltotoimenpiteeksi ei katsota väriainekasetin vaihtamista, paperiradan puhdistusta tai muita käyttäjän käsikirjassa lueteltuja, käyttäjän tehtäväksi tarkoitettuja ylläpitotoimia, jotka voidaan suorittaa ilman erikoistyökaluja.

#### **VARO !**

Mikäli kirjoittimen suojakotelo avataan, olet alttiina näkymättömällelasersäteilylle laitteen ollessa toiminnassa. Älä katso säteeseen.

#### **VARNING !**

Om laserprinterns skyddshölje öppnas då apparaten är i funktion, utsättas användaren för osynlig laserstrålning. Betrakta ej strålen. Tiedot laitteessa käytettävän laserdiodin säteilyominaisuuksista: Aallonpituus 775-795 nm Teho 5 m W Luokan 3B laser.
# **E Como trabalhar com placas de memória e do servidor de impressão**

Esta seção explica os recursos de memória da impressora e mostra etapas para expansão.

- [Visão geral](#page-253-0)
- **·** [Instalação de memória](#page-254-0)
- [Verificação da instalação da DIMM](#page-258-0)
- [Economia de recursos \(recursos permanentes\)](#page-258-0)
- [Ativar a memória do Windows](#page-259-0)
- [Uso de placas do servidor de impressão HP Jetdirect](#page-260-0)

## <span id="page-253-0"></span>**Visão geral**

Há um slot para módulo de memória em linha dupla (DIMM) disponível para atualizar o dispositivo com os seguintes itens:

- Mais memória Há DIMMs disponíveis nas capacidades de 64, 128, 256 e 512 MB.
- Outras opções de impressoras e linguagens de impressora com base em DIMM.

O dispositivo usa módulos de memória DDR de 133 MHz e 100 pinos. DIMMs tipo EDO (extended data output) não são compatíveis.

Para obter informações sobre pedidos, consulte [Pedido de suprimento, acessórios s e de peças](#page-225-0) [na página 214](#page-225-0).

**E NOTA:** Os Single In-line Memory Modules (Módulos de memória em linha simples) (SIMMs) usados em impressoras HP LaserJet anteriores não são compatíveis com o dispositivo.

O dispositivo também tem um slot EIO para a expansão dos seus recursos de rede. O slot EIO pode ser usado para atualizar o dispositivo com mais uma conexão de rede, como um servidor de impressão sem fio, uma placa de rede ou uma placa de conectividade serial ou AppleTalk.

Para informar-se sobre a quantidade de memória instalada no dispositivo ou sobre o que está instalado nos slots de EIO, imprima uma página de configuração. Consulte [Uso de páginas de informações](#page-141-0) [na página 130](#page-141-0).

**E** NOTA: Se ocorrerem problemas de memória durante a impressão de gráficos complexos, pode-se liberar memória removendo da memória do dispositivo fontes, folhas de estilo e macros carregadas. A redução da complexidade de um trabalho de impressão em um aplicativo ajuda a evitar problemas de memória.

## <span id="page-254-0"></span>**Instalação de memória**

Você pode desejar adicionar mais memória ao dispositivo se costuma imprimir gráficos complexos, ou documentos PostScript (PS) com freqüência ou se utiliza muitas fontes carregadas. Mais memória também dá a você mais flexibilidade no suporte a recursos de armazenagem de trabalhos, como cópias rápidas.

### **Instalação de dispositivo de memória**

**CUIDADO:** A eletricidade estática pode danificar DIMMs. Ao manusear DIMMs, use uma pulseira anti-estática ou toque freqüentemente na superfície da embalagem anti-estática da DIMM e toque em uma parte metálica exposta no dispositivo.

Os dispositivos HP LaserJet M3027/M3035 têm um slot DIMM. Se desejar, você pode substituir um DIMM instalado no slot por um DIMM com mais memória.

Se você ainda não o fez, imprima uma página de configuração para saber quanta memória está instalada no dispositivo, antes de adicionar mais memória. Consulte [Uso de páginas de informações](#page-141-0) [na página 130](#page-141-0).

**1.** Após a impressão da página de configuração, desligue o dispositivo e desconecte o cabo de alimentação.

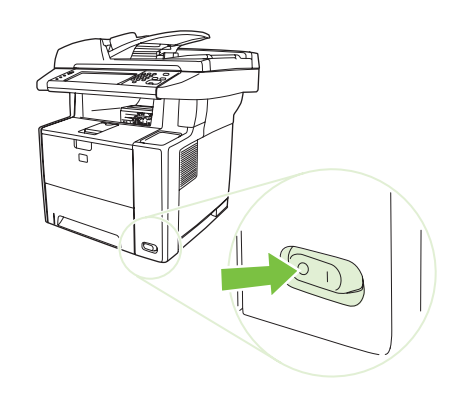

**2.** Desconecte todos os cabos de interface.

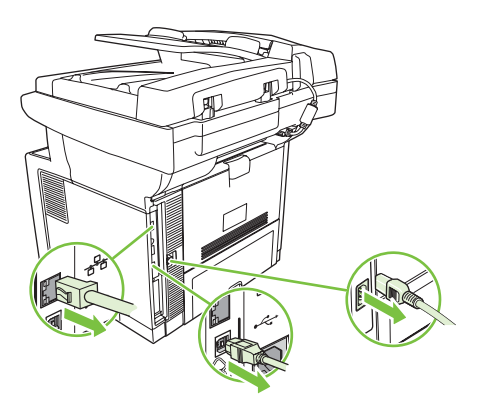

**3.** Remova o painel lateral direito deslizando-o em direção à parte traseira do dispositivo até a lateral se soltar do dispositivo.

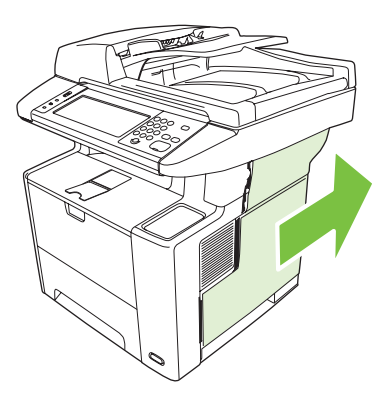

**4.** Abra a porta de acesso puxando a guia de metal.

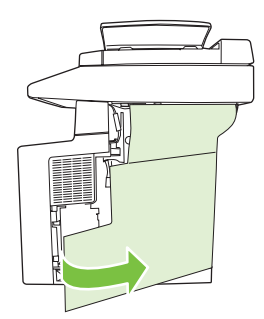

**5.** Remova o DIMM da embalagem antiestática.

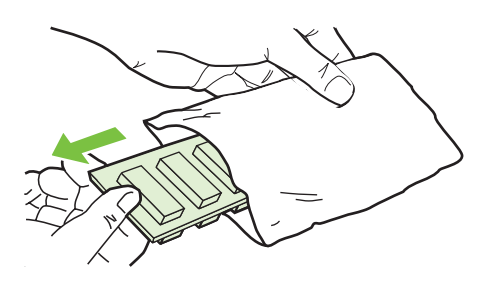

**CUIDADO:** Para reduzir a possibilidade de danos causados pela eletricidade estática, sempre utilize uma pulseira de descarga eletroestática (ESD) ou toque na superfície do pacote antiestático antes de manipular os módulos DIMM.

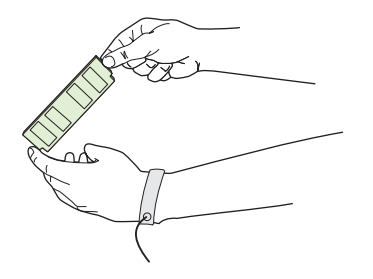

**6.** Segure o módulo DIMM pelas extremidades e alinhe suas ranhuras ao slot DIMM. (Verifique se as travas em cada lado do slot DIMM estão abertas.)

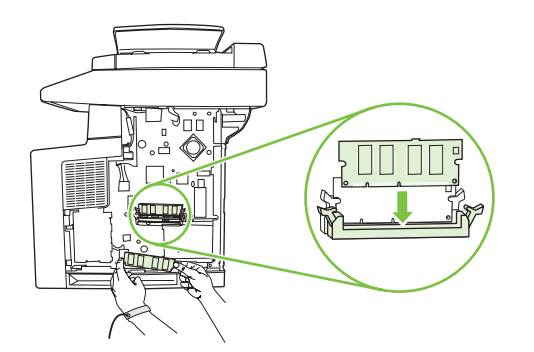

**7.** Pressione o módulo DIMM diretamente no slot e aperte com firmeza. Verifique se as travas em cada lado do módulo DIMM estão corretamente encaixadas.

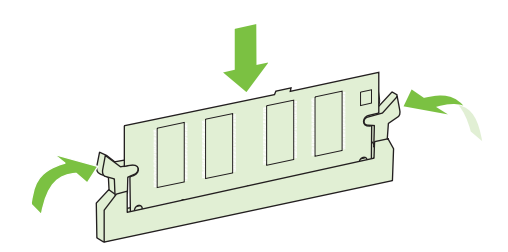

**NOTA:** Solte as travas do módulo DIMM antes de removê-lo.

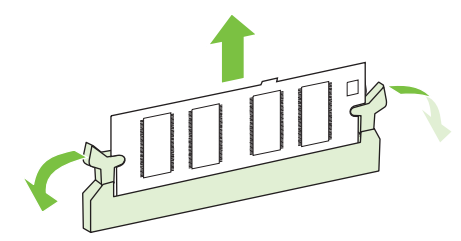

**8.** Feche a porta de acesso e pressione com firmeza até encaixá-la corretamente.

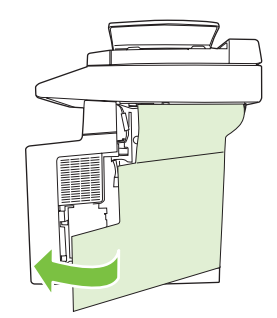

**9.** Para recolocar o painel lateral direito, alinhe as setas de alinhamento e deslize o painel em direção à parte frontal do dispositivo até suas travas ficarem corretamente encaixadas.

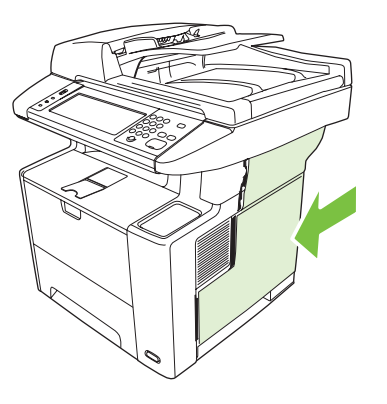

**10.** Reconecte o(s) cabo(s) de interface e o cabo de alimentação.

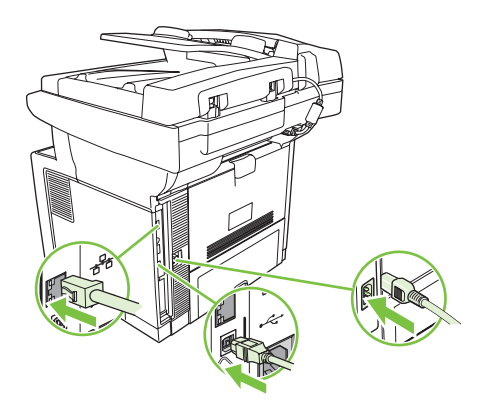

**11.** Ligue o dispositivo.

## <span id="page-258-0"></span>**Verificação da instalação da DIMM**

Após instalar a DIMM, verifique se a instalação foi bem sucedida.

#### **Verifique se a DIMM está instalada corretamente**

- **1.** Ligue o dispositivo. Verifique se o indicador luminoso de Pronta fica aceso após a finalização da seqüência de inicialização do dispositivo. Se uma mensagem de erro for exibida, talvez um módulo DIMM tenha sido instalado de forma incorreta. Consulte [Mensagens do painel de controle](#page-174-0) [na página 163](#page-174-0).
- **2.** Imprima uma página de configuração (consulte [Uso de páginas de informações na página 130](#page-141-0)).
- **3.** Verifique a seção referente à memória na página de configuração e compare-a à mesma seção da página de configuração que foi impressa antes da instalação da memória. Se a quantidade de memória não tiver aumentado, talvez o módulo DIMM esteja com defeito ou não tenha sido instalado corretamente. Repita o procedimento de instalação. Se necessário, instale outro módulo DIMM em vez desse.

**E** NOTA: Se você instalou um idioma de dispositivo (personalização), verifique a seção "Personalizações e opções instaladas" na página de configuração. Esta área deve listar o novo idioma do dispositivo.

### **Economia de recursos (recursos permanentes)**

Utilitários ou trabalhos que você carregar para o dispositivo às vezes incluem recursos (por exemplo, fontes, macros ou padrões). Os recursos marcados internamente como permanentes permanecem na memória no dispositivo até você desligar o dispositivo.

Utilize as diretrizes a seguir se você utilizar a funcionalidade PDL (Page Description Language) para marcar recursos como permanentes. Para obter detalhes técnicos, consulte uma referência PDL apropriada para a linguagem PCL ou PS.

- Somente marque recursos como permanentes quando for absolutamente necessário que eles permaneçam na memória enquanto o dispositivo estiver ligado.
- Só envie recursos permanentes para o dispositivo no início de um trabalho de impressão e não durante a impressão.

**E** NOTA: Utilizar muitos recursos permanentes ou carregá-los durante a impressão pode afetar o desempenho do dispositivo ou sua capacidade de imprimir páginas complexas.

## <span id="page-259-0"></span>**Ativar a memória do Windows**

- **1.** No menu **Iniciar**, **Configurações**, e **Impressoras** ou **Impressoras e aparelhos de fax**.
- **2.** Selecione este dispositivo e selecione **Propriedades**.
- **3.** Na guia **Configurações do dispositivo**, clique em **Mais**.
- **4.** No campo **Memória total,** digite ou selecione a quantidade total de memória agora instalada.
- **5.** Clique em **OK**.
- **6.** Vá em [Verificação da instalação da DIMM na página 247](#page-258-0).

## <span id="page-260-0"></span>**Uso de placas do servidor de impressão HP Jetdirect**

Siga estes procedimentos para instalar ou remover uma placa EIO.

### **Instalação de uma placa do servidor de impressão HP Jetdirect**

- **1.** Desligue o dispositivo.
- **2.** Remova os dois parafusos e a tampa de cobertura do slot EIO na parte traseira do dispositivo.

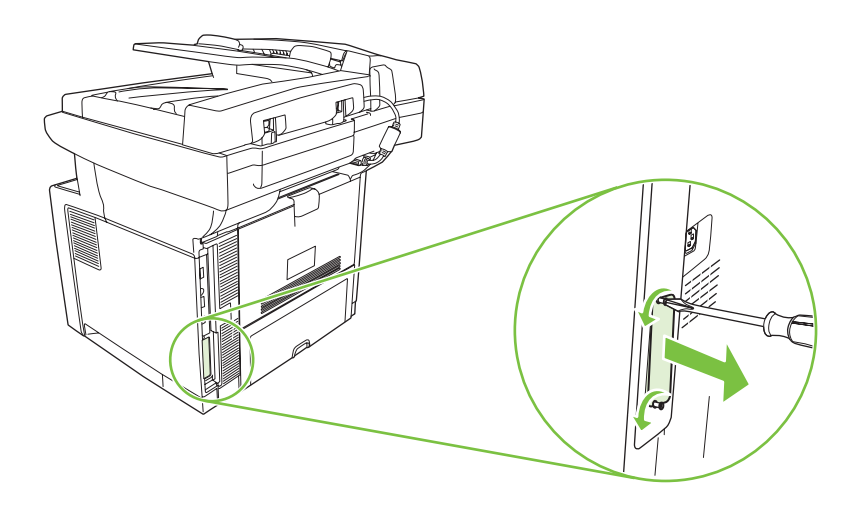

- **NOTA:** Não descarte os parafusos ou a tampa de cobertura. Guarde-os para uso futuro se você remover a placa EIO.
- **3.** Instale a placa EIO no respectivo slot e aperte os parafusos.

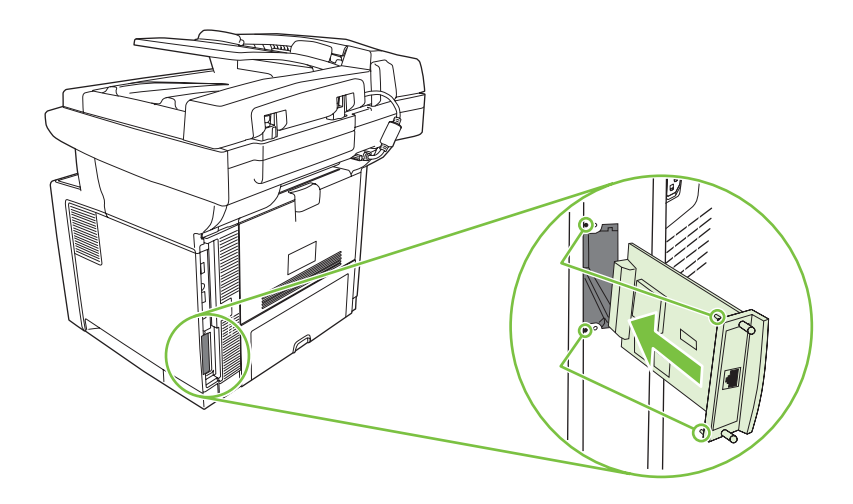

<span id="page-261-0"></span>**4.** Conecte o cabo de rede à placa EIO.

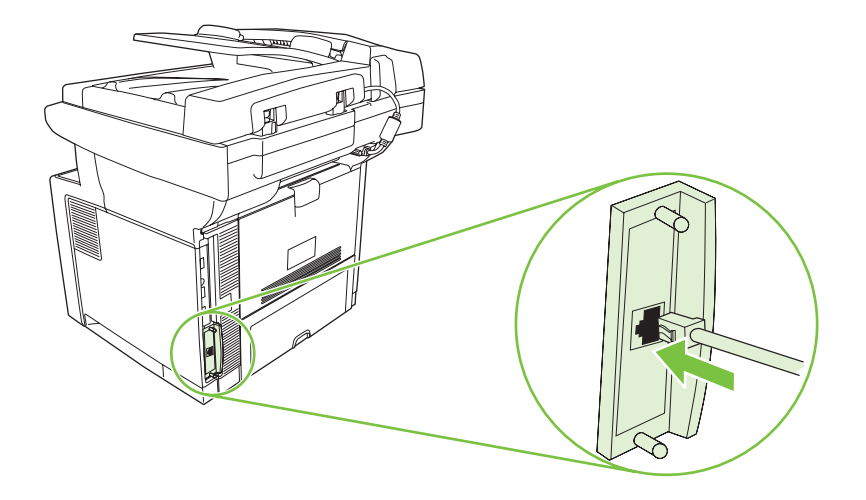

- **5.** Ligue o dispositivo e imprima uma página de configuração para verificar se o novo dispositivo EIO é reconhecido. Consulte [Uso de páginas de informações na página 130](#page-141-0).
- **NOTA:** Quando você imprime uma página de configuração, também é impressa uma página de configuração do HP Jetdirect, com informações de configuração e status da rede.

### **Remoção de uma placa do servidor de impressão HP Jetdirect**

- **1.** Desligue o dispositivo.
- **2.** Desconecte o cabo de rede da placa EIO.
- **3.** Retire os dois parafusos da placa EIO e remova-a do slot EIO.
- **4.** Coloque a tampa de cobertura do slot EIO na parte traseira do dispositivo. Insira e aperte os dois parafusos.
- **5.** Ligue o dispositivo.

## <span id="page-262-0"></span>**Glossário**

**administrador de rede** Uma pessoa que gerencia uma rede.

**bandejas** O recipiente que retém a mídia em branco.

**BOOTP** Abreviação de "Bootstrap Protocol" (Protocolo Bootstrap), um protocolo de Internet que permite que um computador localize seu próprio endereço IP.

**buffer de página** Memória de impressora temporária utilizada para guardar dados da página enquanto a impressora cria uma imagem dela.

**calibragem** O processo pelo qual a impressora faz ajustes internos para produzir a melhor qualidade de impressão.

**compartimento** Um recipiente utilizado para receber páginas impressas.

**comunicação bidirecional** Transmissão de dados bidirecional.

**DHCP** Abreviação de "dynamic host configuration protocol" (protocolo de configuração dinâmica de host). Computadores ou periféricos individuais que são conectados a uma rede usam o DHCP para localizar suas próprias informações de configuração, inclusive o endereço IP.

**DIMM** Abreviação de "dual inline memory module" (módulo de memória em linha duplo). Uma pequena placa de circuito que contém chips de memória.

**driver da impressora** Software aplicativo usado por um computador para obter acesso a recursos da impressora.

**dúplex** Um recurso que permite impressão em ambos os lados de uma folha de papel. Também chamado de "impressão frente e verso".

**E/S** Abreviação de "entrada/saída" e refere-se a configurações de portas do computador.

**EIO** Abreviação de "enhanced input/output" (entrada/saída avançada). Uma interface de hardware usada para adicionar um servidor de impressão, um adaptador de rede, um disco rígido ou outro item plug-in a impressoras HP.

**endereço IP** O número exclusivo atribuído a um computador conectado a uma rede.

**escala de cinza** Vários tons de cinza.

**firmware** Instruções de programação que são armazenadas em uma unidade de memória somente para leitura dentro da impressora.

**fonte** Um conjunto completo de letras, números e símbolos em um tipo.

**fusor** O conjunto que utiliza calor para fundir o toner no papel ou em outra mídia de impressão.

**HP Jetdirect** Produto HP para impressão em rede.

**HP Web Jetadmin** Software de controle baseado na Web para impressoras HP que permite utilizar um computador para gerenciar qualquer periférico conectado a um servidor de impressão HP Jetdirect.

**imagem de varredura** Uma imagem composta de pontos.

**IPX/SPX** Abreviação de "internetwork packet exchange/sequenced packet exchange" (troca de pacotes entre rede/troca de pacotes seqüenciados).

**linguagem** Recursos ou características distintivas de uma impressora ou linguagem de impressora.

**mídia** Papel, etiquetas, transparências ou outro material no qual a impressora imprime a imagem.

**monocromático** Preto e branco. Sem cor.

**padrão** A configuração normal ou padrão para o hardware ou software.

**padrão de meio-tom** Um padrão de meio-tom usa tamanhos diferentes de pontos de tinta para produzir uma imagem com tons contínuos, como uma foto.

**painel de controle** A área na impressora que contém botões e um visor. Utilize o painel de controle para definir configurações da impressora e obter informações sobre o status dela.

**PCL** Abreviação de "Printer Control Language" (Linguagem de controle da impressora).

**periférico** Um dispositivo auxiliar, como uma impressora, modem ou sistema de armazenamento, que funciona em conjunto com um computador.

**pixel** Abreviação de "picture element" (elemento de imagem), que é a menor unidade de área em uma imagem exibida em uma tela.

**PJL** Abreviação de "Printer Job Language" (Linguagem do trabalho da impressora).

**PostScript** Uma linguagem de descrição de página com marca registrada.

**PostScript emulado** O software que emula o Adobe PostScript, uma linguagem de programação que descreve a aparência da página impressa. Essa linguagem de impressora aparece na forma "PS" em muitos menus.

**PPD** Abreviação de "PostScript Printer Description" (Descrição de impressora PostScript).

**processar** O processo de saída de texto ou gráfico.

**RAM** Abreviação de "random access memory" (memória de acesso aleatório), um tipo de memória de computador que armazena dados que podem ser alterados.

**rede** Um sistema de computadores interconectados por fios de telefone ou outros meios para compartilhar informações.

**ROM** Abreviação de "read-only memory" (memória somente para leitura), um tipo de memória de computador que armazena dados que não devem ser alterados.

**seletor** Um acessório Macintosh que permite a seleção de um dispositivo.

**Software Suporte fácil para impressora HP** Software que oferece a capacidade de fazer o acompanhamento e a manutenção de impressoras pela área de trabalho do seu computador.

**suprimentos** Materiais usados pela impressora e que devem ser substituídos. O item de suprimento desta impressora é o cartucho de impressão.

**tag de memória** Uma partição de memória com endereço específico.

**TCP/IP** Protocolo interno que se tornou o padrão global das comunicações.

**toner** O pó fino preto ou colorido que forma a imagem na mídia.

**unidade de transferência** A correia de plástico preta que transporta a mídia na impressora e transfere o toner do cartucho de impressão para a mídia.

# **Índice**

#### **A** A4

tamanhos suportados [65](#page-76-0) A5 tamanhos suportados [65](#page-76-0) AAD atolamentos [175](#page-186-0) carregamento [69](#page-80-0) limpeza [148](#page-159-0) localização [4](#page-15-0) mensagens de erro [171](#page-182-0) tamanho suportado [118](#page-129-0) acessório de fax AAD, carregamento [69](#page-80-0) configurações [47](#page-58-0) configurações padrão [22](#page-33-0) guia do usuário [125](#page-136-0) programação de impressão [27](#page-38-0) acessório de impressão frente e verso mensagens de erro [168](#page-179-0) acessório EIO configurações [29](#page-40-0) acessórios números de peça [215](#page-226-0) pedido [214](#page-225-0) recursos [3](#page-14-0) acordos de manutenção [224](#page-235-0) acordos de serviço [224](#page-235-0) acordos de serviços locais [224](#page-235-0) agendamento de ativação, configuração [26](#page-37-0) ajuda, painel de controle [16](#page-27-0) ajuda on-line, painel de controle [16](#page-27-0) alertas, e-mail [132,](#page-143-0) [140](#page-151-0) alertas por e-mail [140](#page-151-0) alimentações múltiplas [202](#page-213-0)

alimentador automático de documentos (AAD) atolamentos [175](#page-186-0) alimentador de documentos cópia de documentos de dois lados [106](#page-117-0) cópia de documentos em frente e verso [106](#page-117-0) ambiente do dispositivo solução de problemas [187](#page-198-0) ambiente para impressora especificações [229](#page-240-0) ambos os lados, impressão em Macintosh [97](#page-108-0) mensagens de erro [168](#page-179-0) Windows [93](#page-104-0) armazenagem papel [68](#page-79-0) armazenagem, trabalho configurações no Macintosh [139](#page-150-0) armazenamento cartuchos de impressão [141](#page-152-0) envelopes [61,](#page-72-0) [68](#page-79-0) armazenamento, trabalho acesso [83](#page-94-0) armazenado [86](#page-97-0) configurações [28](#page-39-0) Cópia Rápida [85](#page-96-0) privado [84](#page-95-0) recursos [83](#page-94-0) armazenamento de trabalho acesso [83](#page-94-0) armazenado [86](#page-97-0) configurações [28](#page-39-0) cópia com espera [83](#page-94-0) Cópia Rápida [85](#page-96-0) privado [84](#page-95-0) recursos [83](#page-94-0)

arquivos EPS, solução de problemas [210](#page-221-0) arquivos PostScript Printer Description (PPD) inclusos [9](#page-20-0) assistência reembalagem do dispositivo [224](#page-235-0) assistência ao cliente on-line [222](#page-233-0) páginas do Utilitário da impressora HP [139](#page-150-0) reembalagem do dispositivo [224](#page-235-0) Atendimento ao cliente HP [222](#page-233-0) atolamentos AAD, eliminação [175](#page-186-0) área do cartucho de impressão, eliminação [178](#page-189-0) bandejas, eliminação [177](#page-188-0) compartimento de saída, eliminação [179](#page-190-0) configurações de recuperação [41](#page-52-0) freqüentes [182](#page-193-0) grampeador, limpeza [184](#page-195-0) locais [173](#page-184-0) unidade duplex, eliminação [181](#page-192-0) atualização da memória [242](#page-253-0) Atualização de firmware, Macintosh [139](#page-150-0) aumentar documentos [91](#page-102-0)

#### **B**

B5 tamanhos suportados [65](#page-76-0) baixa velocidade, solução de problemas recepção de fax [205](#page-216-0)

bandeja 1 atolamentos, eliminação [177](#page-188-0) colocando [69](#page-80-0) impressão da [71](#page-82-0) localização [4](#page-15-0) mensagem de erro de carregamento [169](#page-180-0) mensagem de erro de digitação ou tamanho inesperado [164](#page-175-0) solução de problemas [159](#page-170-0) bandeja 2 atolamentos, eliminação [177](#page-188-0) carregamento [72](#page-83-0) localização [4](#page-15-0) solução de problemas [159](#page-170-0) bandeia 3 atolamentos, eliminação [177](#page-188-0) modelos que incluem [2](#page-13-0) número de peça [215](#page-226-0) solução de problemas [159](#page-170-0) bandeja multipropósito. *Consulte* bandeja 1 bandeja para 500 folhas. *Consulte* bandeia 3 bandejas atolamentos, eliminação [177](#page-188-0) colocando papel. [69](#page-80-0) configurações no Macintosh [140](#page-151-0) configurações padrão [42](#page-53-0) impressão frente e verso [98](#page-109-0) impressão nos dois lados [94](#page-105-0) inclusas [2](#page-13-0) localização [4](#page-15-0) mensagem de erro de digitação ou tamanho inesperado [164](#page-175-0) problemas de alimentação, solução [203](#page-214-0) registro, configuração [45](#page-56-0) solução de problemas [159](#page-170-0) tamanhos de papel suportados [65](#page-76-0) testes de passagem do papel [48](#page-59-0) tipos de papel suportados [66](#page-77-0) visualização do status com a Caixa de ferramentas HP [133](#page-144-0) bandejas de entrada. *Consulte* bandejas

bandejas para 500 folhas mensagem de erro de digitação ou tamanho inesperado [164](#page-175-0) Bloquear recursos, Macintosh [139](#page-150-0) Botão Ajuda, tela de toque do painel de controle [16](#page-27-0) Botão Aviso, tela de toque do painel de controle [16](#page-27-0) Botão Erro, tela de toque do painel de controle [16](#page-27-0) Botão Inatividade [14](#page-25-0) Botão Inicial, tela de toque do painel de controle [16](#page-27-0) Botão Iniciar [14](#page-25-0) Botão Menu [14](#page-25-0) Botão Parar [14](#page-25-0) Botão Parar, tela de toque do painel de controle [16](#page-27-0) Botão Redefinir [14](#page-25-0) Botão Status [14](#page-25-0) botões, painel de controle localização [14](#page-25-0) sons, configurações [41](#page-52-0) tela de toque [16](#page-27-0)

#### **C**

cabo USB, número de peça [215](#page-226-0) Caixa de ferramentas. *Consulte* Caixa de ferramentas HP Caixa de ferramentas HP abertura [133](#page-144-0) navegadores suportados [11](#page-22-0) opções [133](#page-144-0) calibração do scanner [47](#page-58-0), [151](#page-162-0) calibrando o scanner [47](#page-58-0) caminho da impressão automática em frente e verso cópia de documentos [106](#page-117-0) cancelamento impressão [99](#page-110-0) trabalhos de cópia [112](#page-123-0) cancelamento de uma solicitação de impressão [99](#page-110-0) capacidade duplex cópia de documentos [106](#page-117-0) caracteres malformados [194](#page-205-0) caracteres malformados, solução de problemas [194](#page-205-0)

carcaça de interface externa (FIH) localização [5](#page-16-0) carga grampos [81](#page-92-0) Carga de arquivo, Macintosh [139](#page-150-0) carregamento AAD [69](#page-80-0) bandeja 2 [72](#page-83-0) mensagem de erro de digitação ou tamanho inesperado [164](#page-175-0) mensagens de erro [169](#page-180-0) vidro do scanner [69](#page-80-0) carregamento de mídia especial [73](#page-84-0) carta tamanhos suportados [65](#page-76-0) cartão tamanhos suportados [66](#page-77-0) cartolina carregamento [73](#page-84-0) diretrizes de utilização [62](#page-73-0) cartuchos armazenamento [141](#page-152-0) atolamentos, eliminação [178](#page-189-0) autenticação [142](#page-153-0) EconoMode [141](#page-152-0) garantia [220](#page-231-0) HP originais [141](#page-152-0) intervalos de substituição [141](#page-152-0) menu Gerenciamento [28](#page-39-0) não-HP [142](#page-153-0) números de peça [215](#page-226-0) reciclagem [233](#page-244-0) recursos [3](#page-14-0) substituição [143](#page-154-0) visualização do status com a Caixa de ferramentas HP [133](#page-144-0) cartuchos de impressão armazenamento [141](#page-152-0) atolamentos, eliminação [178](#page-189-0) autenticação [142](#page-153-0) EconoMode [141](#page-152-0) garantia [220](#page-231-0) HP originais [141](#page-152-0) intervalos de substituição [141](#page-152-0) mensagens de erro [170](#page-181-0) menu Gerenciamento [28](#page-39-0) não-HP [142](#page-153-0) números de peça [215](#page-226-0)

reciclagem [233](#page-244-0) recursos [3](#page-14-0) substituição [143](#page-154-0) visualização do status com a Caixa de ferramentas HP [133](#page-144-0) cassete de grampos, número da peça [216](#page-227-0) catálogo de endereços, e-mail exclusão de endereços [121](#page-132-0) catálogos de endereços, e-mail adição de endereços [120](#page-131-0) função de preenchimento automático [119](#page-130-0) limpeza [49](#page-60-0) listas de destinatários, criação [120](#page-131-0) suporte a LDAP [114](#page-125-0) catálogos de endereços de e-mail erros do servidor LDAP [171](#page-182-0) central de fraudes [142](#page-153-0) Central de fraudes HP [142](#page-153-0) colocando bandeja 1 [69](#page-80-0) documentos, tamanho suportado [118](#page-129-0) tamanho suportado [118](#page-129-0) vidro do scanner [118](#page-129-0) com baterias [235](#page-246-0) como calibrar scanner [151](#page-162-0) como copiar como intercalar [109](#page-120-0) como intercalar cópias [109](#page-120-0) compartimento de saída superior localização [4](#page-15-0) compartimentos cheios, mensagens de erro [169](#page-180-0) compartimentos, saída atolamentos, eliminação [179](#page-190-0) localização [4](#page-15-0) papel enrolado, solução de problemas [159](#page-170-0) seleção de [76](#page-87-0) compartimentos de saída cheios, mensagens de erro [169](#page-180-0) compartimento superior de saída impressão no [76](#page-87-0)

compartimento traseiro de saída impressão para [77](#page-88-0) localização [4](#page-15-0) Compatibilidade com Energy Star [3](#page-14-0) conexão da alimentação, localização [4](#page-15-0) configuração automática, drivers [7](#page-18-0) configuração de E/S configurações [29](#page-40-0) Configuração de E/S configuração de rede [53](#page-64-0) Configuração de IPX/SPX [32](#page-43-0) Configuração de USB [52](#page-63-0) configuração do AppleTalk [56](#page-67-0) Configuração do EconoMode [141](#page-152-0) configuração IPX/SPX [55](#page-66-0) configurações configurações rápidas (Windows) [90](#page-101-0) drivers [9](#page-20-0) Menu Opções de trabalho padrão [19](#page-30-0) predefinições de driver (Macintosh) [96](#page-107-0) prioridade [7](#page-18-0) configurações de alinhamento, bandejas [45](#page-56-0) Configurações de AppleTalk [32](#page-43-0) Configurações de DLC/LLC [32](#page-43-0) Configurações de fonte Courier [43](#page-54-0) configurações de tempo de espera [29,](#page-40-0) [41](#page-52-0) configurações de velocidade do link [36](#page-47-0) Configurações do Bonjour [140](#page-151-0) Configurações do papel A4 [43](#page-54-0) configurações padrão cópia [21](#page-32-0) e-mail [23](#page-34-0) Enviar para pasta [24](#page-35-0) fax [22](#page-33-0) impressão [25](#page-36-0) Menu Comportamento do dispositivo [41](#page-52-0) menu Redefinições [49](#page-60-0) originais [19](#page-30-0)

configurações rápidas [90](#page-101-0) Configurações TCP/IP [29](#page-40-0) congestionamentos causas comuns de [172](#page-183-0) e-mails de alerta [132](#page-143-0) qualidade de impressão após [187](#page-198-0) recuperação [174](#page-185-0) contato com a HP [222](#page-233-0) cópia AAD, carregamento [69](#page-80-0) cancelamento [112](#page-123-0) configurações padrão [19](#page-30-0), [21](#page-32-0) documentos em frente e verso [106](#page-117-0) fotos [110](#page-121-0) interrupção de trabalhos [42](#page-53-0) livros [110](#page-121-0) mensagens de erro [170](#page-181-0) mídia, solução de problemas [201](#page-212-0) Modo trabalho [111](#page-122-0) navegação do painel de controle [102](#page-113-0) problemas, evitando [200](#page-211-0) qualidade, solução de problemas [200](#page-211-0) recursos [101](#page-112-0) solução de problemas [203](#page-214-0) tamanho, solução de problemas [203](#page-214-0) usando o vidro do scanner [69](#page-80-0) vários originais [111](#page-122-0) cópia clara [201](#page-212-0) cópia em frente e verso [106](#page-117-0) cópia escura [201](#page-212-0) cópia frente e verso configurações padrão [19](#page-30-0) cópia nos dois lados configurações padrão [19](#page-30-0) cópias em branco, solução de problemas [203](#page-214-0)

#### **D**

data, configuração [26](#page-37-0) declaração tamanhos suportados [65](#page-76-0) declaração de conformidade [238](#page-249-0) Declaração de EMI para Taiwan [240](#page-251-0)

Declaração de segurança do laser em finlandês [240](#page-251-0) Declaração EMI coreana [239](#page-250-0) Declaração VCCI japonesa [239](#page-250-0) declarações de segurança [239,](#page-250-0) [240](#page-251-0) declarações de segurança do laser [239](#page-250-0), [240](#page-251-0) defeitos de repetição, solução de problemas [193](#page-204-0), [198](#page-209-0) defeitos em imagens, solução de problemas [188](#page-199-0) densidade configurações [46](#page-57-0), [139](#page-150-0) solução de problemas [189](#page-200-0) descarte, final da vida útil [235](#page-246-0) descarte no final da vida útil [235](#page-246-0) desinstalação de software no Macintosh [10](#page-21-0) diagnóstico painel de controle [48](#page-59-0) diagnósticos redes [33](#page-44-0) digital, transmissão de fax [127](#page-138-0) digitalização AAD, carregamento [69](#page-80-0) configurações padrão [19](#page-30-0) sem espera [42](#page-53-0) digitalização de e-mail validação de endereços de gateway [207](#page-218-0) digitalização para e-mail catálogos de endereços [120](#page-131-0) configurações do painel de controle [117](#page-128-0) configurações do servidor [114](#page-125-0) configurações do trabalho [122](#page-133-0) configurações padrão [23](#page-34-0) envio de documentos [118](#page-129-0) gateways, localização [115](#page-126-0) listas de destinatários [120](#page-131-0) mensagens de erro [170,](#page-181-0) [171](#page-182-0) sobre [113,](#page-124-0) [118](#page-129-0) suporte a SMTP [114](#page-125-0) validação de endereços de gateway [207](#page-218-0) digitalização para e-mail colocação de documentos [118](#page-129-0)

configurando [114](#page-125-0) mensagens de erro [169,](#page-180-0) [171](#page-182-0) digitalização para fluxo de trabalho [123](#page-134-0) digitalização para pasta [123](#page-134-0) DIMMs acesso [4](#page-15-0) instalação [243](#page-254-0) mensagens de erro [165](#page-176-0) números de peça [215](#page-226-0) tipos disponíveis [242](#page-253-0) verificação da instalação [247](#page-258-0) diretório do arquivo, impressão [130](#page-141-0) disco instalação [249](#page-260-0) remoção [250](#page-261-0) dois lados, cópia configurações padrão [19](#page-30-0) dois lados, impressão nos configurações no Macintosh [139](#page-150-0) configurações padrão [25](#page-36-0) configurações padrão de páginas em branco [42](#page-53-0) solução de problemas [160](#page-171-0) download de software [6](#page-17-0) driver de impressão universal [7](#page-18-0) drivers Configuração automática [7](#page-18-0) configurações [7,](#page-18-0) [9](#page-20-0) configurações no Macintosh [96](#page-107-0) configurações no Windows [90](#page-101-0) configurações rápidas (Windows) [90](#page-101-0) guia Serviços [95](#page-106-0) inclusos [2](#page-13-0) Macintosh, solução de problemas [209](#page-220-0) pré-configuração [7](#page-18-0) predefinições (Macintosh) [96](#page-107-0) recursos no Macintosh [96](#page-107-0) recursos no Windows [90](#page-101-0) seleção [6](#page-17-0) sistemas operacionais suportados [6](#page-17-0) universal [7](#page-18-0) Drivers de impressão universal HP [7](#page-18-0)

drivers de impressora. *Consulte* drivers Drivers Linux [6,](#page-17-0) [211](#page-222-0) drivers PCL configurações padrão [43](#page-54-0) seleção [6](#page-17-0) sistemas operacionais suportados [6](#page-17-0) universal [7](#page-18-0) duplexação configurações padrão [25](#page-36-0) Macintosh [97](#page-108-0) páginas em branco, configurações padrão [42](#page-53-0) Windows [93](#page-104-0)

#### **E**

economia de recursos [247](#page-258-0) economia de recursos, memória [247](#page-258-0) Economode [46](#page-57-0) e-mail catálogos de endereços [120](#page-131-0) configurações do painel de controle [117](#page-128-0) configurações do servidor [114](#page-125-0) configurações do trabalho [122](#page-133-0) configurações padrão [23](#page-34-0) envio de documentos [118](#page-129-0) função de preenchimento automático [119](#page-130-0) gateways, localização [115](#page-126-0) listas de destinatários [120](#page-131-0) mensagens de erro [170,](#page-181-0) [171](#page-182-0) sobre [113,](#page-124-0) [118](#page-129-0) suporte a LDAP [114](#page-125-0) suporte a SMTP [114](#page-125-0) validação de endereços de gateway [207](#page-218-0) e-mails de alerta [132](#page-143-0) embalagem do dispositivo [224](#page-235-0) emulação de driver PS configurações padrão [43](#page-54-0) encomenda mídia, HP [216](#page-227-0) endereço, dispositivo Macintosh, solução de problemas [209](#page-220-0)

endereço IP configurações do servidor [114](#page-125-0) Macintosh, solução de problemas [209](#page-220-0) envelope tamanhos suportados [65](#page-76-0) envelopes armazenamento [61](#page-72-0), [68](#page-79-0) carregamento [73](#page-84-0) enrugado, solução de problemas [195](#page-206-0) especificações [60](#page-71-0) margens [61](#page-72-0) tipos suportados [66](#page-77-0) envio de fax solução de problemas [204](#page-215-0) envio digital catálogos de endereços [120](#page-131-0) colocação de documentos [118](#page-129-0) configurações do painel de controle [117](#page-128-0) configurações do servidor [114](#page-125-0) configurações do trabalho [122](#page-133-0) configurações padrão [24](#page-35-0) configurando e-mail [114](#page-125-0) envio de documentos [118](#page-129-0) fluxo de trabalho [123](#page-134-0) gateways, localização [115](#page-126-0) listas de destinatários [120](#page-131-0) mensagens de erro [169,](#page-180-0) [170,](#page-181-0) [171](#page-182-0) menu Configuração [40](#page-51-0) pastas [123](#page-134-0) sobre [113,](#page-124-0) [118](#page-129-0) suporte a LDAP [114](#page-125-0) suporte a SMTP [114](#page-125-0) validação de endereços de gateway [207](#page-218-0) envio do dispositivo [224](#page-235-0) envio para e-mail catálogos de endereços [120](#page-131-0) configurações [117](#page-128-0) configurações do servidor [114](#page-125-0) configurações do trabalho [122](#page-133-0) configurações padrão [23](#page-34-0) envio de documentos [118](#page-129-0) gateways, localização [115](#page-126-0)

listas de destinatários [120](#page-131-0) mensagens de erro [170,](#page-181-0) [171](#page-182-0) sobre [113,](#page-124-0) [118](#page-129-0) suporte a SMTP [114](#page-125-0) validação de endereços de gateway [207](#page-218-0) envio para e-mail colocação de documentos [118](#page-129-0) mensagens de erro [169,](#page-180-0) [171](#page-182-0) sobre [114](#page-125-0) validação de endereços de gateway [207](#page-218-0) Envio para fluxo de trabalho [123](#page-134-0) Envio para pasta [123](#page-134-0) erros de armazenamento permanente [167](#page-178-0) erros de estouro do buffer [164](#page-175-0) Erros de NVRAM [167](#page-178-0) erros de Operação inválida [208](#page-219-0) erros de sistema óptico da frente [169](#page-180-0) erros de Spool32 [208](#page-219-0) erros do relógio interno [163](#page-174-0) erros do scanner [169](#page-180-0) escalar documentos [91](#page-102-0) especificações acústicas [229](#page-240-0) ambiente operacional [229](#page-240-0) elétricas [228](#page-239-0) envelopes [60](#page-71-0) etiquetas [61](#page-72-0) físicas [228](#page-239-0) mídia [65](#page-76-0) papel [59](#page-70-0) recursos [2](#page-13-0) tamanhos de mídia suportados [65](#page-76-0) tipos de papel suportados [66](#page-77-0) transparências [62](#page-73-0) especificações acústicas [229](#page-240-0) especificações de energia [228](#page-239-0) especificações de ruídos [229](#page-240-0) especificações de temperatura [229](#page-240-0) especificações de tensão [228](#page-239-0) especificações do ambiente operacional [229](#page-240-0) especificações elétricas [228](#page-239-0) especificações físicas [228](#page-239-0)

estouro do buffer serial [164](#page-175-0) etiquetas carregamento [73](#page-84-0) especificações [61](#page-72-0) tipos suportados [66](#page-77-0) etiquetas adesivas. *Consulte* etiquetas executivo tamanhos suportados [65](#page-76-0) e-mail colocação de documentos [118](#page-129-0) configurando [114](#page-125-0) erros LDAP [171](#page-182-0) mensagens de erro [169,](#page-180-0) [171](#page-182-0) validação de endereços de gateway [207](#page-218-0)

#### **F**

faixas, solução de problemas [201](#page-212-0) faixas brancas ou meio apagadas [200](#page-211-0) faixas verticais brancas ou meio apagadas [200](#page-211-0) Falha de proteção geral, exceção OE [208](#page-219-0) FastRes [3](#page-14-0) fax conexão da linha telefônica [126](#page-137-0) envio, solução de problemas [204](#page-215-0) recepção, solução de problemas [205](#page-216-0) Fax de Internet [127](#page-138-0) Fax de LAN [127](#page-138-0) Fax do Windows 2000 [127](#page-138-0) fluxo de trabalho, envio para [123](#page-134-0) Folha de dados de segurança de materiais [236](#page-247-0) Fonte Courier, solução de problemas [212](#page-223-0) fontes arquivos EPS, solução de problemas [210](#page-221-0) Carga no Macintosh [139](#page-150-0) configurações de Courier [43](#page-54-0) inclusas [3](#page-14-0) lista de, impressão [19,](#page-30-0) [131](#page-142-0)

recursos permanentes [247](#page-258-0) solução de problemas [212](#page-223-0) formulário pré-impresso [62](#page-73-0) fotos colocando [118](#page-129-0) cópia [110](#page-121-0) FTP, envio para [123](#page-134-0) fundo cinza, solução de problemas [191](#page-202-0) fusor erros de enrolamento de papel [163](#page-174-0) garantia [220](#page-231-0) mensagens de erro [165](#page-176-0) modos [45](#page-56-0)

#### **G**

garantia cartucho de impressão [220](#page-231-0) estendida [225](#page-236-0) produto [219](#page-230-0) Reparo pelo próprio cliente [220](#page-231-0) unidade de transferência e fusor [220](#page-231-0) garantia da unidade de transferência [220](#page-231-0) garantia estendida [225](#page-236-0) gateways configuração [115](#page-126-0) configurando [114](#page-125-0) localização [115](#page-126-0) mensagens de erro [171](#page-182-0) teste [115](#page-126-0) validação de endereços [207](#page-218-0) gateways SMTP mensagens de erro [170](#page-181-0) glossário [251](#page-262-0) grampeador atolamentos, limpeza [184](#page-195-0) carga de grampos [81](#page-92-0) uso [80](#page-91-0) grampeador acessório atolamentos, limpeza [184](#page-195-0) carga de grampos [81](#page-92-0) cassete de grampos, número da peça [216](#page-227-0) uso [80](#page-91-0) grampos, carga [81](#page-92-0)

Guia Configurações, servidor da Web incorporado [136](#page-147-0) Guia Envio digital, servidor da Web incorporado [137](#page-148-0) Guia Informações, servidor da Web incorporado [136](#page-147-0) Guia Rede, servidor da Web incorporado [137](#page-148-0) guia Serviços [95](#page-106-0) Guia Suporte, Caixa de ferramentas HP [133](#page-144-0)

#### **H**

hora, configuração [26](#page-37-0) HP Driver Preconfiguration [7](#page-18-0) HP Instant Support Professional Edition (ISPE) [222](#page-233-0) HP SupportPack [225](#page-236-0) HP Web Jetadmin [10,](#page-21-0) [138](#page-149-0)

#### **I**

idioma configuração padrão [41](#page-52-0) impressão, cartuchos de mensagens de erro [170](#page-181-0) impressão borrada, solução de problemas [197](#page-208-0) impressão clara solução de problemas [189](#page-200-0) impressão de n páginas [97](#page-108-0) Impressão de n páginas [92](#page-103-0) impressão dos dois lados páginas em branco, configurações padrão [42](#page-53-0) impressão frente e verso configurações no Macintosh [139](#page-150-0) configurações padrão [25](#page-36-0) Macintosh [97](#page-108-0) mensagens de erro [168](#page-179-0) páginas em branco, configurações padrão [42](#page-53-0) solução de problemas [160](#page-171-0) Windows [93](#page-104-0) impressão lenta, solução de problemas [159](#page-170-0) impressão nos dois lados configurações no Macintosh [139](#page-150-0) configurações padrão [25](#page-36-0)

Macintosh [97](#page-108-0) mensagens de erro [168](#page-179-0) solução de problemas [160](#page-171-0) Windows [93](#page-104-0) Imprimir documento ativado [91](#page-102-0) instalação memória (DIMMs) [243](#page-254-0) placas EIO [249](#page-260-0) instaladores, Windows [11](#page-22-0) Instant Support Professional Edition (ISPE) [222](#page-233-0) interrupção de uma solicitação de impressão [99](#page-110-0) interruptor de alimentação, localização [4](#page-15-0) interruptor liga/desliga, localização [4](#page-15-0)

#### **J**

Janela Configurações de alerta, Caixa de ferramentas HP [134](#page-145-0) Janela Localizar outras impressoras, Caixa de ferramentas HP [134](#page-145-0) Jetadmin, HP Web [10,](#page-21-0) [138](#page-149-0)

#### **L**

limpeza AAD [148](#page-159-0) automática, configurações [46](#page-57-0) exterior [146](#page-157-0) passagem do papel [150](#page-161-0) tampa traseira [147](#page-158-0) vidro do scanner [146](#page-157-0) linguagem configurações padrão [43](#page-54-0) linguagem, impressora configurações padrão [43](#page-54-0) linhas, solução de problemas cópias [201](#page-212-0) linhas horizontais irregulares, solução de problemas [196](#page-207-0) linhas ou pontos brancos, solução de problemas [196](#page-207-0) linha telefônica, conexão do fax [126](#page-137-0) lista de discagem rápida, impressão [131](#page-142-0) Lista de dispositivos, Caixa de ferramentas HP [133](#page-144-0)

lista de fax bloqueados, impressão [131](#page-142-0) listas de destinatários [120](#page-131-0) livros cópia [110](#page-121-0) livros de endereços, e-mail listas de destinatários [120](#page-131-0) log de atividades, fax [131](#page-142-0) Log de atividades de fax limpeza [49](#page-60-0) log de eventos [47](#page-58-0) Login da Novell exigido [170](#page-181-0) luz Atenção localização [14](#page-25-0) luz Dados localização [14](#page-25-0) luzes painel de controle [14](#page-25-0) luz Pronta localização [14](#page-25-0)

#### **M**

Macintosh cartão USB, solução de problemas [210](#page-221-0) componentes de software [11](#page-22-0) configurações do AppleTalk [32](#page-43-0) configurações do driver [9,](#page-20-0) [96](#page-107-0) drivers, solução de problemas [209](#page-220-0) drivers suportados [6](#page-17-0) problemas, solução [209](#page-220-0) recursos do driver [96](#page-107-0) remoção de software [10](#page-21-0) sistemas operacionais suportados [6](#page-17-0) software [9](#page-20-0) suporte [223](#page-234-0) Utilitário da impressora HP [139](#page-150-0) mancha de toner, solução de problemas [192](#page-203-0) manchas, solução de problemas [190](#page-201-0), [191](#page-202-0), [196](#page-207-0) mapa de menus imprimindo [130](#page-141-0) menu Informações [18](#page-29-0) marcas d'água [91](#page-102-0)

margens envelopes [61](#page-72-0) papel ofício, solução de problemas [212](#page-223-0) registro, configuração [45](#page-56-0) máscara de sub-rede [54](#page-65-0) media tamanho do documento, seleção [91](#page-102-0) memória atualização [242](#page-253-0) configuração automática [7](#page-18-0) erros de suprimentos [163](#page-174-0) inclusa [2,](#page-13-0) [9](#page-20-0) instalação de DIMMs [243](#page-254-0) insuficiente [163,](#page-174-0) [171](#page-182-0) mensagens de erro DIMM [165](#page-176-0) mensagens de erro no armazenamento permanente [167](#page-178-0) números de peça [215](#page-226-0) recursos permanentes [247](#page-258-0) verificação da instalação [247](#page-258-0) memória insuficiente [163](#page-174-0), [171](#page-182-0) mensagem de acesso negado [168](#page-179-0) mensagem de erro de instalar cartucho [170](#page-181-0) mensagens alertas por e-mail [140](#page-151-0) Configurações de alerta, Caixa de ferramentas HP [134](#page-145-0) configurações padrão [41](#page-52-0) e-mails de alerta [132](#page-143-0) lista alfabética [163](#page-174-0) lista numérica [163](#page-174-0) log de eventos [47](#page-58-0) tipos de [162](#page-173-0) mensagens de erro alertas por e-mail [140](#page-151-0) Configurações de alerta, Caixa de ferramentas HP [134](#page-145-0) configurações padrão [41](#page-52-0) e-mails de alerta [132](#page-143-0) lista alfabética [163](#page-174-0) lista numérica [163](#page-174-0) log de eventos [47](#page-58-0) tipos de [162](#page-173-0)

mensagens de erro de digitação ou tamanho inesperado [164](#page-175-0) Menu Administração, painel de controle [17](#page-28-0) Menu Comportamento do dispositivo [41](#page-52-0) Menu Configuração de e-mail [40](#page-51-0) Menu Configuração de fax [37](#page-48-0) Menu configuração inicial [29](#page-40-0) Menu Enviar configuração [40](#page-51-0) Menu Gerenciamento [28](#page-39-0) menu Hora/Programação, painel de controle [26](#page-37-0) Menu Informações [18](#page-29-0) Menu Opções de trabalho padrão [19](#page-30-0) menu Qualidade de impressão, painel de controle [45](#page-56-0) menu Redefinições, painel de controle [49](#page-60-0) menus, painel de controle acesso negado [168](#page-179-0) Administração [17](#page-28-0) Comportamento do dispositivo [41](#page-52-0) Configuração de e-mail [40](#page-51-0) Configuração de fax [37](#page-48-0) configuração inicial [29](#page-40-0) Enviar configuração [40](#page-51-0) Gerenciamento [28](#page-39-0) Hora/Programação [26](#page-37-0) Informações [18](#page-29-0) Opções de trabalho padrão [19](#page-30-0) Qualidade de impressão [45](#page-56-0) Redefinições [49](#page-60-0) Servico [49](#page-60-0) Solução de problemas [47](#page-58-0) Menu Serviço, painel de controle [49](#page-60-0) menu Solução de problemas, painel de controle [47](#page-58-0) mídia armazenagem [68](#page-79-0) carregamento na bandeja 2 [72](#page-83-0) carregando bandeja 1 [69](#page-80-0) configurações de A4 [43](#page-54-0) enrolada [159,](#page-170-0) [201](#page-212-0) enrolado [195](#page-206-0)

enrugado [195](#page-206-0) especial, carregamento [73](#page-84-0) especificações [59,](#page-70-0) [65](#page-76-0) HP, encomenda [216](#page-227-0) impressão frente e verso [65](#page-76-0) impressão nos dois lados, Macintosh [97](#page-108-0) impressão nos dois lados, Windows [93](#page-104-0) modos do fusor [45](#page-56-0), [63](#page-74-0) ofício, margens cortadas [212](#page-223-0) páginas por folha [92,](#page-103-0) [97](#page-108-0) primeira página [92](#page-103-0), [96](#page-107-0) solução de problemas [187,](#page-198-0) [201](#page-212-0) solução de problemas nas bandejas [159](#page-170-0) tamanho padrão, seleção [25](#page-36-0) tamanho personalizado [91](#page-102-0) tamanhos suportados [65](#page-76-0) tipos suportados [66](#page-77-0) torta [194](#page-205-0) mídia HP, encomenda [216](#page-227-0) modo de Inatividade especificações de energia [228](#page-239-0) Modo de inatividade configurações [26](#page-37-0), [28](#page-39-0) modos do fusor [63](#page-74-0) Modo trabalho, cópia [111](#page-122-0)

#### **N**

não responde, solução de problemas [161](#page-172-0) navegadores suportados, Caixa de ferramentas HP [11](#page-22-0) número de cópias configurações padrão [21](#page-32-0) números de peça acessórios [215](#page-226-0) cabos [215](#page-226-0) cartuchos de impressão [215](#page-226-0) memória [215](#page-226-0) mídia, HP [216](#page-227-0) placas EIO [215](#page-226-0)

#### **O**

ofício tamanhos suportados [65](#page-76-0) Otimizar a qualidade de impressão [45](#page-56-0)

#### **P**

página de configuração imprimindo [130](#page-141-0) Macintosh [139](#page-150-0) menu Informações [18](#page-29-0) página de configuração de protocolo, impressão [37](#page-48-0) página de uso, impressão [130](#page-141-0) Páginas com erro de PDF [43](#page-54-0) páginas de erro PS configurações padrão [43](#page-54-0) páginas deformadas [194](#page-205-0) Páginas de informações [130](#page-141-0) páginas de rosto [92](#page-103-0), [96](#page-107-0) páginas em branco impressão [92](#page-103-0) solução de problemas [160](#page-171-0) páginas por folha [92,](#page-103-0) [97](#page-108-0) páginas por minuto [2](#page-13-0) páginas tortas [194](#page-205-0) painel de controle acesso negado [168](#page-179-0) ajuda [16](#page-27-0) botões [14](#page-25-0) botões na tela de toque [16](#page-27-0) configurações [7](#page-18-0) configurações padrão [41](#page-52-0) localização [4](#page-15-0) luzes [14](#page-25-0) mensagens, lista alfabética [163](#page-174-0) mensagens, lista numérica [163](#page-174-0) mensagens, tipos de [162](#page-173-0) menu Administração [17](#page-28-0) Menu Comportamento do dispositivo [41](#page-52-0) menu Configuração de email [40](#page-51-0) menu Configuração de fax [37](#page-48-0) menu configuração inicial [29](#page-40-0) Menu Enviar configuração [40](#page-51-0) menu Gerenciamento [28](#page-39-0) menu Hora/Programação [26](#page-37-0) menu Informações [18](#page-29-0) menu Opções de trabalho padrão [19](#page-30-0)

menu Qualidade de impressão [45](#page-56-0) menu Redefinições [49](#page-60-0) menu Serviço [49](#page-60-0) menu Solução de problemas [47](#page-58-0) página de limpeza, impressão [150](#page-161-0) solução de problemas [155](#page-166-0) sons ao pressionar teclas, configurações padrão [41](#page-52-0) tela de cópia [102](#page-113-0) tela de e-mail [117](#page-128-0) Tela inicial [15](#page-26-0) teste [48](#page-59-0) painel de controle em branco [155](#page-166-0) painel lateral direito, localização [4](#page-15-0) papel armazenagem [68](#page-79-0) carregamento na bandeja 2 [72](#page-83-0) carregando bandeja 1 [69](#page-80-0) configurações de A4 [43](#page-54-0) enrolado [159,](#page-170-0) [195,](#page-206-0) [201](#page-212-0) enrugado [195](#page-206-0) especificações [59,](#page-70-0) [65](#page-76-0) HP, encomenda [216](#page-227-0) impressão frente e verso [65](#page-76-0) impressão nos dois lados, Macintosh [97](#page-108-0) impressão nos dois lados, Windows [93](#page-104-0) mídia especial, carregamento [73](#page-84-0) modos do fusor [45](#page-56-0), [63](#page-74-0) ofício, margens cortadas [212](#page-223-0) páginas por folha [92,](#page-103-0) [97](#page-108-0) primeira página [92](#page-103-0), [96](#page-107-0) solução de problemas [187,](#page-198-0) [201](#page-212-0) solução de problemas nas bandejas [159](#page-170-0) tamanho do documento, seleção [91](#page-102-0) tamanho padrão, seleção [25](#page-36-0) tamanho personalizado [91](#page-102-0) tamanhos suportados [65](#page-76-0)

tipos suportados [66](#page-77-0) torto [194](#page-205-0) papel brilhante carregamento [73](#page-84-0) tipos suportados [66](#page-77-0) papel de tamanho personalizado configurações de driver [91](#page-102-0) configurações padrão [25](#page-36-0) papel dobrado, solução de problemas [195](#page-206-0) papel enrolado, solução de problemas [159](#page-170-0), [201](#page-212-0) papel enrugado, solução de problemas [195](#page-206-0) papel ofício margens cortadas [212](#page-223-0) papel ondulado, solução de problemas [159](#page-170-0), [195](#page-206-0) papel pesado carregamento [73](#page-84-0) diretrizes de utilização [62](#page-73-0) tipos suportados [66](#page-77-0) papel timbrado carregamento [73](#page-84-0) Papel timbrado [62](#page-73-0) parada da solicitação de impressão [99](#page-110-0) parada de uma solicitação de impressão [99](#page-110-0) partículas, solução de problemas [190](#page-201-0), [196](#page-207-0) passagem direta de papel [77](#page-88-0) passagem do papel limpeza [150](#page-161-0) Pasta de rede, digitalização para [123](#page-134-0) pastas configurações padrão [24](#page-35-0) envio para [123](#page-134-0) mensagens de erro [168](#page-179-0) pausa de uma solicitação de impressão [99](#page-110-0) peças pedido [214](#page-225-0) pedido de suprimentos com a Caixa de ferramentas HP [134](#page-145-0) números de peça para [215](#page-226-0)

suprimentos e acessórios [214](#page-225-0) suprimentos pelo servidor da Web incorporado [137](#page-148-0) personalização escolhida indisponível [168](#page-179-0) personalizado tamanhos suportados [65](#page-76-0) PINs, trabalhos privados [84](#page-95-0) placas EIO erros [168](#page-179-0) estouro do buffer [164](#page-175-0) instalação [249](#page-260-0) números de peça [215](#page-226-0) remoção [250](#page-261-0) slots [5](#page-16-0) placas Ethernet, números de peça [215](#page-226-0) pontos, solução de problemas [190](#page-201-0), [196](#page-207-0), [201](#page-212-0) porta de rede, localização [5](#page-16-0) porta do fax, localização [5](#page-16-0) porta paralela mensagem de erro de sobrecarga de buffer [164](#page-175-0) portas inclusas [2](#page-13-0) localização [4](#page-15-0), [5](#page-16-0) rede [2](#page-13-0) solução de problemas no Macintosh [210](#page-221-0) suportadas [3](#page-14-0) porta USB localização [5](#page-16-0) solução de problemas no Macintosh [210](#page-221-0) suportada [3](#page-14-0) PostScript solução de problemas [212](#page-223-0) ppael ondulado, solução de problemas [195](#page-206-0) PPDs inclusos [9](#page-20-0) ppp, configurações [45,](#page-56-0) [139](#page-150-0) pré-configuração, driver [7](#page-18-0) predefinições (Macintosh) [96](#page-107-0) primeira página branco [92](#page-103-0) usar papel diferente [92,](#page-103-0) [96](#page-107-0) prioridade, configurações [7](#page-18-0)

problemas. *Consulte* solução de problemas problemas na alimentação, mídia [202](#page-213-0) produto sem mercúrio [235](#page-246-0) programa antifalsificações de suprimentos [142](#page-153-0) programa de proteção ambiental [233](#page-244-0) ProRes [3](#page-14-0)

#### **Q**

qualidade configurações [45](#page-56-0) cópia, aprimoramento [200](#page-211-0) cópia, solução de problemas [200](#page-211-0) impressão, solução de problemas [187](#page-198-0) qualidade da imagem configurações [45](#page-56-0) cópia, aprimoramento [200](#page-211-0) cópia, solução de problemas [200](#page-211-0) impressão, solução de problemas [187](#page-198-0) qualidade da saída cópia, solução de problemas [200](#page-211-0) qualidade de impressão ambiente [187](#page-198-0) borrada [197](#page-208-0) caracteres malformados [194](#page-205-0) congestionamentos, após [187](#page-198-0) defeitos de repetição [193](#page-204-0) defeitos em imagens [188](#page-199-0) fundo cinza [191](#page-202-0) imagens repetitivas [198](#page-209-0) impressão clara [189](#page-200-0) linhas [191](#page-202-0) linhas brancas [196](#page-207-0) linhas dispersas [197](#page-208-0) linhas horizontais irregulares [196](#page-207-0) mancha de toner [192](#page-203-0) manchas [191](#page-202-0) mídia [187](#page-198-0) partículas [190](#page-201-0) pontos brancos [196](#page-207-0)

solução de problemas [187](#page-198-0) toner solto [192](#page-203-0) qualidade de saída configurações [45](#page-56-0) cópia, aprimoramento [200](#page-211-0) impressão, solução de problemas [187](#page-198-0)

#### **R**

recepção de fax solução de problemas [205](#page-216-0) reciclagem Programa ambiental e devolução de suprimentos de impressão HP [234](#page-245-0) recuperação, atolamento [174](#page-185-0) recurso de Configuração automática, drivers [7](#page-18-0) recursos [2](#page-13-0) recursos de acessibilidade [3](#page-14-0) recursos permanentes [247](#page-258-0) redes configuração [53](#page-64-0) configuração de endereços de gateway [115](#page-126-0) configurações de velocidade do link [36](#page-47-0) configurações do AppleTalk [32](#page-43-0) configurações IPX/SPX [32](#page-43-0) configurações no Macintosh [140](#page-151-0) configurações TCP/IP [29](#page-40-0) Desativação de DLC/LLC [56](#page-67-0) desativação de protocolos [55](#page-66-0) diagnósticos [33](#page-44-0) DLC/LLC configurações [32](#page-43-0) endereco IP [53](#page-64-0) gateway padrão [54](#page-65-0) HP Web Jetadmin [138](#page-149-0) localização de gateways SMTP [115](#page-126-0) máscara de sub-rede [54](#page-65-0) mensagens de erro do servidor de impressão HP Jetdirect [168](#page-179-0) página de configuração de protocolo, impressão [37](#page-48-0) parâmetros TCP/IP [53](#page-64-0)

Servidores de impressão HP Jetdirect, modelos que incluem [2](#page-13-0) servidores SMTP [114](#page-125-0) solução de problemas de impressão [199](#page-210-0) teste de configurações SMTP [115](#page-126-0) validação de endereços de gateway [207](#page-218-0) redimensionar documentos [91](#page-102-0) reduzir documentos [91](#page-102-0) reembalagem do dispositivo [224](#page-235-0) registro, alinhamento da bandeja [45](#page-56-0) Regulamentações DOC canadenses [239](#page-250-0) Regulamentos da FCC [232](#page-243-0) relatório de chamadas, fax [131](#page-142-0) relatório de códigos de cobrança, fax [131](#page-142-0) relatórios de fax, impressão [18](#page-29-0), [47](#page-58-0), [131](#page-142-0) relógio mensagem de erro [163](#page-174-0) remoção de software no Macintosh [10](#page-21-0) repetição de imagem, solução de problemas [198](#page-209-0) resolução configurações [45](#page-56-0), [139](#page-150-0) recursos [3](#page-14-0) solução de problemas de qualidade [187](#page-198-0) Resolution Enhancement technology (REt) [45,](#page-56-0) [139](#page-150-0) restrições de materiais [235](#page-246-0) REt (Resolution Enhancement technology [45](#page-56-0) REt (Resolution Enhancement technology) [139](#page-150-0) retenção, trabalho acesso [83](#page-94-0) armazenado [86](#page-97-0) Cópia Rápida [85](#page-96-0) privado [84](#page-95-0) recursos [83](#page-94-0) retenção de trabalho cópia com espera [83](#page-94-0) revendedores autorizados [222](#page-233-0)

Revendedores Autorizados HP [222](#page-233-0)

#### **S**

serviço reembalagem do dispositivo [224](#page-235-0) serviço no local no dia seguinte [224](#page-235-0) serviço no local semanal [224](#page-235-0) serviços Revendedores autorizados HP [222](#page-233-0) servidor da Web incorporado [10,](#page-21-0) [135](#page-146-0) servidor de impressão HP Jetdirect configuração [56](#page-67-0) configurações [29](#page-40-0) instalação [249](#page-260-0) mensagens de erro [168](#page-179-0) números de peça [215](#page-226-0) remoção [250](#page-261-0) Servidor de impressão HP Jetdirect modelos que incluem [2](#page-13-0) servidor de impressão Jetdirect configuração [56](#page-67-0) configurações [29](#page-40-0) instalação [249](#page-260-0) mensagens de erro [168](#page-179-0) números de peça [215](#page-226-0) remoção [250](#page-261-0) Servidor de impressão Jetdirect modelos que incluem [2](#page-13-0) servidores LDAP conexão a [114](#page-125-0) mensagens de erro [171](#page-182-0) validação de endereços de gateway [207](#page-218-0) Servidores LDAP validação de endereços de gateway [207](#page-218-0) servidores SMTP conexão a [114](#page-125-0) configuração de endereço de gateway [115](#page-126-0) configurações [114](#page-125-0) gateways, localização [115](#page-126-0) localização de gateways [115](#page-126-0)

teste [115](#page-126-0) validação de endereços de gateway [207](#page-218-0) Servidores SMTP validação de endereços de gateway [207](#page-218-0) SIMMs, incompatibilidade [242](#page-253-0) sistemas operacionais suportados [6](#page-17-0) sites na Web driver de impressão universal [7](#page-18-0) software Caixa de ferramentas HP [133](#page-144-0) configurações [7](#page-18-0) desinstalação no Macintosh [10](#page-21-0) HP Web Jetadmin [10](#page-21-0) Macintosh [9](#page-20-0), [11](#page-22-0) servidor da Web incorporado [10](#page-21-0) sistemas operacionais suportados [6](#page-17-0) Suporte fácil para impressora HP [11](#page-22-0) Utilitário da impressora HP [139](#page-150-0) Websites [6](#page-17-0) Windows [11](#page-22-0) software do sistema de impressão [6](#page-17-0) Software Easy Printer Care (Suporte fácil para impressora) [11](#page-22-0) Software HP Easy Printer Care (Suporte fácil para impressora HP) [11](#page-22-0) software Suporte fácil para impressora [11](#page-22-0) Software Suporte fácil para impressora [133](#page-144-0) Software Suporte fácil para impressora HP [11](#page-22-0), [133](#page-144-0) solução de problemas alertas por e-mail [140](#page-151-0) ambiente [187](#page-198-0) arquivos EPS [210](#page-221-0) atolamentos [173](#page-184-0), [182](#page-193-0) atolamentos no grampeador [184](#page-195-0)

bandejas [159](#page-170-0) botão Erro, painel de controle da tela de toque [16](#page-27-0) cópia [200,](#page-211-0) [203](#page-214-0) cópia qualidade [200](#page-211-0) defeitos de repetição [193](#page-204-0) defeitos em imagens [188](#page-199-0) duplexação [160](#page-171-0) e-mails de alerta [132](#page-143-0) endereços de gateway [207](#page-218-0) envio de fax [204](#page-215-0) fontes [212](#page-223-0) fundo cinza [191](#page-202-0) imagens repetitivas [198](#page-209-0) impressão [161](#page-172-0) impressão borrada [197](#page-208-0) impressão clara [189](#page-200-0) impressão em rede [199](#page-210-0) impressão lenta [159](#page-170-0) Janela Configurações de alerta, Caixa de ferramentas HP [134](#page-145-0) linhas [191,](#page-202-0) [196](#page-207-0) linhas, cópias [201](#page-212-0) linhas dispersas [197](#page-208-0) linhas horizontais irregulares [196](#page-207-0) Linux [211](#page-222-0) lista de verificação [154](#page-165-0) log de eventos [47](#page-58-0) mancha de toner [192](#page-203-0) manchas [191](#page-202-0) mensagens, tipos de [162](#page-173-0) mensagens de erro, lista alfabética [163](#page-174-0) mensagens de erro, lista numérica [163](#page-174-0) mensagens do painel de controle, numéricas [163](#page-174-0) menu Solução de problemas [47](#page-58-0) mídia [187](#page-198-0), [201](#page-212-0) páginas em branco [160](#page-171-0) páginas tortas [194](#page-205-0) papel enrolado [159,](#page-170-0) [195](#page-206-0) papel enrugado [195](#page-206-0) papel ofício [212](#page-223-0) partículas [190](#page-201-0) pontos brancos [196](#page-207-0) problemas de PostScript [212](#page-223-0)

problemas no Macintosh [209](#page-220-0) problemas no Windows [208](#page-219-0) qualidade de saída [187](#page-198-0) qualidade de texto [194,](#page-205-0) [197](#page-208-0) recepção de fax [205](#page-216-0) redes [33](#page-44-0) tamanho da cópia [203](#page-214-0) texto [160](#page-171-0) velocidade [154](#page-165-0) visor do painel de controle [155](#page-166-0) status e-mails de alerta [132](#page-143-0) mensagens, tipos de [162](#page-173-0) servidor da Web incorporado [136](#page-147-0) software da Caixa de ferramentas HP [133](#page-144-0) Tela inicial, painel de controle [15](#page-26-0) Utilitário da impressora HP, Macintosh [139](#page-150-0) Status do dispositivo, Caixa de ferramentas HP [134](#page-145-0) substituição dos cartuchos de impressão [143](#page-154-0) suporte links do servidor da Web incorporado [137](#page-148-0) Linux [211](#page-222-0) on-line [222](#page-233-0) páginas do Utilitário da impressora HP [139](#page-150-0) suporte ao cliente links do servidor da Web incorporado [137](#page-148-0) Linux [211](#page-222-0) suporte on-line [222](#page-233-0) suporte técnico Linux [211](#page-222-0) on-line [222](#page-233-0) reembalagem do dispositivo [224](#page-235-0) SupportPack, HP [225](#page-236-0) suprimentos , visualização do status com o Utilitário da impressora HP [139](#page-150-0) autenticação [142](#page-153-0) e-mails de alerta [132](#page-143-0)

erros de memória [163](#page-174-0) falsificação [142](#page-153-0) intervalos de substituição [141](#page-152-0) menu Gerenciamento [28](#page-39-0) não-HP [142](#page-153-0) página de status, impressão [130](#page-141-0) pedido [214](#page-225-0) pedido pelo servidor da Web incorporado [137](#page-148-0) podem ser pedidos com a Caixa de ferramentas HP [134](#page-145-0) reciclagem [233](#page-244-0) status, visualização com o servidor da Web incorporado [136](#page-147-0) substituição dos cartuchos de impressão [143](#page-154-0) visualização do status com a Caixa de ferramentas HP [133](#page-144-0) suprimentos falsificados [142](#page-153-0) suprimentos não-HP [142](#page-153-0)

#### **T**

tamanho, cópia solução de problemas [203](#page-214-0) tamanho, mídia configurações de A4 [43](#page-54-0) padrão, seleção [25](#page-36-0) tamanho da mídia mensagem de erro inesperada [164](#page-175-0) tamanhos, mídia seleção de bandejas [75](#page-86-0) tampa, limpeza [147](#page-158-0) tampa traseira do scanner, limpeza [147](#page-158-0) teclas, painel de controle localização [14](#page-25-0) sons, configurações [41](#page-52-0) tela de toque [16](#page-27-0) Tela inicial, painel de controle [15](#page-26-0) tempo de espera de inatividade [41](#page-52-0) testes painel de controle [48](#page-59-0) redes [33](#page-44-0) texto, solução de problemas borrada [197](#page-208-0)

borrado [201](#page-212-0) caracteres malformados [194](#page-205-0) manchas [191](#page-202-0) truncado [160](#page-171-0) tipos, mídia seleção de bandejas por [75](#page-86-0) toner configuração da densidade [139](#page-150-0) EconoMode [46,](#page-57-0) [141](#page-152-0) mancha, solução de problemas [192](#page-203-0) problemas de adesão, solução [201](#page-212-0) solto, solução de problemas [192](#page-203-0) toner solto, solução de problemas [192](#page-203-0) trabalhos configurações no Macintosh [139](#page-150-0) trabalhos armazenados [86](#page-97-0) trabalhos de cópia com espera [83](#page-94-0) trabalhos de impressão configurações padrão [25](#page-36-0) trabalhos privados [84](#page-95-0) trabalhos retidos [83](#page-94-0) transmissão de fax digital [127](#page-138-0) transparências carregamento [73](#page-84-0) especificações [62](#page-73-0) HP, encomenda [218](#page-229-0) tamanhos suportados [66](#page-77-0)

#### **U**

umidade especificações [229](#page-240-0) solução de problemas [187](#page-198-0) União Européia, descarte de material [236](#page-247-0) unidade duplex atolamentos, eliminação [181](#page-192-0) configurações no Macintosh [139](#page-150-0) solução de problemas [160](#page-171-0) Uso de papel diferente/página de rosto [92](#page-103-0) Utilitário da impressora HP [139](#page-150-0)

Utilitário da impressora HP, Macintosh [9](#page-20-0), [139](#page-150-0)

#### **V**

validação de endereços de gateway [207](#page-218-0) várias páginas por folha [92](#page-103-0), [97](#page-108-0) velocidade páginas por minuto [2](#page-13-0) recepção de fax, solução de problemas [205](#page-216-0) solução de problemas [154,](#page-165-0) [159](#page-170-0) velocidade do processador [2](#page-13-0) vidro cópia do [69](#page-80-0) limpeza [146](#page-157-0) tamanho suportado [118](#page-129-0) vidro do scanner cópia do [69](#page-80-0) limpeza [146](#page-157-0) visor gráfico, painel de controle [14](#page-25-0)

#### **W**

**Websites** assistência ao cliente Macintosh [223](#page-234-0) atendimento ao cliente [222](#page-233-0) como reportar fraudes [142](#page-153-0) Folhas de dados de segurança de materiais (MSDS) [236](#page-247-0) HP Web Jetadmin, download [138](#page-149-0) software, download [6](#page-17-0) suporte ao Linux [211](#page-222-0) Web sites especificações do papel [59](#page-70-0) Suporte fácil para impressora HP (Suporte fácil para impressora HP) [11](#page-22-0) Windows componentes de software [11](#page-22-0) configurações de driver [9,](#page-20-0) [90](#page-101-0) driver de impressão universal [7](#page-18-0) drivers suportados [6](#page-17-0) recursos do driver [90](#page-101-0)

sistemas operacionais suportados [6](#page-17-0) solução de problemas [208](#page-219-0)

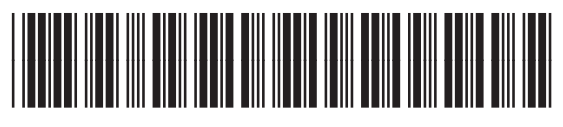

CC476-90906